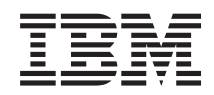

Systémy IBM - iSeries i5/OS a súvisiaci softvér Inštalácia, aktualizácia alebo vymazanie i5/OS a súvisiaceho softvéru

*Verzia 5 vydanie 4*

SA12-6230-09

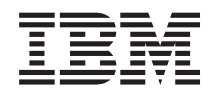

Systémy IBM - iSeries i5/OS a súvisiaci softvér Inštalácia, aktualizácia alebo vymazanie i5/OS a súvisiaceho softvéru

*Verzia 5 vydanie 4*

SA12-6230-09

#### **Poznámka**

Pred použitím týchto informácií a produktu, ktorý podporujú si prečítajte informácie v časti ["Vyhlásenia",](#page-220-0) na [strane](#page-220-0) 213.

#### **Tretie vydanie (Február 2006)**

Toto vydanie sa týka verzie 5, vydania 4, modifikácie 0 produktu IBM i5/OS (číslo produktu 5722-SS1) a všetkých nasledujúcich vydaní a modifikácií, pokiaľ nebude v nových vydaniach uvedené inak. Táto verzia nebeží na všetkých počítačoch typu RISC (Reduced Instruction Set Computer) a ani na modeloch CISC.

Toto vydanie nahrádza SC41-5120-08.

Tento dokument môže obsahovať odkazy na licenčný interný kód. Licenčný interný kód je počítačový kód a je pre vás licencovaný na základe podmienok zmluvy IBM License Agreement for Machine Code.

**© Copyright International Business Machines Corporation 2004, 2006. Všetky práva vyhradené.**

# **Obsah**

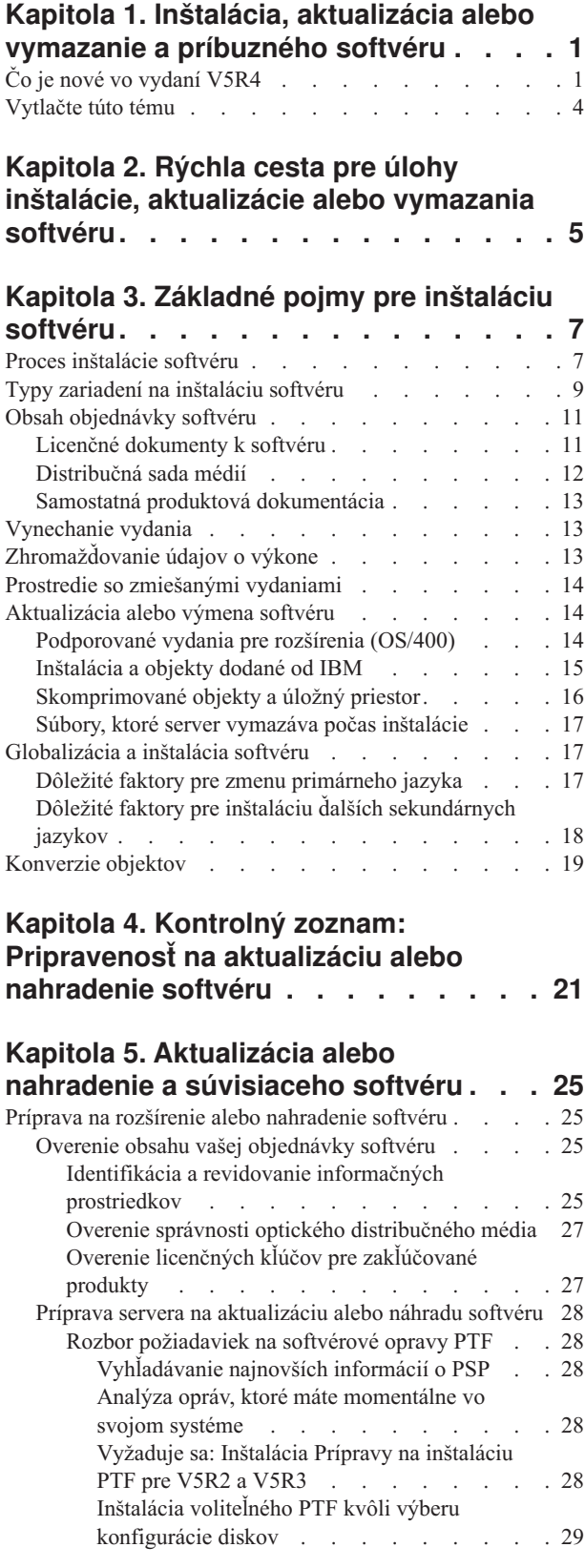

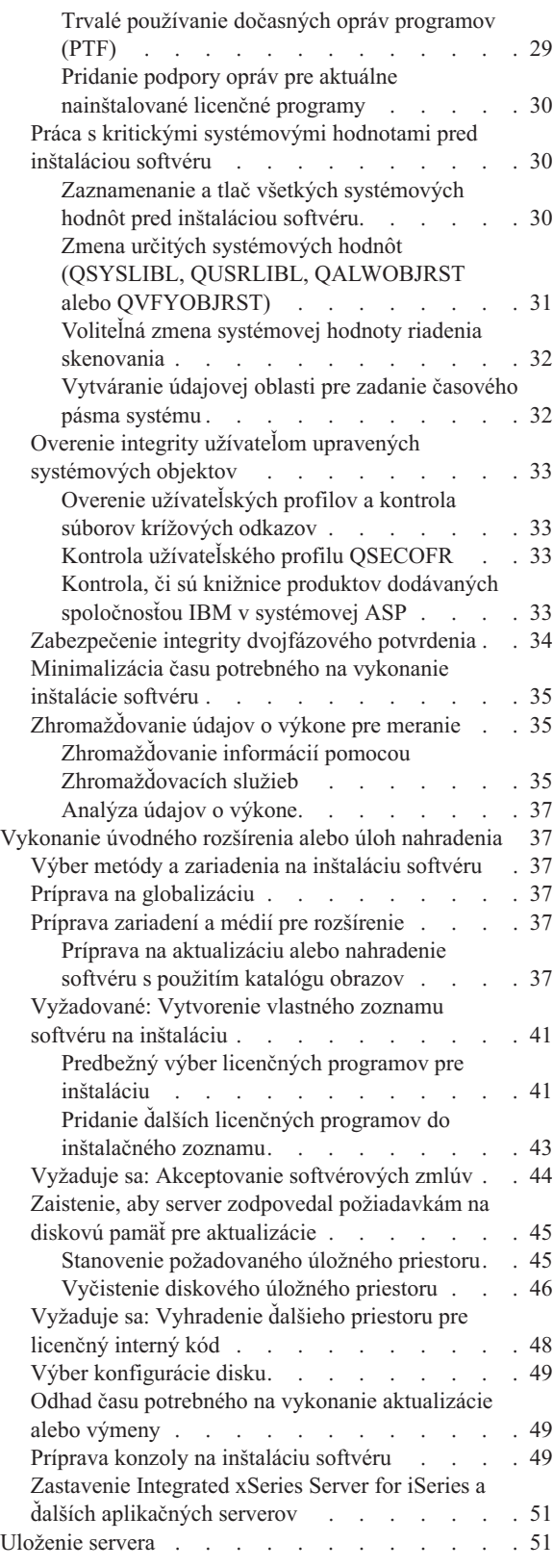

Aktualizácia alebo výmena softvéru použitím [automatickej](#page-59-0)

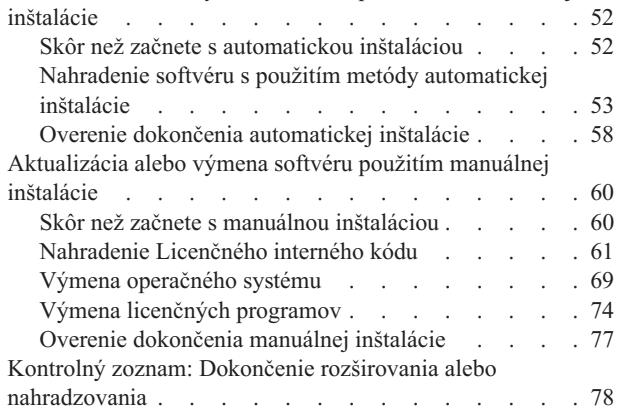

### **Kapitola 6. Nahradenie [Licenčného](#page-90-0) [interného](#page-90-0) kódu a i5/OS rovnakej verzie**

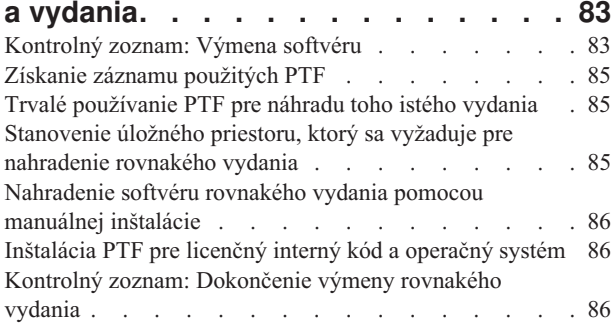

### **Kapitola 7. [Kontrolný](#page-96-0) zoznam:**

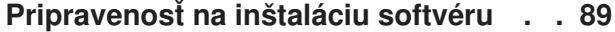

### **Kapitola 8. Inštalácia a [príbuzného](#page-98-0) [softvéru](#page-98-0) na nový server alebo logický**

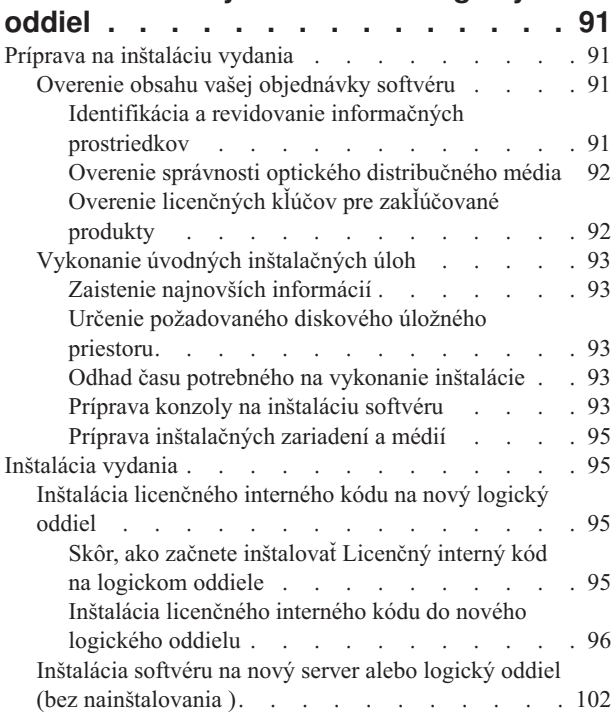

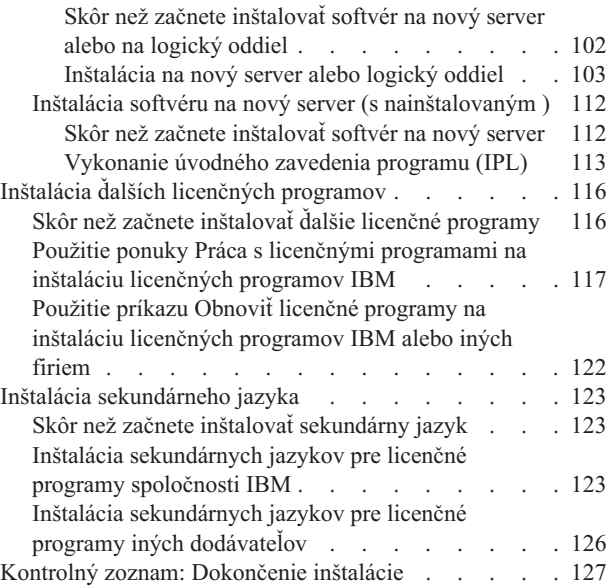

## **Kapitola 9. Zmena [primárneho](#page-138-0) jazyka**

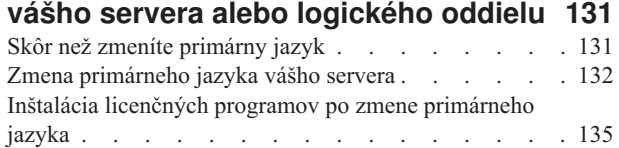

### **Kapitola 10. [Vymazanie](#page-146-0) softvéru**

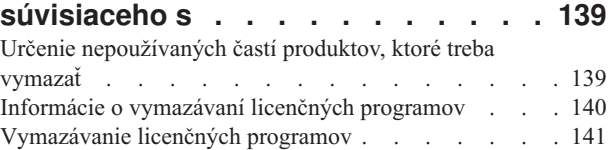

### **Kapitola 11. [Odstraňovanie](#page-150-0) problémov**

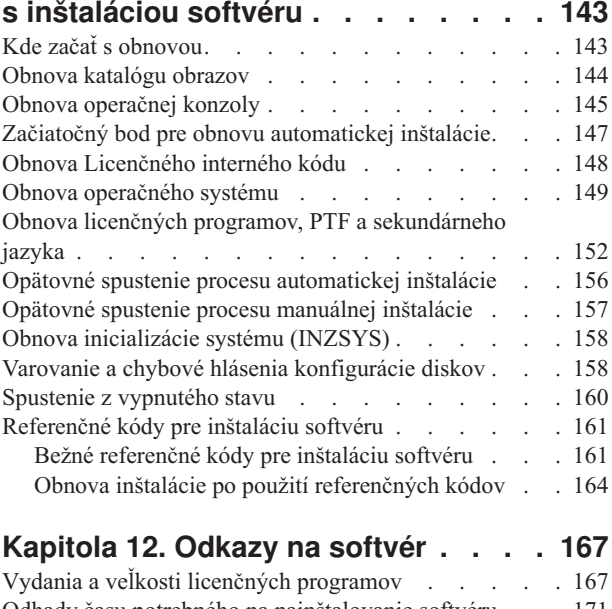

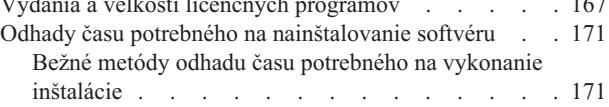

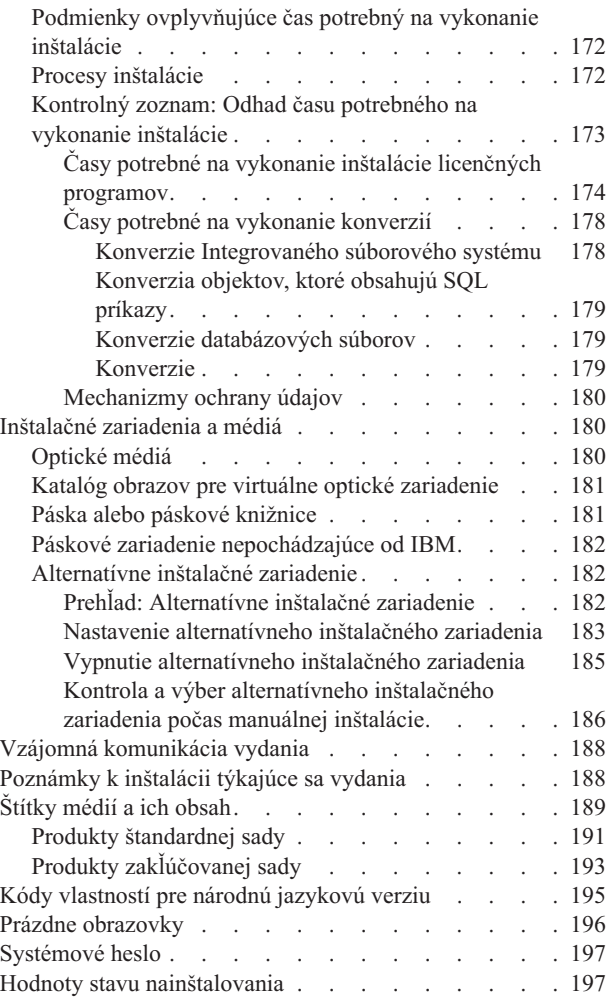

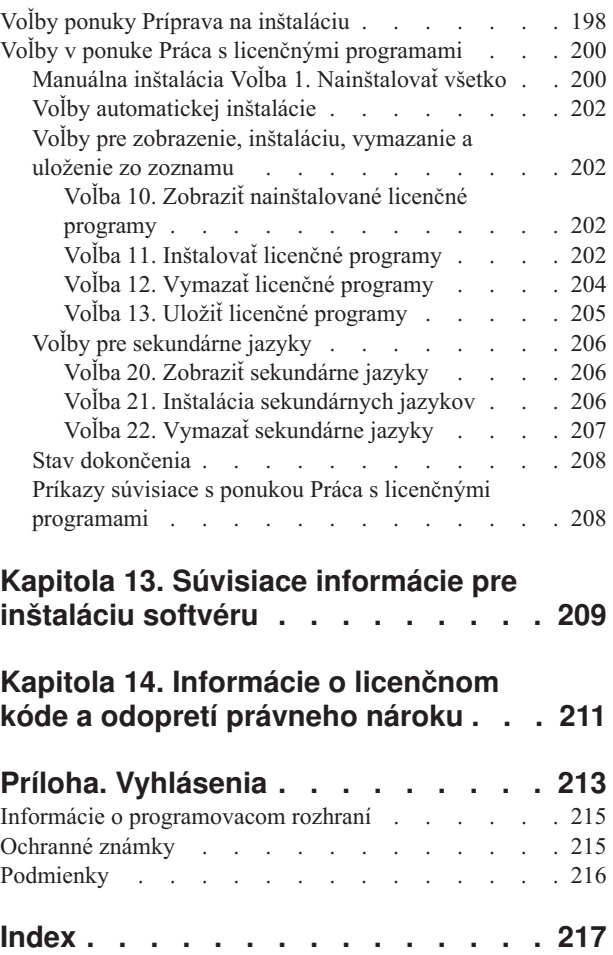

**vi** Systémy IBM - iSeries: i5/OS a súvisiaci softvér Inštalácia, aktualizácia alebo vymazanie i5/OS a súvisiaceho softvéru

## <span id="page-8-0"></span>**Kapitola 1. Inštalácia, aktualizácia alebo vymazanie a príbuzného softvéru**

Tieto informácie použite na nainštalovanie vydania , časti vydania alebo licenčných programov týkajúcich sa v modeloch IBM eServer a i5 a p5. Ak inštalujete softvér v rámci inovácie hardvéru, prejdite najprv na tému Aktualizácie v (**Migrácia** → **Aktualizácie**). Ak si ju prezeráte vo vytlačenej kópii, zobrazia sa odkazy na ostatné témy s navigačnou cestou, ako napríklad táto téma v Informačnom centre.

Ak plánujete zaviesť operačný systém na z diskovej jednotky zdroja zavádzania, ktorá je pripojená cez I/O procesor 2847, musíte si prečítať IBM Redbook, iSeries and [TotalStorage:](http://www.redbooks.ibm.com/abstracts/sg247120.html) A

Guide to [Implementing](http://www.redbooks.ibm.com/abstracts/sg247120.html) External Disk on eServer i5; SG24-7120 , kde nájdete dôležité informácie o plánovaní a implementácii.

**Poznámka:** Použitím týchto vzorov kódu súhlasíte s podmienkami Kapitola 14, ["Informácie](#page-218-0) o [licenčnom](#page-218-0) kóde a odopretí právneho nároku", na strane 211.

## **Čo je nové vo vydaní V5R4**

V tejto téme sa venujeme zmenám V5R4 pri rozšírení, inštalácii a vymazaní informácií pre a súvisiaceho softvéru.

#### **Požiadavky pred inštaláciou V5R4**

Ak máte systém IBM , System p5 alebo IBM eServer i5 alebo p5, ktorý je riadený Hardware Management Console (HMC), firmvér vášho servera musí mať úroveň SF235\_xxx, aby dokázal podporovať V5R4.

#### **Požiadavky pred inštaláciou licenčného interného kódu V5R4**

Licenčný interný kód V5R4 vyžaduje viac úložného priestoru na diskovej jednotke zdroja zavádzania ako licenčný interný kód V5R2M0 alebo V5R3M0. (Vaša disková jednotka zdroja zavádzania má dostatok úložného priestoru, ak máte nainštalovaný licenčný interný kód V5R3M5.) Ak chcete mať rozšírenie na licenčný interný kód V5R4, vaša disková jednotka zdroja zavádzania musí mať 17 GB alebo viac. Postup pre zistenie dostatočného úložného priestoru nájdete v "Príprava na rozšírenie alebo [nahradenie](#page-32-0) softvéru" na strane 25.

Okrem toho, skôr ako môžete nainštalovať V5R4, všetky servery s nainštalovaným V5R2 alebo V5R3 vyžadujú vyhradený úložný priestor veľkosti približne 4 gigabajty. Ak nebude mať tento úložný priestor, vaše rozšírenie sa zastaví počas inštalácie licenčného interného kódu. Postup pre zistenie úložného priestoru a pre alokáciu úložného priestoru nájdete v téme "Príprava na rozšírenie alebo [nahradenie](#page-32-0) softvéru" na strane 25.

#### **Informácie o konverziách**

Počet a typ konverzií, ktoré sa udejú buď počas rozšírenia softvéru alebo počas bežnej prevádzky po rozšírení, sú teraz zobrazené pod jednou spoločnou témou "Časy [potrebné](#page-185-0) na vykonanie [konverzií"](#page-185-0) na strane 178. Prezrite si tieto informácie, aby ste zistili účinky, ktoré môžu mať konverzie na váš systém. Patria sem témy "Konverzie [Integrovaného](#page-185-0) súborového [systému"](#page-185-0) na strane 178, ["Konverzia](#page-186-0) objektov, ktoré obsahujú SQL príkazy" na strane 179, "Konverzie [databázových](#page-186-0) súborov" na strane 179 a ["Konverzie"](#page-186-0) na strane 179.

#### **Elektronická dodávka softvéru**

Softvér môžete dostať online prostredníctvom elektronickej dodávky softvéru. Operačný systém a väčšina súvisiacich licenčných programov podporuje tento nový spôsob doručenia.

Keď si objednáte licenčné programy , ako spôsob doručenia si môžete vybrať elektronickú dodávku softvéru. Ak si vyberiete elektronickú dodávku softvéru, dostanete informácie o tom, ako máte pristúpiť na vami objednané licenčné programy na webovej stránke [Entitled](http://www.ibm.com/eserver/ess)

[software](http://www.ibm.com/eserver/ess) support  $\blacksquare$ . Pridružené publikácie a iná dokumentácia je tiež k dispozícii na tej istej webovej stránke.

Pokyny pre stiahnutie a prípravu inštalácie vášho softvéru sú k dispozícii na webovej stránke

[Electronic](http://www.ibm.com/servers/eserver/support/software/delivery/en_US/downloadinfo.html) software delivery

(www.ibm.com/servers/eserver/support/software/delivery/en\_US/downloadinfo.html).

#### **Online dostupné softvérové kľúče**

Softvérové licenčné kľúče si môžete zobraziť, vytlačiť alebo stiahnuť z webovej stránky

Entitled [software](http://www.ibm.com/eserver/ess) support (http://www.ibm.com/eserver/ess). Výtlačky softvérových kľúčov sa už s vašou objednávkou neodosielajú. Musíte mať k dispozícii číslo zákazníka a buď číslo objednávky alebo číslo systému, ktoré je uvedené v dodacom liste k softvéru. Ďalšie pokyny, ako sa môžete dostať ku svojim online kľúčom k softvérovej licencii, nájdete v časti Customer Notice, ktorá sa nachádza v objednávke softvéru.

#### **Postupy pre nahradenie licenčného interného kódu a rovnakej verzie a vydania**

Ak si objednáte kód funkcie 2693, tento postup použite na inštaláciu novej modifikácie licenčného interného kódu a na aktuálnejšie rozšírenie , aby podporovalo nový hardvér. Procedúry sú v téme Kapitola 6, ["Nahradenie](#page-90-0) Licenčného interného kódu a i5/OS rovnakej verzie a [vydania",](#page-90-0) na strane 83.

### **Čo je nové v rozšíreniach z V5R2 na V5R4**

#### **Licenčné programy vyžadujú akceptáciu softvérových zmlúv pred ich inštaláciou**

Ak vykonávate rozšírenie z vydania V5R2 na vydanie V5R4, informácie o softvérových zmluvách budú pre vás nové. Pre licenčné programy IBM, ktoré majú online softvérovú zmluvu pre V5R4, pred rozšírením týchto programov musíte uvedenú zmluvu akceptovať cez ponuku Príprava na inštaláciu. Musíte nainštalovať PTF (kroky na vykonanie sú obsiahnuté v téme ["Vyžaduje](#page-35-0) sa: Inštalácia Prípravy na inštaláciu PTF pre V5R2 a V5R3" na strane 28), aby ste boli schopný akceptovať softvérové zmluvy pre Licenčný interný kód a operačný systém . Ak neakceptujete tieto softvérové zmluvy, nebudete môcť pokračovať v aktualizácii .

Ak neprijmete tieto zmluvy pre žiadny iný licenčný program, tieto licenčné programy sa pri vykonávaní aktualizácie nebudú automaticky inštalovať. Nové licenčné programy môžete prijať aj pred vykonaním aktualizácie. "Vyžaduje sa: [Akceptovanie](#page-51-0) softvérových zmlúv" na [strane](#page-51-0) 44 opisuje, ako prijať zmluvy pre vykonanie aktualizácie.

Téma Údržba a riadenie i5/OS a súvisiaci softvér v (**i5/OS a súvisiaci softvér** → **Údržba a riadenie i5/OS a súvisiaci softvér**) popisuje spôsob použitia, riadenia a generovania softvérových zmlúv.

#### **Kumulatívny balík PTF nie je súčasťou objednávok softvéru**

Kumulatívny balík PTF sa nedodáva s vašou objednávkou softvéru. Asi týždeň alebo dva predtým, ako vykonáte aktualizáciu, si objednajte najnovší kumulatívny balík PTF a objednajte si aj skupiny PTF, ktoré sa týkajú vášho prostredia. Tieto úlohy sú preberané v časti "Rozbor [požiadaviek](#page-35-0) na softvérové opravy PTF" na strane 28.

#### **Hodnota režimu konzoly a voľby prebratia riadenia konzoly**

Pretože hodnota režimu konzoly bola prijatá pre V5R3 alebo neskoršie inštalácie, pred rozšírením musíte skontrolovať, či je správne nastavená. Hodnota nula znamená, že režim konzoly nebol nastavený a mohol by zasahovať do procesu automatickej inštalácie. Okrem toho si môžete vybrať, či povolíte aby riadenie LAN konzoly alebo Hardware Management Console prebrala iná konzola, v prípade že bude vaša konzola odpojená. Keď je táto voľba zapnutá, systém sa pri poruche nezastaví, ale pokračuje ďalej v práci bez prerušenia. Kroky na overenie hodnoty režimu konzoly sú zahrnuté v úlohách aktualizácie a inštalácie. Bližšie informácie o voľbe prebratia riadenia konzoly nájdete v téme Prebratie riadenia konzoly a obnova v (**Riadenie konzol, rozhraní a terminálov** → **Riadenie i5/OS konzol** → **Riadenie operačnej konzoly** → **Základné pojmy, dôležité faktory a požiadavky** → **Prebratie riadenia konzoly a obnova**).

#### **Môžete objednať ďalšie primárne jazyky**

Pre V5R4 môžete objednať ďalšie médiá primárnych jazykov (funkcia kód 82xx) a prijať štandardnú sadu a zakľúčovanú sadu pre každý z týchto jazykov. Ak si objednáte sekundárne jazyky, dostanete ich na samostatnom optickom médiu.

#### **Firmvér servera**

Pri systémochIBM , System p5 a IBM eServer i5 a p5 sa musí riadiť úroveň firmvéru servera. *Firmvér servera* je kód, ktorý sa nachádza v systémovej flash pamäti a zahŕňa viacero podkomponentov, vrátane kódu na kontrolu napájania a firmvéru logického oddielu, ktorý sa zavádza do logických oddielov AIX alebo Linux. Firmvér servera sa inštaluje na váš systém ako súčasť Licenčného interného kódu. Ak je váš systém definovaný ako servisný oddiel a váš server neriadi konzola HMC (Hardware Management Console), použije sa úroveň firmvéru servera, ktorá je na servisnom oddiele. *Servisný oddiel* je jeden oddiel na serveri, ktorý sa musí nastaviť, aby hlásil stav hardvéru a softvérové chyby do IBM. Inštalácia novej úrovne Licenčného interného kódu by mohla zmeniť úroveň firmvéru servera a vyžadovať, aby sa vykonalo IPL servera. *IPL servera* je úvodné zavedenie programu, kde sú všetky logické oddiely na serveri naraz vypnuté a potom reštartované.

Ak váš systém riadi HMC, úroveň serverového firmvéru, ktorý je súčasťou Licenčného interného kódu na servisnom oddiele, sa nepoužije. Úroveň firmvéru servera spravuje HMC. Bližšie informácie o opravách a HMC nájdete v téme Opravy v (**Služby zákazníkom, podpora a odstraňovanie problémov** → **Opravy**).

#### **Tlačená verzia tohto PDF**

Toto online PDF je dostupné online cez ["Vytlačte](#page-11-0) túto tému" na strane 4. Tlačenú verziu tohto súboru PDF (SC41-5120; kód funkcie 8006) si môžete objednať aj so softvérom alebo s novými objednávkami hardvéru. Štandardne dostanete tento kód vlastnosti s vašou objednávkou.

### **Ako si pozrieť čo je nové alebo zmenené**

Keď chcete nájsť iné informácie o tom, čo je nové alebo zmenené v tomto vydaní, pozrite si dokument Poznámky pre užívateľov.

## <span id="page-11-0"></span>**Vytlačte túto tému**

Ak chcete zobraziť alebo prevziať tento dokument vo verzii PDF .

Ak si chcete zobraziť alebo stiahnuť PDF verziu tohto dokumentu, vyberte Inštalácia, rozšírenie alebo vymazanie a súvisiaci softvér (asi 2786 KB). Tlačenú verziu tohto PDF súboru (SC41-5120; kód funkcie 8006) si môžete objednať so softvérom alebo s novými objednávkami hardvéru.

Časti Kapitola 4, "Kontrolný zoznam: [Pripravenosť](#page-28-0) na aktualizáciu alebo nahradenie [softvéru",](#page-28-0) na strane 21, ["Kontrolný](#page-90-0) zoznam: Výmena softvéru" na strane 83 alebo [Kapitola](#page-96-0) 7, "Kontrolný zoznam: [Pripravenosť](#page-96-0) na inštaláciu softvéru", na strane 89 v tejto téme obsahujú súhrny hlavných kategórií úloh, ktoré musíte vykonať pred aktualizáciou alebo inštaláciou vášho softvéru. Tieto kontrolné zoznamy si môžete vytlačiť pomocou tlačovej funkcie vášho prehliadača.

Zobraziť alebo stiahnuť môžete tieto súvisiace témy:

- v Základné systémové operácie (asi 230 KB), obsahuje informácie o základných operáciách iSeries a základné pojmy pre .
- v Téma Údržba a riadenie i5/OS a súvisiaci softvér (asi 224 KB) v informačnom centre predkladá návod na riadenie a údržbu opráv a licenčných programov vo vašej sieti.
- v Téma Distribúcia softvéru (asi 334 KB) v informačnom centre obsahuje úlohy týkajúce sa distribúcie softvéru do ďalších systémov alebo logických oddielov.
- v Kategória Zálohovanie a obnova obsahuje nasledujúce témy:
	- Ako naplánovať stratégiu zálohovania a obnovy.
	- Zálohovanie, obnova a plugin Media Services pre .
	- Ako zálohovať a obnoviť server.
	- Ako riadiť ukončenie vášho systému v prípade zlyhania.
	- Ako zamedziť abnormálnemu ukončeniu funkcií servera v prípade výpadku energie

K téme Zálohovanie a obnova prináleží príručka Zálohovanie a obnova , ktorá poskytuje všeobecné informácie o voľbách obnovy a dostupnosti pre server. Opisuje možnosti dostupné na systéme, porovnáva ich, posudzuje ich rozdiely a vraví nám, kde o nich nájdeme viac informácií.

### **Ukladanie súborov PDF**

Ak chcete PDF vo vašej pracovnej stanici uložiť kvôli prezeraniu alebo tlači:

- 1. Kliknite vo vašom prehliadači pravým tlačidlom myši na dokument PDF (hore uvedená linka).
- 2. Kliknite na voľbu, ktorá lokálne uloží tento dokument PDF.
- 3. Prejdite do adresára, do ktorého chcete tento dokument PDF uložiť.
- 4. Kliknite na **Save**.

### **Stiahnutie Adobe Reader**

Ak chcete zobrazovať alebo tlačiť tieto PDF, musíte mať vo svojom systéme nainštalovaný program Adobe Reader. Bezplatnú kópiu si môžete stiahnuť z [webovej](http://www.adobe.com/products/acrobat/readstep.html) stránky Adobe

(www.adobe.com/products/acrobat/readstep.html) .

## <span id="page-12-0"></span>**Kapitola 2. Rýchla cesta pre úlohy inštalácie, aktualizácie alebo vymazania softvéru**

Tieto informácie použite ako skratku pre získanie pomoci pri určovaní skupiny úloh, ktoré je potrebné vykonať pre vašu konkrétnu inštaláciu alebo rozširovanie.

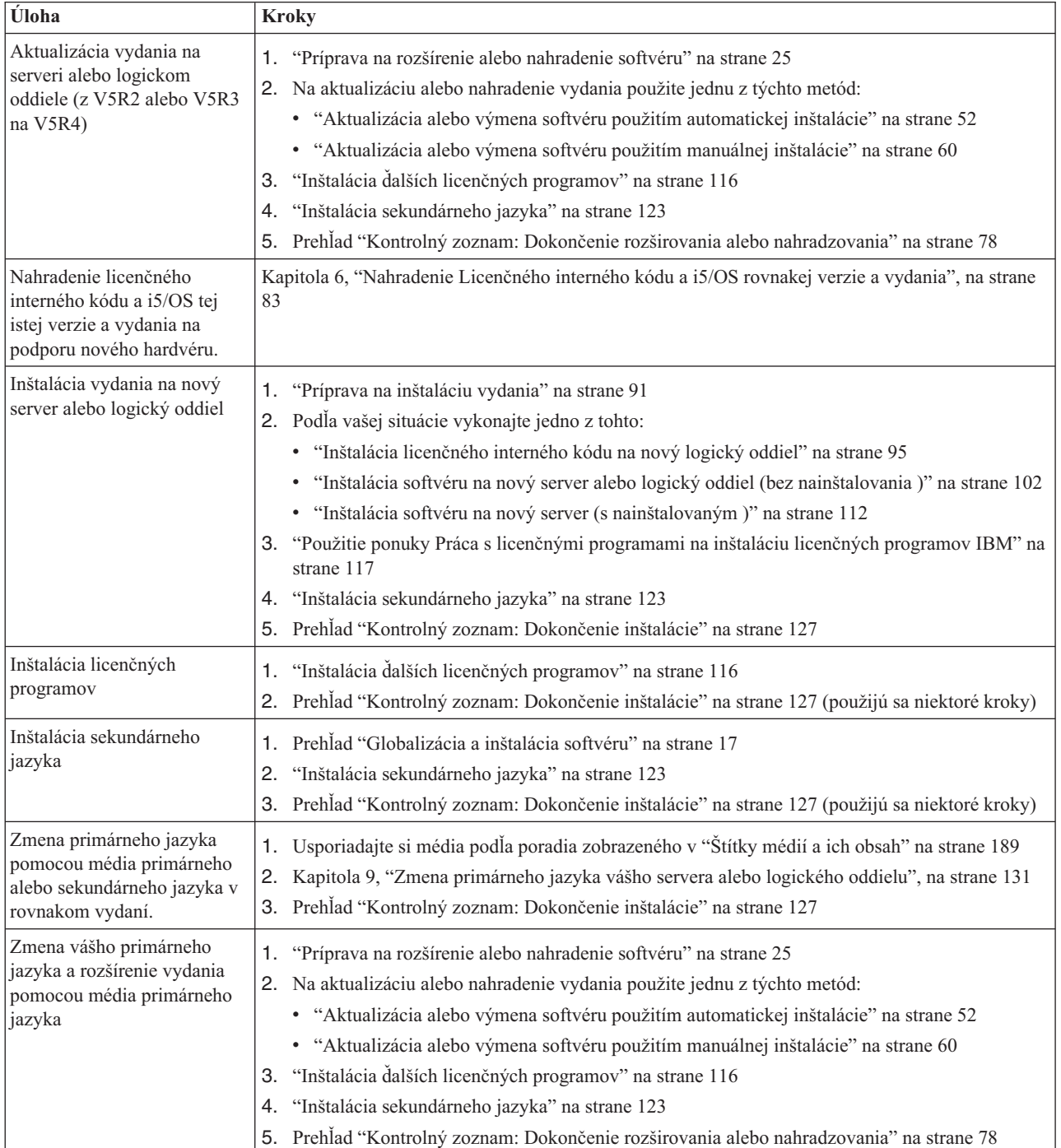

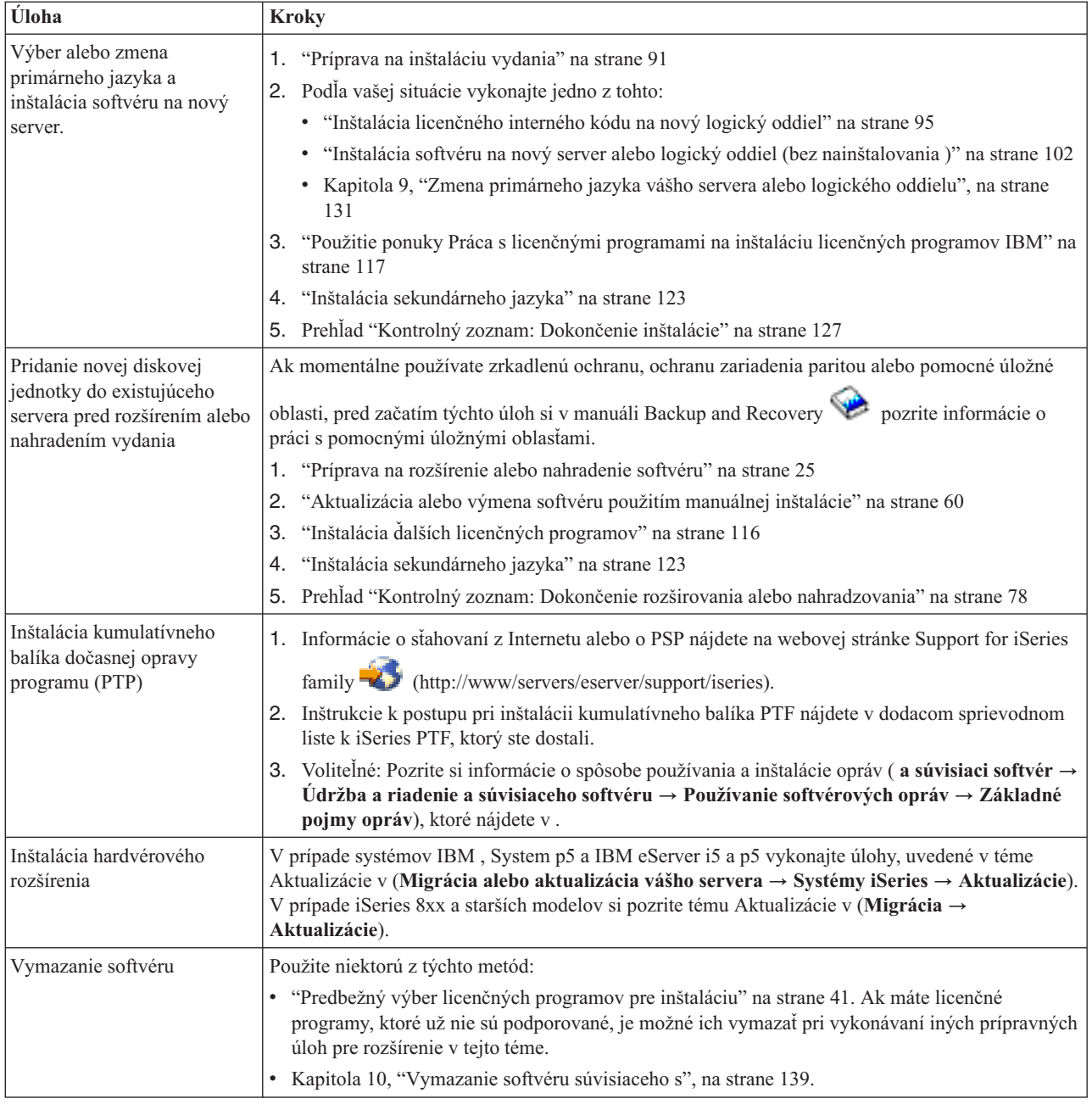

## <span id="page-14-0"></span>**Kapitola 3. Základné pojmy pre inštaláciu softvéru**

Spoločne s IBM riadite používanie, dokumentáciu a prenos licenčných programov .

Vyhľadajte základy inštalácie softvéru : objednávku vášho softvéru, čo máte robiť, keď vynecháte vydanie, scenáre inštalácie softvéru, typy zariadení používaných na inštaláciu, informácie o globalizácii a informácie, ako môžu niektoré konverzie ovplyvniť čas vašej inštalácie. Uvádzame pohľad na inštaláciu softvéru v základných pojmoch.

## **Proces inštalácie softvéru**

Proces inštalácie softvéru má tri fázy: aktivity vykonávané pred inštaláciou, samotná inštalácia a aktivity vykonávané po inštalácii.

#### 1. **Aktivity vykonávané pred inštaláciou:**

Tieto aktivity môžete vykonať niekoľko dní alebo týždňov v predstihu. Ak chcete pred inštaláciou softvéru naplánovať a pripraviť svoj server, použite príslušné témy týkajúce sa plánovania a prípravy, ktoré vás povedú aktivitami, ktoré musíte vykonať.

- v Rozšírenie na V5R4 buď z V5R2 alebo V5R3: Kapitola 4, ["Kontrolný](#page-28-0) zoznam: [Pripravenosť](#page-28-0) na aktualizáciu alebo nahradenie softvéru", na strane 21
- v Výmena Licenčného interného kódu a i5/OS rovnakej verzie a vydania na podporu nového hardvéru: ["Kontrolný](#page-90-0) zoznam: Výmena softvéru" na strane 83
- v Inštalácia V5R4 na nový server alebo logický oddiel: Kapitola 7, ["Kontrolný](#page-96-0) zoznam: [Pripravenosť](#page-96-0) na inštaláciu softvéru", na strane 89

Medzi tieto aktivity patrí kontrola vašej objednávky, kontrola veľkosti dostupného diskového priestoru, zálohovanie vášho servera a vyčistenie médiového zariadenia. Pri aktualizácii alebo výmene softvéru sa vyžaduje vykonanie niektorých úloh. Ak tieto požadované úlohy nevykonáte, budete musieť inštaláciu spustiť znova.

#### 2. **Proces inštalácie:**

Inštalačný proces začne pri vykonávaní pokynov v jednej z tém s procedúrami. Napríklad, pre aktualizáciu na nové vydanie ste si možno zvolili automatickú inštaláciu. Proces automatickej inštalácie inštaluje Licenčný interný kód, operačný systém () a licenčné programy. Bude sa od vás vyžadovať minimálna interakcia so systémom, mimo zavádzania optických distribučných médií a monitorovania systému.

Vašou jedinou inštalačnou aktivitou môže byť zmena primárneho jazyka alebo inštalácia ďalších licenčných programov. Alebo môžete chcieť vykonať tieto aktivity po automatickej alebo manuálnej inštalácii.

#### 3. **Aktivity vykonávané po inštalácii:**

Posledný krok každej procedúry vás nasmeruje na použitie kontrolného zoznamu dokončenia. Môžete byť nasmerovaný na vykonanie ďalších krokov, akými sú uloženie vášho systému a vykonanie inštalačných aktivít na pracovných staniciach pre produkty IBM eServer . Medzi ďalšie aktivity môže patriť prispôsobenie vášho systému alebo nastavenie obmedzení používania pre užívateľské produkty so stanovenou cenou. Pred začatím skutočnej práce s vašim systémom by ste mali zaručiť adekvátnu ochranu vášho systému pred neautorizovaným použitím.

Nasledujúci obrázok ukazuje príklad jedného typu inštalácie softvéru. (Vaša konkrétna inštalácia nemusí zahŕňať všetky témy zobrazené na tomto obrázku.)

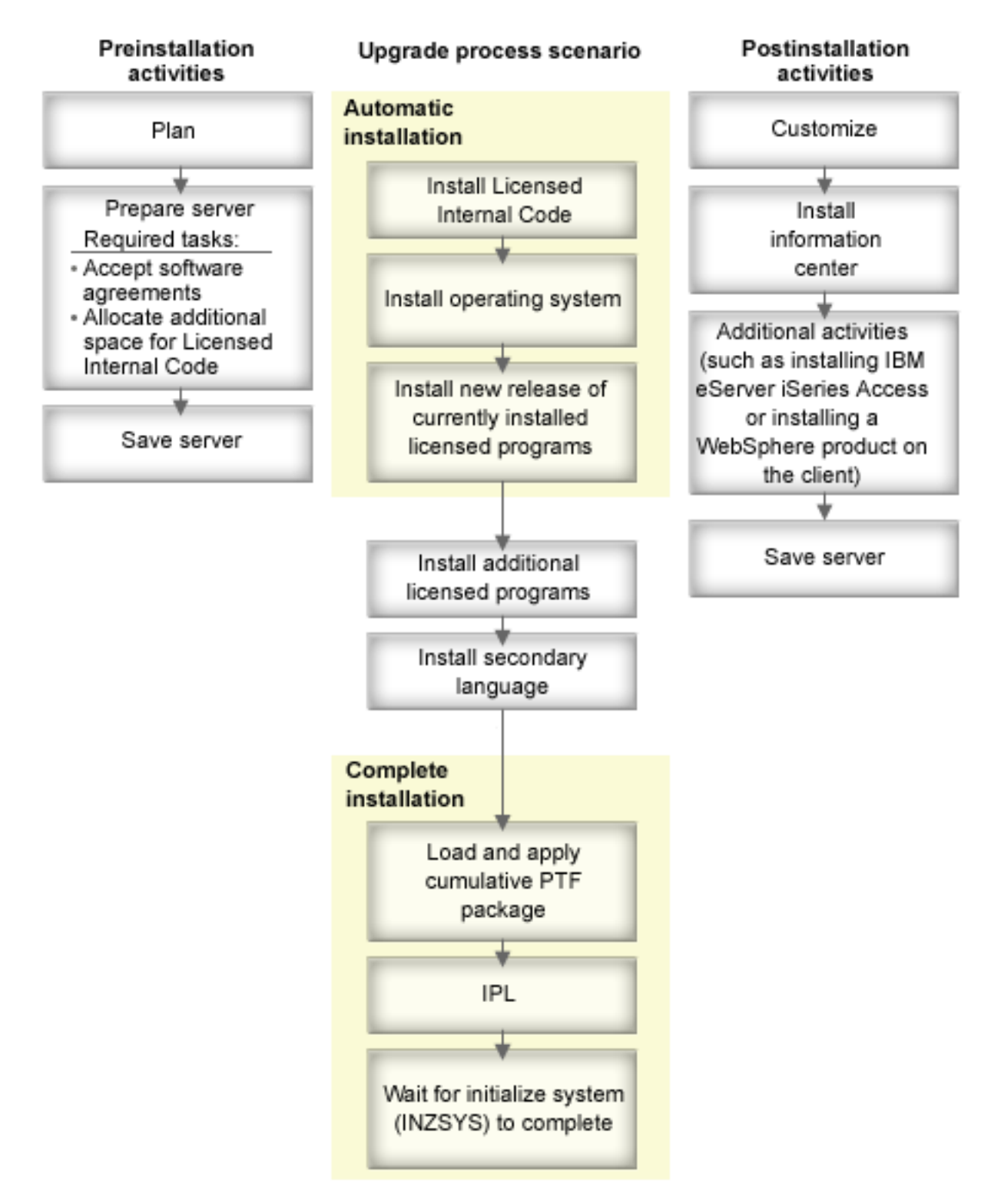

*Obrázok 1. Prehľad inštalačného procesu*

Procedúra, ktorú pri inštalácii softvéru využívate, závisí od toho, čo zamýšľate inštalovať.

#### **Inštalácia softvéru na nový server**

Ak ste práve dostali nový server, nemusí mať nainštalovaný operačný systém ani iné licenčné programy.

#### <span id="page-16-0"></span>**Aktualizácia alebo výmena existujúceho softvéru**

Ak aktualizujete alebo vymieňate svoj existujúci softvér alebo , použite buď metódu automatickej inštalácie alebo metódu manuálnej inštalácie.

#### **Automatická inštalácia**

Vymení vaše existujúce vydanie s minimálnou interakciou užívateľa. Kód vlastností jazyka na distribučnom médiu je na serveri nainštalovaný ako primárny jazyk. Automatický proces inštalácie ponechá aktuálne prostredie a systémové hodnoty. Tento proces môže pridať všetky nenakonfigurované diskové jednotky do pomocnej pamäťovej oblasti systému (ASP) a zachovať konfiguráciu ASP predtým nakonfigurovaných diskových jednotiek. Proces automatickej inštalácie sa odporúča použiť u väčšiny serverov.

#### **Manuálna inštalácia**

Interaktívne vymení vaše existujúce vydanie použitím ponuky Práca s licenčnými programami. Na konzole sa zobrazujú obrazovky, ktoré si vyžadujú vašu odpoveď. Počas manuálnej inštalácie môžete meniť možnosti inštalácie. Použite proces manuálnej inštalácie, ak vykonávate niektorú z nasledujúcich inštalačných procedúr:

- v Pridanie diskového zariadenia používajúceho zrkadlovú ochranu, ochranu zariadenia paritou alebo užívateľské pamäťové priestory pomocnej pamäte.
- v Zmena prostredia ( alebo System/36), systémové hodnoty, kód vlastnosti jazyka alebo hodnoty konfigurácie.
- v Plánovanie použitia alternatívneho inštalačného zariadenia pri aktualizácii.
- v Vytvorenie logických oddielov počas inštalačného procesu.
- v Použitie pások vytvorených príkazom SAVSYS (Save System). (Príkaz SAVSYS vytvára pásky, ktoré slúžia na obnovu.)

#### **Pridanie licenčných programov**

Keď pridávate dodatočné licenčné programy (na dôvažok k tým, ktoré už boli vytvorené vyššie spomenutými metódami), alebo voliteľné časti licenčných programov, používate voľbu 11 (Inštalácia licenčných programov) v ponuke Práca s licenčnými programami (LICPGM). Keď potrebujete nainštalovať nový licenčný program alebo vymeniť jeden licenčný program, zvyčajne použijete voľbu 11.

#### **Pridanie alebo zmena podpory globalizácie**

Keď pridáte sekundárny jazyk, pridáte dodatočné jazykové objekty pre licenčné objekty, ktoré sú nainštalované vo vašom systéme.

Ak meníte primárny jazyk, nahrádzate existujúce jazykové objekty. V závislosti od procedúry, ktorú použijete, môžete nahradiť aj programové objekty.

Ak sa počas inštalačného procesu vyskytne zlyhanie, Kapitola 11, ["Odstraňovanie](#page-150-0) problémov s [inštaláciou](#page-150-0) softvéru", na strane 143 obsahuje informácie, ktoré vám pomôžu určiť problém a potrebné kroky nápravy.

## **Typy zariadení na inštaláciu softvéru**

Tieto informácie identifikujú zariadenia, ktoré môžete použiť na inštaláciu alebo aktualizáciu vydania i5/OS na vašom serveri.

#### **Optické zariadenia**

Softvérové distribučné médium, ktoré je klientom zasielané, je optické médium (CD-ROM). Táto CD-ROM môže byť použitá v zariadeniach CD-ROM, DVD-ROM, alebo DVD-RAM. Optické média sa dajú vytvoriť aj zo súborov, ktoré si stiahnete prostredníctvom elektronickej dodávky softvéru.

#### **Virtuálne optické zariadenia**

Katalóg obrazov môžete použiť na vykonanie rozšírenia softvéru, na inštaláciu PTF (opráv) alebo na inštaláciu samostatných licenčných programov, ktoré dostanete na médiách alebo ktoré vytvoríte zo úborov, ktoré ste dostali prostredníctvom elektronickej dodávky softvéru. Inštalácia s katalógom obrazov má podstatné výhody, keď chcete vykonávať nasledujúce úlohy:

- v Overiť si pred inštaláciou vydania svoje optické médium.
- v Spustiť úlohy Príprava na inštaláciu s vaším virtuálnym optickým médiom a automatizovať časť zaobchádzania s médiom.
- v Eliminovať spracovanie jednotlivých médií počas inštalácie (nestrážené inštalácie).
- v Aktualizovať softvér z inštalačného obrazu doručeného sieťou alebo vytvoreného z média CD-ROM poskytnutého firmou IBM.

#### **Páskové zariadenia**

Môžu byť situácie, keď sa na inštaláciu použijú páskové médiá. Ako príklad uvádzame vytvorenie distribučných médií alebo určité scenáre zálohovania a obnovy.

#### **Virtuálne páskové zariadenia**

Katalóg obrazov pások a virtuálne páskové zariadenie môžete použiť na inštaláciu opráv PTF alebo na inštaláciu samostatných licenčných programov.

**Poznámka:** Katalóg obrazov pások nemôžete použiť na inštaláciu alebo na rozšírenie vydania .

#### **Alternatívne inštalačné zariadenia**

Inštaláciu a procedúry zotavenia môžete vykonať pomocou primárneho inštalačného zariadenia spolu s alternatívnym inštalačným zariadením, ktoré definujete. Alternatívne inštalačné zariadenie môže byť páskové zariadenie alebo optické zariadenie. Niektoré servery, spravidla s pripojenými rýchlejšími zariadeniami poskytujú lepší výkon pri použití alternatívneho inštalačného zariadenia.

Nasledujúca tabuľka ukazuje pomenúvacie konvencie pre zariadenie, ktoré môže byť použité pre alternatívne IPL (IPL typu D). Optickou mechanikou je inštalačné zariadenie pre softvérové distribučné médiá. Tu uvedené príklady používajú OPT01 pre optické zariadenie (trieda optických médií). Toto je normálna konvencia pomenúvania. Váš systém by mohol byť nastavený na používanie pomenúvacej konvencie System/36. Použite nasledujúcu tabuľku na výber správneho názvu zariadenia pre inštalačné zariadenie vášho servera, alebo použite názov, ktorý ste vybrali.

| Typ média                                                            | Názvy System/36 | normálne názvy  |
|----------------------------------------------------------------------|-----------------|-----------------|
| Optické médiá (CD, DVD alebo<br>virtuálne optické obrazy)            | <b>OPTxx</b>    | <b>OPTxx</b>    |
| Kazetová páska                                                       | TС              | <b>TAPxx</b>    |
| Cievka                                                               | Τ1              | <b>TAPxx</b>    |
| Zariadenie médiovej knižnice vytvorené<br>automatickou konfiguráciou |                 | <b>TAPMLBxx</b> |

*Tabuľka 1. Pomenúvacie konvencie pre zariadenia*

"Príprava zariadení a médií pre [rozšírenie"](#page-44-0) na strane 37 obsahuje viac informácií o tom, čo je potrebné vykonať s médiom pred inštaláciou vydania.

## <span id="page-18-0"></span>**Obsah objednávky softvéru**

V týchto informáciách sa dozviete, čo môžete očakávať pri dodaní objednávok vášho softvéru a ako sa tieto materiály majú použiť.

Keď si objednáte softvér z IBM, dostanete sadu distribučných médií CD-ROM. Kľúče k softvérovej licencii a softvérové oprávnenia vytvorené pre vaše licenčné programy sú dostupné online.

## **Licenčné dokumenty k softvéru**

Tieto informácie opisujú dokumenty, ktoré dostanete spolu s vaším objednaným vydaním softvéru. Môžu byť buď vytlačené alebo online.

Tieto dokumenty obsahujú dôležité informácie týkajúce sa používania, riadenia a prenosu licenčných programov. Licenčné dokumenty pre licenčné programy IBM, ktoré dostanete, môžu byť vytlačené alebo online na serveri. Zákaznícky oznam, ktorý je začlenený do vašej objednávky softvéru, opisuje, ako sa môžete dostať k online dokumentom.

Ak chcete automaticky nainštalovať licenčné programy IBM, ktoré majú online softvérové zmluvy, pred nainštalovaním týchto programov musíte uvedenú zmluvu akceptovať cez ponuku Príprava na inštaláciu. Rozšírenie licenčného interného kódu a operačného systému i5/OS sa zastaví, ak neboli zmluvy akceptované. Téma "Vyžaduje sa: [Akceptovanie](#page-51-0) [softvérových](#page-51-0) zmlúv" na strane 44 opisuje, ako sa majú akceptovať zmluvy.

Skontrolujte, či ste pred použitím programov prečítali a pochopili všetky softvérové licenčné zmluvy a dokumenty.

Vytlačené zmluvy a dokumenty odložte na bezpečnom mieste. Vytlačené aj online zmluvy je potrebné odovzdať novému vlastníkovi pri prenose programu.

#### **Doklad o oprávnení**

Doklad o oprávnení (PoE) je dôkaz o oprávnení vlastníka používať tento program a je to oficiálny záznam o oprávnení. Je to dôkaz vhodnosti pre akúkoľvek verziu alebo aktualizáciu vydania v rámci poplatku za softvér, záručné služby, budúce aktualizácie cien programu (ak sú oznámené) a prípadné výnimočné alebo reklamné možnosti. PoE sa vytvára pre nové zákaznícke objednávky alebo pri kúpe ďalšieho oprávnenia.

Elektronický PoE pre objednávky aktualizácie softvéru i5/OS je náhradou za tlačený PoE, ktorý sa v minulosti dodával s vašimi softvérovými produktmi. Inštrukcie k postupu, ktorý máte použiť, ak sa chcete dostať k vašim elektronickým PoE a ku kľúčom k softvérovej licencii, nájdete v Ozname pre zákazníka, ktorý sa dodáva s objednávkou vášho softvéru. Po overení existencie a obsahu webového PoE treba tlačené PoE zničiť.

#### **Zmluva IPLA (International Program License Agreement)**

Zmluva IPLA (International Program License Agreement) poskytuje neexkluzívnu licenciu na používanie produktu, na ktorý sa vzťahuje záruka.

#### **Medzinárodná licenčná zmluva pre programy, na ktoré sa nevzťahuje záruka**

Táto zmluva je podobná zmluve IPLA, ale používa sa pre licenčné programy IBM, na ktoré sa nevzťahuje žiadna záruka.

#### **Medzinárodná licenčná zmluva pre hodnotenie programov**

Hodnotenie programov poskytuje neexkluzívnu, neprenosnú licenciu na používanie programu len na účely interného hodnotenia, testovania alebo demonštrácie na báze skúšky alebo "vyskúšať-a-kúpiť".

#### <span id="page-19-0"></span>**Dokument licenčných informácií**

Dokument licenčných informácií (LID) obsahuje špecifické licenčné informácie a ďalšie obmedzenia produktu.

#### **Kľúče k softvérovej licencii**

Pre každý zakľúčovaný produkt IBM alebo zakľúčovanú voľbu produktu IBM, ktorú si objednáte, je vytvorený licenčný kľúč. Toto sa týka nového aj aktualizovaného softvéru. Softvérové licenčné kľúče si môžete zobraziť, vytlačiť alebo stiahnuť z

webovej stránky Entitled [software](http://www.ibm.com/eserver/ess) support (http://www.ibm.com/eserver/ess). Musíte mať k dispozícii číslo zákazníka a buď číslo objednávky alebo číslo systému, ktoré je uvedené v dodacom liste k softvéru. Ďalšie pokyny, ako sa môžete dostať ku svojim online kľúčom k softvérovej licencii, nájdete v časti Customer Notice, ktorá sa nachádza v objednávke softvéru.

Webová stránka Entitled [software](http://www.ibm.com/eserver/ess) support obsahuje aj bližšie informácie o riadení kľúčov k softvérovým licenciám IBM.

Všeobecný popis spôsobu použitia kľúčov k softvérovej licencii nájdete v téme Práca so softvérovými zmluvami a licenciami v ( **a súvisiaci softvér** → **Údržba a riadenie i5/OS a súvisiaci softvér** → **Práca so softvérovými zmluvami a licenciami**). Jedinečné licenčné aplikácie týkajúce sa logických oddielov v iSeries 8xx alebo starších modeloch nájdete v téme Softvérové licencie a licenčné programy pre logické oddiely v (**Riadenie systémov** → **Logické oddiely** → **Rozdeľovanie do oddielov na serveri iSeries** → **Základné pojmy logických oddielov** → **Softvérové licencie a licenčné programy pre logické oddiely**). Informácie o systémoch IBM , System p5 a IBM eServer i5 a p5 nájdete v téme Dôležité faktory pre licenčné zmluvy v (**Vytvorenie oddielov v serveri** → **Základné pojmy pre vytváranie oddielov v serveri** → **Fyzické a virtuálne hardvérové prostriedky** → **Procesory** → **Zdieľané procesory** → **Dôležité faktory pre licenčné zmluvy** ).

## **Distribučná sada médií**

Softvérové produkty, ktoré dostanete pre vydanie, sú roztriedené na rôznych sadách médií.

Licenčné programy v štandardnej sade a sada vyžadujúca kľúč je dodaná vo vašom primárnom jazyku. Ak si objednáte ďalšie primárne jazyky (kód vlastnosti 80xx), pre tieto jazyky dostanete štandardnú sadu a zakľúčovanú sadu. Ak si objednáte sekundárne jazyky, dostanete ich na samostatnom optickom médiu.

Ostatné licenčné programy, ktoré sú doplnkom štandardnej sady a sady vyžadujúcej kľúč sú dodané na samostatnom médiu, ak ich objednáte. V tomto prípade dostanete všetky podporované jazyky, nie len jeden sekundárny jazyk, na tom istom médiu.

#### **Štandardná sada**

Štandardná sada produktov je dodaná s každou objednávkou softvéru alebo rozšírenia servera. Obsahuje hardvérové a softvérové komponenty, ktoré sa nainštalujú na váš server. Patrí sem Licenčný interný kód, , jeho bezplatné voľby a bezplatné licenčné programy a voľby. Operačný systém má všetky aplikácie potrebné pre základné operácie vášho servera. Okrem toho, môže obsahovať viac programov, než chcete. Niektoré z týchto programov nemusíte inštalovať.

#### **Zakľúčovaná sada**

Sada produktov vyžadujúcich kľúč je dodaná so štandardnou sadou. Obsahuje zakľúčované produkty a programové voľby. Tieto programy môžete ohodnocovať počas 70-dňového skúšobného obdobia. V rámci 70 dní musíte aplikovať licenčné kľúče na zachovanie funkčnosti programov. Po zakúpení práva na používanie licenčného programu a zavedení licenčného kľúča, licenčný program zostane v činnosti na nepretržité používanie.

#### <span id="page-20-0"></span>**Samostatné produkty (ak sú objednané)**

Ak sú konkrétne objednané, prichádzajú licenčné programy, ktoré nie sú súčasťou štandardnej sady a zakľúčovanej sady na osobitnom médiu s vami objednaným softvérom. Tieto licenčné programy môžete inštalovať pomocou procedúry automatickej inštalácie. Niektoré z týchto licenčných programov sa môžu dodávať s vlastnými inštrukciami k inštalácii a niektoré môžu mať obmedzenú podporu jazyka.

#### **Sekundárne jazyky (ak sú objednané)**

Sekundárne jazyky si môžete objednať samostatne od primárneho jazyka. Každý jazyk dostanete na samostatnom optickom médiu alebo ako sadu optických médií. Počas inštalačnej procedúry špecifikujete sekundárny jazyk.

#### **Informačná sada**

IBM dodáva technické informácie a informácie o nastavení optických médií ako súčasť vašej objednávky softvéru. Medzi tieto informácie patria a PDF verzie príručiek k iSeries.

### **Samostatná produktová dokumentácia**

Ďalší materiál, ktorý obsahuje informácie, jedinečné pre inštaláciu konkrétneho produktu na váš server, je možné poslať s objednávkou vášho softvéru.

Možno ste dostali ďalšie listy užívateľom pre jednotlivé produkty. Takýto materiál môže obsahovať informácie, ktoré sú jedinečné pre daný produkt a môžu mať vplyv na jeho inštaláciu. Určite skontrolujte tieto dodatočné zdroje. Keď budete inštalovať produkt prvý raz, budete ho možno musieť prispôsobiť alebo vykonať dodatočné akcie predtým, než bude produkt v prevádzke. Pohľadajte tento typ informácií vo svojom objednanom tovare.

## **Vynechanie vydania**

Ak plánujete preskočiť vydanie, ako napríklad vykonanie rozšírenia z V5R2 na V5R4 a vynechanie V5R3, musíte vedieť o zmenách vo vynechanej verzii a vydaní, ktoré by mohli mať vplyv na vaše programy a systémové operácie.

Ak vynechávate úroveň vydania , mali by ste si prezrieť dokument *Memo to Users* a nájsť v ňom vydanie, ktoré vynechávate. Zaistí sa tým, že budete vedieť o softvérových zmenách, ktoré sa vyskytli vo vynechanom vydaní a mohli by ovplyvniť aj vaše programy a systémové operácie.

Ak vynecháte vydanie dôjde k viacerým konverziám objektov. Zvážte konverzie vo vydaní, ktoré vynechávate, aj v novom vydaní. "Časy potrebné na vykonanie [konverzií"](#page-185-0) na strane 178 obsahuje bližšie informácie o dopadoch V5R4 na váš server.

## **Zhromažďovanie údajov o výkone**

S akýmkoľvek novým vydaním softvéru môže podpora nových funkcií zapríčiniť prírastkovú zmenu (nárast alebo pokles) vo výkone niektorých pracovných zaťažení.

Spoločnosť IBM sa významne usiluje o minimalizáciu negatívnych dopadov a vo väčšine prípadov sa nezaznamenáva zmena vo výkone. V aktualizácii s vynechaním vydania však existuje väčšia možnosť, že bude zaznamenaný kombinovaný účinok prírastkových rozdielov vo výkone.

Aby ste pochopili charakteristiky výkonu pri aktualizácii, zozbierajte údaje o výkone pred aktualizáciou, aj po jej dokončení. Odporúčané sú tieto dva spôsoby zhromažďovania údajov o výkone:

- <span id="page-21-0"></span>v Použitím zhromažďovacích služieb zbierajte jeden alebo viac dní všeobecné údaje o výkone. ["Zhromažďovanie](#page-42-0) údajov o výkone pre meranie" na strane 35 obsahuje informácie o spôsoboch spustenia zhromažďovacích služieb.
- v Zhromažďujte špecifické údaje profilu približne hodinu spustením nasledovného programu v dávkovej úlohe počas obdobia vysokej aktivity na serveri. Ak chcete zavolať tento program, zadajte príkaz CALL SYSPROF PARM(PEXDTAVxRy), pričom *x* a *y* znamenajú číslo verzie a číslo vydania .

```
Poznámka: Údaje PEX z dvoch rôznych vydaní nemôžete ukladať do tej istej knižnice.
SYSPROF: PGM PARM(&LIB)
DCL VAR(&LIB) TYPE(*CHAR) LEN(10) /* Knižnica pre uloženie údajov */
/* Vytvorte definíciu PEX pre zhromažďovanie údajov profilu. */
ADDPEXDFN DFN(SYSPROF) TYPE(*TRACE) JOB((*ALL)) +
             TASK(*ALL) MAXSTG(1000000) INTERVAL(5) +
             TRCTYPE(*PRFDTA)
/* Ak definícia už existuje, predpokladajte, že je správna. */
MONMSG MSGID(CPFAF10)
STRPEX SSNID(SYSPROFILE) DFN(SYSPROF)
DLYJOB 3600
ENDPEX SSNID(SYSPROFILE) DTALIB(&LIB)
ENDPGM
```
Tieto údaje z oboch kolekcií uložte pre budúce referencie.

## **Prostredie so zmiešanými vydaniami**

Licenčné programy alebo ich voľby nemajú vždy rovnaké vydanie ako operačný systém .

Okrem toho, že vydanie licenčných programov nie je vždy rovnaké, licenčné programy môžu byť zabalené tak, že ani voľby produktu nemajú rovnaké vydanie ako jeho základ. Nazýva sa to prostredie so zmiešanými vydaniami. Z týchto dôvodov môže vaše médium V5R4 obsahovať licenčné programy a voľby, ktoré sú na iných vydaniach ako V5R4. Produkty, ktoré nemajú pre toto vydanie žiadnu novú funkciu, sa znova nezabalia, preto môžu obsahovať vydanie staršie ako V5R4. "Vydania a veľkosti licenčných [programov"](#page-174-0) na strane 167 obsahuje informácie o úrovni verzie, vydania a modifikácie produktov štandardnej sady a sady chránenej kľúčom. Ak chcete zistiť, ktoré vydania a sú podporované, môžete si pozrieť informácie o produkte.

## **Aktualizácia alebo výmena softvéru**

Použite tieto informácie, aby ste rozumeli, čo treba špeciálne zvážiť v súvislosti so serverom a jeho softvérom, keď budete aktualizovať alebo nahrádzať vydanie.

## **Podporované vydania pre rozšírenia (OS/400)**

Rozšírenia aktuálneho vydania vyžadujú, aby ste boli na istej úrovni softvéru. Tieto informácie uvádzajú podporované kombinácie zdrojového a aktuálneho cieľového vydania.

Na to, aby ste mohli uskutočniť prechod na alebo nahraďte vydanie V5R4 , vaša aktuálna verzia operačného systému musí byť V5R4, V5R3 alebo V5R2. Ak je vaše cieľové vydanie V5R3 alebo V5R2, pre verziu , ktorá je vašim cieľovým vydaním použite informácie o inštalácii softvéru OS/400.

Ak plánujete používať logické oddiely and chcete porozumieť podporované vydania v logických oddieloch pozrite si Softvérové licencie a licenčné programy pre logické oddiely v <span id="page-22-0"></span>(**Riadenie systémov** → **Logické oddiely** → **Rozdeľovanie do oddielov na serveri iSeries** → **Základné pojmy logických oddielov** → **Softvérové licencie a licenčné programy pre logické oddiely**) pre iSeries 8xx a staršie modely. Pri systémoch IBM , System p5 a IBM eServer i5 a p5 si pozrite Dôležité faktory pre licenčné zmluvy v (**Vytváranie oddielov na serveri** → **Základné pojmy pre vytváranie oddielov na serveri** → **Fyzické a virtuálne hardvérové prostriedky** → **Procesory** → **Zdieľané procesory** → **Dôležité faktory pre licenčné zmluvy** ).

Tabuľka 2 uvádza aktuálne podporované kombinácie pre zdrojové a cieľové vydania. Niektoré z cieľových vydaní ukázaných v tejto tabuľke nemusia byť dostupné. Ak máte aktuálne nainštalované staršie vydanie ako to, ktoré tu uvádzame, najskôr musíte svoj server rozšíriť buď na V5R3 alebo V5R2, a až potom môžete vykonať rozšírenie na V5R4.

| Aktuálne nainštalované (zdrojové)<br>vydanie | Platné cieľové vydania |
|----------------------------------------------|------------------------|
| V5R4                                         | V <sub>5R4</sub>       |
| V5R3                                         | V5R3 alebo V5R4        |
| V5R2                                         | V5R2, V5R3 alebo V5R4  |

*Tabuľka 2. Podporované vydania pre OS/400 () aktualizácie*

Vydanie V5R4 nebudete môcť nainštalovať na nasledujúcich modeloch AS/400 alebo iSeries:

| 150             | 170             | 250             | 400             | 40S             |
|-----------------|-----------------|-----------------|-----------------|-----------------|
| 436             | 53S             | 500             | 510 (AS/400)    | 530             |
| 50S             | 600             | 620             | 640             | 650             |
| 720             | 730             | 740             | S <sub>10</sub> | S <sub>20</sub> |
| S <sub>30</sub> | S <sub>40</sub> | SB <sub>1</sub> |                 |                 |

*Tabuľka 3. Nepodporované modely pre () aktualizácie*

Informácie o plánovaní rozšírení systémového hardvéru nájdete v iSeries Support [Planning](http://www.ibm.com/servers/eserver/support/iseries/planning/)

 $\blacktriangleright$  (http://www.ibm.com/servers/eserver/support/iseries/planning/).

## **Inštalácia a objekty dodané od IBM**

Keď nahradíte váš softvér novým vydaním, server štandardne uchová zmeny, ktoré ste urobili v niektorých objektoch dodaných od IBM.

Určité popisy úlohy a popisy podsystému sa obnovia počas procesu inštalácie. Inštalačný proces vytvára tieto knižnice (ak ešte neexistujú):

```
QINSYS
QINMEDIA
OINPRIOR
```
Systém skopíruje vaše aktuálne prispôsobené opisy z knižnice QSYS do knižnice QINSYS. Opisy sa nainštalujú z inštalačných médií do knižnice QSYS. Systém porovná tie hodnoty s opismi v QINSYS. Ak sú tam nejaké rozdiely, tak systém použije vašu prispôsobenú hodnotu z QINSYS na aktualizáciu verzie QSYS. Ak existujú rozpory v určitých hodnotách, systém použije hodnotu z inštalačných médií a rozporná hodnota zostane v knižnici QINSYS. Knižnica QINMEDIA uchová opis z inštalačných médií. Knižnica QINPRIOR uchová opisy z úrovne predchádzajúceho vydania, aby ste tak mohli porovnať opisy aktuálneho a predchádzajúceho vydania.

<span id="page-23-0"></span>Pred aktualizáciou si použitím príkazu PRTSYSINF vytvorte kópie objektov dodaných firmou IBM. Po aktualizácii môžete zmeniť tieto objekty naspäť do predchádzajúcej úpravy.

### **Objekty od IBM, ktoré si uchovávajú prispôsobené informácie**

Ak ste vykonali zmeny v niektorých opisoch od IBM, zobrazených v nasledujúcej tabuľke, systém voliteľne zachová vaše zmeny.

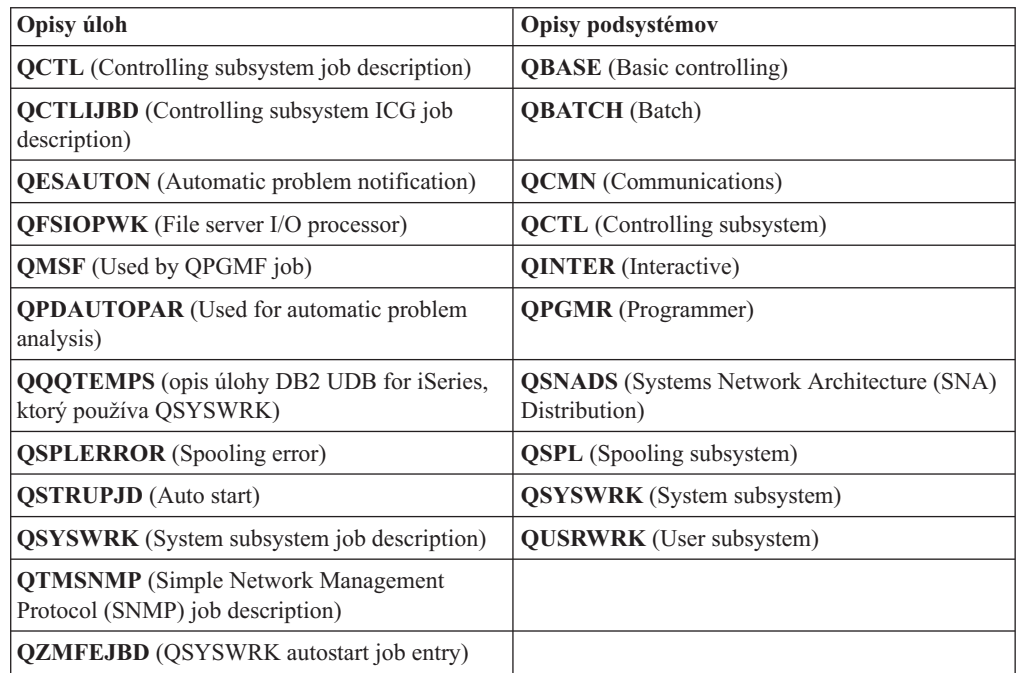

## **Skomprimované objekty a úložný priestor**

Všetky licenčné programy a niektoré objekty operačného systému sú dodávané v skomprimovanej forme. V takejto forme sú nižšie požiadavky na pamäťový priestor na vašom serveri. Server dekomprimuje tieto objekty v závislosti od presných kritérií, čo môže ovplyvniť jeho výkon.

Systémové úlohy (QDCPOBJ*x*, pričom x je číslo) automaticky dekomprimujú tieto objekty počas procesu inštalácie, ak má váš systém dostatok nepoužívanej diskovej pamäte. Ak nie je k dispozícii dostatočný pamäťový priestor, systém dekomprimuje objekty, keď ich používate, čo by mohlo ovplyvniť výkonnosť systému.

Server dekomprimuje objekty podľa nasledujúcich kritérií:

v Viac než 750 MB dostupného pamäťového priestoru

Systém predkladá úlohy na dekomprimovanie všetkých systémových objektov práve nainštalovaných.

v 250-750 MB dostupného pamäťového priestoru

Server automaticky dekomprimuje často používané objekty. Informácie o používaní objektov (počet dní, v ktorých sa objekt používal a dátum posledného použitia) sa využívajú na identifikáciu často používaných objektov. Server dekomprimuje akýkoľvek objekt, ktorý sa použil aspoň päťkrát a posledné použitie bolo za posledných štrnásť dní. Server ponecháva zostávajúce málo používané objekty v komprimovanej forme.

– Toto nezahŕňa dekompresiu objektov, ktoré sa dodávajú v operačnom systéme alebo knižnici QSYS. Systém vynuluje informácie o použití pre tieto objekty počas

inštalačného procesu. V prípade všetkých ďalších licenčných programov sa počas procesu inštalácie uchovávajú informácie o používaní objektu.

- <span id="page-24-0"></span>– Volanie do programu systému neaktualizuje informácie o jeho používaní; systém automaticky nedekomprimuje programy v spôsobe obmedzenej pamäte. Avšak, veľmi často používané programy sa dodávajú v dekomprimovanej forme a nepovažujú sa za schopné komprimácie.
- v Menej než 250 MB dostupného úložného priestoru

Systém nezadáva úlohy dekompresie a dekomprimuje objekty, keď sa použijú.

**Poznámka:** Systémové úlohy QDCPOBJ*x* môžu bežať nejaký čas po dokončení procesu inštalácie.

### **Súbory, ktoré server vymazáva počas inštalácie**

Ak ste v QSYS vytvorili na fyzických súboroch od IBM logické súbory, tieto budú počas procesu inštalácie vymazané.

## **Globalizácia a inštalácia softvéru**

Použite tieto informácie, aby ste pochopili základné pojmy inštalácie a aktualizácie národných jazykov na váš server.

**Primárny jazyk** je národný jazyk, ktorý je nainštalovaný na systém ako štandardný jazyk používaný na zobrazovanie a tlač informácií. Primárny jazyk sa používa aj pre servis systému.

Ak sa v tom istom čase chystáte zmeniť len váš primárny jazyk a nevykonať rozšírenie, použite proces manuálnej inštalácie. Pre určenie, ktorý proces inštalácie bude najlepšie vyhovovať vo vašej situácii, porovnajte príčiny v "Proces [inštalácie](#page-14-0) softvéru" na strane 7.

Ak je primárnym jazykom angličtina s veľkými písmenami (2938 alebo 2950), musíte písať veľké písmená, keď odpovedáte na správy systému.

**Sekundárnymi jazykmi** sú jeden alebo viac prídavných štátnych jazykov, ktoré sa môžu nainštalovať do systému na zobrazovanie a tlač informácií.

V prípade V5R4 si môžete objednať ďalšie médiá s primárnymi jazykmi (kód komponentu 82xx) a pre každý z týchto jazykov dostanete štandardnú sadu a kľúčom chránenú sadu. Ak si objednáte sekundárne jazyky, dostanete ich na samostatnom optickom médiu.

Téma Globalizácia (**Programovanie** → **Globalizácia**) obsahuje bližšie informácie o plánovaní a používaní národných jazykov na vašom serveri.

Kódy vlastností pre váš primárny a sekundárny jazyk sú uvedené v téme "Kódy [vlastností](#page-202-0) pre národnú [jazykovú](#page-202-0) verziu" na strane 195.

## **Dôležité faktory pre zmenu primárneho jazyka**

V týchto informáciách nájdete požiadavky na zmenu vášho primárneho jazyka.

Môžete zmeniť primárny jazyk vášho systému dvoma spôsobmi:

- v Použitím médií sekundárnych jazykov nahradiť jazykové objekty.
- v Počas nahrádzania vydania použiť proces manuálnej inštalácie.

<span id="page-25-0"></span>Primárny jazyk nemôžete zmeniť na jazyk, ktorý je aktuálne nainštalovaný ako sekundárny jazyk vo vašom systéme. Sekundárny jazyk musíte vymazať skôr než ho budete môcť zmeniť na váš primárny jazyk. Na vymazanie sekundárneho jazyka použite voľbu 22 z ponuky Práca s licenčnými programami.

Ak vykonávate úlohy v Kapitola 9, "Zmena [primárneho](#page-138-0) jazyka vášho servera alebo logického [oddielu",](#page-138-0) na strane 131, vydanie a modifikácia vášho systému musia byť rovnaké ako vydanie a modifikácia média sekundárneho jazyka. Potrebujete médium, ktoré obsahuje (B29xx\_01), aj médium, ktoré obsahuje sekundárny jazyk (N29xx).

Ak svoj primárny jazyk meníte zo sady jednobajtových znakov (SBCS) na sadu dvojbajtových znakov (DBCS) alebo z DBCS na SBCS, pozrite si tému globalizácia v . Ak meníte znakovú sadu vášho primárneho jazyka v rámci aktualizácie vydania, váš inštalačný čas môže byť dlhší.

Uistite sa, že ste konfigurovali terminálové zariadenie na podporu štandardnej kódovej stránky primárneho jazyka, ktorý sa chystáte nainštalovať. Ak na Hardware Management Console plánujete používať emuláciu 5250, všetky jazyky nebudú podporované. Pred nainštalovaním nového vydania zmeňte zariadenie tejto konzoly na zariadenie, ktoré podporuje kódovú stránku nového primárneho jazyka.

## **Dôležité faktory pre inštaláciu ďalších sekundárnych jazykov**

Tieto informácie opisujú požiadavky na inštalovanie sekundárneho jazyka.

Proces pridania sekundárneho jazyka inštaluje naraz len jeden sekundárny jazyk. Ak potrebujete pridať viac než jeden sekundárny jazyk, musíte vykonať procedúru na inštalovanie sekundárneho jazyka viac krát. "Inštalácia [sekundárneho](#page-130-0) jazyka" na strane 123 obsahuje nasledujúce dve procedúry na inštalovanie sekundárnych jazykov:

- v "Inštalácia [sekundárnych](#page-130-0) jazykov pre licenčné programy spoločnosti IBM" na strane 123 ukazuje ako nainštalovať objekty sekundárneho jazyka pre a nainštalované licenčné programy. Použite túto procedúru, keď inštalujete sekundárny jazyk po inštalácii nového vydania, alebo keď pridávate prídavné sekundárne jazyky do systému.
- v "Inštalácia [sekundárnych](#page-133-0) jazykov pre licenčné programy iných dodávateľov" na strane 126 uvádza, ako obnoviť sekundárny jazyk len pre jeden licenčný program alebo voliteľnú časť. Použite túto procedúru, keď chcete obnoviť sekundárny jazyk len pre jeden licenčný program, a keď inštalujete objekty sekundárnych jazykov pre licenčné programy, ktoré ste nainštalovali použitím príkazu RSTLICPGM.

Nainštalujú sa len objekty sekundárnych jazykov pre nainštalované licenčné programy. Ak doplníte licenčný program alebo voliteľnú časť po tom, ako sa nainštaloval sekundárny jazyk, nebudete mať objekty sekundárnych jazykov pre tie licenčné programy, ktoré pridáte neskôr. Ak chcete dostať nové objekty jazykov, inštalujte sekundárny jazyk pre pridané licenčné programy.

Ak plánujete nainštalovať sekundárny jazyk, zvážte nasledovné:

- v Aby ste ušetrili pamäťový priestor, vymažte tie sekundárne jazyky, ktoré už viac nepotrebujete. Ak chcete vymazať sekundárny jazyk pre všetky licenčné programy, ktoré sú nainštalované vo vašom systéme, použite voľbu 22 v ponuke Práca s licenčným programom. Ak chcete vymazať sekundárny jazyk iba pre jeden licenčný program, použite príkaz Vymazať licenčný program (DLTLICPGM).
- v Užívateľský profil QSECOFR nemôže mať knižnicu sekundárnych jazykov v predchádzajúcom vydaní vo svojom zozname knižníc, keď inštalujete nové vydanie. Ak máte počiatočný program pre užívateľský profil QSECOFR, zaistite, aby tento nepridal

knižnicu sekundárnych jazykov do zoznamu systémových knižníc. (Úloha [Kontrola](#page-40-0) [užívateľského](#page-40-0) profilu QSECOFR zaistí, že to urobíte.)

v Ak ste pridali knižnicu sekundárnych jazykov (QSYS29xx) do systémových hodnôt QSYSLIBL alebo QUSRLIBL, použite príkaz WRKSYSVAL na odstránenie knižnice zo zoznamu knižníc predtým, ako inštalujete nové vydanie. (Vykonanie týchto krokov v téme "Zmena určitých systémových hodnôt (QSYSLIBL, QUSRLIBL, [QALWOBJRST](#page-38-0) alebo [QVFYOBJRST\)"](#page-38-0) na strane 31, zaistí, že to vykonáte.) globalizácia tiež obsahuje viac informácií o knižniciach sekundárneho jazyka v užívateľských profiloch.

## <span id="page-26-0"></span>**Konverzie objektov**

Pri inštalácii operačného systému si potrebujete naplánovať čas aj na konverziu určitých objektov z predošlých vydaní. Množstvo času, ktoré sa vyžaduje, by mohlo značne závisieť od počtu a veľkosti typov objektov, ktoré máte na svojom serveri.

Konverzie objektov, ktoré sa uskutočnia, keď inštalujete nové vydanie, poskytujú zlepšený výkon, spoľahlivosť a podporu. Počet a typy vykonaných konverzií môžu mať významný vplyv na čas a pamäťové požiadavky vašej inštalácie. Skôr než začnete inštalovať nové vydanie, možno by ste potrebovali zozbierať informácie o špecifických typoch objektov na vašom serveri.

Ak vynechávate vydanie, objaví sa viac konverzií. Musíte vziať do úvahy počet konverzií vo vydaní, ktoré preskakujete, ako aj v novom vydaní.

Špecifické informácie o tom, ako môžu konverzie vplývať buď na dobu inštalácie alebo normálnu prevádzku po rozšírení, sú popísané v "Časy potrebné na vykonanie [konverzií"](#page-185-0) na [strane](#page-185-0) 178. Dopad môžete vidieť v nasledujúcich oblastiach:

- "Konverzie [Integrovaného](#page-185-0) súborového systému" na strane 178
- v ["Konverzia](#page-186-0) objektov, ktoré obsahujú SQL príkazy" na strane 179
- v "Konverzie [databázových](#page-186-0) súborov" na strane 179
- ["Konverzie"](#page-186-0) na strane 179

## <span id="page-28-0"></span>**Kapitola 4. Kontrolný zoznam: Pripravenosť na aktualizáciu alebo nahradenie softvéru**

Tento kontrolný zoznam použite ako pomôcku pri kontrole, či ste vykonali všetky prípravné úlohy pre aktualizáciu softvéru.

Nasleduje súhrn kategórií hlavnej úlohy, ktorú musíte vykonať pred začatím rozširovania alebo náhrady vášho softvéru.

### **Predtým ako začnete**

1. Skontrolujte, či modely vašich serverov spĺňajú požiadavky na podporu nového vydania. Tieto informácie sa nachádzajú v príručke IBM eServer i5 and iSeries System [Handbook](http://www.redbooks.ibm.com/redpieces/abstracts/ga195486.html)

[Version](http://www.redbooks.ibm.com/redpieces/abstracts/ga195486.html) **na webovej stránke:** http://publib-b.boulder.ibm.com/cgi-bin/ searchsite.cgi?query=iseries+AND+handbook. Tieto webové stránky použite na hľadanie správnej verzie.

- 2. Oboznámte sa s vašou terajšou stratégiou pripojenia konzoly k vášmu serveru alebo logickému oddielu. Vaša terajšia stratégia pripojenia ovplyvní vaše činnosti plánovania. Informácie o twinaxiálnych konzolách a operačnej konzole nájdete v téme Pripojenie k iSeries v . Informácie o riadení vašich systémov pomocou konzoly HMC (Hardware Management Console) nájdete v téme Riadenie vášho servera pomocou konzoly HMC (Hardware Management Console) v (**Riadenie vášho servera a zariadení** → **Riadenie vášho servera pomocou konzoly HMC (Hardware Management Console)**).
- 3. V prípade systémov IBM , System p5 a IBM eServer i5 a p5 si naplánujte ďalší čas na vykonanie IPL servera po aktualizácii. Toto je jedna z úloh opísaných v časti ["Kontrolný](#page-85-0) zoznam: Dokončenie rozširovania alebo [nahradzovania"](#page-85-0) na strane 78.
- 4. Dozveďte sa o úlohách správy servera (základná prevádzka systému). Pre vykonanie úloh inštalácie softvéru musíte byť schopný reštartovať váš server, prihlásiť sa a odhlásiť, používať príkazové rozhranie, inštalovať opravy, zmeniť režim činnosti systému a zdroj počiatočného zavedenia programu (IPL) na ovládacom paneli systémovej jednotky a analyzovať problémy servera.
- 5. Oboznámte sa s rôznymi "Typy zariadení na [inštaláciu](#page-16-0) softvéru" na strane 9. Inštalačné úlohy sa líšia v závislosti od použitého typu zariadenia a média.

### **Úlohy predbežného rozšírenia alebo náhrady softvéru**

Z nasledujúceho kontrolného zoznamu vykonajte úlohy, ktoré sú vhodné pre váš server. Vyžadované kroky sú označené. Ak máte tieto informácie vo vytlačenej podobe, tento kontrolný zoznam použite ako návod pre kroky na stranách, ktoré nasledujú.

- 1. "Overenie obsahu vašej [objednávky](#page-32-0) softvéru" na strane 25
	- a. "Identifikácia a revidovanie [informačných](#page-32-0) prostriedkov" na strane 25
	- b. "Overenie správnosti optického [distribučného](#page-34-0) média" na strane 27
	- c. "Overenie licenčných kľúčov pre [zakľúčované](#page-34-0) produkty" na strane 27
- 2. "Príprava servera na [aktualizáciu](#page-35-0) alebo náhradu softvéru" na strane 28
	- a. "Rozbor [požiadaviek](#page-35-0) na softvérové opravy PTF" na strane 28
		- 1) ["Vyhľadávanie](#page-35-0) najnovších informácií o PSP" na strane 28
		- 2) "Analýza opráv, ktoré máte [momentálne](#page-35-0) vo svojom systéme" na strane 28
		- 3) **["Vyžaduje](#page-35-0) sa: Inštalácia Prípravy na inštaláciu PTF pre V5R2 a V5R3" na [strane](#page-35-0) 28**
- 4) "Inštalácia voliteľného PTF kvôli výberu [konfigurácie](#page-36-0) diskov" na strane 29
- 5) "Trvalé [používanie](#page-36-0) dočasných opráv programov (PTF)" na strane 29
- 6) "Pridanie podpory opráv pre aktuálne [nainštalované](#page-37-0) licenčné programy" na strane [30](#page-37-0)
- b. "Práca s kritickými [systémovými](#page-37-0) hodnotami pred inštaláciou softvéru" na strane 30
	- 1) ["Zaznamenanie](#page-37-0) a tlač všetkých systémových hodnôt pred inštaláciou softvéru" na [strane](#page-37-0) 30
	- 2) "Zmena určitých systémových hodnôt [\(QSYSLIBL,](#page-38-0) QUSRLIBL, QALWOBJRST alebo [QVFYOBJRST\)"](#page-38-0) na strane 31
	- 3) "Voliteľná zmena systémovej hodnoty riadenia [skenovania"](#page-39-0) na strane 32
	- 4) ["Vytváranie](#page-39-0) údajovej oblasti pre zadanie časového pásma systému" na strane 32
- c. "Overenie integrity užívateľom upravených [systémových](#page-40-0) objektov" na strane 33
	- 1) "Overenie [užívateľských](#page-40-0) profilov a kontrola súborov krížových odkazov" na [strane](#page-40-0) 33
	- 2) "Kontrola [užívateľského](#page-40-0) profilu QSECOFR" na strane 33
	- 3) "Kontrola, či sú knižnice produktov dodávaných [spoločnosťou](#page-40-0) IBM v systémovej ASP" na [strane](#page-40-0) 33
- d. ["Zabezpečenie](#page-41-0) integrity dvojfázového potvrdenia" na strane 34
- e. ["Minimalizácia](#page-42-0) času potrebného na vykonanie inštalácie softvéru" na strane 35
- f. ["Zhromažďovanie](#page-42-0) údajov o výkone pre meranie" na strane 35
	- 1) "Zhromažďovanie informácií pomocou [Zhromažďovacích](#page-42-0) služieb" na strane 35
	- 2) ["Analýza](#page-44-0) údajov o výkone" na strane 37
- 3. "Vykonanie úvodného rozšírenia alebo úloh [nahradenia"](#page-44-0) na strane 37
	- a. "Výber metódy a [zariadenia](#page-44-0) na inštaláciu softvéru" na strane 37
	- b. "Príprava na [globalizáciu"](#page-44-0) na strane 37
	- c. "Príprava zariadení a médií pre [rozšírenie"](#page-44-0) na strane 37
		- 1) "Príprava na [aktualizáciu](#page-44-0) alebo nahradenie softvéru s použitím katalógu obrazov" na [strane](#page-44-0) 37
			- a) ["Stanovanie](#page-45-0) požiadaviek na úložný priestor pre inštaláciu katalógu obrazov" na [strane](#page-45-0) 38
			- b) ["Uvoľnenie](#page-45-0) priestoru na diskovej jednotke zdroja zavádzania pre katalóg [obrazov"](#page-45-0) na strane 38
			- c) "Scenár: Príprava na rozšírenie alebo [nahradenie](#page-46-0) softvéru s použitím katalógu [obrazov"](#page-46-0) na strane 39
	- d. **["Vyžadované:](#page-48-0) Vytvorenie vlastného zoznamu softvéru na inštaláciu" na strane [41](#page-48-0)**
		- 1) ["Predbežný](#page-48-0) výber licenčných programov pre inštaláciu" na strane 41
		- 2) "Pridanie ďalších licenčných programov do [inštalačného](#page-50-0) zoznamu" na strane 43
	- e. **"Vyžaduje sa: [Akceptovanie](#page-51-0) softvérových zmlúv" na strane 44**
	- f. "Zaistenie, aby server zodpovedal [požiadavkám](#page-52-0) na diskovú pamäť pre aktualizácie" na [strane](#page-52-0) 45
		- 1) "Stanovenie [požadovaného](#page-52-0) úložného priestoru" na strane 45
		- 2) ["Vyčistenie](#page-53-0) diskového úložného priestoru" na strane 46
	- g. **"Vyžaduje sa: [Vyhradenie](#page-55-0) ďalšieho priestoru pre licenčný interný kód" na strane [48](#page-55-0)**
	- h. "Výber [konfigurácie](#page-56-0) disku" na strane 49
	- i. "Odhad času potrebného na vykonanie [aktualizácie](#page-56-0) alebo výmeny" na strane 49
	- j. "Príprava konzoly na [inštaláciu](#page-56-0) softvéru" na strane 49
- k. "Zastavenie Integrated xSeries Server for iSeries a ďalších [aplikačných](#page-58-0) serverov" na [strane](#page-58-0) 51
- 4. ["Uloženie](#page-58-0) servera" na strane 51

### **Po dokončení**

Po dokončení úloh v predchádzajúcom kontrolnom zozname a vášho rozšírenia, zvážte nasledujúce úlohy.

- 1. Vytvorte si stratégiu pre správu a údržbu vášho softvéru. Informácie o softvérových opravách (alebo dočasných opravách programov, PTF) a softvérových licenciách a licenčných kľúčoch nájdete v téme Údržba a riadenie i5/OS a súvisiaceho softvéru (**i5/OS a súvisiaci softvér** → **Údržba a riadenie i5/OS a súvisiaceho softvéru**) v .
- 2. Pre informácie o distribúcii softvéru podporovaných produktov prejdite na tému Distribúcia softvéru (**i5/OS a príbuzný softvér** → **Distribúcia softvéru**).

Systémy IBM - iSeries: i5/OS a súvisiaci softvér Inštalácia, aktualizácia alebo vymazanie i5/OS a súvisiaceho softvéru

## <span id="page-32-0"></span>**Kapitola 5. Aktualizácia alebo nahradenie a súvisiaceho softvéru**

Vykonajte tieto procedúry na aktualizáciu alebo nahradenie softvéru, ktoré zahŕňajú prípravu na aktualizáciu alebo náhradu, inštalovanie softvéru pomocou automatickej alebo manuálnej inštalácie, a vyplnenie finálneho kontrolného zoznamu.

Tieto informácie obsahujú úlohovo orientované inštrukcie na aktualizáciu alebo nahradenie a súvisiaceho softvéru na systéme , ktorý používa optické alebo páskové distribučné médium. Aby ste mohli vykonať rozšírenie alebo nahradenie V5R4 musíte mať aktuálne na svojom serveri nainštalované V5R2, V5R3 alebo V5R4. Ak chcete inštalovať novšiu aktualizáciu rovnakej verzie a vydania, napríklad na podporu nového hardvéru v aktuálnom vydaní, choďte na Kapitola 6, ["Nahradenie](#page-90-0) Licenčného interného kódu a i5/OS rovnakej verzie a vydania", na [strane](#page-90-0) 83. Inak pokračujte s Kapitola 5, "Aktualizácia alebo nahradenie a súvisiaceho softvéru".

## **Príprava na rozšírenie alebo nahradenie softvéru**

Skôr než budete plánovať inštaláciu, vykonajte tieto prípravné úlohy, z ktorých niektoré sú povinné.

Starostlivá, kompletná a včasná príprava ušetrí značné množstvo času a môže vám pomôcť k tomu, aby sa aktualizácia vydania softvéru na vašom systéme uskutočnila hladko. Aby ste mohli tieto požiadavky vykonať, musíte sa prihlásiť ako správca bezpečnosti (QSECOFR užívateľský profil). Pred vykonaním skutočných inštalačných úloh vykonajte tieto úlohy v dostatočnom predstihu (niekoľko týždňov alebo dní pred inštaláciou).

Ak nastavujete logické oddiely, vašu inštaláciu budete musieť naplánovať vopred a budete musieť preukázať základné znalosti o logických oddieloch a požiadavkách vášho softvéru a hardvéru. V prípade iSeries 8xx alebo starších modelov si pozrite tému Plánovanie logických oddielov v (**Systémový manažment** → **Logické oddiely** → **Rozdelenie na logické oddiely pomocou servera iSeries** → **Plánovanie logických oddielov**). V prípade systémov IBM , System p5 a IBM eServer i5 a p5 si pozrite tému Plánovanie logických oddielov v (**Rozdelenie servera na logické oddiely** → **Rozdelenie na logické oddiely pomocou konzoly HMC** → **Rozdelenie na logické oddiely pre** → **Plánovanie logických oddielov**). Môžete mať aj rôzne úrovne vydaní na rôznych oddieloch. Pokyny k správnemu vykonaniu nájdete v téme Riadenie logických oddielov v (**Systémový manažment** → **Logické oddiely** → **Rozdelenie na logické oddiely pomocou servera iSeries** → **Riadenie logických oddielov**) pre iSeries 8xx alebo staršie modely. V prípade systémov IBM , System p5 a IBM eServer i5 a p5 si pozrite tému Riadenie logických oddielov v (**Rozdelenie servera na logické oddiely** → **Rozdelenie na logické oddiely pomocou konzoly HMC** → **Rozdelenie na logické oddiely pre** → **Riadenie logických oddielov** ).

Nasledujúce témy sa týkajú prípravných úloh pre aktualizácie alebo nahradenia softvéru.

### **Overenie obsahu vašej objednávky softvéru**

Ak chcete ušetriť čas a vyhnúť sa frustrácii, pred spustením inštalácie skontrolujte správnosť obsahu vašej objednávky softvéru.

#### **Identifikácia a revidovanie informačných prostriedkov**

Tieto dokumenty použite ako pomôcku pri plánovaní procesu vašej inštalácie.

Mnohé z týchto informácií sa zasielajú spolu s distribučným médiom v objednávke vášho softvéru. Prečítajte si materiál, ktorý sa vzťahuje na váš server.

### **Memo to Users**  $(v)$

*Odkaz užívateľom* opisuje významné zmeny v novom vydaní, ktoré môžu eventuálne ovplyvniť vaše programy alebo prevádzku systému. Použite *Správu užívateľom*, aby ste sa pripravili na zmeny vo vydaní a na použitie nového vydania. Určite si prečítajte každú časť týkajúcu sa licenčných programov, ktoré ste práve nainštalovali, alebo zamýšľate inštalovať na váš server.

Okrem dokumentu Memo to Users v môžete na dokument Memo to Users pristúpiť z

webovej stránky [Support](http://www.ibm.com/eserver/support/iseries) for iSeries family (http://www.ibm.com/eserver/support/iseries).

Na webových stránkach postupujte touto cestou:

- 1. Technical databases
- 2. Preventive Service Planning PSP (Preventívne plánovanie servisu)
- 3. All Preventive Service Planning Documents by Release
- 4. R540
- 5. SF98016: Správa užívateľom iSeries

*Správa užívateľom* je dostupná aj pre zákazníkov, ktorí používajú elektronickú zákaznícku podporu. Tento dokument si môžete pre V5R4 objednať s použitím príkazu SNDPTFORD (Send PTF Order) a zadaním čísla PTF (dočasnej opravy programu) SF98016.

Ak vynechávate úroveň vydania , mali by ste si prezrieť aj dokument Memo to Users a nájsť v ňom vydanie, ktoré vynechávate. Týmto spôsobom sa dozviete o zmenách vykonaných vo vynechanom vydaní, ktoré by mohli mať vplyv aj na vaše programy a systémové operácie. Príkaz na objednávku dokumentu Memo to Users pre PTF verzie V5R3 je SNDPTFORD SF98086. Rovnaká verzia je dostupná aj v [informačnom](http://www.ibm.com/eserver/iseries/infocenter) centre

[iSeries](http://www.ibm.com/eserver/iseries/infocenter) V5R3 (www.ibm.com/eserver/iseries/infocenter) a prostredníctvom informácií o plánovaní preventívneho servisu na webovej stránke [Support](http://www.ibm.com/eserver/support/iseries) for iSeries

[family](http://www.ibm.com/eserver/support/iseries)  $\rightarrow$ .

#### v **CD-ROM s nastavovaním a operáciami**

Ku každej objednávke, ktorá obsahuje operačnú konzolu, dostanete *iSeries Setup and Operations*, SK3T-4098. Tento CD-ROM obsahuje aplikáciu IBM eServer iSeries Access for Windows a Sprievodcu nastavovaním EZ.

#### v **CD-ROM s Informačným centrom iSeries**

Tento CD-ROM s názvom *iSeries Information Center*, SK3T-4091, tvorí súčasť dodávky rozšírenia softvéru , ktoré ste objednali.

#### v **Informácie o PSP**

Aby ste mali najnovšie informácie o podmienkach, ktoré by mohli brániť inštalácii vášho softvéru, musíte mať najnovšie vydanie informácií o preventívnom plánovaní servisu (PSP). Informácie o plánovaní preventívneho servisu nájdete v téme Informácie o plánovaní preventívneho servisu v ( **a súvisiaci softvér** → **Údržba a riadenie a súvisiaci softvér** → **Použitie softvérových opráv** → **Základné pojmy a výrazy opráv** → **Kde sa dajú nájsť informácie o opravách** → **Informácie o plánovaní preventívneho servisu**).

#### v **Sprievodný informačný list PTF iSeries**

Tento list obsahuje pokyny na inštalovanie kumulačného balíka programových dočasných opráv (PTF). IBM odporúča, aby ste si objednali balík kumulatívnych PTF asi týždeň alebo dva pred inštaláciou , a potom tento balík nainštalujte ako súčasť vašich dokončovacích úloh. Informácie o najnovšom kumulatívnom balíku nájdete v téme Objednávka opráv v ( **a súvisiaci softvér** → **Údržba a riadenie a súvisiaci softvér** → **Použitie softvérových opráv** → **Objednávka opráv**).

### <span id="page-34-0"></span>**Overenie správnosti optického distribučného média**

Ak sa chystáte na úplnú aktualizáciu systému, uistite sa, či máte na nadchádzajúce úlohy správne médium.

1. Nájdite softvérové distribučné médiá. Skontrolujte, či sú optické média pre licenčný interný kód a operačný systém určené pre V5R4 a či sa ich identifikátory (umiestnené na ľavej strane štítku CD-ROM) navzájom zhodujú.

Keď dostanete softvér pre nové vydanie, mali by ste dostať optické médium aspoň pre Licenčný interný kód, operačný systém a licenčné programy.

**Poznámka:** Ak nahrádzate softvér rovnakou verziou a vydaním, potrebujete len tri disky CD-ROM: I\_BASE\_01, B29xx\_01 a B29xx\_02. Identifikátory pre médiá B29xx\_01 a B29xx\_02 (napríklad, RS 540-xx pre V5R4) sa musia zhodovať. Overte tiež, či sú B29xx\_01 a B29xx\_02 v správnom primárnom jazyku.

Mohli by ste tiež dostať optické médiá pre sekundárne jazyky a ostatné typy softvérových produktov, napríklad Programovanie požiadaviek na cenové ponuky (PRPQ) a ponuky licenčných programov (LPO).

Tabuľky produktov (štandardná sada produktov, sada produktov vyžadujúcich kľúč a vydania a veľkosti licenčných programov) v časti Kapitola 12, ["Odkazy](#page-174-0) na softvér", na [strane](#page-174-0) 167 uvádzajú názvy a identifikátory produktov licenčných programov, ktoré ste si objednali.

- 2. Overte si, či médiá, ktoré ste dostali, sú v správnych primárnych a sekundárnych jazykoch. Urobte nasledujúce kroky na určenie počtu vlastností pre verziu štátneho jazyka (NLV) pre primárny jazyk vášho systému a všetky nainštalované sekundárne jazyky:
	- a. Zobrazte obrazovku Práca s licenčnými programami (napíšte GO LICPGM a stlačte kláves Enter. Vyberte voľbu 20 (Zobraziť sekundárne jazyky).
	- b. Zobrazí sa obrazovka Zobrazenie nainštalovaných sekundárnych jazykov. Toto zobrazenie identifikuje primárny jazyk systému a všetky nainštalované sekundárne jazyky.

Porovnajte nálepku média s primárnym jazykom vášho systému. Ak systém používa sekundárne jazyky, porovnajte médiá sekundárnych jazykov, ktoré ste dostali so sekundárnymi jazykmi uvedenými vo svojom systéme.

- c. Dvakrát stlačte kláves F3 (Ukončenie).
- **Poznámka:** Ak majú logické oddiely na vašom serveri rôzne primárne jazyky, skontrolujte, či máte médium pre každý primárny jazyk.

### **Overenie licenčných kľúčov pre zakľúčované produkty**

Pre zakľúčované produkty IBM alebo zakľúčované produktové voľby IBM, ktoré ste si objednali, si pozrite softvérové licenčné kľúče vytvorené pre váš server online.

Pozrite si Oznámenie zákazníkovi, ktoré je dodané s vašou softvérovou objednávkou, kde sú informácie o tom ako pristupovať k vaším softvérovým licenčným kľúčom. Pre prístup v režime online musíte:

- v Registrácia v IBM.
- v Použite dodací list zákazníka z vašej softvérovej objednávky na získanie týchto čísiel:
	- Číslo zákazníka, ktoré bolo použité pri vašej objednávke.
	- Číslo objednávky softvéru, ktoré bolo použité na spracovanie vašej objednávky.

Po vykonaní týchto krokov budete môcť prezerať, tlačiť alebo stiahnuť softvérové licenčné kľúče na váš server. Ak máte ďalšie otázky, pozrite si informácie v oznámení zákazníkovi, kde nájdete detaily o tom ako kontaktovať IBM Software License Key Center.

<span id="page-35-0"></span>Všeobecné informácie o licenčných kľúčoch nájdete v téme Kľúče k softvérovej licencii v (**i5/OS a súvisiaci softvér** → **Údržba a riadenie i5/OS a súvisiaci softvér** → **Práca so softvérovými zmluvami a licenciami** → **Softvérové zmluvy a základné licenčné pojmy** → **Software license keys**).

Zoznam produktov nájdete v časti "Vydania a veľkosti licenčných [programov"](#page-174-0) na strane 167.

## **Príprava servera na aktualizáciu alebo náhradu softvéru**

Pre prípravu servera na inštaláciu softvéru si pozrite a vykonajte prípravné úlohy, ktoré sa týkajú vášho servera.

### **Rozbor požiadaviek na softvérové opravy PTF**

Skôr než začnete s procesom inštalácie, presvedčte sa, či je váš server pripravený, tak že si znovu preberiete svoje požiadavky na dočasné opravy programov (PTF).

Pre toto vydanie sa pred aktualizáciou napríklad vyžaduje dočasné použitie PTF pre akceptovanie online softvérových zmlúv pre Licenčný interný kód a operačný systém . Ak prechádzate na V5R4, pred aktualizáciou sa pravdepodobne bude vyžadovať aj PTF na vyhradenie ďalšieho priestoru pre licenčný interný kód.

#### **Vyhľadávanie najnovších informácií o PSP:**

Pravidelne sa informujte o najnovších informáciách a podmienkach, ktoré by mohli brániť procesu inštalácie softvéru.

Ak na aktualizáciu používate katalóg obrazov, vyžadujú sa niektoré PTF. Ak na inštaláciu novšej aktualizácie rovnakého vydania i5/OS používate katalóg obrazov, budete musieť napríklad zaviesť a použiť určité PTF. Príslušné informácie sú súčasťou krokov v ["Príprava](#page-44-0) na [aktualizáciu](#page-44-0) alebo nahradenie softvéru s použitím katalógu obrazov" na strane 37. Ak chcete skontrolovať, či je vaše inštalačné médium pripravené na použitie, musíte niektoré z týchto krokov vykonať minimálne jeden deň pred inštaláciou softvéru.

Informácie o používaní preventívneho plánovania servisu nájdete v téme Informácie o preventívnom plánovaní servisu v (**i5/OS a súvisiaci softvér** → **Údržba a riadenie i5/OS a súvisiaceho softvéru** → **Používanie softvérových opráv** → **Základné pojmy opráv** → **Kde hľadať informácie o opravách** → **Informácie o preventívnom plánovaní servisu**).

#### **Analýza opráv, ktoré máte momentálne vo svojom systéme:**

Zoznam súhrnu krížových odkazov na opravy umožňuje analyzovať dočasné opravy programov (PTF) a opravy Licenčného interného kódu, ktoré práve máte nainštalované v systéme.

S touto informáciou sa môžete rozhodnúť, ktoré opravy potrebujete udržiavať, aby ste pri prechode na vyššiu verziu softvéru udržali rovnakú alebo vyššiu úroveň opráv PTF a Interného licenčného kódu. Tieto súhrny sa každý pracovný deň aktualizujú najnovšími informáciami, ako sa postupne vydávajú nové PTF a opravy Licenčného interného kódu.

Ak chcete zistiť, ako si máte objednať referenčný súhrnný zoznam, pozrite si tému Objednanie opráv v (**i5/OS a súvisiaci softvér** → **Údržba a riadenie i5/OS a súvisiaceho softvéru** → **Používanie softvérových opráv** → **Objednanie opráv**).

#### **Vyžaduje sa: Inštalácia Prípravy na inštaláciu PTF pre V5R2 a V5R3:**

Môže sa stať, že ešte pred nainštalovaním nového vydania, budú potrebné konkrétne dočasné opravy programu (PTF).
<span id="page-36-0"></span>Pred nainštalovaním V5R4 musíte dočasne použiť PTF z CD-ROM *Prepare for install PTFs for V5R1, V5R2, and V5R3*, SK3T-8163, aby ste mohli akceptovať online softvérové zmluvy pre licenčné programy V5R4 a vyhradiť ďalší priestor potrebný pre V5R4.

**Dôležité:** Pred aktualizáciou budete musieť prijať licenčné zmluvy pre licenčný interný kód a operačný systém. Ak ich neprijmete, inštalácia licenčného interného kódu nebude môcť pokračovať.

CD-ROM *Prepare for install PTFs for V5R1, V5R2, and V5R3* sa dodáva s vaším médiom so softvérom V5R4. Pred rozšírením musíte dočasne aplikovať príslušnú PTF na aktuálne vydanie.

Ak chcete nainštalovať prípravu na inštaláciu PTF pre V5R2 a V5R3, postupujte nasledovne:

- 1. Vyhľadajte CD-ROM s označením *Prepare for install PTFs for V5R1, V5R2, and V5R3*.
- 2. Zaveďte CD-ROM do optického zariadenia.
- 3. Napíšte nasledujúci príkaz a stlačte Enter: INSPTF LICPGM(\*ALL) DEV(OPTxx) INSTYP(\*IMMDLY)

V prípade V5R2 používa server 5722999 MF33218, MF36351, MF36329 a MF36330; 5722SS1 SI18930 a jeho priradené PTF pre nainštalované národné jazyky vášho aktuálneho vydania.

V prípade V5R3 používa server 5722999 MF33150, MF36276 a MF36280; 5722SS1 SI19058 a SI14190 spolu s jeho priradeným PTF pre nainštalované národné jazyky vášho aktuálneho vydania.

Kroky na použitie funkcií PTF sú súčasťou procesu prípravy v "Vyžaduje sa: [Akceptovanie](#page-51-0) [softvérových](#page-51-0) zmlúv" na strane 44 a "Vyžaduje sa: [Vyhradenie](#page-55-0) ďalšieho priestoru pre licenčný [interný](#page-55-0) kód" na strane 48.

**Poznámka:** Po nainštalovaní PTF MF36351 alebo MF36276 budete pravdepodobne musieť vykonať IPL systému. Skontrolujte stav týchto PTF a zistite, či musíte vykonať IPL.

#### **Inštalácia voliteľného PTF kvôli výberu konfigurácie diskov:**

Ako súčasť procesu automatickej inštalácie budú dnes všetky nenakonfigurované diskové jednotky pridané do systémovej pomocnej pamäťovej oblasti (ASP). Ak na prechod z V5R2 používate automatickú inštaláciu a nechcete pridanie nenakonfigurovaných diskových jednotiek, k dispozícii sú PTF.

Tieto PTF vám umožnia nastaviť voľbu konfigurácie diskov. Ak aktualizujete z V5R2, vyžaduje sa ďalšie IPL, aby sa aktualizácia zrealizovala.

Ak chcete zmeniť aktuálnu konfiguráciu diskov a prechádzate z V5R2, postupujte podľa inštrukcií pre stiahnutie a použitie PTF SI08897. Nevyhnutné PTF pre licenčný interný kód sú zahrnuté. Pokyny tiež obsahujú spôsob zmeny konfigurácie disku. Ak chcete použiť tieto PTF na zmenu voľby konfigurácie disku, musíte byť prihlásení ako správca bezpečnosti (užívateľský profil QSECOFR).

Ak ste v súčasnosti na systéme V5R3 alebo V5R4, pred prechodom na V5R3 ste už nainštalovali ktorékoľvek z PTF pre konfiguráciu diskov a vymieňate operačný systém, postupujte podľa inštrukcií uvedených v "Výber [konfigurácie](#page-56-0) disku" na strane 49.

#### **Trvalé používanie dočasných opráv programov (PTF):**

Dočasne používané PTF vyžadujú značné množstvo priestoru magnetickej diskovej pamäte. Urobte tak len v prípade produktov a dočasne používaných PTF, ktoré ste si overili vo svojom systéme.

Keď sa inštaluje nové vydanie, inštalačný proces prepíše opravy PTF použité v predchádzajúcom vydaní. PTF pre predchádzajúce vydanie sa už nepoužívajú, ale môžu existovať pridružené objekty, ktoré zostávajú v systéme a zaberajú diskový úložný priestor. Keď použijete Operational Assistant a rozhodnete sa vyčistiť systémové žurnály a protokoly, PTF uložené súbory z predchádzajúcich vydaní sa vymažú z Vášho systému. Avšak zo systémov, ktoré majú nainštalovaný licenčný program System Manager iSeries, sa úložné súbory PTF nevymažú.

#### **Poznámky:**

- v Téma Použitie opráv v (**i5/OS a súvisiaci softvér** → **Údržba a riadenie i5/OS a súvisiaceho softvéru** → **Používanie softvérových opráv** → **Inštalácia opráv** → **Rozšírené procedúry inštalácie opráv** → **Použitie opráv**) obsahuje informácie o dočasnom alebo trvalom používaní okamžitých PTF.
- Nepoužívajte PTF trvale pre tie licenčné programy, ktoré neplánujete aktualizovať.
- v Ak máte vo vašom systéme nainštalovaný licenčný program System Manager for iSeries (57xx-SM1), na riadenie PTF vo vašom systéme použite inštrukcie

uvedené v publikácii System Manager Use .

#### **Pridanie podpory opráv pre aktuálne nainštalované licenčné programy:**

Licenčné programy IBM, nainštalované vo vašom systéme, nie sú po prechode na nové vydanie automaticky podporované.

Ak si chcete úložné súbory PTF uchovať pre licenčné programy, ktoré máte aktuálne nainštalované a chcete pokračovať po aktualizácii, pred aktualizáciou pridajte pre tieto licenčné programy podporu opráv.

Ak chcete pridať podporu, pozrite si tému Pridanie podpory opráv pre softvérový produkt v (**i5/OS a súvisiaci softvér** → **Údržba a riadenie i5/OS a súvisiaceho softvéru** → **Používanie softvérových opráv** → **Inštalácia opráv** → **Krok 3. Výber vášho scenára inštalácie opráv** → **Distribúcia opráv na viaceré servery s** → **Odoslanie a inštalácia opráv** → **Pridanie podpory opráv pre softvérový produkt**).

## **Práca s kritickými systémovými hodnotami pred inštaláciou softvéru**

Zaznamenajte a vytlačte systémové hodnoty. Skontrolujte systémové hodnoty QSYSLIBL, QUSRLIBL, QALWOBJRST a QVFYOBJRST.

Systémovými hodnotami sú objekty dodané IBM, ktoré možno modifikovať z ich dodanej hodnoty na prispôsobenie určitých aspektov operačného systému na vaše prostredie. Program inštalácie softvéru prekryje tieto objekty vo vašom systéme hodnotami, ktoré sa dodávajú na inštalačných médiách.

IBM tiež odporúča, aby ste najprv vytvorili údajovú oblasť na zadanie [časového](#page-39-0) pásma pre svoj [systém,](#page-39-0) a až potom vykonali rozšírenie na V5R4. Táto údajová oblasť sa použije pri rozširovaní nastavenia systémovej hodnoty časovej zóny. Vykonaním tohto sa časová zóna používaná v systéme nastaví okamžite.

#### **Zaznamenanie a tlač všetkých systémových hodnôt pred inštaláciou softvéru:**

Spoločnosť IBM odporúča, aby ste si pred aktualizáciou zaznamenali alebo vytlačili vaše systémové hodnoty.

na čo môžete použiť príkaz Práca so systémovými hodnotami. Do príkazového riadka i5/OS napíšte WRKSYSVAL OUTPUT(\*PRINT). Pomôže to zaistiť, že proces aktualizácie nezlyhá v dôsledku predošlej modifikácie ktorejkoľvek systémovej hodnoty. Pomôže vám to tiež resetovať hodnoty po dokončení aktualizácie.

### **Zmena určitých systémových hodnôt (QSYSLIBL, QUSRLIBL, QALWOBJRST alebo QVFYOBJRST):**

Pre hladný priebeh vašej inštalácie skontrolujte systémový zoznam knižníc (QSYSLIBL), užívateľský zoznam knižníc (QUSRLIBL), umožnite obnovu objektov citlivých na bezpečnosť (QALWOBJRST) a overte podpisy objektov počas obnovy systémových hodnôt (QVFYOBJRST).

Postupujte nasledovne:

- 1. Napíšte príkaz Práca so systémovými hodnotami, WRKSYSVAL, a stlačte Enter. Zobrazí sa obrazovka Práca so systémovými hodnotami.
- 2. Napíšte 2 (Zmeniť) v stĺpci *Voľba* vedľa želanej systémovej hodnoty a stlačte Enter. Zobrazí sa obrazovka Zmena systémovej hodnoty.
- 3. Skontrolujte systémové hodnoty podľa opisu v nasledujúcej tabuľke.
- 4. Zapíšte si aktuálne hodnoty QALWOBJRST a QVFYOBJRST, ako aj akékoľvek názvy knižníc, ktoré sa zobrazia pre QSYSLIBL a QUSRLIBL.

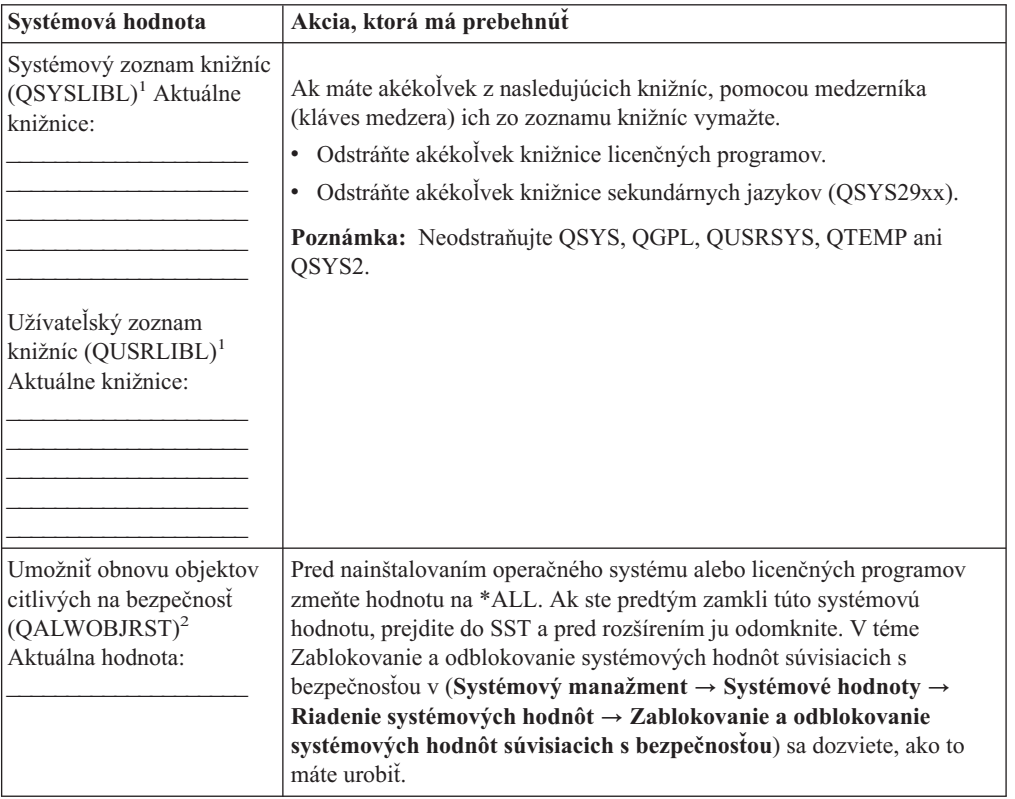

<span id="page-39-0"></span>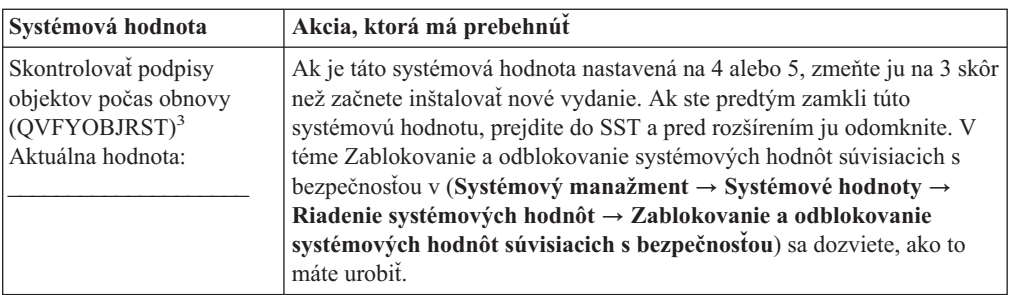

#### **Poznámky:**

- 1. Ak máte knižnice licenčných programov alebo knižnice sekundárnych jazykov v týchto zoznamoch knižníc, môže to spôsobiť chyby, keď inštalujete alebo vymazávate softvér.
- 2. Systémová hodnota Povoliť obnovu objektov s citlivou bezpečnosťou (QALWOBJRST) uvádza, či možno objekty s atribútmi citlivej bezpečnosti obnoviť. Pred vykonaním nasledujúcich systémových činností je dôležité nastaviť túto hodnotu na \*ALL.
	- v Inštalácia nového vydania operačného systému.
	- v Inštalácia nových licenčných programov.
	- v Použitie programových dočasných opráv (PTF).
	- Obnovenie vášho systému.

Ak hodnota QALWOBJRST nie je nastavená na \*ALL, tieto činnosti môžu byť neúspešné. Na zaistenie bezpečnosti systému vráťte hodnotu QALWOBJRST na vaše bežné nastavenie po ukončení systémovej aktivity.

3. Po aktualizácii operačného systému a voľby 34 môžete nastaviť systémovú hodnotu QVFYOBJRST späť na 4 alebo 5.

Všimnite si, že ak chcete mať po dokončení inštalačného procesu rovnaké hodnoty, musíte systémové hodnoty resetovať. Tento krok je obsiahnutý v záverečnom kontrolnom zozname po rozšírení.

Na nastavenie vašich systémových hodnôt môžete použiť aj . Bližšie informácie nájdete v téme Systémové hodnoty v (**Systémový manažment** → **Systémové hodnoty**), kde sa dozviete, ako máte používať systémové hodnoty a ako sa k nim dostanete z .

#### **Voliteľná zmena systémovej hodnoty riadenia skenovania:**

Ak máte momentálne vo vašom systéme nainštalovanú V5R3 alebo novšiu, zvážte špecifikovanie \*NOPOSTRST pre systémovú hodnotu riadenia skenovania (QSCANFSCTL).

Pomôže vám to minimalizovať budúce skenovanie niektorých objektov, ktoré sa obnovujú počas inštalácie licenčných programov. Bližšie informácie o skenovaní a nastaveniach tejto systémovej hodnoty nájdete v téme Podpora skenovania v (**Súbory a systémy súborov** → **Integrovaný systém súborov** → **Základné pojmy integrovaného systému súborov** → **Podpora skenovania**).

#### **Vytváranie údajovej oblasti pre zadanie časového pásma systému:**

IBM odporúča, aby ste časové pásmo systému zadali ešte pred rozšírením na nové vydanie. Toto zaistí, že váš systémový čas sa nastaví správne ihneď po dokončení aktualizácie.

Riadenie času umožňuje riadiť čas na vašom serveri. V rámci komponentu riadenia času iSeries Navigator môžete pracovať s funkciami časovej zóny a úpravy času. Časovú zónu na vašom systéme môžete nastaviť pred rozšírením, počas obsluhovaného IPL alebo po IPL. Téma Nastavenie časovej zóny pred aktualizáciou (**Systémový manažment** → **Časový manažment** → **Nastavenie časového manažmentu** → **Nastavenie systémovej hodnoty**

**časovej zóny (QTIMZON)** → **Nastavenie časovej zóny pred aktualizáciou**) zahŕňa pokyny pre vytvorenie dátovej oblasti pred vykonaním aktualizácie.

## **Overenie integrity užívateľom upravených systémových objektov**

Keď nahrádzate softvér novým vydaním, systém uchováva zmeny, ktoré ste urobili v niektorých objektoch dodaných IBM.

Keď sa chcete presvedčiť o úspešnej inštalácii všetkých licenčných programov a využívať niektoré nové funkcie, vykonajte pred začatím tieto úlohy, ktoré súvisia so systémovými objektmi.

#### **Overenie užívateľských profilov a kontrola súborov krížových odkazov:**

Inštalačný proces vyžaduje, aby v adresári systémovej distribúcie existovali QSECOFR a QLPINSTALL užívateľské profily. Tento proces si tiež vyžaduje, aby skôr než začne proces inštalácie, neboli žiadne databázové súbory krížových odkazov chybové.

Nasledujúca procedúra pridáva QSECOFR a užívateľské profily QLPINSTALL, ak ste ich vymazali zo systémového distribučného adresára. Skontroluje tiež chyby v databázových súboroch krížových referencií v systéme.

- 1. Napíšte GO LICPGM do príkazového riadka i5/OS a stlačte Enter. Zobrazí sa obrazovka Práca s licenčnými programami.
- 2. Napíšte 5 (Príprava na inštaláciu) a stlačte Enter. Zobrazí sa obrazovka Príprava na inštaláciu.
- 3. Vyberte voľbu na kontrolu systémových objektov a stlačte Enter. Systém skontroluje záznamy systémového adresára a pridá užívateľské profily QSECOFR a QLPINSTALL, ak je to potrebné. Databázové súbory krížových odkazov sa kontrolujú na chyby.
- 4. Ak je databázový súbor krížových referencií chybný, zobrazí sa správa CPI3DA3. Skôr ako budete pokračovať, vykonajte pokyny v tejto správe na vyriešenie chýb.
- 5. Ak databázové súbory krížových referencií nie sú chybné, naspodku obrazovky sa zobrazí správa o dokončení. Stlačte F3 (Exit) a vrátite sa do ponuky Práca s licenčnými programami.

#### **Kontrola užívateľského profilu QSECOFR:**

Keď inštalujete nové vydanie, užívateľský profil QSECOFR nemôže mať knižnicu sekundárnych jazykov (QSYS29xx) v predchádzajúcom vydaní na zozname knižníc.

Ak máte úvodný program pre užívateľský program QSECOFR, postarajte sa o to, aby nepridávala knižnicu sekundárnych jazykov na zoznam systémových knižníc.

#### **Kontrola, či sú knižnice produktov dodávaných spoločnosťou IBM v systémovej ASP:**

Ak ste premiestnili knižnice produktov dodávaných IBM do oblastí užívateľskej pomocnej pamäte (užívateľské ASP), inštalačné procedúry nebudú aktualizovať knižnice.

Aby tento problém nenastal, skontrolujte, či sú produktové knižnice od IBM v systémovej ASP ešte pred začatím inštalačných procedúr. Knižnice produktov by mali zostať v systéme ASP. Opravy PTF sa neaplikujú pre knižnice produktov, ktoré nie sú v systéme ASP.

Ak máte duplicitné knižnice produktov dodaných IBM, vymažte ich skôr než začnete s procedúrami rozšírenia. Kým uvedené duplicitné knižnice nevymažete, proces rozšírenia nebude úspešný a nové vydanie nebude nainštalované.

## **Zabezpečenie integrity dvojfázového potvrdenia**

Predtým ako nahradíte svoj softvér, dokončite alebo zrušte všetky nevybavené resynchronizácie definícií riadenia odovzdania.

Musíte vykonať túto úlohu len, ak obidve z uvedených platí:

- Váš server je pripojený na sieť.
- v Váš systém vykonáva aplikácie, ktoré používajú dvojfázovú podporu odovzdania.

Dvojfázová podpora odovzdania sa používa, keď aplikácia aktualizuje databázové súbory vo viac ako jednom systéme. Dvojfázová podpora odovzdania zabezpečuje, že databázy zostali synchronizované. Ak nemáte istotu, či váš systém používa dvojfázovú podporu odovzdania, vykonajte kroky 1 a 2. Možno budete musieť pokračovať so zvyšnou časťou tejto procedúry.

Pamätajte, že všetky akcie, ktoré uskutočníte s ohľadom na nevybavenú resynchronizáciu, ovplyvňujú iné systémy, ktoré sa zúčastňujú na logickej jednotke práce (transakcia) s vaším systémom. Preto, Vy alebo niekto iný, budete musieť obsluhovať aj nevybavené resynchronizácie v pripojených systémoch predtým než začnete aktualizačnú procedúru.

Ak vykonávate túto procedúru 1 alebo 2 dni pred inštaláciou nového vydania, ešte pred začatím inštalácie znova skontrolujte resynchronizáciu.

Pri práci s resynchronizáciami čakajúcimi na vašom zdrojovom systéme postupujte takto:

- 1. Ak chcete zobraziť všetky definície odovzdania, ktoré vyžadujú resynchronizáciu, napíšte príkaz Work with Commitment Definitions (WRKCMTDFN): WRKCMTDFN JOB(\*ALL) STATUS(\*RESYNC)
- 2. Ak sa zobrazí správa Nie sú aktívne žiadne definície potvrdenia zmien, preskočte zvyšok tejto procedúry.
- 3. Na obrazovke Práca s definíciami odovzdania napíšte do stĺpca Voľba 19 (Zrušiť resynchronizáciu) pre každú definíciu odovzdania. Uvidíte zobrazenie Zrušiť resynchronizáciu.
- 4. Ak hodnota v stĺpci *Požadovaná resynchronizácia* je Yes pre akékoľvek diaľkové umiestnenie uvedené v zozname, potom urobte nasledujúce pre toto umiestnenie:
	- a. Vyskúšajte akciu, ako reštartová komunikácia a umožnite ukončenie resynchronizácie.
	- b. Ak nemôžete povoliť dokončenie resynchronizácie, zadajte voľbu 1 (Výber) na jej zrušenie pre vzdialené umiestnenie.

Mohli by ste dostať správu CPF83E4 oznamujúcu, že logická jednotka práce je v nerozhodnutom stave. Budete musieť urobiť kvalifikované rozhodnutie urýchliť buď operáciu odovzdania alebo operáciu zrušenia zmien predtým, ako budete môcť úspešne zrušiť resynchronizáciu. Tieto voľby sú dostupné zo zobrazenia Práca s definíciami odovzdania.

Zrušením resynchronizácie môžete spôsobiť, že databázy medzi dvomi systémami budú v nesúdržnom stave. Musíte potom vziať zodpovednosť za určenie akcie vykonanej všetkými ostatnými umiestneniami, ktoré sa zúčastňujú v tejto logickej jednotke práce (LUW) a resynchronizovať zmeny databáz.

5. Pravidelne obnovujte obrazovku. Po úspešnom dokončení alebo zrušení obnovy synchronizácie pre definíciu potvrdenia zmien, hodnota v stĺpci *Obnova synchronizácie* bude No.

Resynchronizácia alebo jej zrušenie sa neuskutočnia ihneď. Závisia od stavu ďalších systémov, ktoré sa zúčastňujú na logickej jednotke práce.

Bližšie informácie o riadení a resynchronizácii potvrdenia nájdete v téme Kedy treba vynútiť potvrdenia a návraty do pôvodného stavu a kedy zrušiť resynchronizáciu (**Databáza** → **Riadenie potvrdenia** → **Odstraňovanie problémov s riadením transakcií a potvrdenia** → **Kedy treba vynútiť potvrdenia a návraty do pôvodného stavu a kedy zrušiť resynchronizáciu**) v .

## **Minimalizácia času potrebného na vykonanie inštalácie softvéru**

Čas potrebný na inštaláciu vášho systému možno minimalizovať týmito krokmi.

- v Radšej použite proces automatickej inštalácie, ako vykonať proces manuálnej inštalácie. "Proces [inštalácie](#page-14-0) softvéru" na strane 7 obsahuje informácie o oboch metódach.
- v Ak nepoužívate proces automatickej inštalácie, určite nastavte QSYSOPR front správ do režimu \*BREAK pred spustením inštalačného procesu.
- v Vykonajte inštaláciu licenčného programu so všetkými podsystémami končiacimi (ENDSBS \*ALL). Ak vykonávate automatickú inštaláciu, pracujete v uprednostnenom prostredí. Toto prostredie poskytuje maximum systémových prostriedkov na inštalačný proces a eliminuje určité funkcie.
- v Ak máte na vašom systéme veľký počet spoolových súborov, nastavte atribút IPL tabuliek úloh komprimácie na žiadny. Ak to chcete vykonať, použite príkaz na zmenu atribútov IPL CHGIPLA CPRJOBTBL(\*NONE).

## **Zhromažďovanie údajov o výkone pre meranie**

Pred nainštalovaním novej verzie operačného systému alebo vykonaním zásadnej zmeny systémovej konfigurácie, napríklad pridaním novej softvérovej aplikácie, uskutočnite systémové merania

Presné systémové merania vám umožnia porovnať výkon servera pred a po jeho rozšírení. Reálne porovnanie vám umožní presne vyhodnotiť zlepšenie výkonu a izolovať zmeny systému, ktoré by mohli zabrániť optimálnemu výkonu.

Zhromažďovacie služby môžu zhromaždiť vzorové údaje pre široký rozsah systémových prostriedkov. Zhromažďovacie služby ukladajú vzorové údaje o výkone do objektu zbierky (\*MGTCOL) vo vašom systéme. Tieto merania by mali minimálne obsahovať údaje z aktuálnych a charakteristických objektov zbierky. Aby zhromažďovanie služby zhromaždili charakteristické údaje, vyžaduje sa, aby boli spustené dostatočne dlho. Charakteristické údaje by mali obsahovať všetky obdobia aktivity (hodiny najvyššieho, aj najnižšieho zaťaženia), všetky aplikácie a všetky v systéme bežne vykonávané aktivity. Okrem toho sa môže stať, že budete vyžadovať podrobnejšie informácie o meraniach výkonu na identifikáciu vplyvu zmeny systémovej konfigurácie na kritické aplikácie, transakcie a úlohy.

Na zhromaždenie detailných informácií o výkone aplikácií je k dispozícii niekoľko nástrojov. Tieto nástroje však môžu vyžadovať špecializované zručnosti a môžu mať nepriaznivý vplyv na systémový výkon. Podrobné informácie o zhromažďovaní rôznych typov údajov o výkone nájdete v téme Skúmanie problému s výkonom (**Systémový manažment** → **Výkon** → **Riadenie výkonu iSeries** → **Skúmanie problému s výkonom**) v .

#### **Zhromažďovanie informácií pomocou Zhromažďovacích služieb:**

Ak nemáte spustené Zhromažďovacie služby, alebo ak vaše objekty zbierok nie sú aktuálne, spustite Zhromažďovacie služby ktorýmkoľvek z nasledujúcich spôsobov:

- v Použite funkciu Zhromažďovacie služby, ktorá je k dispozícii v . Bližšie informácie o zhromažďovacích službách sa nachádzajú v v **Systémový manažment** → **Výkon** → **Aplikácie pre manažment výkonu** → **Zhromažďovacie služby**.
- v Použite API Start Collector (QYPSSTRC) alebo príkaz STRPFRCOL (Start Performance Collection). Ak nepoužívate funkciu Riadiaca centrála v , svoje kolekcie môžete riadiť každou z nasledujúcich metód:
- Rozhrania API riadenia výkonu v (**Programovanie** → **Rozhrania API** → **Rozhrania API podľa kategórie** → **Riadenie výkonu**). Tieto API spúšťajú, ukončujú a cyklujú zhromažďovania a menia a vyhľadávajú systémové parametre pre zhromaždené údaje.
- Príkazy pre zhromažďovanie výkonu: STRPFRCOL, ENDPFRCOL (End Performance Collection), CFGPFRCOL (Configure Performance Collection) a CHKPRFCOL (Check Performance Collection). Tieto príkazy spustia, ukončia a zacyklia zhromažďovanie získaných údajov.
- v Ak máte nainštalovaný licenčný program Nástroje výkonu (PT1), použite voľbu 2 z hlavnej

ponuky Nástrojov výkonu. Pozrite si dokument Performance Tools for iSeries , kde nájdete ďalšie informácie o zhromažďovaní údajov o výkone pomocou tejto voľby.

v Aktivujte aplikáciu IBM Performance Management for eServer , ktorá zautomatizuje spustenie Zhromažďovacích služieb a potom počas zhromažďovania vytvorí databázové súbory.

Uistite sa, že boli Zhromažďovacie služby konfigurované na zbieranie údajov, ktoré požadujete a že sú spustené dostatočne dlho na to, aby presne charakterizovali vaše prevádzkové prostredie.

V nasledujúcom príklade sú použité rozhrania Collector API.

1. Spustite Zhromažďovacie služby minimálne na jeden, alebo dva dni a uistite sa, čisú zachytené najvyššie aj najnižšie pracovné zaťaženia. Napíšte tento príkaz: CALL PGM(QYPSSTRC) PARM('\*PFR ' '\*STANDARDP' X'00000000')

Tento príkaz spustí Zhromažďovacie služby a na profil zbierky použije **protokol Štandard plus**. Keď už týmto príkazom Zhromažďovacie služby spustíte, bude zbierať údaje o výkone a ukladať ich do objektu zbierky, až kým ho menovite nezastavíte, alebo nereštartujete systém. (Ak bolo zbieranie údajov spustené viac, než jeden deň, bude vytvorený viac než jeden objekt zbierky.) Tento profil zhromažďuje všetky kategórie údajov zvyčajne potrebné pre nástroje v Nástrojoch výkonu pre iSeries vrátane údajov komunikačných protokolov. Štandardná konfigurácia tiež spúšťa dávkovú úlohu CRTPFRDTA, ktorá vytvára súbor databázy výkonu.

2. Zhromažďovacie služby ukladajú údaje do objektu typu \*MGTCOL.

Tento objekt môžete konvertovať do súborov databázy výkonu a neskôr ich analyzovať. Aby bol objekt dostupný na budúce použitie, môžete objekty uložiť na pásku, alebo do súboru zálohy (SAVF). Zhromažďovacie služby môžu kedykoľvek po ukončení periódy uchovávania vymazať objekty zbierok zo servera. Štandardná perióda uchovávania je 24 hodín. Ak nechcete, aby Zhromažďovacie služby vymazali vaše objekty zbierky, zmeňte vašu periódu uchovávania na trvalú (nastavte periódu uchovávania na \*PERM) ako je to v nasledujúcom príklade.

**Poznámka:** Príklad tohto príkazu zobrazuje dodané predvolené hodnoty s výnimkou hodnoty periódy uchovávania. Perióda uchovávania nastavená na \*PERM si vyžaduje hodnotu 0. Túto zmenu musíte navyše vykonať pred, alebo počas zberu údajov. Zmena neovplyvní žiadne už cyklované objekty zbierky.

Ak chcete zmeniť periódu uchovávania pomocou Change Collection Services Attributes API, napíšte nasledujúci príkaz:

**Poznámka:** Použitím nasledujúceho vzoru kódu súhlasíte s podmienkami [Kapitola](#page-218-0) 14, ["Informácie](#page-218-0) o licenčnom kóde a odopretí právneho nároku", na strane 211.

CALL PGM(QYPSCSCA) PARM('\*PFR ' /\* collection \*/ (zbierka)

```
X'00000384' /* interval 900 sec */ (interval 900 sek.)
'QPFRDATA ' /* library */ (knižnica)
X'00000000' /* perióda uchovávania je trvalá */
X'00000000' /* cycle time 00:00:00 */ (čas cyklu)
X'00000018' /* cycle interval 24Hrs */ (interval cyklu 24 hod)
```

```
X'00000001' /* start CRTPFRDTA */
'*STANDARDP' /* default profile */ (štandardný profil)
X'00000000') /* return code */ (návratový kód)
```
<span id="page-44-0"></span>3. Ak chcete kolektor menovite zastaviť po tom, čo získal požadované údaje, napíšte príkaz: CALL PGM(QYPSENDC) PARM('\*PFR ' X'00000000')

#### **Analýza údajov o výkone:**

Aby ste mohli údaje o výkone analyzovať, musíte buď exportovať údaje z objektu zbierky do súboru databázy výkonu (ak to ešte Zhromažďovacie služby nespravili), alebo konvertovať vytvorené súbory databázy z formátu predošlého vydania na formát aktuálneho vydania.

Bližšie informácie nájdete v nájdete v časti Vytvorenie databázových súborov z objektu zbierky v dokumente (**Systémový manažment** → **Výkon** → **Aplikácie na správu výkonu** → **Zhromažďovacie služby** → **Vytvorenie databázových súborov z objektu zbierky**) a tiež v kroku týkajúcom sa konverzie údajov o výkone v časti "Kontrolný zoznam: [Dokončenie](#page-85-0) rozširovania alebo [nahradzovania"](#page-85-0) na strane 78.

Na analýzu údajov od Zhromažďovacích služieb môžete použiť niekoľko nástrojov. Bližšie informácie nájdete v téme Aplikácie pre riadenie výkonu v (**Systémový manažment** → **Výkon** → **Aplikácie pre riadenie výkonu**). Najmä licenčný program Performance Tools for iSeries sumarizuje tieto údaje do rôznych správ, ktoré môžete použiť na podrobnú analýzu.

# **Vykonanie úvodného rozšírenia alebo úloh nahradenia**

Vykonajte tieto úvodné úlohy inštalácie, medzi ktoré patrí uloženie servera. Vykonanie niekoľkých týchto úvodných úloh sa vyžaduje pre úspešnú aktualizáciu softvéru.

### **Výber metódy a zariadenia na inštaláciu softvéru**

Ak aktualizujete operačný systém a licenčné programy na nové vydanie, musíte sa rozhodnúť, ktorú metódu inštalácie (manuálnu alebo automatickú) a ktoré zariadenie použijete na nainštalovanie nového vydania.

Všeobecný prehľad inštalačných metód nájdete v "Proces [inštalácie](#page-14-0) softvéru" na strane 7.

"Typy zariadení na [inštaláciu](#page-16-0) softvéru" na strane 9 vám pomôže zistiť, ktoré zariadenie použijete. ["Inštalačné](#page-187-0) zariadenia a médiá" na strane 180 obsahuje podrobnejšie informácie o dostupných zariadeniach a médiách.

### **Príprava na globalizáciu**

Ak to je vhodné, pripravte sa na zmenu primárneho jazyka vo vašom serveri alebo na inštaláciu ďalších sekundárnych jazykov.

Ak plánujete zmeniť primárny jazyk na vašom serveri alebo nainštalovať ďalšie sekundárne jazyky, pozrite si informácie v ["Globalizácia](#page-24-0) a inštalácia softvéru" na strane 17.

### **Príprava zariadení a médií pre rozšírenie**

Môžete sa pripraviť na inštaláciu softvéru z optických médií, katalógu obrazov, páskových zariadení alebo páskových knižníc alebo náhradných inštalačných zariadení.

Ak nemáte istotu, ktoré inštalačné zariadenie sa má použiť pre rozšírenie vášho softvéru, pozrite si "Typy zariadení na [inštaláciu](#page-16-0) softvéru" na strane 9. Téma ["Inštalačné](#page-187-0) zariadenia a [médiá"](#page-187-0) na strane 180obsahuje podrobnejšie informácie o dostupných zariadeniach a médiách.

**Príprava na aktualizáciu alebo nahradenie softvéru s použitím katalógu obrazov:**

<span id="page-45-0"></span>Môžete použiť katalóg obrazov na vykonanie aktualizácie softvéru, na inštaláciu PTF (opráv) alebo na inštalovanie jednotlivých licenčných programov, ktoré dostanete na médiách.

Pri použití katalógu dopredu zaveďte všetky médiá, takže nepotrebujete pri inštalácii pracovať s fyzickými médiami. Vykonajte to skopírovaním obrazov z fyzického média alebo zo súborov prijatých prostredníctvom elektronickej dodávky softvéru do súboru v integrovanom systéme súborov a potom tieto predinštalované obrazy použite na inštaláciu. Téma Virtuálny optický úložný priestor v (**Riešenia úložného priestoru** → **Optický úložný priestor** → **Virtuálny optický úložný priestor**) ďalej opisuje základné pojmy a používanie virtuálnych optických médií."Katalóg obrazov pre virtuálne optické [zariadenie"](#page-188-0) na strane 181 opisuje požiadavky na použitie katalógu obrazov.

**Poznámka:** Na inštaláciu alebo aktualizáciu vydania nemôžete použiť virtuálny páskový katalóg obrazov.

#### *Stanovanie požiadaviek na úložný priestor pre inštaláciu katalógu obrazov:*

Inštalácia katalógu obrazov si vyžaduje ďalší úložný priestor, ktorý by obsahoval inštalačné obrazy. Množstvo potrebného systémového diskového úložného priestoru závisí od vami inštalovaných programov.

Sada médií dodaných IBM používa nasledujúci úložný priestor.

| Médium                                            | Alokovaná veľkosť (v megabajtoch) <sup>1</sup> |  |
|---------------------------------------------------|------------------------------------------------|--|
| I_Base_01                                         | 578                                            |  |
| B29xx_01                                          | 570                                            |  |
| B29xx 02                                          | 513                                            |  |
| B29MM_03                                          | 661                                            |  |
| B29MM_04                                          | 660                                            |  |
| $D29xx_01$                                        | 395                                            |  |
| D29xx_02                                          | 547                                            |  |
| D29xx_03                                          | 214                                            |  |
| D29xx 04                                          | 649                                            |  |
| D29xx_05                                          | 430                                            |  |
| D29xx_06                                          | 323                                            |  |
| $L29xx$ 01                                        | 444                                            |  |
| $L29xx_02$                                        | 563                                            |  |
| Spolu                                             | 6452                                           |  |
| <sup>1</sup> Médiá a veľkosti v čase zverejnenia. |                                                |  |

*Tabuľka 4. Veľkosti pamäte pre médiá dodané IBM*

Keď chcete vypočítať veľkosť ľubovoľného média, ktoré nie je uvedené v tejto tabuľke, urobte toto:

- 1. Vložte vaše médium do optického zariadenia.
- 2. Zadajte príkaz WRKOPTVOL (Work with Optical Volumes).
- 3. Vyberte voľbu 5. Použite hodnotu pre *Kapacita nosiča (bajty)* a pridajte 1 MB, aby ste získali približnú veľkosť vyhradenú pre toto optické médium.

*Uvoľnenie priestoru na diskovej jednotke zdroja zavádzania pre katalóg obrazov:*

<span id="page-46-0"></span>Inštalácia katalógu obrazov si vyžaduje na diskovej jednotke zdroja zavádzania vášho servera najmenej 1074 MB voľného priestoru. Ak používate katalóg obrazov na inštaláciu softvéru, pri kontrole voľného priestoru, ktorý máte k dispozícii, postupujte takto:

- 1. Pomocou príkazu WRKDSKSTS (Work with Disk Status) zistite, či má vaša disková jednotka zdroja zavádzania (jednotka 1) aspoň 1074 MB voľného priestoru. Ak máte dostatok voľného priestoru, nemusíte pokračovať v tejto úlohe. Ak nemáte dostatok voľného priestoru, pokračujte krokom 2.
- 2. Zadaním príkazu STRASPBAL (Start ASP Balance) ukončíte alokáciu priestoru pre diskovú jednotku zdroja zavádzania: STRASPBAL TYPE(\*ENDALC) UNIT(1)
- 3. Pomocou príkazu CHKASPBAL(Check ASP Balance ) zobrazte predošlé koncové alokácie a pozrite si tieto správy:
	- v Jednotka 1 je vybratá pre ukončenie alokácie.
	- Vyrovnanie ASP nie je pre ASP 1 aktívne.
- 4. Zadaním príkazu STRASPBAL a odstráňte údaje z diskovej jednotky zdroja zavádzania: STRASPBAL TYPE(\*MOVDTA) TIMLMT(60)
- 5. Pomocou príkazu WRKDSKSTS sledujte, kedy disková jednotka dosiahne 1074 MB voľného priestoru. Ak nemáte dostatok voľného priestoru, pomocou príkazu CHKASPBAL (krok 3) určite, či je funkcia presunu údajov stále aktívna.

Po dokončení aktualizácie zadajte príkaz STRASPBAL (Start ASP Balance) a pokračujte vo vyhradení úložného priestoru pre diskovú jednotku zdroja zavádzania. STRASPBAL TYPE(\*RSMALC) UNIT(1) STRASPBAL TYPE(\*CAPACITY) ASP(1) TIMLMT(\*NOMAX)

#### *Scenár: Príprava na rozšírenie alebo nahradenie softvéru s použitím katalógu obrazov:*

Nasleduje scenár spôsobu vytvorenia katalógu obrazov a jeho položky, pridania položky katalógu obrazov a zavedenia katalógu obrazov pri príprave na vykonanie rozšírenia softvéru.

*Ak chcete vykonať rozšírenie softvéru z V5R2 na V5R4* z katalógu obrazov, zaveďte a použite V5R2 PTF SI19886. *Ak chcete vykonať rozšírenie softvéru z V5R3 na V5R4* z katalógu obrazov, zaveďte a použite V5R3 PTF SI19888. Po aplikovaní niektorej z týchto PTF postupujte podľa týchto krokov.

- **Poznámka:** Pri nahradzovaní vydania V5R4 sa presvedčte, či médiá B29xx\_01 a B29xx\_02, dodané spoločnosťou IBM, majú zhodné identifikátory. Identifikátor na štítku CD-ROM sa začína písmenami *RS*, po ktorých nasleduje rad čísel.
- 1. **Vytvorenie virtuálneho optického zariadenia.**

Opis zariadenia vytvoríte zadaním:

CRTDEVOPT DEVD(*názov-virtuálneho-zariadenia*) RSRCNAME(\*VRT)+ ONLINE(\*YES) TEXT(*textový-opis*)

2. **Zapnutie virtuálneho optického zariadenia**

Zadajte nasledovné:

VRYCFG CFGOBJ(*názov-virtualneho-zariadenia*) CFGTYPE(\*DEV) STATUS(\*ON)

### 3. **Vytvorenie katalógu obrazov**

Vytvorte katalóg obrazov pre licenčné programy, ktoré chcete inštalovať. Príkaz CRTIMGCLG (Create Image Catalog) spojí katalóg obrazov s cieľovým adresárom, v ktorom sú zavedené súbory optických obrazov.

CRTIMGCLG IMGCLG(*názov-katalógu*) DIR(*cesta-katalógu*) CRTDIR(\*YES) TEXT(*textový-opis*)

4. **Pridanie položky katalógu obrazov**

<span id="page-47-0"></span>Pridajte položku katalógu obrazov pre každé fyzické médium alebo súbor s optickým obrazom, ktoré máte. Tento krok musíte opakovať pre každú jednotku médií. Fyzické médium alebo súbory optického obrazu by ste mali pridávať v rovnakom poradí ako by ste išli z nich inštalovať. Začnite prvým médiom na zozname a pokračujte až do zavedenia všetkých médií.

Môžete pridávať záznamy z optického zariadenia alebo z existujúceho súboru optického obrazu. Vyberte si jeden z týchto spôsobov:

Zo súboru obrazov:

- v (Ide o najrýchlejší spôsob.) Pri vytváraní položky katalógu obrazov zo súboru integrovaného systému, ktorý už je v adresári katalógu obrazov, zadajte nasledovné: ADDIMGCLGE IMGCLG(*názov-katalógu*) FROMFILE(*názov-súboru*) TOFILE(*\*fromfile*) TEXT(*textový-opis*)
- v Pri vytváraní položky katalógu obrazov zo súboru existujúceho v integrovanom súborovom systéme, z iného adresára, než je adresár katalógu obrazov, zadajte nasledovné:

ADDIMGCLGE IMGCLG(*názov-katalógu*) FROMFILE(*/názov-adresára/názov-adresára/názov súboru*) TOFILE(*názov-súboru* alebo \*FROMFILE) TEXT(*textový-opis*)

- Z fyzického zariadenia:
- v Keď chcete pridať položku katalógu obrazov do katalógu obrazov z fyzického optického média pomocou optického zariadenia s názvom OPT01, zadajte toto:

```
ADDIMGCLGE IMGCLG(názov-katalógu) FROMDEV(OPT01)
 TOFILE(názov-súboru alebo *GEN) TEXT(textový-opis)
```
**Poznámka:** Ak chcete vygenerovať názov pre parameter TOFILE zadajte \*GEN. Ak chcete z média generovať textový opis, zadajte \*GEN.

#### 5. **Zavedenie katalógu obrazov**

Tento krok prepojí virtuálne optické zariadenie s katalógom obrazov. S konkrétnym virtuálnym optickým zariadením môže byť v tom istom čase prepojený len jeden katalóg obrazov. Ak chcete zaviesť katalóg obrazov, napíšte nasledujúci príkaz:

LODIMGCLG IMGCLG(*názov-katalógu*) DEV(*názov-virtuálneho-zariadenia*) OPTION(\*LOAD)

#### 6. **Overte, či sú obrazy v správnom poradí**

**Upozornenie:** Ak ste tu, pretože vykonávate kroky v ["Predbežný](#page-48-0) výber licenčných [programov](#page-48-0) pre inštaláciu" na strane 41, teraz tento krok navykonávajte. Dostanete pokyn vykonať tento krok neskôr.

Ak sa pripravujete na aktualizáciu, musíte overiť, či existujú požadované médiá na aktualizáciu a či sú zotriedené v správnom poradí. Musíte tiež overiť, či boli akceptované vaše softvérové zmluvy, či máte dostatok priestoru na zavedenie zdroja a či máte dostatok vyhradeného priestoru pre Licenčný interný kód.

Zadajte nasledujúci príkaz:

VFYIMGCLG IMGCLG(*názov-katalógu*) TYPE(\*UPGRADE) SORT(\*YES)

Ďalšou metódou na overenie, či boli obrazy pridané, by bolo zadať toto:

WRKIMGCLGE IMGCLG(*názov-katalógu*)

Potom stlačte PF7, čím vyvoláte príkaz VFYIMGCLG. Zadajte \*UPGRADE pre typ a \*YES pre pole triedenia.

Server dá obrazy do správneho poradia. (Ak sa vám to nepodarí, pozrite si ["Obnova](#page-151-0) katalógu [obrazov"](#page-151-0) na strane 144.) Štandardne sa pripojí jednotka s najnižším indexom. Potom sa zavádzajú všetky ostatné jednotky. Ak chcete vidieť poradie obrazov, použite príkaz WRKIMGCLGE (Work with Image Catalog Entries):

WRKIMGCLGE IMGCLG(*názov-katalógu*)

<span id="page-48-0"></span>Po dokončení týchto krokov je váš katalóg obrazov pripravený na použitie.

## **Vyžadované: Vytvorenie vlastného zoznamu softvéru na inštaláciu**

Pomocou voľby Príprava inštalácie vytvorte prispôsobený inštalačný zoznam a vyberte si dopredu licenčné programy, ktoré chcete inštalovať.

Skôr ako vykonáte tieto úlohy, musíte vykonať kroky v téme ["Vyžaduje](#page-35-0) sa: Inštalácia Prípravy na [inštaláciu](#page-35-0) PTF pre V5R2 a V5R3" na strane 28.

Voľba Príprava na inštaláciu porovnáva programy nainštalované na vašom serveri s programami na médiu. Potom generuje zoznam. Tento zoznam obsahuje predvybraté programy, ktoré sú počas inštalácie nahradené. Ak chcete tento zoznam upraviť, vyberte si programy alebo zrušte ich výber z uvedeného inštalačného zoznamu v závislosti od toho, ktoré programy chcete nainštalovať alebo nahradiť. Musíte si overiť, či to, čo ste si objednali, môžete nahradiť. Musíte si overiť, či máte všetky aktualizácie na svojich inštalačných médiách, potrebné na ukončenie automatickej inštalácie. Softvérové zmluvy pre tieto licenčné programy musíte prijať neskôr v týchto prípravných úlohách.

Niektoré jednotlivé licenčné programy sa na tomto inštalačnom zozname možno neobjavia. Ak je momentálne nainštalované na serveri predchádzajúce vydanie týchto licenčných programov, počas aktualizácie sa nainštaluje nové vydanie týchto licenčných programov. Ak sú tieto licenčné programy nové (inštalované prvýkrát), nemôžu sa dodať do tohto upraveného zoznamu. Môžete ich však nainštalovať s použitím metódy v "Inštalácia ďalších [licenčných](#page-123-0) [programov"](#page-123-0) na strane 116 alebo vykonaním nasledujúcich procedúr.

#### **Predbežný výber licenčných programov pre inštaláciu:**

Tieto procedúry použite na vytvorenie a prispôsobenie inštalačného zoznamu z vašich distribučných médií.

**Poznámka:** Ak používate katalógy obrazov, prejdite do "Príprava na [aktualizáciu](#page-44-0) alebo [nahradenie](#page-44-0) softvéru s použitím katalógu obrazov" na strane 37 a vykonajte kroky 1 na [strane](#page-46-0) 39 až 5 na [strane](#page-47-0) 40. Potom sa vráťte na túto tému. Zadaním nasledujúceho príkazu skontrolujte, či je prvá položka v pripojenom stave: LODIMGCLGE IMGCLG(MYCATALOG) IMGCLGIDX(1) OPTION(\*MOUNT)

Ignorujte nasledujúce kroky, ktoré odkazujú na zavádzacie jednotky.

- 1. Prihláste sa ako správca bezpečnosti (QSECOFR užívateľský profil). Ak používate katalógy obrazov, prejdite na krok 3.
- 2. Optické médiá pre Licenčný interný kód, operačný systém a licenčné programy zoraďte v poradí, zobrazenom v tabuľke ["Štítky](#page-196-0) médií a ich obsah" na strane 189. Toto poradie je dôležité. Aby sme boli konkrétnejší, zahrňte len optické médiá I\_BASE\_01, B29xx\_nn, B29MM\_nn, D29xx\_nn, L29xx\_nn a F29xx\_nn. Nezahrňte teraz žiadne iné optické médiá pri tvorbe inštalačného zoznamu.
- 3. Napíšte CHGMSGQ QSYSOPR \*BREAK SEV(95), aby sa váš front správ prepol do režimu prerušenia.
- 4. Mohlo by sa objaviť zobrazenie správ. Stlačte Enter.
- 5. Napíšte GO LICPGM a stlačte kláves Enter.
- 6. Vyberte voľbu 5 (Príprava na inštaláciu) z ponuky Práca s licenčnými programami (LICPGM) a stlačte Enter. Zobrazí sa obrazovka Príprava na inštaláciu.
- 7. Vyberte voľbu Práca s licenčnými programami pre cieľové vydanie a stlačte Enter. Zobrazí sa obrazovka Práca s licenčnými programami pre cieľové vydanie.
- 8. Urobte nasledujúce:
	- a. Zaveďte prvé optické médium do optického zariadenia.
- b. Špecifikujte 1 (Distribučné médiá), pre výzvu *Generovať zoznam z*.
- c. Zadajte hodnotu optického zariadenia, alebo virtuálneho optického zariadenia.
- d. Zadajte cieľové vydanie pre vydanie i5/OS.
- e. Stlačte Enter.
- 9. Po zobrazení obrazovky Zobraziť správy zavedte dalšie médium. Napíšte G a stlačte Enter.

#### **Poznámka:**

- a. Po zavedení každej jednotky napíšte G a stlačte Enter.
- b. Ak už nemáte viac jednotiek na zavedenie alebo ak chcete ukončiť proces zavedenia, napíšte X a stlačte Enter.
- 10. Ďalej zavádzajte optické médiá v poradí (podľa vyššie uvedeného kroku), kým server neprečíta všetky jednotky.

Ak displej obsahuje správu Objavil sa problém pri zavádzaní jednotky do zariadenia, alebo ak uvádza, produkt nebol na médiu nájdený, došlo k jednej z týchto situácií:

- v Nechali ste to isté médium v mechanike a server ho znovu načítal.
- v Server mal problémy s čítaním v novej jednotke, ktorú ste umiestnili do mechaniky.
- 11. Keď server prečíta všetky optické médiá a zobrazí sa správa Zaviesť ďalšie médium do optického zariadenia (X G), zadajte hodnotu X a stlačte kláves Enter. Zobrazí sa obrazovka Práca s licenčnými programami pre cieľové vydanie.

Zoznam, ktorý uvidíte, obsahuje licenčné programy, ktoré sú na optickom distribučnom médiu. Predvolené licenčné programy naznačujú, že produkt na distribučnom médiu môže nahradiť produkt, ktorý je nainštalovaný na serveri. (Predvolený znamená, že v stĺpci voľba sa objaví 1.) Hoci sa na obrazovke môžu objaviť viaceré verzie licenčného interného kódu, vybrať si môžete len jednu.

Skontrolujte, či ste dostali všetky licenčné programy a funkcie so stanovenou cenou, ktoré ste si objednali.

- v Použite kláves F11 a zobrazte alternatívne zobrazenia poskytujúce detailnejšie informácie o licenčných programoch. Stlačením F11 sa budete prepínať cez tieto zobrazenia:
	- a. Zobraziť prídavnú pamäť
	- b. Zobraziť očakávané vydanie
	- c. Zobraziť očakávanú akciu
	- d. Zobraziť voľbu produktu
- Použitím voľby 5 (Zobraziť mapovanie od-vydania-k-vydaniu) zistite, ktorý aktuálne nainštalovaný produkt (ak existuje) bude nahradený vybratým produktom.

Možno budete musieť zadať voľbu 2 (Zlúčiť s ďalším distribučným médiom) na obrazovke Práca s licenčnými programami pre cieľové vydanie a zlúčiť váš existujúci zoznam s informáciami o licenčných programoch na ďalšom optickom médiu. Táto úloha je opísaná neskôr. Pokračujte ďalším krokom.

12. Vyberte ďalšie licenčné programy alebo voliteľné časti licenčných programov, ktoré chcete pridať do vášho prispôsobeného zoznamu. Ak chcete vybrať licenčný program, ktorý sa má nainštalovať, do stĺpca *Voľba* zadajte hodnotu 1. Ak chcete vybratý produkt z tohto zoznamu odstrániť, hodnotu 1 zo stĺpca *Voľba* vymažte alebo odstráňte.

**Poznámka:** Aj keď zrušíte výber položky, licenčný program sa aj tak nainštaluje. Ak ho nechcete nainštalovať, musíte navyše vykonať aj kroky uvedené v časti ["Vymazanie](#page-54-0) licenčných programov počas čistenia" na strane 47. Keď ukončíte svoje výbery, stlačte Enter. Správa v spodnej časti obrazovky Vás vyzve,

aby ste vložili viac zmien alebo stlačili Enter na potvrdenie zmien. Zobrazí sa obrazovka Potvrdenie cieľového vydania licenčných programov.

- 13. Stlačením Enter potvrdíte zoznam. Zobrazí sa obrazovka Príprava na inštaláciu.
- 14. Vyberte voľbu Vypísať licenčné programy nenájdené na médiách a stlačte Enter. Zobrazí sa obrazovka Licenčné programy sa nenašli na médiu.
- 15. Ak nie sú vypísané žiadne produkty, máte všetky médiá potrebné na nahradenie svojho existujúceho softvéru. Stlačením Enter sa vrátite do ponuky Práca s licenčnými programami. Prejdite na ďalší krok (krok 16), kde vytvoríte vytlačený zoznam vami vybratých licenčných programov. Ak sú v zozname nejaké produkty, vykonajte toto:
	- a. Vymažte licenčné programy, ktoré už nie sú viac podporované.
	- b. Možno budete pred začatím inštalácie softvéru potrebovať iné licenčné programy. Urobte nasledujúce:
		- 1) Skontrolujte, či ste pri vykonávaní kroku 8 na [strane](#page-48-0) 41 neúmyselne nevynechali optický disk.
		- 2) Porovnajte označenia vašich médií s tabuľkami produktov [\("Produkty](#page-198-0) [štandardnej](#page-198-0) sady" na strane 191, "Produkty [zakľúčovanej](#page-200-0) sady" na strane 193 a "Vydania a veľkosti licenčných [programov"](#page-174-0) na strane 167) a určite, či bol dodaný správny produkt. Ak ste nedostali ten licenčný program, ktorý ste očakávali, kontaktujte svojho poskytovateľa softvéru.
		- 3) Keď dostanete produkt alebo nájdete médium, použitím distribučných médií alebo tabuliek s produktmi [\("Štítky](#page-196-0) médií a ich obsah" na strane 189 ["Produkty](#page-198-0) [štandardnej](#page-198-0) sady" na strane 191, "Produkty [zakľúčovanej](#page-200-0) sady" na strane 193 a "Vydania a veľkosti licenčných [programov"](#page-174-0) na strane 167) pridajte jeho obsah do inštalačného zoznamu. Použite procedúru "Pridanie ďalších licenčných programov do inštalačného zoznamu" na vytvorenie tlačeného zoznamu programov, ktoré ste si zvolili na inštaláciu.
		- 4) Ak chcete modifikovať inštalačný zoznam, napíšte 3 (Modifikovať predtým vytvorený zoznam) na obrazovke Práca s licenčnými programami pre cieľové vydanie.
- 16. Ak nemusíte vybrať žiadne ďalšie licenčné programy, tento krok vykonajte teraz. V opačnom prípade tento krok vynechajte a pokračujte pomocou "Pridanie ďalších licenčných programov do inštalačného zoznamu".
	- a. Zo zobrazenia Príprava na inštaláciu vyberte voľbu Zobraziť licenčné programy pre cieľové vydanie a stlačte Enter.
	- b. Špecifikujte \*PRINT pre výstup na zobrazení Zobrazenie licenčných programov pre cieľové vydanie a stlačte Enter. Týmto sa vytvorí spoolový súbor, ktorý si môžete vytlačiť a použiť ako referenciu, kým vykonávate inštaláciu. V spodnej časti obrazovky by sa vám mala zobraziť správa Úloha, ktorá sa má pripraviť, aby sa inštalácia úspešne dokončila.
	- c. Stlačením F3 ukončite činnosť.

#### **Pridanie ďalších licenčných programov do inštalačného zoznamu:**

Po vytvorení inštalačného zoznamu pridajte doň všetky ďalšie licenčné programy, ktoré vlastníte.

Túto úlohu vykonajte len vtedy, ak ste už vytvorili zákaznícky zoznam softvéru na inštaláciu a len ak máte ďalšie licenčné programy, ktoré chcete pridať na zoznam.

Tieto ďalšie programy by mohli byť jednotlivým produktom na médiách dodávaných spolu s vašou objednávkou alebo ktoré boli dodané nezávisle. Poradie, v ktorom zavediete prídavné optické médiá, nie je dôležité.

<span id="page-51-0"></span>Nie všetky produkty budú zahrnuté do tohto zoznamu. Patria medzi ne PRPQ (Programming Request for Price Quotations), LPO (licensed program offerings) a samostatné licenčné programy. "Inštalácia ďalších licenčných [programov"](#page-123-0) na strane 116 opisuje, ako máte nainštalovať tieto produkty po prechode na nové vydanie.

Ak používate katalógy obrazov, zadaním nasledujúceho príkazu skontrolujte, či je položka katalógu obrazov v pripojenom stave: LODIMGCLGE IMGCLG(MYCATALOG) IMGCLGIDX(*index\_number*) OPTION(\*MOUNT)

Ak máte viac ako jeden obraz, zadajte nasledujúci príkaz: LODIMGCLGE IMGCLG(MYCATALOG) IMGCLGIDX(*index\_number*) OPTION(\*LOAD)

Ak chcete do inštalačného zoznamu pridať licenčné programy z ďalšieho optického média, vykonajte nasledujúce kroky.

**Poznámka:** Ak používate katalógy obrazov, ignorujte kroky týkajúce sa zavádzania médií.

- 1. Zaveďte inštalačné médium, ktoré obsahuje prídavné licenčné programy. Počkajte na In Use indikátor pre opustenie.
- 2. Začnite od ponuky Práca s licenčnými programami (LICPGM), vyberte voľbu 5 (Príprava na inštaláciu) a stlačte Enter. Zobrazí sa obrazovka Príprava na inštaláciu.
- 3. Vyberte voľbu na Prácu s licenčnými programami pre cieľové vydanie a stlačte Enter. Zobrazí sa obrazovka Práca s licenčnými programami pre cieľové vydanie.
- 4. Vyberte voľbu 2 (Zlúčiť s prídavnými distribučnými médiami) pre *Generovať zoznam z* výzvy tak, aby sa obsah optických médií mohol pridať do zoznamu. Objaví sa hodnota cieľového vydania existujúceho zoznamu.
- 5. Špecifikujte názov pre optické zariadenie a stlačte Enter.
- 6. Keď sa objaví zobrazenie Zobraziť správy, zaveďte ďalšiu jednotku médií.

Napíšte G a stlačte Enter.

Po zavedení každej jednotky napíšte G a stlačte Enter. Ak už nemáte viac jednotiek na zavedenie alebo ak chcete ukončiť proces zavedenia, napíšte X a stlačte Enter. Objaví sa zoznam licenčných programov.

- 7. Napíšte 1 vedľa prídavných licenčných programov alebo voliteľných častí, ktoré chcete vybrať a stlačte Enter. Zobrazí sa obrazovka Potvrdenie licenčných programov pre cieľové vydanie. Stlačením Enter potvrdíte zoznam.
- 8. Vidíte zobrazenie Príprava na inštaláciu. Vyberte voľbu Zobraziť licenčné programy pre cieľové vydanie a stlačte Enter.
- 9. Špecifikujte \*PRINT pre výstup na zobrazení Zobraziť licenčné programy pre cieľové vydanie a stlačte Enter. Tak sa vytvorí spoolový súbor, ktorý si môžete vytlačiť a použiť ako referenciu, kým vykonávate inštaláciu.

## **Vyžaduje sa: Akceptovanie softvérových zmlúv**

V nadväznosti na použitie voľby Príprava na inštaláciu, musíte akceptovať softvérové zmluvy pre licencované programy, inak nebude možná ich inštalácia.

Pred prechodom na V5R4 je systémovou požiadavkou, aby ste akceptovali online softvérové zmluvy pre Licenčný interný kód a operačný systém cez ponuku Príprava na inštaláciu. Ak neakceptujete tieto softvérové zmluvy, nebudete môcť pokračovať vo rozširovaní Licenčného interného kódu. Treba tiež akceptovať všetky ďalšie licenčné programy, ktoré majú softvérové zmluvy, pred ich aktualizáciou na V5R4.

Ak chcete akceptovať softvérové zmluvy pre licenčné programy, ktoré plánujete rozšíriť, vykonajte tieto kroky:

- 1. Skontrolujte, či ste vykonali kroky v témach ["Vyžaduje](#page-35-0) sa: Inštalácia Prípravy na [inštaláciu](#page-35-0) PTF pre V5R2 a V5R3" na strane 28 a ["Vyžadované:](#page-48-0) Vytvorenie vlastného zoznamu softvéru na [inštaláciu"](#page-48-0) na strane 41. Aby bolo možné vykonať rozšírenie, užívateľský zoznam musí obsahovať minimálne Licenčný interný kód a operačný systém .
- 2. Napíšte GO LICPGM a stlačte kláves Enter. Zobrazí sa obrazovka Práca s licenčnými programami.
- 3. Z ponuky Práca s licenčnými programami (LICPGM) vyberte voľbu 5 (Príprava na inštaláciu) a stlačte kláves Enter. Zobrazí sa obrazovka Príprava na inštaláciu.
- 4. Vyberte voľbu pre prácu so softvérovými zmluvami. Stlačte Enter.

Na obrazovke Práca so softvérovými zmluvami , ktorá sa zobrazí, uvidíte všetky licenčné programy IBM, ktoré si vyžadujú prijatie softvérovej zmluvy a či bola daná zmluva prijatá. Na tejto obrazovke sú zobrazené len licenčné programy, ktoré ešte nie sú nainštalované.

**Upozornenie:** Ak prechádzate z V5R2 alebo V5R3, musíte v tomto zozname vidieť aspoň produkty 5722999 \*BASE a 5722SS1 \*BASE. Ak sa zobrazí správa, že žiadne licenčné programy nepotrebujú akceptovať ich softvérové zmluvy, nepokračujte. Skontrolujte, či ste dokončili všetky predchádzajúce kroky v časti ["Vyžadované:](#page-48-0) [Vytvorenie](#page-48-0) vlastného zoznamu softvéru na inštaláciu" na strane 41. Ak ste tieto kroky dokončili a v zozname sa neobjavia žiadne licenčné programy, nepokračujte. Obráťte sa na podporu spoločnosti IBM.

Ak máte licenčné programy iných výrobcov na médiu CD-ROM, ktoré nebolo vložené, keď ste použili voľbu [na](#page-48-0) prácu s licenčnými programami pre cieľové vydanie (krok 7 na [strane](#page-48-0) 41 v časti ["Predbežný](#page-48-0) výber licenčných programov pre inštaláciu" na strane 41), stlačením klávesu F22 (Obnoviť softvérové zmluvy) pridajte tieto licenčné programy na obrazovku Práca so softvérovými zmluvami.

5. Vyberte si zobraziť softvérové zmluvy pre licenčné programy, ktoré chcete prijať a stlačte Enter. Stlačením F14 (prijať) akceptujte podmienky softvérovej zmluvy. Stlačením F15 (Prijať všetko) zobrazte zoznam všetkých licenčných programov, ktoré zdieľajú rovnakú sadu podmienok ako softvérová zmluva, ktorú práve čítate. Stlačením klávesu Enter akceptujte softvérové zmluvy pre všetky uvedené licenčné programy.

## **Zaistenie, aby server zodpovedal požiadavkám na diskovú pamäť pre aktualizácie**

Skôr než začnete inštalovať alebo nahrádzať softvér, musíte zaistiť, že budete mať dostatočnú diskovú pamäť.

Aby ste mohli efektívne využívať váš úložný priestor, odstráňte z vášho systému položky, ktoré sa už nevyžadujú, skôr než budete robiť odhad, koľko úložného priestoru budete potrebovať.

#### **Stanovenie požadovaného úložného priestoru:**

Pred naplánovaním času potrebného na nainštalovanie tohto vydania zistite dostupný a požadovaný úložný priestor.

### **Požiadavky diskovej jednotky zdroja zavádzania**

- v Ak chcete rozšíriť licenčný interný kód V5R4, musíte mať diskovú jednotku zdroja zavádzania 17 GB alebo väčšiu pre každý server logického oddielu.
- v Procedúry v tejto téme nemusia obsahovať všetky pamäťové požiadavky, ktoré máte na vašom serveri. Ak sa pripravujete na aktualizáciu alebo výmenu softvéru použitím katalógu obrazov, musíte si prečítať tému ["Stanovanie](#page-45-0) požiadaviek na úložný priestor pre inštaláciu katalógu [obrazov"](#page-45-0) na strane 38.

Ak chcete určiť, či máte dostatok úložného priestoru pre nové vydanie, vykonajte nasledujúce kroky:

- 1. Napíšte GO LICPGM. Zobrazí sa obrazovka Práca s licenčnými programami.
- 2. Vyberte voľbu 5 (Príprava na inštaláciu).
- 3. Napíšte 1 vedľa Odhadnuté požiadavky pamäte pre systém ASP. Zobrazí sa obrazovka Odhadnuté požiadavky na úložný priestor pre systémové ASP.

Zapíšte celkovú pamäť, ktorá je potrebná na dodatočné aplikácie. Zarátajte pamäť pre jednotlivé licenčné programy, ktoré neboli zahrnuté na vašom prispôsobenom inštalačnom zozname a pamäť pre Programovanie požiadaviek na cenové ponuky (PRPQ), ponuky licenčných programov (LPO), alebo softvér tretích strán.

Zaokrúhlite na najbližšie celé číslo. Odvolajte sa na dokumentáciu výrobku pri určení, aká veľká prídavná pamäť sa vyžaduje. Systém použije toto číslo na výpočet diskovej pamäte, ktorá sa vyžaduje na inštaláciu cieľového vydania.

Softvér tretej strany zahrňte len vtedy, ak ho plánujete uložiť v systémovom ASP. Bližšie

informácie o systémových ASP nájdete v príručke Zálohovanie a obnova alebo v téma Zálohovanie a obnova v (**Riadenie systémov** → **Zálohovanie a obnova**) .

4. Stlačte Enter, ak chcete pokračovať do ďalšieho zobrazenia. Zobrazí sa druhá obrazovka Odhadované požiadavky na úložný priestor pre systémovú ASP.

Toto zobrazenie vám ukáže informácie, ktoré budete potrebovať, aby ste určili, či je k dispozícii dostatok diskovej pamäte na ukončenie inštalácie.

- 5. Porovnajte hodnotu pre *pamäť vyžadovanú na inštaláciu cieľového vydania* s hodnotou pre *aktuálnu kapacitu podporovaného systému*. Ak je hodnota pre *aktuálnu kapacitu podporovaného systému* väčšia ako hodnota pre *pamäť vyžadovanú na inštaláciu cieľového vydania*, môžete pokračovať v inštalačnom procese. Ak je systémová kapacita menšia než je požadovaná pamäť, možno budete musieť pridať ďalšie diskové jednotky alebo nainštalovať menej voliteľných programov.
- 6. Stlačením klávesu Enter sa vrátite k zobrazeniu Príprava na inštaláciu.

Opakujte tento postup, ak vykonávate ľubovoľné zmeny vo svojom systéme, ktoré ovplyvnia dostupný priestor diskovej pamäte.

#### **Vyčistenie diskového úložného priestoru:**

Vyčistenie vášho systému predtým než začnete inštalovať nové uvoľnenie, sprístupní priestor vašej pamäte pre inštalačný proces.

Ak chcete svoj server prevádzkovať bez problémov, pozrite si tému Základné systémové operácie v (**Riadenie systémov** → **Základné systémové operácie**).

Pouvažujte o vykonaní nasledujúcich úloh, ktorými môžete vyčistiť svoj systém a sprístupniť viac diskového priestoru:

- v Na udržiavanie poriadku vo vašom systéme použite voľbu automatického čistenia v operačnom asistentovi.
- v Trvalo aplikujte dočasné opravy [programov](#page-36-0) (PTF), ktoré sú dočasne aplikované vo vašom systéme, ak ste tak ešte neurobili.
- v Vymažte nepotrebné úložné súbory a úvodné stránky PTF. (Použite na to príkaz DLTPTF (Delete PTF).)
- v Vymažte všetky softvérové aplikácie, ktoré ste nainštalovali zo softvérových vzorkových CD-ROM-ov.
- Vykonajte kroky v časti ["Vymazanie](#page-54-0) licenčných programov počas čistenia" na strane 47 pre licenčné programy alebo voliteľné časti, ktoré už nepoužívate. Bližšie informácie

<span id="page-54-0"></span>získate, ak si prečítate témy o vymazávaní licenčných programov v [Kapitola](#page-146-0) 10, ["Vymazanie](#page-146-0) softvéru súvisiaceho s", na strane 139.

v Dohliadnite, aby každý užívateľ vykonal úlohy z časti "Vyčistenie užívateľských profilov". Vymažte všetky užívateľské profily, ktoré už viac nepotrebujete.

*Vymazanie licenčných programov počas čistenia:*

Pri čistení vášho systému pred inštaláciou nového vydania softvéru môže medzi vaše úlohy patriť vymazávanie produktov.

Napríklad, niektoré licenčné programy už možno nepotrebujete, alebo plánujete, že ich nevymeníte. Systém môže občas vyžadovať, aby ste pred nainštalovaním nového vydania vymazali produkt, ktorý už nie je aktuálny. Voľba ponuky Práca s licenčnými programami (LICPGM), príručka Príprava na inštaláciu poskytuje jednoduchý spôsob pre Vás ako identifikovať a vymazať licenčné programy, keď sa pripravujete na inštaláciu nového vydania softvéru. Urobte nasledujúce:

- 1. Vyberte voľbu 5 (Príprava na inštaláciu) zo zobrazenia Práca s licenčnými programami a stlačte Enter. Zobrazí sa obrazovka Príprava na inštaláciu.
- 2. Uistite sa, že máte upravený inštalačný zoznam softvéru. Ak ste tak ešte nespravili, prejdite do časti ["Vyžadované:](#page-48-0) Vytvorenie vlastného zoznamu softvéru na inštaláciu" na [strane](#page-48-0) 41; potom sa vráťte do tohto kroku.

Vyberte voľbu *Práca s licenčnými programami na vymazanie* a stlačte Enter. Zobrazí sa obrazovka Práca s licenčnými programami, ktoré sa majú vymazať.

Zobrazovacie zariadenie ukáže zoznam nainštalovaných produktov, ktoré by sa mali vymazať zo systému. Licenčné programy sa na tomto zozname môžu objaviť z nasledujúcich príčin:

- v Licenčný program by nemal zostať v systéme, pretože nie je podporovaný v cieľovom vydaní.
- v Licenčný program je nainštalovaný, ale nenašiel sa žiadny nahradzujúci produkt na optickom distribučnom médiu.
- v Predvolený licenčný program bol odstránený z inštalačného zoznamu, a tak sa na tomto zobrazení objaví jeho pridružený nainštalovaný produkt. Ak nainštalovaný produkt zostane v systéme, nahradí sa licenčným programom, ktorý je na distribučnom médiu.

Stlačte F11 (Zobraz dôvody), potom stlačte kľúč Pomoc a zobrazí sa dôvod, prečo je produkt zahrnutý v zozname na vymazanie. Pozorne si prehliadnite dôvod vymazania pred uskutočnením akejkoľvek akcie.

3. Ak viete, ktoré produkty vymazať, uložte kópiu produktov použitím voľby 1 (Uložiť) v prípade, že by ste ich mohli znovu potrebovať. Potom použite voľbu 4 (Vymazať) na vymazanie produktov pred inštaláciou cieľového vydania softvéru. Voľba 4 okamžite vymaže produkt z vášho systému.

#### *Vyčistenie užívateľských profilov:*

Pred prechodom na nové vydanie by ste mali vyčistiť užívateľské profily a objekty, ktoré sú vo vlastníctve užívateľských profilov.

<span id="page-55-0"></span>**Upozornenie:** Nevymažte žiadne užívateľské profily od IBM (profily začínajúce s písmenom Q).

### **Ak chcete vyčistiť užívateľské profily, požiadajte každého užívateľa o prihlásenie a postupujte nasledovne:**

- 1. Do príkazového riadka i5/OS zadajte WRKOBJOWN. Zobrazí sa obrazovka Práca s objektmi vlastníka. Uvádza zoznam všetkých objektov, ktoré sú vo vlastníctve užívateľa. Na vymazanie nepotrebných objektov použite voľbu 4 (Vymazať).
- 2. Napíšte WRKSPLF, aby sa zobrazili všetky súbory v odkladacej oblasti, ktoré vlastní užívateľ. Vymažte tie spoolové súbory, ktoré už viac nepotrebujete.

#### **Ak toto nemôžu vykonať užívatelia, užívateľské profily môžete vyčistiť nasledovne:**

- 1. Prihláste sa ako správca bezpečnosti (QSECOFR užívateľský profil).
- 2. Z ponuky Práca s licenčnými programami (napíšte GO LICPGM) vyberte voľbu 5 (Príprava na inštaláciu).
- 3. Vyberte voľbu na prácu s užívateľskými profilmi zo zobrazenia Príprava na inštaláciu. Zobrazí sa obrazovka Práca s užívateľskými profilmi.
- 4. Na zobrazenie objektov, ktoré sú vo vlastníctve užívateľského profilu, použite voľbu 12 (Práca s objektmi podľa vlastníka).

Najprv použitím klávesu F21 (F21=Vybrať úroveň pomoci) zmeňte vašu úroveň pomoci na Stredná a ďalej postupujte nasledovne:

- v Pri každom užívateľskom profile vymažte objekty, ktoré už viac nepotrebujete.
- v Použite príkaz WRKSPLF SELECT(\*ALL), ktorým vymažete tie spoolové súbory, ktoré už viac nepotrebujete.
- 5. Vymažte užívateľské profily, ktoré už viac nepotrebujete.

## **Vyžaduje sa: Vyhradenie ďalšieho priestoru pre licenčný interný kód**

Licenčný interný kód V5R4 vyžaduje viac úložného priestoru ako v predchádzajúcich vydaniach.

**Poznámka:** Ak má váš systém aktuálne nainštalovaný licenčný interný kód V5R3M5, máte dostatok úložného priestoru a túto tému môžete preskočiť.

Presné množstvo tohto dodatočného úložného priestoru závisí od toho, ktoré vydanie je práve nainštalované a ktoré vydanie sa bude inštalovať. Ak váš server alebo logické oddiely nemajú dodatočný priestor, rozšírenie sa zastaví počas inštalácie Licenčného interného kódu.

Pomocou API Allocate Licensed Internal Code Space API (QLPALCSP) zistite, či je v prípade potreby k dispozícii dostatok vyhradeného priestoru a opravte všetky ďalšie prípadné chyby. Zadajte nasledujúci text (kde VxRxMx odkazuje na verziu, vydanie a modifikáciu licenčného interného kódu, na ktoré sa chystáte prejsť).

CALL PGM(QLPALCSP) PARM('VxRxMx' *'s'*)

Platné hodnoty pre *s* sú 0 alebo 1:

v Pri hodnote 0 sa indikátor nastaví tak, aby Licenčný interný kód počas nasledujúceho IPL alokoval všetok dodatočný priestor vyžadovaný pre určené vydanie. Táto hodnota tiež spôsobí, že Licenčný interný kód zastaví akékoľvek požiadavky na alokovanie priestoru vzhľadom na predchádzajúce volanie QLPALCSP s parametrom alokácie priestoru Start nastaveným na 1. V tomto momente nemusíte vykonať IPL, ale musíte ho vykonať predtým, ako zahájite rozšírenie.

<span id="page-56-0"></span>v V prípade hodnoty 1 sa príprava na vyhradenie vykonáva okamžite presunutím údajov z diskovej jednotky zdroja zavádzania, aby sa zabezpečilo rýchlejšie vyhradenie priestoru počas nasledujúceho IPL. Táto voľba sa odporúča na minimalizovanie času, ktorý IPL potrebuje na dokončenie tejto operácie.

Ak nepoužijete parameter tohto API vyžadovaný úvodným zavedením programu (IPL), po zavolaní API skontrolujte protokol úloh. Ak uvidíte nasledujúcu informačnú správu, IPL nemusíte vykonať. Máte potrebný priestor, ktorý sa vyžaduje. CPI3DBF - Allocating additional space is not necessary

Ak dostanete správu CPF3DF7, budete nasmerovaný na Kontrolný zoznam 11: Aktualizácia diskovej jednotky zdroja zavádzania s ochranou zariadenia paritou v (**Systémový manažment** → **Manažment diskov** → **Konfigurácia vašich diskov** → **Výber správnej procedúry pre konfiguráciu diskov** → **Kontrolný zoznam 11: Aktualizácia diskovej jednotky zdroja zavádzania s ochranou zariadenia paritou**). Inak požiadajte o pomoc vášho autorizovaného poskytovateľa servisu.

Bližšie informácie o QLPALCSP API nájdete v téme API QLPALCSP (Vyhradenie priestoru pre licenčný interný kód) v (**Programovanie** → **Rozhrania API**).

## **Výber konfigurácie disku**

Ak používate na aktualizáciu automatickú inštaláciu a nechcete pridať nenakonfigurované diskové jednotky, k dispozícii sú PTF umožňujúce nastaviť voľbu konfigurácie diskov.

*Ak prechádzate z V5R2 na V5R4* a chcete zmeniť konfiguráciu vášho disku, pozrite si inštrukcie v téme "Inštalácia voliteľného PTF kvôli výberu [konfigurácie](#page-36-0) diskov" na strane 29.

*Ak ste v súčasnosti na systéme V5R3 alebo V5R4* a vymieňate operačný systém, postupujte nasledovne, ak chcete zachovať vašu aktuálnu konfiguráciu disku:

- 1. Napíšte GO LICPGM a stlačte kláves Enter.
- 2. Z ponuky Práca s licenčnými programami (LICPGM) vyberte voľbu 5 (Príprava na inštaláciu) a stlačte kláves Enter. Zobrazí sa obrazovka Príprava na inštaláciu.
- 3. Vyberte voľbu na zachovanie konfigurácie diskov a stlačte kláves Enter. Zobrazí sa obrazovka Zachovanie konfigurácie diskov.
- 4. Vo výzve Zachovať konfiguráciu disku napíšte \*YES a stlačte Enter.

**Odhad času potrebného na vykonanie aktualizácie alebo výmeny** Ak budete chcieť odhadnúť čas potrebný na aktualizáciu alebo nahradenie vášho softvéru,

pozrite si "Odhady času potrebného na [nainštalovanie](#page-178-0) softvéru" na strane 171.

## **Príprava konzoly na inštaláciu softvéru**

Pred nainštalovaním nového vydania softvéru si prečítajte tieto informácie o konzolách.

Hoci môžete na väčšine serverov používať twinaxiálnu konzolu, IBM odporúča, aby ste pre V5R4 použili buď operačnú konzolu alebo Hardware Management Console. Požiadavky na twinaxiálnu konzolu, operačnú konzolu a PC nájdete v kategórii Pripájanie na iSeries v . Ak prechádzate z twinaxiálnej konzoly na operačnú konzolu, operačnú konzolu nainštalujte z CD-ROM s názvom *iSeries Setup and Operations, SK3T-4098-02* ešte pred nainštalovaním nového vydania.

Ak používate twinaxiálnu konzolu, proces inštalácie softvéru bude očakávať, že zariadenie systémovej konzoly je pripojené na porte 0 a adrese 0 radiča prvej pracovnej stanice. Vo väčšine prípadov by váš hardvér mal byť definovaný týmto spôsobom. Mali by ste skontrolovať, či je konzola pripojená na 0, adresu 0.

Ak plánujete vykonať migráciu vašej Operačnej konzoly, vykonajte ju buď pred alebo po vykonaní aktualizácie. Ak plánujete vykonať migráciu vašej konzoly HMC (Hardware Management Console), vykonajte ju len po kompletnej inštalácii vášho systému. Bližšie informácie o použití HMC v úlohe konzoly nájdete v Riadenie konzol v (**Riadenie konzol, rozhraní a terminálov** → **Riadenie konzol** ).

Pri všetkých serveroch skontrolujte, či je hodnota režimu konzoly nastavená správne pre vašu konzolu. Okrem toho môžete uviesť, že v prípade odpojenia vašej konzoly môže byť konzola LAN i5/OS alebo konzola Hardware Management Console prevzatá inou konzolou. Ak chcete skontrolovať hodnotu režimu konzoly, vykonajte tieto kroky:

- 1. Spustite vyhradené servisné nástroje (DST).
- 2. Vyberte **Pracovať s prostredím DST**.
- 3. Vyberte **Systémové zariadenia**.
- 4. Vyberte **Režim konzoly**.

Hodnota aktuálneho režimu konzoly je uvedená vo vstupnom poli. Skontrolujte, či je nastavená správne. Hodnota nula znamená, že režim konzoly nebol nastavený a môže zasahovať do procesu automatickej inštalácie. Hodnotou režimu konzoly musí byť jedna z nasledujúcich hodnôt.

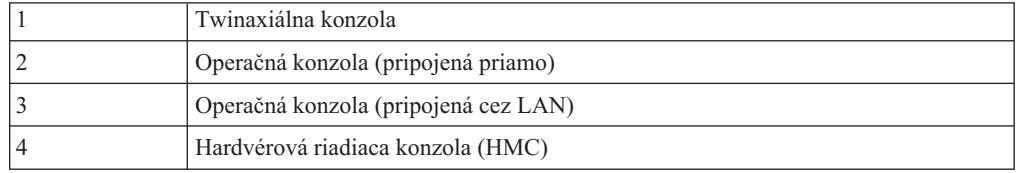

Počas inštalácie alebo rozšírenia na V5R4 sa použije typ konzoly, ktorý špecifikuje táto hodnota.

Obrazovka režimu konzoly obsahuje aj voľbu, ktorá umožňuje prevzatie vašej konzoly 5250 (nepatrí sem twinaxiálna konzola) inou konzolou. Keď je táto voľba zapnutá, systém sa pri poruche nezastaví, ale pokračuje ďalej v práci bez prerušenia. Bližšie informácie nájdete v téme Prebratie riadenia konzoly a obnova v (**Riadenie konzol, rozhraní a terminálov** → **Riadenie konzol i5/OS** → **Riadenie operačných konzol** → **Základné pojmy, dôležité faktory a požiadavky** → **Prebratie riadenia konzoly a obnova**).

Ak používate operačnú konzolu, skôr ako do svojho servera nainštalujete V5R4, vykonajte nasledovné:

v Pozrite si tému Operačná konzola v (**Pripájanie k iSeries** → **Operačná konzola**). Ak si chcete pozrieť najnovšie informácie o klientovi operačnej konzoly, prejdite na webovú

stránku [Operations](http://www.ibm.com/eserver/iseries/access/console/) Console (http://www.ibm.com/eserver/iseries/access/console/)

- v IBM odporúča, aby ste najprv IBM eServer iSeries Access for Windows aktualizovali na V5R4 a až potom rozšírte operačný systém . Bližšie informácie nájdete v iSeries Access for Windows: Inštalácia a nastavenie v (**Pripojenie k iSeries** → **iSeries Access** → **iSeries Access for Windows** → **Inštalácia a nastavenie**).
- v Ak používate konfiguráciu operačnej konzoly, K serveru priamo pripojená lokálna konzola a adaptér, používaný pre káblové pripojenie, je 2771, pričom adaptér musí byť v špecifickej polohe. Len pri nezávislých alebo primárnych oddieloch sa poloha odvíja od modelu servera, ktorý uvidíte v nasledujúcej tabuľke.

**Poznámka:** Vzťahuje sa to len na modely 270 a 8xx. Nevzťahuje sa to na systémy IBM , System p5 a IBM eServer i5 a p5.

*Tabuľka 5. Pozícia karty*

| Model servera | Pozícia asynchrónnej karty Operačnej konzoly<br>pre kábel |
|---------------|-----------------------------------------------------------|
| 270           | CO <sub>7</sub>                                           |
| 800 alebo 810 | CO7                                                       |
| 820           | C <sub>06</sub>                                           |
| 825           | C <sub>06</sub>                                           |
| 830 alebo SB2 | CO <sub>2</sub>                                           |
| 840 alebo SB3 | CO <sub>2</sub>                                           |
| 870 alebo 890 | CO <sub>2</sub>                                           |

v Pri obdržaní aktualizácie vydania majú identifikátory užívateľov dodaných servisných nástrojov (okrem 11111111) ukončenú platnosť. V prípade všetkých aktualizácií a inštalácií musíte vytvoriť pripojenie medzi serverom a PC operačnej konzoly použitím 11111111 (osem jednotiek) pre identifikátor užívateľa servisných nástrojov aj pre štandardné heslo. Takto sa zabezpečí úspešná autentifikácia následného pripojenia klienta na server. Je to dôležité hlavne pri automatických inštaláciách.

Ak sa nepodarí vykonať predchádzajúce akcie, konzola počas vykonávania aktualizácie alebo inštalácie nemusí pracovať správne.

## **Zastavenie Integrated xSeries Server for iSeries a ďalších aplikačných serverov**

Ak máte nainštalovaný Integrated xSeries Server, musíte ho pred začatím procesu inštalácie zastaviť.

Ak má váš server aktívny Integrated xSeries Server for iSeries (predtým nazývaný Integrated Netfinity Server), môže spôsobiť zlyhanie procesu inštalácie. Zastavenie servera tiež zastaví operačný systém a všetky aplikácie, ktoré bežia na serveri.

Preventívne si zaznamenajte priradené zdroje pre váš hardvér. Tieto pokyny nájdete v téme Rozšírenie na strane integrovaného servera IBM i5/OS Integrated Server Support v (**Integrované operačné prostredia** → **Prostredie Windows v iSeries** → **Inštalácia a konfigurácia** → **Inštalácia servera Windows 2000 Server alebo Windows Server 2003** → **Rozšírenie strany integrovaného servera IBM i5/OS Integrated Server Support**).

Pred zastavením Integrated xSeries Server to oznámte užívateľom. Časť ["Kontrolný](#page-85-0) zoznam: Dokončenie rozširovania alebo [nahradzovania"](#page-85-0) na strane 78 obsahuje pokyny pre spustenie servera po dokončení inštalácie.

Keď chcete zastaviť Integrated xSeries Server, urobte toto:

- 1. Napíšte GO NWSADM na príkazovom riadku riadiaceho jazyka (CL) i5/OS. Zobrazí sa obrazovka Správa sieťového servera.
- 2. Vyberte voľbu 3 (Zastaviť sieťový server).

Ostatné aplikačné servery, napríklad Lotus Domino Enterprise Server for AS/400 (5769-LNT), by mali byť zastavené pred rozšírením vášho softvéru.

## **Uloženie servera**

Skôr ako prejdete na nové vydanie, mali by ste mať aktuálnu záložnú kópiu svojho servera.

Server nemusíte ukladať, keď máte aktuálnu záložnú kópiu, ktorá sa môže použiť na obnovu, ak príde k zlyhaniu. Túto záložnú kópiu servera si určite uschovajte, až kým celý svoj server znova neuložíte. V , téma Zálohovanie servera (**Riadenie systémov** → **Zálohovanie a obnova** → **Zálohovanie servera**) obsahuje informácie o spôsobe vykonania stratégie ukladania a aj kroky pre automatické uloženie celého servera.

- 1. Skôr než začnete s procesom ukladania vášho servera pre procedúru obnovy, určite si optické alebo páskové zariadenie ako náhradné IPL.
- 2. Uložte server pomocou alternatívneho zariadenia IPL.

Pásky, ktoré sa vytvoria príkazom SAVSYS (Save System), sa nemôžu použiť s procesom automatickej inštalácie. Tieto pásky taktiež neposkytujú úplnú zálohu.

**Poznámka:** Po začatí rozširovania licenčného interného kódu na nové vydanie musí byť proces rozšírenia dokončený. Ak nedokončíte rozšírenie a chcete prejsť na predošlé vydanie operačného systému, musíte inicializovať disky a opakovane zaviesť server pomocou záložných pások, ktoré boli vytvorené príkazom GO SAVE (Voľba 21) tesne pred začatím rozširovania.

# **Aktualizácia alebo výmena softvéru použitím automatickej inštalácie**

Ak chcete licenčný interný kód, operačný systém a licenčné programy aktuálne nainštalované vo vašom systéme nahradiť vydaním V5R4 použitím metódy automatickej inštalácie, postupujte podľa týchto inštrukcií.

# **Skôr než začnete s automatickou inštaláciou**

Skontrolujte tieto body ešte predtým, ako vykonáte rozšírenie na nové vydanie.

- 1. Skontrolujte, či je vhodné použiť túto tému pri aktualizácii vášho softvéru. Pozrite si časť ["Podporované](#page-21-0) vydania pre rozšírenia (OS/400)" na strane 14, kde zistíte, ktoré vydania sa podporujú pre prechody na V5R4. Buďte oboznámený s postupnosťou krokov, ktoré použijete na aktualizáciu alebo nahradenie vydania na serveri alebo logickom oddiele, ktorú uvádza Kapitola 5, ["Aktualizácia](#page-32-0) alebo nahradenie a súvisiaceho softvéru", na [strane](#page-32-0) 25.
- 2. Ak meníte primárny jazyk, pred začatím inštalácie musíte poznať dodatočné hľadiská. Určite si prečítajte tému ["Globalizácia](#page-24-0) a inštalácia softvéru" na strane 17. Primárny jazyk nemôžete zmeniť na jazyk, ktorý je aktuálne nainštalovaný ako sekundárny jazyk vo vašom systéme. Aby ste mohli zmeniť sekundárny jazyk na váš primárny jazyk, musíte sekundárny jazyk predtým vymazať.
- 3. Pred vykonaním rozšírenia dokončite prípravné úlohy v časti"Príprava na [rozšírenie](#page-32-0) alebo [nahradenie](#page-32-0) softvéru" na strane 25. Na vykonanie rozšírenia sa vyžaduje, aby ste pomocou voľby Príprava na inštaláciu akceptovali online softvérové zmluvy pre Licenčný interný kód a operačný systém . Pred prechodom na V5R4 musíte tiež zistiť, či je treba pre licenčný interný kód vyhradiť ďalší priestor.
- 4. Ak plánujete na inštaláciu použiť katalóg obrazov (virtuálne optické zariadenie), prečítajte si tému "Príprava na [aktualizáciu](#page-44-0) alebo nahradenie softvéru s použitím katalógu obrazov" na [strane](#page-44-0) 37 a vytvorte zariadenie, katalóg obrazov a položku katalógu obrazov. Ak chcete prejsť z V5R2 alebo z V5R3 na V5R4 použitím katalógu obrazov, postupujte nasledovne:
	- a. Ak prechádzate z V5R2, zaveďte a použite vyžadované V5R2 PTF SI19886. Ak prechádzate z V5R3, zaveďte a použite vyžadované V5R3 PTF SI19888.
	- b. Vykonajte kroky nastavenia v časti "Príprava na [aktualizáciu](#page-44-0) alebo nahradenie softvéru s použitím katalógu [obrazov"](#page-44-0) na strane 37. Vykonajte krok 6 na [strane](#page-47-0) 40 aspoň jeden deň predtým, než budete vykonávať skutočnú inštaláciu. čím zabezpečíte pripravenosť vašich inštalačných médií na použitie.
- 5. Pred aktualizáciou skontrolujte, či je správne nastavená hodnota režimu vašej konzoly. Skontrolujte informácie o vašej konzole v téme "Príprava konzoly na [inštaláciu](#page-56-0) softvéru" na [strane](#page-56-0) 49.
- 6. Ak plánujete používať alebo ak používate logické oddiely, pozrite tieto témy:
	- Plánovanie logických oddielov:
		- V prípade systémov IBM , System p5 a IBM eServer i5 a p5 si prečítajte tému Plánovanie logických oddielov v (**Rozdelenie servera na logické oddiely** → **Rozdelenie na logické oddiely pomocou konzoly HMC** → **Rozdelenie na logické oddiely pre** → **Plánovanie logických oddielov**).
		- Pri modeloch iSeries 8xx a starších, pozrite Plánovanie logických oddielov v (**Systémový manažment** → **Logické oddiely** → **Rozdelenie na logické oddiely pomocou servera iSeries** → **Plánovanie logických oddielov**).
	- v Referenčné kódy možno zobraziť pod primárnym oddielom alebo konzolou Hardware Management Console:
		- V prípade systémov IBM , System p5 a IBM eServer i5 a p5 si pozrite tému Riadenie logických oddielov v (**Rozdelenie servera na logické oddiely** → **Rozdelenie na logické oddiely pomocou konzoly HMC** → **Rozdelenie na logické oddiely pre** → **Riadenie logických oddielov** ), kde nájdete bližšie informácie.
		- V prípade iSeries 8xx alebo starších modelov si pozrite Riadenie logických oddielov v (**Systémový manažment** → **Logické oddiely** → **Rozdelenie na logické oddiely pomocou servera iSeries** → **Riadenie logických oddielov**).
	- v Alternatívne zariadenie IPL v logickom oddiele:
		- Ak plánujete použiť alternatívne zariadenie IPL v rámci logického oddielu v systémoch IBM , System p5 a IBM eServer i5 a p5, pozrite si tému Riadenie logických oddielov v (**Rozdelenie servera na logické oddiely** → **Rozdelenie na logické oddiely pomocou konzoly HMC** → **Rozdelenie na logické oddiely pre** → **Riadenie logických oddielov** ).
		- V prípade iSeries 8xx alebo starších modelov si pozrite tému Riadenie logických oddielov v (**Systémový manažment** → **Logické oddiely** → **Rozdelenie na logické oddiely pomocou servera iSeries** → **Riadenie logických oddielov**).
- 7. Ak používate alternatívne inštalačné zariadenie, skontrolujte, že alternatívne inštalačné zariadenie je povolené. Pozrite si časť ["Alternatívne](#page-189-0) inštalačné zariadenie" na strane 182, kde nájdete informácie o nastavovaní alternatívneho inštalačného zariadenia. Ak neplánujete používať alternatívne inštalačné zariadenie a aktuálne máte jedno nakonfigurované, konfiguračné informácie alternatívneho inštalačného zariadenia musíte vymazať zo systému pred inštaláciou nového vydania.

# **Nahradenie softvéru s použitím metódy automatickej inštalácie**

Proces automatickej inštalácie nahradí všetky produkty, ktoré sú aktuálne nainštalované a boli aktualizované.

Ak chcete pridať nové produkty, použite buď ponuku Práca s licenčnými programami (napíšte GO LICPGM) voľba 5 (Príprava na inštaláciu) predtým, než vykonáte tieto procedúry automatickej inštalácie, alebo použite ponukovú voľbu 11 (Inštalovať licenčné programy) po automatickej inštalácii. Po dokončení inštalácie budete možno musieť vymazať niektoré produkty, ktoré nechcete.

Keď budete vykonávať tieto kroky, budú sa objavovať referenčné kódy (známe aj ako systémové referenčné kódy alebo SRC) na obrazovke údajov ovládacieho panela alebo virtuálneho ovládacieho panela primárneho oddielu alebo HMC. Ak svieti kontrolka systémového upozornenia a objaví sa referenčný kód s A6 na začiatku, tak systém čaká na to, že odpoviete na správu alebo pripravíte zariadenie. Keď bude v týchto informáciách vypísaný referenčný kód s xx (napríklad A6xx 6001), znamená to, že sa tam, kde sa objaví xx, môže

vyskytnúť ľubovoľná kombinácia znakov. Konzola môže zobrazovať referenčné kódy aj počas inštalácie licenčného interného kódu. Pre ďalšie podrobnosti o referenčných kódoch si pozrite ["Referenčné](#page-168-0) kódy pre inštaláciu softvéru" na strane 161.

Pred aktualizáciou je potrebné, aby ste použili voľby Príprava na inštaláciu, kde akceptujete online softvérové zmluvy pre tieto licenčné programy (vrátane Licenčného interného kódu a operačného systému ), ktoré plánujete nainštalovať. Musíte tiež vyhradiť dodatočný priestor pre licenčný interný kód. Tieto úlohy opisuje "Vyžaduje sa: [Akceptovanie](#page-51-0) softvérových [zmlúv"](#page-51-0) na strane 44 a "Vyžaduje sa: [Vyhradenie](#page-55-0) ďalšieho priestoru pre licenčný interný kód" na [strane](#page-55-0) 48. Ak sa nevykonajú tieto kroky, aktualizácia nebude dokončená.

Ak používate katalógy obrazov, musíte mať dokončené kroky 1 na [strane](#page-46-0) 39 až 5 na [strane](#page-47-0) 40 v téme "Príprava na [aktualizáciu](#page-44-0) alebo nahradenie softvéru s použitím katalógu obrazov" na [strane](#page-44-0) 37. Potom sa vráťte na túto tému. Ignorujte nasledujúce kroky, ktoré odkazujú na zavádzacie jednotky.

1. Ak na inštaláciu používate katalóg obrazov (virtuálne optické zariadenie), vykonajte tento krok minimálne deň pred vykonaním skutočnej inštalácie. Ak nepoužívate katalóg obrazov, choďte na krok 2.

Ak si chcete overiť, či sú položky katalógu obrazov utriedené v správnom poradí a ak si chcete overiť, či sú všetky vaše obrazy v stave zavedenia, zadajte nasledujúci príkaz: WRKIMGCLGE IMGCLG(*názov-katalógu*)

Presvedčte sa, či je váš katalóg v stave pripravenosti a či sú všetky položky katalógu obrazov v stave zavedenia alebo pripojenia. Ak chcete utriediť a overiť svoj katalóg obrazov pre inštaláciu, stlačte PF7, aby sa otvoril náznak pre príkaz VFYIMGCLG. Zadajte \*UPGRADE pre typ a \*YES pre pole triedenia.

Ďalšou metódou pre utriedenie a overenie vášho katalógu obrazov je zadanie nasledujúceho príkazu, aby sa obrazy dostali do správneho poradia. Štandardne sa pripojí jednotka s najnižším indexom. Potom sa zavádzajú všetky ostatné jednotky. VFYIMGCLG IMGCLG(*názov-katalógu*) TYPE(\*UPGRADE) SORT(\*YES)

Keď sa presvedčíte, že vaše obrazy sú v zavedenom stave, pokračujte krokom 3 na [strane](#page-62-0) [55.](#page-62-0)

- 2. Inštalačné médiá usporiadajte tak, ako keby ste plánovali inštaláciu v nasledovnom poradí (možno ich nebude mať všetky). Identifikátory pre médiá B29xx\_01 a B29xx\_02 od IBM (napríklad RS 540-xx pre V5R4) sa musia zhodovať. Overte tiež, či sú B29xx\_01 a B29xx\_02 v správnom primárnom jazyku.
	- a. I BASE 01 Licenčný interný kód pre
	- b. B29xx\_01
	- c. B29xx\_02 bezplatné voľby
	- d. B29MM\_03 bezplatné voľby
	- e. B29MM\_04 bezplatné voľby
	- f. D29xx\_01 bezplatné voľby
	- g. D29xx\_02 bezplatné voľby
	- h. D29xx\_03 bezplatné voľby
	- i. D29xx\_04 bezplatné voľby
	- j. D29xx\_05 bezplatné licenčné programy
	- k. D29xx\_06 bezplatné licenčné programy
	- l. D29xx\_07 bezplatné licenčné programy
	- m. D29xx 08 bezplatné licenčné programy
	- n. Kupované licenčné programy L29xx\_01
	- o. Kupované licenčné programy L29xx\_02
	- p. Samostatné licenčné programy F29xx\_01

Nasledujúce inštalačné médiá si ponechajte pre neskoršie použitie:

a. N29xx\_01 médium sekundárneho jazyka

- <span id="page-62-0"></span>b. Cydddvrm\_01 kumulovaný balík PTF (ak bol objednaný)
- c. SK3T-4091
- Opisy optických médií si pozrite v ["Štítky](#page-196-0) médií a ich obsah" na strane 189.
- 3. Skontrolujte, či je vaša systémová jednotka zapnutá. Ak je vaša systémová jednotka vypnutá, prejdite do časti ["Spustenie](#page-167-0) z vypnutého stavu" na strane 160 a vykonajte uvedenú procedúru. Táto procedúra vám oznámi, kedy sa máte vrátiť na toto miesto.
- 4. Na vašej konzole skontrolujte, že máte pripojenie k serveru.
- 5. Vložte prvý nosič inštalačných médií, ktorý obsahuje , do inštalačného zariadenia, ktoré je definované pre server. (Ak používate médiá dodané od IBM, tak toto médium má označenie I\_BASE\_01.) Vo všetkých týchto procedúrach zaveďte nasledujúce médium, keď vás server vyzve. Počkajte na In Use indikátor pre opustenie. Tiež sa presvedčte, či ste zo zariadení, ktoré sa nezúčastňujú týchto procedúr, odstránili médiá.
	- a. Ak používate páskové zariadenie namiesto optického zariadenia, skontrolujte, že pásková jednotka je zapnutá a vyhradená pre váš systém.
	- b. Ak používate zariadenie, ktoré je povolené ako alternatívne inštalačné zariadenie, musíte zaviesť médium do vášho primárneho zariadenia a vaše inštalačné médium do vášho alternatívneho inštalačného zariadenia. Vaša inštalácia zlyhá, ak obidve médiá nebudú obsahovať rovnakú úroveň vydania . Bližšie informácie nájdete v ["Alternatívne](#page-189-0) inštalačné zariadenie" na strane 182.
- 6. Pomocou ovládacieho panelu nastavte režim na **Normálny**.

#### **Len pre logické oddiely**

Použite virtuálny ovládací panel (obrazovka Pracovať so stavom oddielu na vašom primárnom oddiele alebo stav oddielu na systémoch s HMC) pre nastavenie režimu na **Normálny**. Uistite sa tiež, že ste už vybrali alternatívne zariadenie IPL, skôr než vykonáte počiatočné zavedenie programu (IPL) v kroku 8. **Poznámky:**

- 1. Ak ste ešte nenastavili alternatívne zariadenie IPL pre logický oddiel, pozrite si online pomocné informácie v IBM .
- 2. Ak používate inú metódu na výber alternatívneho zariadenia IPL v logickom oddiele, pozrite si tému "Prehľad: [Alternatívne](#page-189-0) inštalačné zariadenie" na strane 182.
- 7. Ak ste v minulosti nevykonali IPL buď pre vykonanie úloh pre alokáciu vyžadovaného ďalšieho úložného priestoru pre licenčný interný kód V5R4 (môže sa vyžadovať) alebo pre zmenu konfigurácie diskov (voliteľné), musíte toto IPL vykonať teraz. Urobte to ešte pred vypnutím servera alebo logického oddielu v kroku 8.
	- **Poznámka:** Ak nie ste si istý, či bol dodatočný priestor pre licenčný interný kód vyhradený, postupujte podľa krokov v "Vyžaduje sa: [Vyhradenie](#page-55-0) ďalšieho [priestoru](#page-55-0) pre licenčný interný kód" na strane 48. Ak bol alokovaný ďalší priestor, dostane správu Alokácia ďalšieho priestoru nie je potrebná.

Ak na vykonanie rozšírenia používate katalóg obrazov a v tomto kroku ste vykonali IPL, musíte vykonať krok 5 na [strane](#page-47-0) 40 v ["Scenár:](#page-46-0) Príprava na rozšírenie alebo [nahradenie](#page-46-0) softvéru s použitím katalógu obrazov" na [strane](#page-46-0) 39 a potom sa musíte vrátiť sem pre nasledujúci krok.

- 8. Ak chcete vykonať rozšírenie, vypnite server alebo logický oddiel.
	- v Ak vykonávate rozšírenie z V5R2 na V5R4 a na inštaláciu používate virtuálne optické zariadenie, presvedčte sa, či ste zaviedli a použili V5R2 PTF SI19886. Ak vykonávate rozšírenie z V5R3 na V5R4, presvedčte sa či ste zaviedli a použili V5R3 PTF SI19888.

Keď zavediete a použijete jednu z týchto PTF, napíšte nasledovné:

PWRDWNSYS OPTION(\*IMMED) RESTART(\*YES) IPLSRC(\*IMGCLG) IMGCLG(*názov-katalógu*)

v Ak vykonávate nejakú ďalšiu aktualizáciu, napíšte toto:

```
PWRDWNSYS
OPTION(*IMMED) RESTART(*YES) IPLSRC(D)
```
**Poznámka:** Ak máte nenakonfigurované diskové jednotky, vykonaním tohto kroku sa diskové jednotky automaticky štandardne nakonfigurujú. Ak nechcete, aby nenakonfigurované jednotky boli pridané, postupujte podľa pokynov v téme "Inštalácia voliteľného PTF kvôli výberu [konfigurácie](#page-36-0) diskov" na [strane](#page-36-0) 29.

Stlačte Enter. Vypínanie v tomto kroku môže trvať približne 15 minút alebo viac. Údajová zobrazovacia oblasť ovládacieho panelu naďalej zobrazuje referenčné kódy.

- 9. Ak ste neuskutočnili vyžadované prípravné úlohy pre akceptovanie softvérových zmlúv alebo alokovanie dodatočného priestoru pre licenčný interný kód, uvidíte chybové hlásenia. Musíte pokračovať podľa inštrukcií na obrazovke, a potom začať inštaláciu znovu.
- 10. Ak sa objaví kontrolka systémového upozornenia a jeden z referenčných kódov uvedených v téme ["Referenčné](#page-168-0) kódy pre inštaláciu softvéru" na strane 161 sa objaví na obrazovke údajov na ovládacom paneli, vykonajte pokyny pre ten referenčný kód. Ak máte logické oddiely, referenčné kódy sa objavia v primárnom oddiele alebo v HMC.
- 11. Ak sa zobrazí obrazovka Zlyhanie alternatívneho inštalačného zariadenia, v systéme existuje alternatívne inštalačné zariadenie, ktoré je povolené. Pred spustením inštalácie nebolo zakázané alebo toto zariadenie je iným spôsobom nepripravené. Vykonajte jedno z tohto:
	- v Ak chcete pokračovať v inštalácii s optickým médiom, stlačte kláves Enter.
	- v Ak chcete použiť alternatívne inštalačné zariadenie, urobte poznámku o správe na spodku obrazovky.

Stlačte kláves F12 (Zrušiť). Referenčný kód B608 1105 sa objaví na ovládacom paneli. Pozrite si časť "Bežné [referenčné](#page-168-0) kódy pre inštaláciu softvéru" na strane 161 a určite ako pokračovať.

12. Ak pre aktualizáciu používate optické médium alebo pásku, na vašej konzole sa objaví obrazovka Licenčný interný kód - Stav. Po dosiahnutí dokončenia na 100% môže byť na konzole prázdna obrazovka približne 5 minút a môže sa objaviť obrazovka Prebieha IPL. Na tieto obrazovky nemusíte reagovať.

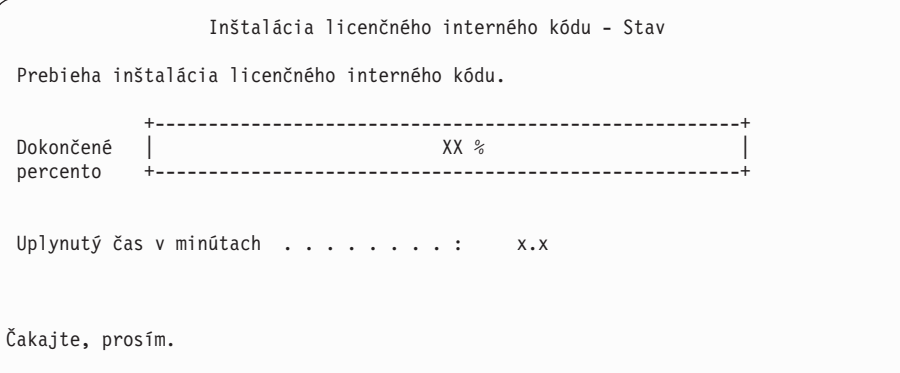

Ak pre rozšírenie používate katalóg obrazov (virtuálne optické zariadenie), uvidíte správy o stave, ktoré indikujú mieru dokončenia inštalácie licenčného interného kódu:

a. C6xx41DC je stavový referenčný kód, ktorý indikuje priebeh dekompresie licenčného interného kódu. Časť xx označuje dekomprimované percento. Nevyžaduje sa žiadna akcia.

- b. C6xx41CC je stavový referenčný kód, ktorý indikuje priebeh inštalácie licenčného interného kódu. Časť xx označuje percento, koľko už je nainštalované z licenčného interného kódu. Nevyžaduje sa žiadna akcia.
- 13. Ak pre aktualizáciu používate optické médium alebo pásku a vyskytne sa chyba, možno uvidíte obrazovku, ktorá vyžaduje odpoveď. Vykonajte akciu požadovanú výzvou na obrazovke.

Ak používate pre aktualizáciu katalóg obrazov a vyskytne sa chyba, pozrite si ["Obnova](#page-151-0) katalógu [obrazov"](#page-151-0) na strane 144 z dôvodu akcií nápravy.

Po istom čase (keď inštalačný proces začne inštalovať operačný systém) sa na konzole zobrazia niektoré obrazovky. Jedna z obrazoviek má názov Prebieha IPL licenčného interného kódu. Niektoré kroky IPL by mohli trvať dlhý čas (aj dve hodiny alebo dlhšie), čo závisí od toho, koľko obnovy údajov sa pre váš systém vyžaduje. Posledná zobrazená správa na obrazovke Prebieha IPL by mala byť Spustenie operačného systému.

- 14. Vložte nasledujúce médium v poradí, keď vás systém vyzve vložiť ďalšie médium.
	- **Poznámka:** Ak vás systém nepožiada, alebo ak prijmete správu Príkaz pre médium zlyhal, vyberte médium I\_BASE\_01 a vložte médium B29xx\_01. Vyberte voľbu 1 (Znovu skúsiť nainštalovať operačný systém), aby sa pokračovalo v inštalácii.

Počas procesu inštalácie môžete byť viackrát vyzvaný na vloženie ďalšieho nosiča.

Ak dostanete správu, ktorá sa týka zariadenia QINDEV, najprv pripravte toto zariadenie. Potom stlačením klávesu Enter pokračujte ďalej.

15. Počas inštalačného procesu sa zobrazujú stavové obrazovky. Obrazovka stavu inštalácie, ktorá je tu ukázaná, indikuje koľko z inštalácie je dokončené, ako aj koľko štádií zostáva. Na túto stavovú obrazovku nemusíte odpovedať. Obrazovka je istý čas prázdna medzi štádiom 4 a štádiom 5.

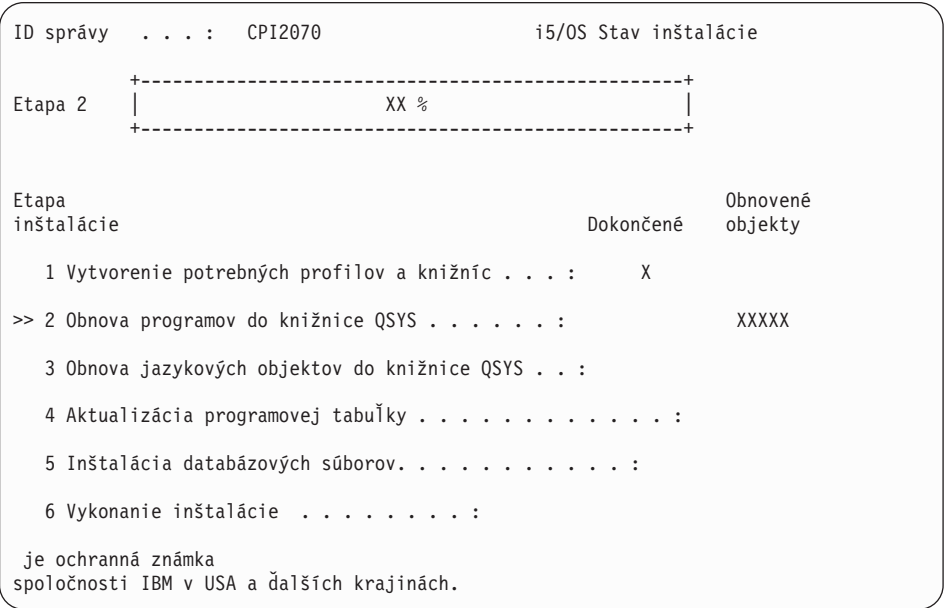

16. Môžu sa objaviť stavové obrazovky. Tieto obrazovky uvádzajú stav licenčných programov a jazykových objektov počas inštalácie do systému. Na tieto stavové obrazovky nemusíte odpovedať.

```
Inštalácia licenčných programov
                                                        Systém: XXXX
Licenčné programy boli spracované. . . . . . . . . . : 0 z XXX
                Prebieha inštalácia licenčných programov
```
Nasledujúca obrazovka je príklad obrazovky zobrazenej počas inštalačného procesu.

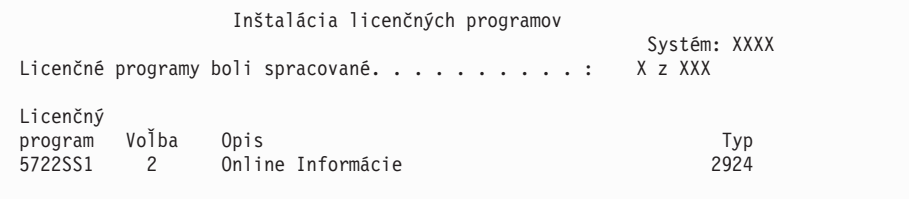

Táto obrazovka uvádza, ktoré licenčné programy a voliteľné časti licenčných programov sa spracúvajú. Po spracovaní objektov \*PGM a objektov \*LNG obrazovka uvádza celkový počet spracovaných licenčných programov.

17. Nasledujúca správa sa môže zobraziť, keď je server pripravený na ďalšie médium obsahujúce licenčné programy. Keď inštalujete z optického média, pred odpovedaním na správu počkajte na zhasnutie svetelného indikátora Používa sa.

```
Zobrazenie správ
                                              Systém: XXXX
Front . . . . . : QSYSOPR Program . . . . : *DSPMSG
Knižnica . . . : QSYS Knižnica . . :
                                      Doručenie . . . : *BREAK
Napíšte odpoveď (ak sa vyžaduje) a stlačte kláves Enter.
 Zaveďte platné médium obsahujúce licenčné programy do optického zariadenia OPT01 (X G).
   Odpovedať . . . . G
```
Vložte ďalší médiový nosič, ktorý obsahuje licenčné programy a pokračujte s inštaláciou. Občas budete požiadaný o zavedenie ďalšieho média po uplynutí krátkeho času. Zvyčajne k tomu dôjde v prípade, ak licenčné programy na médiu sú na rovnakej úrovni ako licenčné programy už nainštalované vo vašom počítači.

Napíšte G a stlačte Enter. Po zavedení každej jednotky napíšte G a stlačte Enter. Ak už nie sú žiadne ďalšie médiá na zavedenie, ktoré obsahujú licenčné programy, alebo ak chcete ukončiť zavádzací proces, napíšte X a stlačte kláves Enter.

18. Médium sa prečítalo a licenčné programy teraz prechádzajú inštalačným procesom. Môže to trvať dosť dlho, ale čakajte na prihlasovaciu obrazovku. Po úspešnom dokončení inštalácie sa objaví prihlasovacia obrazovka. (Žiadna správa neindikuje úspešné dokončenie automatickej inštalácie. Ako potvrdenie slúži prihlasovacia obrazovka.)

Ak prijmete správu Automatická inštalácia sa nedokončila, prihláste sa pomocou QSECOFR pre vaše ID užívateľa, prejdite do časti Kapitola 11, ["Odstraňovanie](#page-150-0) problémov s [inštaláciou](#page-150-0) softvéru", na strane 143 a určite problém.

# **Overenie dokončenia automatickej inštalácie**

Keď si chcete overiť, či ste úspešne dokončili inštaláciu, vykonajte tieto kroky.

1. Po dokončení inštalácie sa na konzole zobrazí prihlasovacia obrazovka.

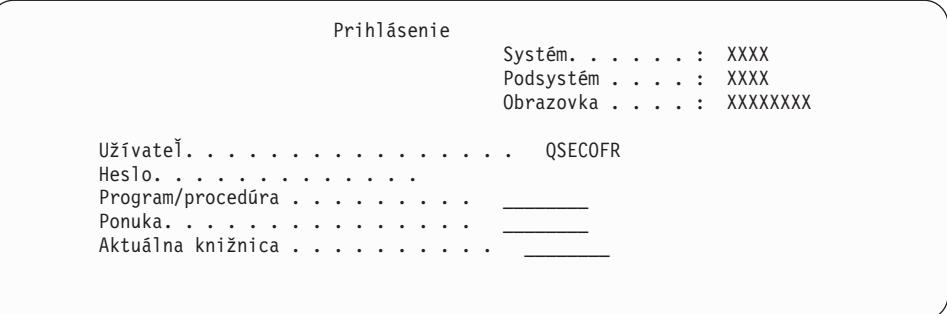

Zadajte nasledujúce údaje a stlačte kláves Enter: Užívateľ: QSECOFR Heslo: (Zadajte heslo, ak je potrebné.)

2. Na konzole sa objaví Hlavné menu (alebo menu, ktoré ste si vybrali ako úvodné menu).

Napíšte GO LICPGM a stlačte kláves Enter.

- 3. Zobrazí sa obrazovka Práca s licenčnými programami. Použite kláves stránkovania nadol alebo rolovania nahor, aby ste videli tretiu obrazovku ponuky Práca s licenčnými programami. Na vašej konzole typu 50 sa zobrazí Hlavná ponuka (alebo ponuka, ktorú si vyberiete ako úvodnú ponuku), potom stlačte kláves Enter.
- 4. Zobrazí sa obrazovka Zobrazenie histórie inštalácie. XX indikujú štandardné hodnoty.

```
Zobraziť históriu inštalácie
Napíšte voľby a stlačte kláves Enter.
 Začiatočný dátum . . . . . . XX/XX/XX MM/DD/RR
 Čas spustenia .. . . . . XX : XX : XX HH : MM : SS
 Výstup \ldots \ldots \ldots *___ *, *PRINT
```
Stlačte Enter.

- 5. Pozrite si správy, ktoré sa zobrazia na obrazovke Zobrazenie obsahu protokolu histórie.
	- v Ak ste mali nainštalovaný licenčný program, ktorý nebol obnovený spoločnosťou IBM, nie je možné ho vymeniť. Pozrite si časť "Prostredie so [zmiešanými](#page-21-0) vydaniami" na [strane](#page-21-0) 14, kde nájdete viac informácií.
	- v Ak niektorá zo správ na obrazovke označuje zlyhanie alebo licenčný program, ktorý je nainštalovaný čiastočne, prejdite do časti Kapitola 11, ["Odstraňovanie](#page-150-0) problémov s [inštaláciou](#page-150-0) softvéru", na strane 143 a určite problém.

Inak stlačte kláves F3 (Ukončiť).

6. Skontrolujte stavové hodnoty inštalácie vašich licenčných programov a kompatibilitu. Je dôležité presvedčiť sa, že všetky vaše licenčné programy sú kompatibilné s operačným systémom. Kompatibilitu licenčného programu zistíte kontrolou stavovej hodnoty inštalácie.

Použite ponukovú voľbu LICPGM 10 (Zobraziť licenčné programy), aby ste videli vydanie a hodnoty stavu inštalácie nainštalovaných licenčných programov. Ak stavová hodnota inštalácie licenčného programu je \*COMPATIBLE, je pripravený na používanie. Ak je hodnota stavu nainštalovaného licenčného programu \*BACKLEVEL, licenčný program je nainštalovaný, ale jeho verzia, vydanie a modifikácia nie je kompatibilná a aktuálne nainštalovanou úrovňou operačného systému.

Pozrite si tému "Vydania a veľkosti licenčných [programov"](#page-174-0) na strane 167 na overenie aktuálnej verzie, vydania a modifikácie licenčného programu. ["Hodnoty](#page-204-0) stavu [nainštalovania"](#page-204-0) na strane 197 uvádza popisy možných hodnôt stavu nainštalovania.

#### **Dokončili ste túto úlohu.**

- 1. Potrebujete nainštalovať ďalšie licenčné programy ?
	- v **Nie.** Prejsť na ďalší krok.
	- v **Áno.** Prejdite na "Inštalácia ďalších licenčných [programov"](#page-123-0) na strane 116 a postupujte podľa inštrukcií.
- 2. Potrebujete nainštalovať sekundárny jazyk ?
	- **Nie.** Prejsť na další krok.
	- v **Áno.** Prejdite na "Inštalácia [sekundárneho](#page-130-0) jazyka" na strane 123 a postupujte podľa inštrukcií.
- 3. Než začnete pracovať s vaším systémom, musíte dokončiť proces inštalácie. Prejdite na "Kontrolný zoznam: Dokončenie rozširovania alebo [nahradzovania"](#page-85-0) na strane 78 a postupujte podľa inštrukcií.

# **Aktualizácia alebo výmena softvéru použitím manuálnej inštalácie**

Ak chcete , a licenčné programy aktuálne nainštalované vo vašom systéme nahradiť vydaním V5R4 použitím manuálnej inštalácie, postupujte podľa týchto inštrukcií.

Môžete tiež zmeniť primárny jazyk vášho systému.

# **Skôr než začnete s manuálnou inštaláciou**

Skontrolujte tieto body ešte predtým, ako vykonáte rozšírenie na nové vydanie.

- 1. Skontrolujte, či je toto pre vás tá správna téma, ktorú môžete použiť pre rozšírenie vášho softvéru. Pozrite si časť ["Podporované](#page-21-0) vydania pre rozšírenia (OS/400)" na strane 14, kde zistíte, ktoré vydania sa podporujú pre prechody na V5R4. Buďte oboznámený s postupnosťou krokov, ktoré použijete na aktualizáciu alebo nahradenie vydania na serveri alebo logickom oddiele, ktorú uvádza Kapitola 5, ["Aktualizácia](#page-32-0) alebo nahradenie a [súvisiaceho](#page-32-0) softvéru", na strane 25.
- 2. Ak meníte primárny jazyk, pred začatím inštalácie musíte poznať dodatočné hľadiská. Určite si prečítajte tému ["Globalizácia](#page-24-0) a inštalácia softvéru" na strane 17. Primárny jazyk nemôžete zmeniť na jazyk, ktorý je aktuálne nainštalovaný ako sekundárny jazyk vo vašom systéme. Aby ste mohli zmeniť sekundárny jazyk na váš primárny jazyk, musíte sekundárny jazyk predtým vymazať.
- 3. Pred vykonaním rozšírenia dokončite prípravné úlohy v časti"Príprava na [rozšírenie](#page-32-0) alebo [nahradenie](#page-32-0) softvéru" na strane 25. Na vykonanie rozšírenia sa vyžaduje, aby ste pomocou voľby Príprava na inštaláciu akceptovali online softvérové zmluvy pre Licenčný interný kód a operačný systém .
- 4. Ak plánujete na inštaláciu použiť katalóg obrazov (virtuálne optické zariadenie), prečítajte si tému "Príprava na [aktualizáciu](#page-44-0) alebo nahradenie softvéru s použitím katalógu obrazov" na [strane](#page-44-0) 37 a vytvorte zariadenie, katalóg obrazov a položku katalógu obrazov.

Ak chcete prejsť z V5R2 alebo z V5R3 na V5R4 použitím katalógu obrazov, postupujte nasledovne:

- a. Ak prechádzate z V5R2, zaveďte a použite vyžadované V5R2 PTF SI19886. Ak prechádzate z V5R3, zaveďte a použite vyžadované V5R3 PTF SI19888.
- b. Vykonajte kroky nastavenia v časti "Príprava na [aktualizáciu](#page-44-0) alebo nahradenie softvéru s použitím katalógu [obrazov"](#page-44-0) na strane 37. Vykonajte krok 6 na [strane](#page-47-0) 40 aspoň jeden deň predtým, než budete vykonávať skutočnú inštaláciu. čím zabezpečíte pripravenosť vašich inštalačných médií na použitie.
- 5. Pred aktualizáciou skontrolujte, či je správne nastavená hodnota režimu vašej konzoly. Skontrolujte informácie o vašej konzole v téme "Príprava konzoly na [inštaláciu](#page-56-0) softvéru" na [strane](#page-56-0) 49.
- 6. Ak plánujete používať alebo ak používate logické oddiely, pozrite tieto témy:
	- Plánovanie logických oddielov:
		- V prípade systémov IBM , System p5 a IBM eServer i5 a p5 si prečítajte tému Plánovanie logických oddielov v (**Rozdelenie servera na logické oddiely** → **Rozdelenie na logické oddiely pomocou konzoly HMC** → **Rozdelenie na logické oddiely pre** → **Plánovanie logických oddielov**).
		- Pri modeloch iSeries 8xx a starších, pozrite Plánovanie logických oddielov v (**Systémový manažment** → **Logické oddiely** → **Rozdelenie na logické oddiely pomocou servera iSeries** → **Plánovanie logických oddielov**).
	- v Referenčné kódy možno zobraziť pod primárnym oddielom alebo konzolou Hardware Management Console:
		- V prípade systémov IBM , System p5 a IBM eServer i5 a p5 si pozrite tému Riadenie logických oddielov v (**Rozdelenie servera na logické oddiely** → **Rozdelenie na logické oddiely pomocou konzoly HMC** → **Rozdelenie na logické oddiely pre** → **Riadenie logických oddielov**), kde nájdete bližšie informácie.
		- V prípade iSeries 8xx alebo starších modelov si pozrite Riadenie logických oddielov v (**Systémový manažment** → **Logické oddiely** → **Rozdelenie na logické oddiely pomocou servera iSeries** → **Riadenie logických oddielov**).
	- v Alternatívne zariadenie IPL v logickom oddiele:
		- Ak plánujete použiť alternatívne zariadenie IPL v rámci logického oddielu v systémoch IBM , System p5 a IBM eServer i5 a p5, pozrite si tému Riadenie logických oddielov v (**Rozdelenie servera na logické oddiely** → **Rozdelenie na logické oddiely pomocou konzoly HMC** → **Rozdelenie na logické oddiely pre** → **Riadenie logických oddielov** ).
		- V prípade iSeries 8xx alebo starších modelov si pozrite tému Riadenie logických oddielov v (**Systémový manažment** → **Logické oddiely** → **Rozdelenie na logické oddiely pomocou servera iSeries** → **Riadenie logických oddielov**).
- 7. Ak používate alternatívne inštalačné zariadenie, skontrolujte, že alternatívne inštalačné zariadenie je povolené. Pozrite si časť ["Alternatívne](#page-189-0) inštalačné zariadenie" na strane 182, kde nájdete informácie o nastavovaní alternatívneho inštalačného zariadenia. Ak neplánujete používať alternatívne inštalačné zariadenie a aktuálne máte jedno nakonfigurované, konfiguračné informácie alternatívneho inštalačného zariadenia musíte vymazať zo systému pred inštaláciou nového vydania.

# **Nahradenie Licenčného interného kódu**

Postupujte podľa týchto krokov pre nahradenie Licenčného interného kódu.

Keď budete vykonávať tieto kroky, budú sa objavovať referenčné kódy na obrazovke údajov ovládacieho panela alebo virtuálneho ovládacieho panela na primárnom oddiele alebo na HMC (Hardware Management Console). Ak svieti svetlo systémového upozornenia a objaví sa referenčný kód s A6 na začiatku, tak systém čaká na to, že zareagujete na správu alebo pripravíte zariadenie. Keď bude v týchto informáciách vypísaný referenčný kód s xx (napríklad A6xx 6001), znamená to, že sa tam, kde sa objaví xx, môže vyskytnúť ľubovoľná kombinácia znakov. Konzola môže zobrazovať referenčné kódy aj počas inštalácie . Pre ďalšie podrobnosti o referenčných kódoch si pozrite ["Referenčné](#page-168-0) kódy pre inštaláciu softvéru" na [strane](#page-168-0) 161.

Ak používate katalógy obrazov, budete musieť vykonať kroky 1 na [strane](#page-46-0) 39 až krok 5 [na](#page-47-0) [strane](#page-47-0) 40, uvedené v téme "Príprava na [aktualizáciu](#page-44-0) alebo nahradenie softvéru s použitím katalógu [obrazov"](#page-44-0) na strane 37. Potom sa vráťte na túto tému. V nasledujúcich procedúrach ignorujte kroky týkajúce sa zavádzania nosičov.

1. Ak na inštaláciu používate katalóg obrazov (virtuálne optické zariadenie), vykonajte tento krok minimálne deň pred vykonaním skutočnej inštalácie. Ak nepoužívate katalóg obrazov, prejdite na krok 2.

Ak si chcete overiť, či sú položky katalógu obrazov zotriedené v správnom poradí a skontrolovať, či sú všetky vaše obrazy zavedené, zadajte nasledujúci príkaz:

WRKIMGCLGE IMGCLG(*názov-katalógu*)

Skontrolujte, či je váš katalóg pripravený a či sú všetky položky katalógu obrazov zavedené alebo nainštalované. Ak chcete váš katalóg obrazov zotriediť a skontrolovať pre prípad inštalácie, stlačením klávesu PF7 spustite príkaz VFYIMGCLG. Zadajte \*UPGRADE pre typ a \*YES pre pole triedenia.

Inou metódou zotriedenia a kontroly katalógu obrazov je zadanie nasledujúceho príkazu, ktorý správne zoradí obrazy. Štandardne sa nainštaluje nosič s najnižším indexom. Potom sa zavedú všetky ostatné nosiče.

VFYIMGCLG IMGCLG(*názov-katalógu*) TYPE(\*UPGRADE) SORT(\*YES)

Keď zaistíte, aby vaše obrazy boli v zavedenom stave, pokračujte krokom 3.

2. Usporiadajte inštalačné médiá, ktoré plánujete nainštalovať, v nasledovnom poradí.

**Poznámka:** Možno nemáte všetky tieto médiá. Napríklad, ak nahrádzate Licenčný interný kód a i5/OS rovnakej verzie a vydania, potrebujete iba I\_BASE\_01, B29xx\_01 a B29xx\_02. Identifikátory médií B29xx\_01 a B29xx\_02 (napríklad RS 540-xx pre V5R4) sa musia zhodovať. Overte tiež, či sú B29xx\_01 a B29xx\_02 v správnom primárnom jazyku.

- a. Licenčný interný kód I\_BASE\_01 pre
- b. B29xx\_01
- c. B29xx\_02 bezplatné voľby
- d. B29MM\_03 bezplatné voľby
- e. B29MM\_04 bezplatné voľby
- f. D29xx\_01 bezplatné voľby
- g. D29xx\_02 bezplatné voľby
- h. D29xx\_03 bezplatné voľby
- i. D29xx\_04 bezplatné voľby
- j. D29xx\_05 bezplatné licenčné programy
- k. D29xx\_06 bezplatné licenčné programy
- l. D29xx\_07 bezplatné licenčné programy
- m. D29xx\_08 bezplatné licenčné programy
- n. Kupované licenčné programy L29xx\_01
- o. Kupované licenčné programy L29xx\_02
- p. Samostatné licenčné programy F29xx\_01

Pre neskoršie použitie si odložte nasledujúce inštalačné médiá:

- a. N29xx\_01 médium sekundárneho jazyka
- b. Cydddvrm\_01 kumulovaný balík PTF (ak bol objednaný)
- c. SK3T-4091

Opisy optických médií si pozrite v ["Štítky](#page-196-0) médií a ich obsah" na strane 189.

- 3. Ak ste už skôr nevykonali IPL buď kvôli vykonaniu úloh vyhradenia ďalšieho úložného priestoru pre licenčný interný kód V5R4 (vyžaduje sa) alebo kvôli zmene konfigurácie disku (voliteľné), toto IPL musíte vykonať teraz, pred vypnutím servera alebo logického oddielu.
	- **Poznámka:** Ak nie ste si istý, či bol dodatočný priestor pre licenčný interný kód vyhradený, postupujte podľa krokov v "Vyžaduje sa: [Vyhradenie](#page-55-0) ďalšieho [priestoru](#page-55-0) pre licenčný interný kód" na strane 48.

Ak na vykonanie aktualizácie používate katalóg obrazov a v tomto kroku ste vykonali IPL, musíte vykonať krok 5 na [strane](#page-47-0) 40 uvedený v ["Scenár:](#page-46-0)

Príprava na rozšírenie alebo nahradenie softvéru s použitím katalógu [obrazov"](#page-46-0) na strane 39 a potom sa vrátiť sem na ďalší krok.

- 4. Skontrolujte, či je vaša systémová jednotka zapnutá. Ak vaša systémová jednotka nie je zapnutá, prejdite do časti ["Spustenie](#page-167-0) z vypnutého stavu" na strane 160 a vykonajte uvedenú procedúru. Táto procedúra vám oznámi, kedy sa máte vrátiť na toto miesto.
- 5. Na vašej konzole skontrolujte, že máte pripojenie k serveru. Ak pracujete na logickom oddiele, zaistite, aby bolo zapnuté napájanie pre konzolu toho logického oddielu.
- 6. Ak robíte aktualizáciu logického oddielu, overte si, či tento oddiel má priradený alternatívny prostriedok počiatočného zavedenia programu (IPL). Vo väčšine prípadov to je optické zariadenie podporujúce triedu optických médií.

Ak potrebujete bližšie informácie pre vyhľadanie a výber alternatívneho prostriedku IPL, použite nasledovné zdroje:

- v V prípade systémov IBM , System p5 a IBM eServer i5 a p5 si pozrite tému Riadenie logických oddielov v (**Rozdelenie servera na logické oddiely** → **Rozdelenie na logické oddiely pre** → **Riadenie logických oddielov** ).
- v V prípade iSeries 8xx a starších modelov si pozrite tému Riadenie logických oddielov v (**Systémový manažment** → **Logické oddiely** → **Rozdelenie na logické oddiely pomocou aplikácie iSeries Navigator** → **Riadenie logických oddielov**).
- 7. Do inštalačného zariadenia zadefinovaného pre tento server zaveďte prvý disk inštalačného média, ktorý obsahuje . (Ak používate médiá dodané od IBM, tak toto médium má označenie I\_BASE\_01.) Vo všetkých týchto procedúrach zaveďte nasledujúce médium, keď vás server vyzve. Počkajte na In Use indikátor pre opustenie. Skontrolujte tiež, či ste zo zariadení odstránili iné médiá, ktoré sa netýkajú týchto procedúr.
	- a. Ak používate páskové zariadenie namiesto optického zariadenia, skontrolujte, že pásková jednotka je zapnutá a vyhradená pre váš systém.
	- b. Ak používate zariadenie, ktoré je povolené ako alternatívne inštalačné zariadenie, musíte zaviesť médium do vášho primárneho zariadenia a vaše inštalačné médium do vášho alternatívneho inštalačného zariadenia. Vaša inštalácia zlyhá, ak obidve médiá nebudú obsahovať rovnakú úroveň vydania . Bližšie informácie nájdete v ["Alternatívne](#page-189-0) inštalačné zariadenie" na strane 182.
- 8. Pomocou ovládacieho panelu nastavte výber režimu na **Manuálny**. Ak robíte aktualizáciu logického oddielu, použite funkciu virtuálneho ovládacieho panelu vášho primárneho oddielu alebo HMC. Uistite sa tiež, že ste už vybrali alternatívne zariadenie IPL, skôr než vykonáte počiatočné zavedenie programu (IPL) v nasledujúcom kroku.
- 9. Vypnite server alebo logický oddiel:
	- v Ak prechádzate z V5R2 na V5R4 a na vykonanie tejto aktualizácie používate virtuálne optické zariadenie, skontrolujte, či ste zaviedli a použili V5R2 PTF SI19886. Ak prechádzate z V5R3 na V5R4, skontrolujte, či ste zaviedli a použili V5R3 PTF SI19888.

Po zavedení a použití každého z týchto PTF zadajte:

PWRDWNSYS OPTION(\*IMMED) RESTART(\*YES) IPLSRC(\*IMGCLG) IMGCLG(*názov-katalógu*)

v Ak vykonávate akúkoľvek inú aktualizáciu, napíšte nasledovné a stlačte kláves Enter: **PWRDWNSYS** 

OPTION(\*IMMED) RESTART(\*YES) IPLSRC(D)

Vypínanie v tomto kroku môže trvať približne 15 minút alebo viac. Údajová zobrazovacia oblasť ovládacieho panelu naďalej zobrazuje referenčné kódy.

10. Ak sa objaví kontrolka systémového upozornenia a referenčný kód uvedený v téme ["Referenčné](#page-168-0) kódy pre inštaláciu softvéru" na strane 161 sa objaví na obrazovke údajov na ovládacom paneli, vykonajte pokyny pre ten referenčný kód.

Ak robíte aktualizáciu logického oddielu, kontrolka systémového upozornenia sa neobjaví. Musíte monitorovať referenčné kódy logického oddielu z primárneho oddielu alebo HMC. Keď sa stav zmení na Zlyhaný, je to ekvivalent rozsvietenia svetelného indikátora upozornenia pre primárny oddiel.

- 11. Ak na inštaláciu používate katalóg obrazov (virtuálne optické zariadenie), prejdite na krok 18 na [strane](#page-73-0) 66.
- 12. Obrazovka Výber jazykovej skupiny uvádza primárny jazyk, ktorý je aktuálne nainštalovaný v systéme.

```
Poznámka: Inštalačné médiá pre sú teraz nezávislé od jazyka. Je dôležité, aby ste tento
            krok vykonali pozorne.
```

```
Výber jazykovej skupiny
Zobrazená jazyková vlastnosť je jazyková vlastnosť
nainštalovaná v systéme.
Upozornenie: Ak chcete zachovať rovnaký primárny jazyk,
skontrolujte, že použité médium pre inštaláciu operačného
systému sa zhoduje s uvedenou jazykovou vlastnosťou. Ak sa
médium operačného systému nezhoduje s uvedenou hodnotou,
inštalačný proces sa pokúsi nainštalovať operačný systém
v inej jazykovej vlastnosti ako je licenčný interný
kód. Toto je neželané správanie.
Napíšte voľbu a stlačte kláves Enter.
  Jazyková vlastnosť . . . . . . . . . . . . . . 2924
```
*Ak chcete zachovať rovnaký primárny jazyk,* overte si, či sa zobrazovaná jazyková vlastnosť zhoduje s vlastnosťou, ktorá je vytlačená na médiu, ktoré obsahuje operačný systém. Médiá operačného systému majú označenie B29xx\_nn, kde 29xx indikuje vlastnosť pre primárny jazyk.

**Poznámka:** Jazyk, ktorý vyberiete, sa musí zhodovať s jazykom operačného systému. Ak sa nezhodujú, nepokračujte v rozširovaní. Zastavte procedúru a zavolajte vášho poskytovateľa softvéru. Pred pokračovaním získajte správnu jazykovú vlastnosť.

> Pozrite si časť "Kódy [vlastností](#page-202-0) pre národnú jazykovú verziu" na strane [195,](#page-202-0) kde nájdete zoznam kódov jazykových vlastností.

*Ak chcete zmeniť primárny jazyk,* napíšte jazykovú vlastnosť, ktorá sa objaví na médiu, ktoré obsahuje operačný systém.

Stlačte Enter.

13. Po zadaní jazykovej vlastnosti sa zobrazí obrazovka Potvrdenie jazykovej skupiny.

```
Potvrdenie jazykovej skupiny
Jazyková vlastnosť . . . . . . . . . . . . . . : 2924
Stlačte kláves Enter, ak chcete potvrdiť výber jazykovej vlastnosti.
Stlačte kláves F12, ak chcete zmeniť výber jazykovej vlastnosti.
```
Stlačte Enter.

14. Objaví sa obrazovka Inštalovať .
<span id="page-72-0"></span>Inštalácia licenčného interného kódu Systém: XXXX Vyberte jedno z tohto: 1. Inštalovať licenčný interný kód 2. Pracovať s vyhradenými servisnými nástrojmi (DST) 3. Definovať alternatívne inštalačné médium

Vyberte voľbu na inštaláciu licenčného interného kódu alebo voľbu na definovanie alternatívneho inštalačného zariadenia:

- v Ak nepoužívate alternatívne inštalačné zariadenie, napíšte 1 (Inštalovať Licenčný interný kód). (Funkcia alternatívneho inštalačného zariadenia podporuje inštaláciu z optického alebo páskového média, ktoré ste vytvorili. "Prehľad: [Alternatívne](#page-189-0) inštalačné [zariadenie"](#page-189-0) na strane 182 opisuje, kedy môžete použiť alternatívne inštalačné zariadenie).
- v Ak máte alternatívne inštalačné zariadenie pripojené k systému, napíšte 3, aby ste overili jeho adresu a určili, či je povolené alebo zakázané. Pokračujte podúlohou overenia alternatívneho inštalačného zariadenia v kroku 15. Ak máte alternatívne inštalačné zariadenie nakonfigurované a nechcete ho použiť, napíšte 3, aby ste vymazali informácie konfigurácie alternatívneho inštalačného zariadenia. Ak nepoužívate alternatívne inštalačné zariadenie, prejdite na krok 17 na [strane](#page-73-0) 66. Stlačte Enter.

15. **Overenie a výber podúlohy alternatívneho inštalačného zariadenia:** Objaví sa

obrazovka Výber zbernice alternatívneho inštalačného zariadenia.

Výber zbernice alternatívneho inštalačného zariadenia Systém: XXXX Napíšte voľbu a stlačte kláves Enter. 1=Vybrať Voľba Číslo zbernice Vybraté  $\overline{\phantom{a}}$  1  $\overline{\phantom{a}}$  2 1  $\rightarrow$  3  $\rightarrow$  $\overline{a}$  4  $-$  5  $\overline{\phantom{0}}$  6  $\overline{7}$  $\sim$  8  $\overline{\phantom{0}}$  9  $\overline{A}$  $\overline{a}$  B  $\overline{\phantom{a}}$   $\overline{\phantom{a}}$   $\overline{\$  $\overline{\phantom{a}}$ Viac..... F2=Zrušiť výber F3=Ukončiť F12=Zrušiť

- a. Skontrolujte, či je vybraté zariadenie na správnej systémovej zbernici. Napíšte 1 do poľa Voľba vedľa vybratej zbernice a stlačte kláves Enter, aby sa zobrazili informácie o zariadení pripojenom k zbernici. Môže to trvať niekoľko minút. Ak uvidíte správu Nie je nakonfigurované žiadne alternatívne inštalačné zariadenie, počkajte jednu minútu a obnovte obrazovku.
- b. Keď sa objaví obrazovka Výber typu média, vyberte 1, ak chcete použiť pásku alebo 2, ak chcete použiť optické médium. Stlačte Enter.
- c. Zobrazí sa obrazovka Alternatívne inštalačné zariadenie. Túto obrazovku použite na kontrolu názvu prostriedku, typu, modelu a sériového čísla pre zariadenie. Nasledujúca obrazovka ukazuje príklad páskového zariadenia.

<span id="page-73-0"></span>Výber alternatívneho inštalačného zariadenia Systém: SYSTEMA Môžu byť k dispozícii ďalšie zariadenia. Stlačením klávesu F5 skontrolujte, či sa našli ďalšie zariadenia. Napíšte voľbu, stlačte kláves Enter. 1=Vybrať 5=Zobraziť detaily Číslo Názov<br>zbernice-prostriedku-Tvp Model číslo Voľba zbernice prostriedku Typ Model číslo Vybraté \_ 1 TAP08 6386 001 00-11111 3570 B11 F2=Zrušiť výber F3=Ukončiť F5=Obnoviť F12=Zrušiť

- d. Napíšte 1, aby ste vybrali zariadenie a spravte potrebné opravy pre výber, povolenie alebo zakázanie zariadenia. Zmeny potvrďte stlačením klávesu Enter.
- e. Zobrazí sa správa Alternatívne inštalačné zariadenie bolo vybraté. Stlačením klávesu F3 sa vráťte na obrazovku Inštalácia licenčného interného kódu .
- f. Napíšte 1 a stlačte kláves Enter, aby sa nainštaloval .

#### **Tým sa dokončí podúloha pre overenie a výber alternatívneho inštalačného zariadenia.**

- 16. Ak existuje definované a povolené alternatívne inštalačné zariadenie, zobrazí sa obrazovka Potvrdenie alternatívneho inštalačného zariadenia.
	- v Ak chcete inštalovať z alternatívneho inštalačného zariadenia, stlačte kláves Enter.
	- v Ak chcete inštalovať z optického média, stlačte kláves F12 (Zrušiť). Uvidíte obrazovku . Vykonajte krok 14 na [strane](#page-71-0) 64 a vyberte voľbu 3 (Definovať alternatívne inštalačné zariadenie). Vykonajte krok 15 na [strane](#page-72-0) 65 a zakážte alternatívne inštalačné zariadenie.
- 17. Na vašej konzole sa zobrazí obrazovka Inštalácia (LIC).

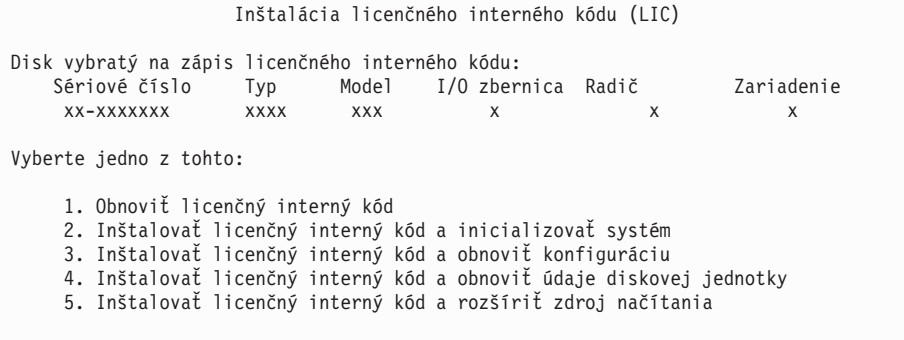

**Upozornenie:** Určite vyberte voľbu 1. Niektoré voľby na tejto obrazovke odstránia všetky údaje z vášho systému.

Napíšte 1 (Obnoviť licenčný interný kód) a stlačte kláves Enter.

Ak ste predtým neakceptovali softvérovú zmluvu pre licenčný interný kód alebo ste nevyhradili dodatočný priestor pre licenčný interný kód, zobrazia sa chybové správy. Postupujte podľa inštrukcií v chybových správach. Bližšie informácie sú v témach "Vyžaduje sa: [Vyhradenie](#page-55-0) ďalšieho priestoru pre licenčný interný kód" na strane 48 a "Vyžaduje sa: [Akceptovanie](#page-51-0) softvérových zmlúv" na strane 44.

18. Na vašej konzole sa zobrazí obrazovka Inštalácia - Stav. Na túto obrazovku nemusíte odpovedať. Zostane na vašej konzole maximálne 30 minút.

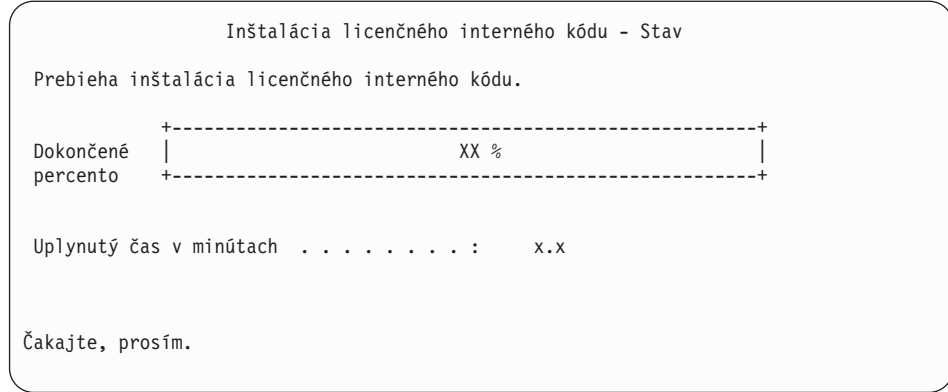

Ak na aktualizáciu používate katalóg obrazov (virtuálne optické zariadenie), uvidíte správy o stave, ktoré ukazujú, ako postupuje inštalácia licenčného interného kódu:

- a. C6xx41DC je stavový referenčný kód, ktorý indikuje priebeh dekompresie licenčného interného kódu. Časť xx označuje dekomprimované percento. Nevyžaduje sa žiadna akcia.
- b. C6xx41CC je stavový referenčný kód, ktorý indikuje priebeh inštalácie licenčného interného kódu. Časť xx označuje percento, koľko už je nainštalované z licenčného interného kódu. Nevyžaduje sa žiadna akcia.
- 19. Ak pre aktualizáciu používate optické médium alebo pásku a vyskytne sa chyba, možno uvidíte obrazovku, ktorá vyžaduje odpoveď. Vykonajte akciu požadovanú výzvou na obrazovke. Ak používate pre aktualizáciu katalóg obrazov a vyskytne sa chyba, pozrite si "Obnova katalógu [obrazov"](#page-151-0) na strane 144 z dôvodu akcií nápravy.
- 20. Môže sa objaviť obrazovka Hlásenie o upozornení pri konfigurácii diskov. Ak sa zobrazí, obsahuje detailné hlásenie pre každý problém uvedený na obrazovke. Ak chcete získať viac informácií o vašich voľbách, stlačte kláves Help na obrazovke Hlásenie o upozornení pri konfigurácii diskov. Môžete si pozrieť aj tému ["Varovanie](#page-165-0) a chybové hlásenia [konfigurácie](#page-165-0) diskov" na strane 158.

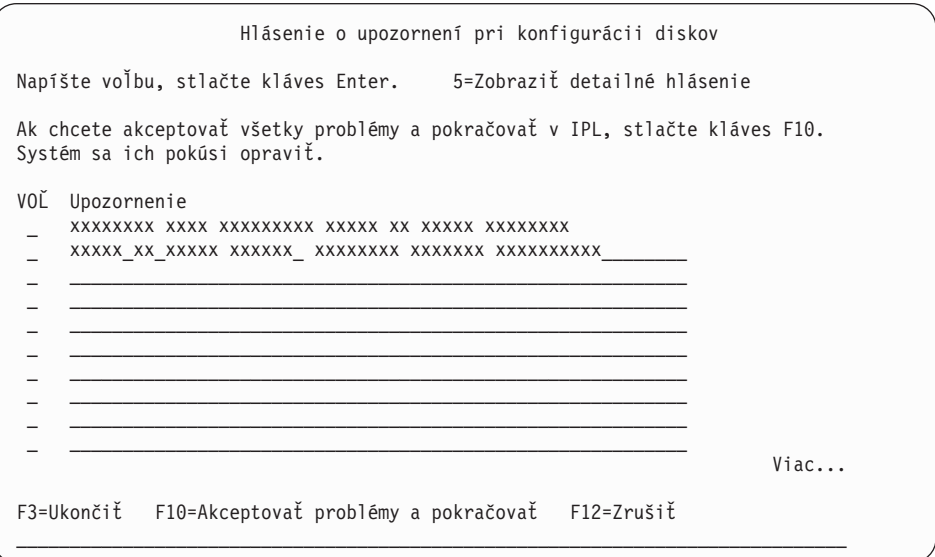

Ak je na obrazovke uvedený problém Disková jednotka nie je formátovaná na optimálny výkon, vykonajte toto:

v Napíšte 5 a stlačte kláves Enter, aby sa zobrazilo detailné hlásenie.

- v Zapíšte si zobrazené informácie. Po dokončení aktualizácie budete potrebovať tieto informácie na naformátovanie týchto diskových jednotiek tak, aby sa dosiahol optimálny výkon.
- v Ak chcete zrušiť problémy a vrátiť sa na Hlásenie o upozornení pre diskové jednotky, stlačte kláves F12.
- v Ak chcete akceptovať problémy a pokračovať v IPL, stlačte kláves F10.

Ak aktualizujete primárny oddiel, v protokole aktivity produktu (PAL) sa môže ukázať chyba konfigurácie disku so systémovým referenčným kódom SRC B600 5390 a SRC B600 5311. Sekundárne oddiely hlásia stav, že nové a všetky systémové prostriedky dočasne vlastní primárny oddiel. Ak sa pokúsite pokračovať v IPL, dostanete chybovú správu Hardware resource information persistence disabled. Toto bude znamenať problém s konfiguráciou pamäte. Ak chcete tento problém odstrániť, vykonajte nasledujúce úlohy:

- a. Prihláste sa do príkazového okna Prihlásenie na vyhradené servisné nástroje a vráťte sa do ponuky Používanie vyhradených servisných nástrojov (DST).
- b. Vyberte voľbu Práca s oddielmi.
- c. Vyberte voľbu Práca s konfiguráciou oddielu.
- d. Vyberte voľbu Zmena prostriedkov spracovávania oddielu na každom oddiele. Ak chcete znova vypočítať tieto hodnoty, zmeňte minimálnu hodnotu pamäte; potom vykonajte príslušnú zmenu konfigurácie.
- 21. Ak hodnota režimu konzoly je nula, objaví sa obrazovka Akceptovať konzolu. Ak sa zobrazí táto obrazovka, vykonajte tieto kroky:
	- a. Stlačením F10 akceptujte aktuálny typ konzoly. Zobrazí sa obrazovka Akceptovanie a nastavenie nového typu konzoly v tomto IPL. Zobrazí sa stará hodnota (nula) a nová hodnota, ktorá má byť nastavená (váš aktuálny typ konzoly).
	- b. Stlačením klávesu Enter nastavte novú hodnotu a pokračujte s týmito inštrukciami.
- 22. Ak sa zmenila vaša konfigurácia systémových procesorov, na tomto mieste sa môžu zobraziť iné obrazovky. Po zadaní požadovaných informácií sa pokračuje v inštalácii a zobrazí sa obrazovka IPL alebo inštalácia systému. Pozrite si časť ["Systémové](#page-204-0) heslo" na [strane](#page-204-0) 197, kde nájdete viac informácií.
- 23. Približne po 10 minútach sa zobrazí obrazovka IPL alebo inštalácia systému. je teraz nainštalovaný. Teraz neodstraňujte distribučné médium.
- 24. Ak sa obrazovka Akceptovať konzolu v kroku 21 neobjavila, nastavte režim konzoly pre tento oddiel:
	- a. Na obrazovke IPL alebo inštalácia systému vyberte voľbu 3, aby ste spustili vyhradené servisné nástroje (DST).
	- b. Prihláste sa ako správca bezpečnosti (užívateľský profil QSECOFR / heslo QSECOFR). Pri požiadaní zmeňte heslo na hodnotu, ktorú chcete používať pre tento oddiel.
	- c. Vyberte voľbu 5 (Pracovať s prostredím DST).
	- d. Vyberte voľbu 2 (Systémové zariadenia).
	- e. Vyberte voľbu 6 (Režim konzoly).
	- f. Vyberte platnú konzolu, ktorú máte pre tento oddiel.

**Poznámka:** Ak používate Operačnú konzolu (LAN) ako váš typ konzoly, v kontrolnom okne stlačte kláves Enter. Môžete stlačiť aj F11, aby ste si prezreli vašu konfiguráciu siete.

g. Pre túto voľbu vyberte 1 (Yes = Áno) alebo 2 (No = Nie), čím umožníte prevzatie konzoly inou konzolou v prípade zlyhania konzoly 5250 (s výnimkou twinaxiálnej konzoly). Keď je táto voľba zapnutá, systém sa nezastaví so zlyhaním, ale beží neprerušene ďalej. Bližšie informácie nájdete v téme Prevzatie a obnova konzoly v

(**Riadenie konzol, rozhraní a terminálov** → **Riadenie konzol i5/OS** → **Riadenie operačnej konzoly** → **Základné pojmy, informácie a požiadavky** → **Prevzatie a obnova konzoly**).

Stlačením klávesu Enter a následným stlačením klávesu F3 sa vráťte do hlavnej ponuky DST.

h. Stlačením klávesu F3 ukončite DST a vráťte sa na obrazovku IPL alebo Inštalácia systému.

## <span id="page-76-0"></span>**Výmena operačného systému**

Podľa týchto krokov môžete vymeniť operačný systém.

1. Na vašej konzole sa zobrazí ponuka IPL alebo inštalácia systému.

```
IPL alebo inštalácia systému
                                                          Systém: XXXX
Vyberte jedno z tohto:
    1. Vykonať IPL
    2. Inštalovať operačný systém
    3. Použiť vyhradené servisné nástroje (DST)
    4. Vykonať automatickú inštaláciu operačného systému
    5. Uložiť licenčný interný kód
```
Zaveďte prvý disk inštalačného média, ktorý obsahuje operačný systém. (ak používate médiá z IBM, táto jednotka je označená B29xx\_01, kde 29xx je identifikátor pre primárny jazyk.) Vo všetkých týchto procedúrach zaveďte nasledujúce médium, keď vás server vyzve. Keď inštalujete z optického média, kým budete pokračovať, počkajte kým indikátor aktivity nezhasne.

Po preinštalovaní vášho staršieho vydania (V5R2 alebo V5R3) na nové vydanie automaticky skončí platnosť hesiel pre všetky užívateľské profily servisných nástrojov, ktoré ešte stále používajú štandardné heslo. Keď sa pokúsite prihlásiť sa alebo pristúpiť k servisným nástrojom pomocou týchto profilov, dostanete správu o exspirovanom hesle a musíte ho zmeniť. Ak chcete zmeniť heslo pre daný užívateľský profil, postupujte podľa výziev alebo stlačte príslušný kláves (F9).

2. Napíšte 2 (Inštalovať operačný systém) a stlačte kláves Enter. Zobrazí sa obrazovka Výber typu inštalačného zariadenia.

```
Výber typu inštalačného zariadenia
                                                         Systém: XXXX
Vyberte typ inštalačného zariadenia:
    1. Páskové zariadenie
    2. Optické zariadenie
    3. Virtuálne optické zariadenie - predvybratý katalóg obrazov
    4. Aktuálne vybraté alternatívne zariadenie \tilde{Z}iadne
```
Zadajte číslo, ktoré zodpovedá vášmu typu zariadenia a stlačte kláves Enter.

3. Objaví sa obrazovka Výber jazykovej skupiny, ktorá ukazuje primárny jazyk aktuálne nainštalovaný v systéme. Hodnota primárneho jazyka by sa mala zhodovať s číslom jazykovej vlastnosti, vytlačeným na inštalačnom médiu. Na nájdenie príslušného kódu vlastnosti pre váš jazyk použite časť "Kódy [vlastností](#page-202-0) pre národnú jazykovú verziu" na [strane](#page-202-0) 195.

```
Výber jazykovej skupiny
                                                            Systém: XXXX
Poznámka: Zobrazená jazyková vlastnosť je jazyková vlastnosť
nainštalovaná v systéme.
Napíšte voľbu a stlačte kláves Enter.
  Jazyková vlastnosť . . . . . . . . . . . . . . . 2924
```
Ak potrebujete zmeniť vlastnosť, napíšte čísla kódu vlastností pre vami požadovaný jazyk.

Stlačte Enter.

- 4. Na vašej konzole sa ukáže obrazovka Potvrdenie inštalácie . Stlačte Enter.
- 5. Ak sa nezobrazí ponuka Pridať všetky diskové jednotky do systému, prejdite na krok [7](#page-79-0) na [strane](#page-79-0) 72.
- 6. **Pridanie podúlohy diskových jednotiek:**
	- a. Ak niektoré nenakonfigurované diskové jednotky podporujúce ochranu zariadenia paritou nie sú aktuálne chránené, zobrazí sa obrazovka Pridanie všetkých diskových jednotiek do systému. Ak sa nezobrazí nasledovná obrazovka, pokračujte na kroku 6b na [strane](#page-78-0) 71.

```
Pridanie všetkých diskových jednotiek do systému
                                                            Systém: XXXX
K systému sú pripojené nenakonfigurované diskové jednotky podporujúce
ochranu paritou. Diskové jednotky sa nepridávajú automaticky.
Pred pridaním týchto jednotiek do systému je vhodné ochrániť
tieto jednotky paritou.
Tieto diskové jednotky môžu byť podporované paritou a pridané počas SST (i5/OS).
Pre nakonfigurované diskové jednotky je nutné povoliť paritu cez DST.
Vyberte jedno z tohto:
     1. Vykonať konfiguráciu každého disku počas SST (i5/OS)
     2. Vykonať konfiguráciu diskov cez DST
```
Je oveľa rýchlejšie spustiť ochranu zariadení paritou pre diskové jednotky cez DST pred pridaním diskových jednotiek do konfigurácie pomocnej pamäťovej oblasti.

Ak chcete spustiť ochranu zariadenia na vhodných diskových jednotkách, vykonajte nasledujúce úlohy z obrazovky Pridanie všetkých diskových jednotiek do systému:

- 1) Vyberte voľbu 2 na vykonanie konfigurácie diskov cez DST.
- 2) Prihláste sa do vyhradených servisných nástrojov a vráťte sa do ponuky Použitie vyhradených servisných nástrojov (DST).
- 3) Vyberte voľbu Pracovať s diskovými jednotkami.
- 4) Vyberte voľbu Pracovať s konfiguráciou diskov.
- 5) Vyberte voľbu Pracovať s ochranou zariadení paritou.
- 6) Vyberte voľbu Spustiť ochranu zariadení paritou. Ak máte zavedené PTF, ktoré podporujú funkciu RAID-6, obrazovka Práca s ochranou zariadení paritou má dve voľby na spustenie parity zariadenia. Ak chcete, aby boli diskové jednotky chránené pomocou vyššej úrovne ochrany zariadení paritou, systém má nainštalovaný príslušný hardvér a zavedú a aplikujú sa PTF, ktoré umožňujú schopnosť ochrany pomocou RAID-6, vyberte voľbu Spustiť ochranu zariadení paritou pomocou RAID-6. Ak chcete, aby diskové jednotky boli chránené na úrovni ochrany RAID-5, vyberte voľbu Spustiť paritu zariadenia RAID-5. Ak nemáte PTF, ktoré podporujú zavedenie a použitie funkcie RAID-6, obrazovka Práca s ochranou zariadení paritou zobrazí len voľbu Spustenie parity zariadenia.
- <span id="page-78-0"></span>7) Zobrazí sa zoznam paritných množín, ktoré sú schopné používať ochranu zariadení paritou. Napíšte 1 na každom riadku voľby pre každú paritnú množinu.
- 8) Možno sa zobrazí obrazovka Potvrdenie pred pokračovaním, ktorá znamená, že server musí vykonať obnovu adresára. Pokračujte stlačením Enter.
- 9) Zobrazí sa obrazovka Potvrdenie spustenia ochrany zariadení paritou. Zobrazuje zoznam diskových jednotiek, ktoré budú mať ochranu zariadení paritou. Pokračujte stlačením Enter.
- 10) Zobrazí sa obrazovka oznamujúca stav priebehu funkcie.
- 11) Vráťte sa na obrazovku IPL alebo inštalácia systému.
- b. Ak sa zobrazí ponuka Pridať všetky diskové jednotky do systému, môže vyzerať ako nasledovný príklad.

Pridanie všetkých diskových jednotiek do systému Systém: XXXX

Vyberte jedno z tohto:

- 1. Zachovať aktuálnu konfiguráciu diskov
- 2. Vykonať konfiguráciu diskov cez DST
- 3. Pridať všetky diskové jednotky do systémovej pomocnej pamäťovej oblasti
- 4. Pridať všetky diskové jednotky do systémového ASP a vyvážiť údaje

Ak nechcete ochranu zariadenia paritou, zrkadlenú ochranu alebo užívateľské ASP, vyberte voľbu 3 (Pridať všetky diskové jednotky do systémovej pomocnej úložnej oblasti). Pridaním diskových jednotiek pred inštaláciou operačného systému zlepšíte celkový výkon systému, pretože operačný systém je distribuovaný na všetkých vašich diskových jednotkách.

#### **Len pre logické oddiely**

Ak budete vytvárať logické oddiely neskôr, nechcete konfigurovať všetky jednotky teraz. Výber konfigurácie nájdete vo validovanom výstupe z nástroja validácie logických oddielov (LVT) dodaného spoločnosťou IBM. Ak sa chcete dostať k tomuto nástroju, navštívte [webovú](http://www.ibm.com/eserver/iseries/lpar) stránku Logical

[Partitioning](http://www.ibm.com/eserver/iseries/lpar) (http://www.ibm.com/eserver/iseries/lpar).

- **Poznámka:** Ak sa objaví buď obrazovka Hlásenie o chybe v diskovej konfigurácii alebo obrazovka Varovné hlásenie k diskovej konfigurácii, choďte na "Varovanie a chybové hlásenia [konfigurácie](#page-165-0) diskov" na strane 158, aby ste určili príslušnú akciu.
- c. Ak sa zmenila vaša konfigurácia diskov, môže sa zobraziť nasledujúca obrazovka. Vedľa chyby zadajte hodnotu 5 a stlačením klávesu Enter zobrazte podrobnú správu.

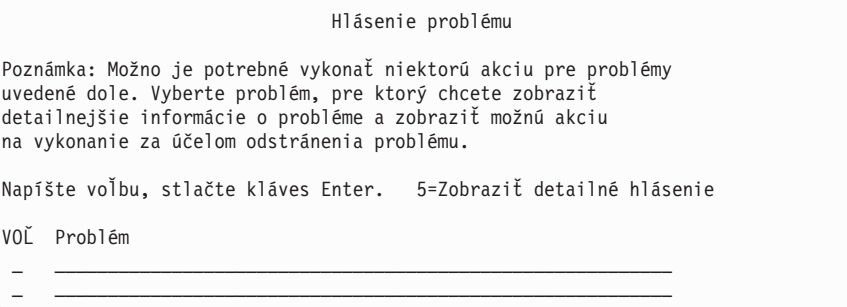

<span id="page-79-0"></span>d. Ak sa objaví nasledovná obrazovka, tak na diskovej jednotke, ktorú ste vybrali na pridanie k vašej konfigurácii diskov, už môžu byť údaje. Ak sa rozhodnete pokračovať, odstránia sa všetky údaje, ktoré sú na vypísaných diskových jednotkách.

Predtým ako budete pokračovať si musíte byť istý, že chcete nakonfigurovať daný disk. Vykonajte pokyny na obrazovke.

Stlačte kláves Enter pre návrat na obrazovku hlásenia problémov. Stlačením klávesu F10 pokračujte v podúlohe Pridanie diskovej jednotky.

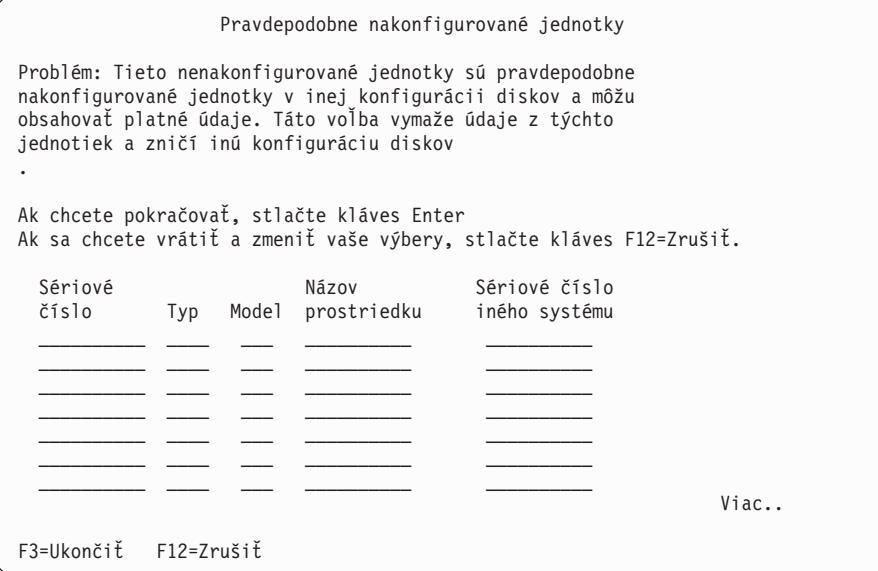

e. Nasledujúca obrazovka uvádza percento pridaných diskových jednotiek. Táto obrazovka nevyžaduje odpoveď.

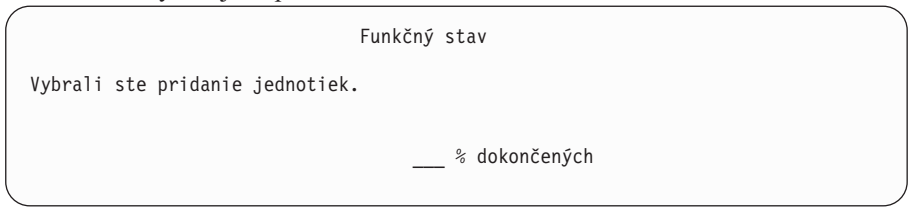

f. Po dokončení procesu pokračujte v procese manuálnej inštalácie nasledujúcim krokom.

**Týmto dokončíte podúlohu pre pridanie diskových jednotiek.**

- 7. Stavové obrazovky sa zobrazujú na konzole. Na tieto stavové obrazovky nemusíte odpovedať. Niektoré kroky IPL môžu trvať dlhý čas. Čas závisí od množstva potrebnej obnovy údajov pre váš systém.
- 8. Po dokončení IPL pre sa zobrazí obrazovka Inštalácia operačného systému. XX na nasledujúcej obrazovke indikujú štandardné hodnoty dátumu a času.

Inštalácia operačného systému Napíšte voľby, stlačte kláves Enter. Inštalačná<br>voľba . . . . . 1 1=Použiť štandardné nastavenia (Nezobrazujú sa žiadne iné voľby) 2=Zmeniť inštalačné voľby Dátum: Rok . . . . . XX 00-99<br>Mesiac . . . . XX 01-12 Mesiac . . . . XX 01-12 Deň . . . . . . XX 01-31 Čas: Hodina . . . . . . XX 00-23 Minúta . . . . XX 00-59<br>Sekunda . . . . XX 00-59 Sekunda . . . . XX

Zadajte nasledujúce údaje a stlačte kláves Enter:

Nainštalujte voľbu 1

Dátum: (Použite aktuálny rok, mesiac a deň.)

Čas: (Použite aktuálny čas, 24-hodinové hodiny.)

9. Správy o stave sa zobrazujú počas procesu inštalácie. Na tieto obrazovky nemusíte odpovedať. Nasleduje príklad stavovej obrazovky. Táto obrazovka môže byť prítomná 2 hodiny alebo viac. Obrazovka je istý čas prázdna medzi štádiom 4 a štádiom 5.

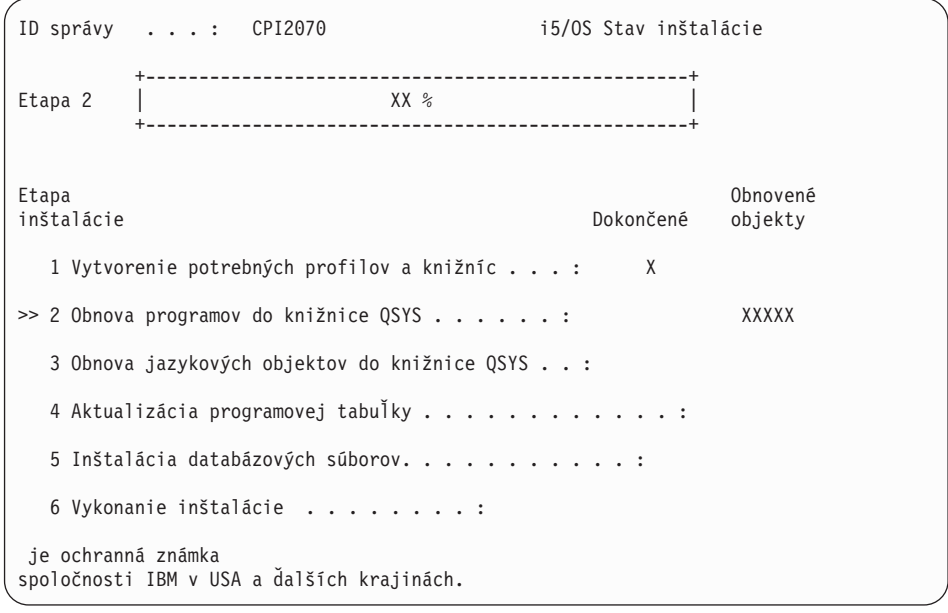

10. Po nahradení operačného systému sa na vašej konzole objaví prihlasovacia obrazovka.

Dokončili ste inštaláciu operačného systému i5/OS.

Pre väčšinu rozšírení pokračujte na časti "Výmena licenčných [programov"](#page-81-0) na strane 74. Ak vykonávate výmenu softvéru rovnakej verzie a vydania, nevymieňajte žiadne iné licenčné programy. Dokončite úlohy v časti "Kontrolný zoznam: [Dokončenie](#page-93-0) výmeny rovnakého [vydania"](#page-93-0) na strane 86.

# <span id="page-81-0"></span>**Výmena licenčných programov**

Licenčné programy nahradíte týmito krokmi.

1. Túto úlohu začnite na prihlasovacej obrazovke.

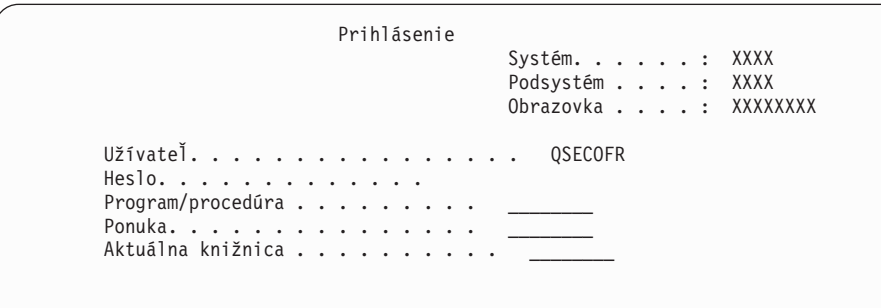

Zadajte nasledujúce údaje a stlačte kláves Enter:

Užívateľ: QSECOFR

Heslo: (Zadajte heslo, ak je potrebné.)

2. Zobrazí sa obrazovka Voľby IPL.

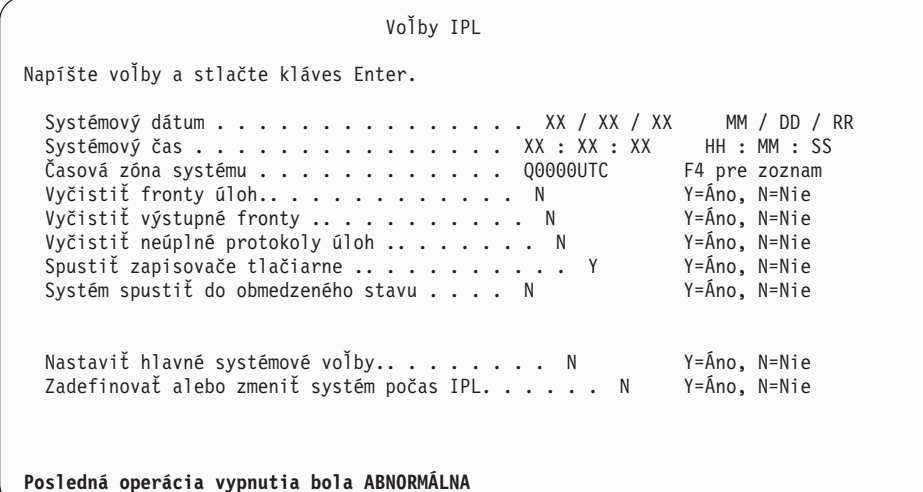

**Poznámky:**

- a. Ignorujte správu naspodku obrazovky Voľby IPL.
- b. Ak potrebujete zmeniť systémové hodnoty, môžete to urobiť teraz. Jedným príkladom systémovej hodnoty, ktorú môžete zmeniť, je hodnota pre systémovú hodnotu úrovne zabezpečenia (QSECURITY). Ďalším príkladom je systémová hodnota riadenia skenovania

(QSCANFSCTL). Pokiaľ ste to ešte neurobili, zvážte špecifikovanie \*NOPOSTRST pre systémovú hodnotu QSCANFSCTL, aby ste minimalizovali budúce skenovanie niektorých objektov, ktoré sa obnovujú počas inštalácie licenčných programov v nasledujúcich krokoch. Bližšie informácie o skenovaní a nastaveniach systémových hodnôt nájdete v téme Podpora skenovania v (**Súbory a systémy súborov** → **Integrovaný systém súborov** → **Základné pojmy integrovaného systému súborov** → **Podpora skenovania**).

Napíšte Y pre výzvu *Definovať alebo zmeniť systém pri IPL*. Vykonajte pokyny na obrazovkách.

Zadajte nasledujúce údaje a stlačte kláves Enter:

v Systémový dátum: (Použite aktuálny dátum.)

- Systémový čas: (Použite aktuálny čas, 24-hodinové hodiny.)
- v Systémová časová zóna: (Overte, či je správna alebo stlačte F4 pre výber časovej zóny.)
- Nastaviť hlavné voľby systému: N
- 3. Môže sa zobraziť obrazovka Úprava opätovného vytvorenia prístupových ciest. Ak sa zobrazí, pokračujte stlačením klávesu Enter.
- 4. Môžu sa zobraziť ďalšie správy.

Pre každú správu stlačte kláves Enter, aby sa pokračovalo ďalej.

- 5. Na vašej konzole sa zobrazí Hlavná ponuka (alebo ponuka, ktorú si vyberiete ako úvodnú ponuku).
	- a. Napíšte CHGMSGQ QSYSOPR \*BREAK SEV(60) a stlačte kláves Enter.
	- b. Mohlo by sa objaviť zobrazenie správ. Stlačte Enter.
	- c. Napíšte ENDSBS \*ALL \*IMMED a stlačte kláves Enter.
	- d. Ak sa zobrazí nasledujúca správa, stlačte kláves Enter a pokračujte: Príkaz ENDSBS SBS(\*ALL) sa spracováva
	- e. Objaví sa správa Systém sa ukončil v obmedzenom stave. Pokračujte stlačením Enter.
	- f. Napíšte CHGMSGQ QSYSOPR SEV(95) a stlačte kláves Enter.
	- g. Mohlo by sa objaviť zobrazenie správ. Stlačte Enter.
- 6. Na vašej konzole sa zobrazí Hlavná ponuka (alebo ponuka, ktorú si vyberiete ako úvodnú ponuku).

Napíšte GO LICPGM a stlačte kláves Enter.

7. Zobrazí sa obrazovka Práca s licenčnými programami.

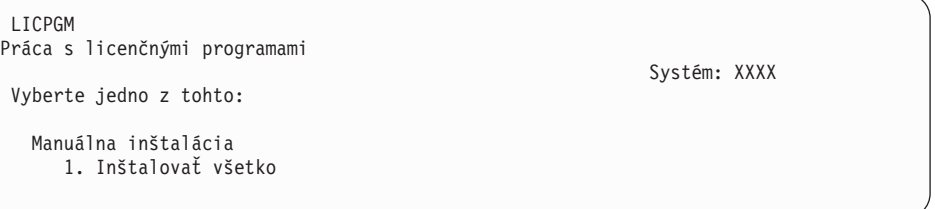

Napíšte 1 a stlačte kláves Enter.

8. Zobrazí sa obrazovka Manuálna inštalácia.

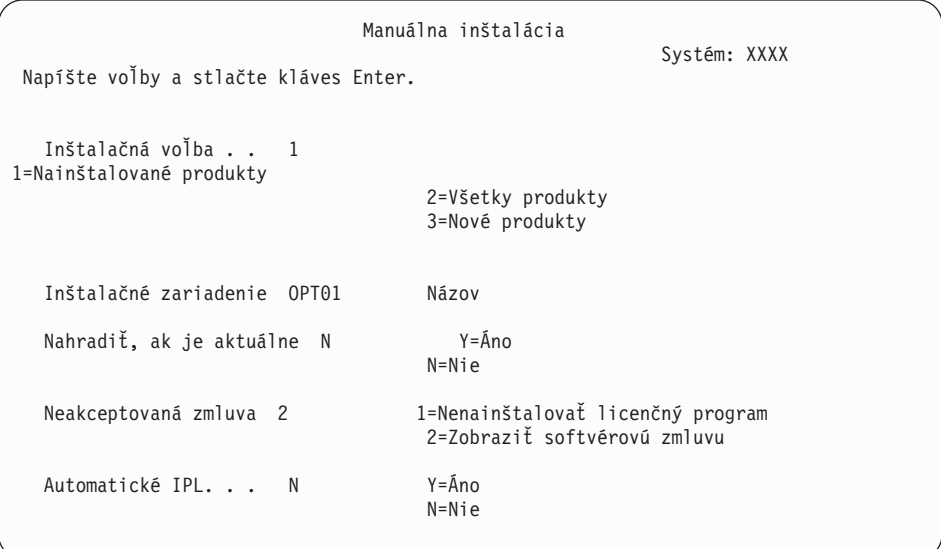

Zadajte nasledujúce údaje a stlačte kláves Enter:

- Inštalačná voľba: 1
- v Inštalačné zariadenie: OPT01 (Pozrite si poznámky, ktoré nasledujú.)
- Nahradiť, ak je aktuálne: N
- v Neakceptovaná zmluva: 2 (Pozrite si poznámku, ktorá nasleduje.)
- Automatické IPL: N

#### **Poznámky:**

- v Ak ste vytvorili prispôsobený inštalačný zoznam, vyberte inštalačnú voľbu 4 (Nainštalované a dodatočne vybraté produkty). Táto voľba je zobrazená len v prípade, ak ste použili voľbu Príprava na inštaláciu ponuky LICPGM, ktorá je opísaná v časti ["Vyžadované:](#page-48-0) Vytvorenie vlastného zoznamu softvéru na [inštaláciu"](#page-48-0) na strane 41.
- v V tomto príklade je inštalačným zariadením OPT01. Ak používate odlišnú názvovú konvenciu, použite názov, ktorý ste priradili inštalačnému zariadeniu.
- v Ak používate vlastné distribučné médium, vyberte 2 pre pole *Inštalačná voľba*. Pre pole *Nahradiť, ak je aktuálne*, napíšte Y.
- v Ak ste skoršie neakceptovali softvérové zmluvy pre licenčné programy, ktoré plánujete inštalovať, tak voľba 2 zobrazí softvérové zmluvy na akceptovanie, keď bude každý licenčný program inštalovaný. Predĺži sa tým váš inštalačný čas. Ak chcete akceptovať softvérové zmluvy teraz, prejdite na krok 5 na [strane](#page-125-0) 118, a potom sa vráťte sem.
- 9. Môžu sa objaviť stavové obrazovky. Tieto obrazovky uvádzajú stav licenčných programov a jazykových objektov počas inštalácie do systému. Na tieto stavové obrazovky nemusíte odpovedať.

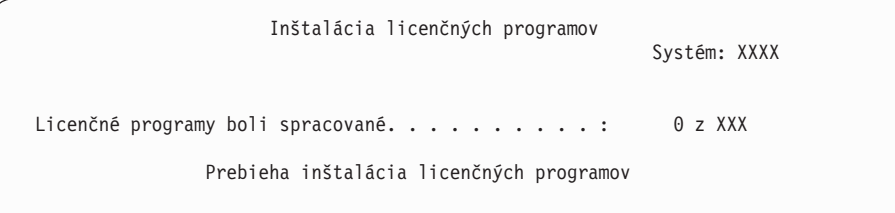

Nasledujúca obrazovka je príklad obrazovky zobrazenej počas inštalačného procesu.

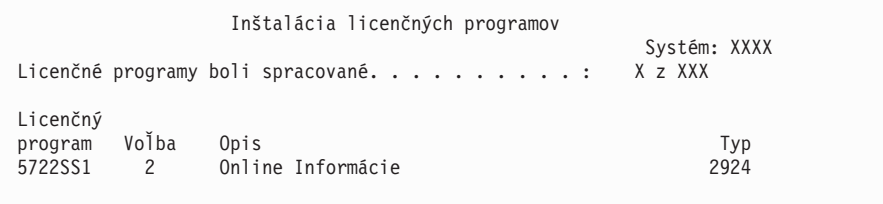

Táto obrazovka uvádza, ktoré licenčné programy a voliteľné časti licenčných programov sa spracúvajú. Po spracovaní objektov \*PGM a objektov \*LNG obrazovka uvádza celkový počet spracovaných licenčných programov.

10. Ak sa zobrazí správa podobná nasledujúcej, zaveďte ďalšie médium, ktoré obsahuje licenčné programové produkty a pokračujte v inštalácii. Keď inštalujete z optického média, pred odpovedaním na správu počkajte na zhasnutie svetelného indikátora Používa sa.

```
Zobrazenie správ
                                                     Systém: XXXX
Front . . . . . : QSYSOPR Program . . . . : *DSPMSG
Knižnica . . . : (<br>Závažnosť . . . : 95
                                           Doručenie . . . : *BREAK
Napíšte odpoveď (ak sa vyžaduje) a stlačte kláves Enter.
  Zaviesť ďalšie médium do optického zariadenia OPT01 (X G)
    Odpovedať . . . . G
```
Napíšte G a stlačte Enter.

Po zavedení každej jednotky napíšte G a stlačte Enter. Ak už nie sú žiadne ďalšie médiá na zavedenie, ktoré obsahujú licenčné programy, alebo ak chcete ukončiť zavádzací proces, napíšte X a stlačte kláves Enter.

- 11. Ak licenčný program vyžaduje akceptovanie softvérovej zmluvy, zobrazí sa obrazovka Softvérové zmluvy. Urobte jedno z nasledovného:
	- v Stlačte F14 pre akceptovanie zmluvy a umožnenie pokračovania inštalácie licenčného programu.
	- v Stlačte F16 pre zamietnutie zmluvy a ukončenie inštalácie tohto licenčného programu.
- 12. Po dokončení procesu inštalácie sa na vašej konzole objaví obrazovka Práca s licenčnými programami. Naspodku obrazovky Práca s licenčnými programami sa zobrazí jedna z týchto správ:
	- Dokončila sa funkcia Práca s licenčnými programami.
	- v Funkcia Práca s licenčnými programami sa nedokončila.

## **Overenie dokončenia manuálnej inštalácie**

Keď si chcete overiť, či ste úspešne dokončili inštaláciu, vykonajte tieto kroky.

1. Zobrazí sa obrazovka Práca s licenčnými programami. Použite kláves stránkovania nadol alebo rolovania nahor, aby ste videli tretiu obrazovku ponuky Práca s licenčnými programami.

Napíšte 50 a stlačte kláves Enter.

2. Zobrazí sa obrazovka Zobrazenie histórie inštalácie. XX indikujú štandardné hodnoty.

```
Zobraziť históriu inštalácie
Napíšte voľby a stlačte kláves Enter.
 Začiatočný dátum . . . . . . XX/XX/XX MM/DD/RR
 Čas spustenia .. . . . . XX : XX : XX HH : MM : SS
 Výstup........ * * *, *PRINT
```
Stlačte Enter.

- 3. Pozrite si správy, ktoré sa zobrazia na obrazovke Zobrazenie obsahu protokolu histórie.
	- v Ak ste mali nainštalovaný licenčný program, ktorý nebol obnovený spoločnosťou IBM, nie je možné ho vymeniť. Pozrite si časť "Prostredie so [zmiešanými](#page-21-0) vydaniami" na [strane](#page-21-0) 14, kde nájdete viac informácií.
	- v Ak niektorá zo správ na obrazovke označuje zlyhanie alebo licenčný program, ktorý je nainštalovaný čiastočne, prejdite do časti Kapitola 11, ["Odstraňovanie](#page-150-0) problémov s [inštaláciou](#page-150-0) softvéru", na strane 143 a určite problém.

Inak stlačte kláves F3 (Ukončiť).

4. Overte hodnoty stavu inštalácie vašich licenčných programov a skontrolujte kompatibilitu. Je dôležité uistiť sa, či sú všetky vaše licenčné programy kompatibilné s operačným systémom.

Použite ponukovú voľbu LICPGM 10 (Zobraziť licenčné programy), aby ste videli vydanie a hodnoty stavu inštalácie nainštalovaných licenčných programov. Ak stavová hodnota inštalácie licenčného programu je \*COMPATIBLE, je pripravený na používanie. Ak je hodnota stavu nainštalovaného licenčného programu \*BACKLEVEL, licenčný program je nainštalovaný, ale jeho verzia, vydanie a modifikácia nie je kompatibilná a aktuálne nainštalovanou úrovňou operačného systému. Pozrite si tému ["Vydania](#page-174-0) a veľkosti licenčných [programov"](#page-174-0) na strane 167 na overenie aktuálnej verzie, vydania a modifikácie licenčného programu. "Hodnoty stavu [nainštalovania"](#page-204-0) na strane 197 uvádza popisy možných hodnôt stavu nainštalovania.

#### **Dokončili ste túto úlohu.**

- 1. Potrebujete nainštalovať ďalšie licenčné programy ?
	- v **Nie.** Prejsť na ďalší krok.
	- v **Áno.** Prejdite na "Inštalácia ďalších licenčných [programov"](#page-123-0) na strane 116 a postupujte podľa inštrukcií.
- 2. Potrebujete nainštalovať sekundárny jazyk ?
	- v **Nie.** Prejsť na ďalší krok.
	- v **Áno.** Prejdite na "Inštalácia [sekundárneho](#page-130-0) jazyka" na strane 123 a postupujte podľa inštrukcií.
- 3. Než začnete pracovať s vaším systémom, musíte dokončiť proces inštalácie. Prejdite na "Kontrolný zoznam: Dokončenie rozširovania alebo nahradzovania" a postupujte podľa inštrukcií.

# **Kontrolný zoznam: Dokončenie rozširovania alebo nahradzovania**

Pomocou tohto kontrolného zoznamu môžete dokončiť procesy rozšírenia alebo výmeny .

- 1. Ak máte ešte stále predvolené heslá pre vaše ID užívateľa servisných nástrojov, teraz ich zmeňte. Informácie o identifikátoroch užívateľov servisných nástrojov nájdete v téme Zmena identifikátorov a hesiel užívateľov servisných nástrojov v (**Bezpečnosť** → **Identifikátory a heslá užívateľov servisných nástrojov** → **Riadenie identifikátorov a hesiel užívateľov servisných nástrojov** → **Riadenie identifikátorov užívateľov servisných nástrojov** → **Zmena identifikátorov a hesiel užívateľov servisných nástrojov**).
- 2. Po dokončení inštalácie vyberte médium. Ak je vaše médium páska, počkajte na úplné previnutie pásky.
- 3. Ak máte ľubovoľné produkty IBM alebo iných výrobcov so špeciálnymi pokynmi na inštaláciu, nainštalujte ich teraz. Skontrolujte dokumentáciu k produktu a postupujte podľa všetkých špeciálnych inštrukcií.
- 4. **Len pre logické oddiely:**

**Upozornenie:** V prípade iSeries 8xx a starších modelov nevykonávajte nasledujúci krok (krok 5 na [strane](#page-86-0) 79) inštalácie kumulatívneho balíka PTF, kým nebudete poznať jedinečné informácie o inštalácii PTF týkajúce sa servera s logickými oddielmi. Hrozí strata údajov. Pozrite si tému Inštalácia opráv na systémy s logickými oddielmi v (**i5/OS a súvisiaci softvér** → **Údržba a riadenie i5/OS a súvisiaceho softvéru** → **Používanie softvérových opráv** → **Inštalácia opráv** → **Krok 3: Výber vášho scenára inštalácie opráv** → **Distribúcia opráv na viaceré servery s** → **Inštalácia opráv na systémy s logickými oddielmi**), kde sa dozviete, ako máte nainštalovať kumulatívny balík PTF na systém s logickými oddielmi.

- <span id="page-86-0"></span>5. Nainštalujte najnovší kumulatívny balík PTF. (Tento balík treba objednať jeden až dva týždne pred samotnou inštaláciou.) Použite pokyny v *dodanom sprievodnom liste pre PTF*. Potom sa vráťte sem a pokračujte ďalším krokom.
	- **Poznámka:** Ak nenainštalujete kumulatívny balík PTF teraz, musíte vykonať IPL a umožniť dokončenie procesu inicializácie systému (INZSYS). Predtým ale nastavte typ IPL na **B** (alebo typ IPL, ktorý používate pre každodennú činnosť) a potom nastavte výber režimu na **Normálny**. ["Obnova](#page-165-0) [inicializácie](#page-165-0) systému (INZSYS)" na strane 158 obsahuje ďalšie informácie o INZSYS.
- 6. Aplikujte všetky skupiny PTF, ktoré ste si objednali. Bližšie informácie o skupinách PTF nájdete v "Rozbor [požiadaviek](#page-35-0) na softvérové opravy PTF" na strane 28. Ak chcete aplikovať skupiny opráv PTF, pozrite si sprievodné listy a pokyny pre danú dočasnú opravu programu (PTF). Všeobecné informácie o používaní PTF nájdete v téme Inštalácia opráv v (**i5/OS a súvisiaci softvér** → **Údržba a riadenie i5/OS a súvisiaceho softvéru** → **Používanie softvérových opráv** → **Inštalácia opráv**).
- 7. Ak váš systém IBM alebo IBM eServer i5 funguje ako servisný oddiel a váš server neriadi konzola HMC (Hardware Management Console), pravdepodobne budete musieť vykonať IPL servera. *IPL servera* je IPL, kedy budú všetky logické oddiely na serveri naraz vypnuté, čo umožňuje, napríklad aktiváciu novej úrovne serverového firmvéru na serveri.

Ak má PTF, ktorú aplikujete na servisný oddiel alebo ju z neho odstraňujete, vplyv na časť serverového firmvéru licenčného interného kódu, môže sa stať, že budete požiadaní o vykonanie IPL servera. Možno budete tiež požiadaní o vykonanie IPL servera potom, ako rozšírite alebo nainštalujete novú úroveň licenčného interného kódu na servisný oddiel.

- v Ak chcete zistiť, či musíte vykonať IPL servera, do príkazového riadka i5/OS CL (control language) zadajte DSPPTF 5722999 a stlačte kláves Enter. Ak bude IPL servera potrebné, v spodnej časti obrazovky sa zobrazí správa CPD35F8 Požaduje sa IPL servera.
- v Ak chcete zistiť, či váš systém funguje ako servisný oddiel, do príkazového riadka CL zadajte DSPPTF 5729999 a stlačte kláves Enter. Ak váš systém funguje ako servisný oddiel, pole zdroja IPL uvedie kópiu serverového firmvéru, ktorý bol použitý počas predchádzajúceho IPL servera.
- **Poznámka:** Pri vypínaní vášho servisného oddielu pre modely eServer i5 sa na dlhší čas môžu zobraziť referenčné kódy D6xx430B alebo D6xx430A. xx by malo pravidelne narastať a je normálnou súčasťou spracovávania pri aktualizácii kódu firmvéru servera. Umožnite serveru dokončiť spracovávanie. Tento proces neprerušujte.
- 8. V protokole histórie inštalácie vyhľadajte, ktoré označujú stav procesu Initialize System (INZSYS).
	- a. Napíšte GO LICPGM a stlačte kláves Enter.
	- b. Na obrazovke Práca s licenčnými programami napíšte 50 (Zobraziť protokol) a stlačte Enter.
	- c. Zobrazí sa obrazovka Zobrazenie histórie inštalácie. Stlačte Enter.

Zobrazí sa obrazovka Zobrazenie obsahu protokolu histórie. Ak na obrazovke nevidíte žiadnu z nasledujúcich správ, počkajte niekoľko minút a znovu vyberte voľbu 50. Nájdite správu Spustila sa inicializácia systému (INZSYS). Po zobrazení tejto správy počkajte istý čas a pohľadajte správu Spracovanie inicializácie systému (INZSYS) bolo úspešne dokončené (CPC37A9). Ak správu CPC37A9 na obrazovke neuvidíte, choďte na "Obnova [inicializácie](#page-165-0) systému (INZSYS)" na strane 158 a určite problém.

- 9. Ak ste na vykonanie aktualizácie použili katalóg obrazov, vezmite do úvahy nasledujúce úlohy.
	- a. Pravdepodobne budete musieť z vášho servera odstrániť všetky obrazy inštalácie. Ak chcete vymazať katalóg a všetky optické obrazy (súbory obrazov), napíšte nasledovné:

DLTIMGCLG IMGCLG(*mojkatalog*) KEEP(\*NO)

- b. Ak ste pred aktualizáciou použili na ukončenie vyhradenia úložného priestoru v diskovej jednotke zdroja zavádzania príkaz STRASPBAL (Start ASP Balance), zadaním príkazu STRASPBAL (Start ASP Balance) pokračujte vo vyhradení úložného priestoru pre túto diskovú jednotku zdroja zavádzania. STRASPBAL TYPE(\*RSMALC) UNIT(1) STRASPBAL TYPE(\*CAPACITY) ASP(1) TIMLMT(\*NOMAX)
- 10. Nainštalujte kľúče k softvérovej licencii pre váš systém a zakľúčované produkty. Pomocou príkazu WRKLICINF (Work with License Information) zobrazte nainštalované produkty vyžadujúce kľúč a pridajte údaje o licenčnom kľúči. Špecifické inštrukcie nájdete, keď prejdete na Pridať informácie o licenčnom kľúči v (**i5/OS a príbuzný softvér** → **Údržba a správa i5/OS a príbuzného softvéru** → **Práca so softvérovými zmluvami a licenciami** → **Správa softvérových zmlúv a licenčných kľúčov** → **Zobrazenie a zmena informácií o softvérovej licencii** → **Pridať informácie o licenčnom kľúči**).

Po zaktualizovaní informácií o licenčnom kľúči sa vráťte sem a pokračujte ďalším krokom.

11. Po dokončení procesu inštalácie a predtým, ako sprístupníte server alebo oddiel pre všetkých užívateľov, nastavte limit použití pre produkty riadené softvérovou licenciou. Tieto produkty sú uvedené na faktúre POE (Doklad o oprávnení) alebo na iných dokumentoch, ktoré ste dostali spolu s vašou objednávkou softvéru. Pre produkty vyžadujúce limit použitia ho nastavte pomocou príkazu WRKLICINF (Work with License Information).

Ak chcete nastaviť limit použitia, vykonajte toto:

- a. Napíšte WRKLICINF a stlačte kláves Enter.
- b. Na obrazovke Práca s informáciami o licenciách stlačte kláves F11 (Zobraziť informácie o použití). Číslo pre limit použitia pre každý produkt uvedený na POE, faktúre alebo na iných dokumentoch sa musí zhodovať s číslom pre limit použitia na obrazovke Práca s informáciami o licenciách pre príslušný produkt.
- c. Ak chcete zaktualizovať limit použitia, presuňte kurzor na riadok, ktorý obsahuje názov produktu, ktorého limit použitia chcete aktualizovať.
- d. Napíšte 2 (Zmeniť) a stlačte kláves Enter.
- e. Po zobrazení obrazovky Zmena informácií o licencii zaktualizujte pole pre limit použitia s limitom použitia, uvedeným na POE. Okrem toho zaktualizujte pole pre prah na \*CALC alebo \*USGLMT. Prah nenechajte nastavený na nulu.

**Poznámka:** Ak sa odošle správa CPA9E1B [Zvýšenie limitu použití musí byť autorizovaný. Pred odpovedaním stlačte pomoc (C G).], odpovedzte zadaním G.

- f. Ak POE uvádza viac produktov ako obrazovka Práca s informáciami o licenciách, nastavte limity použitia po nainštalovaní daných produktov.
- 12. Ak ste vymazali knižnice licenčných programov program alebo knižnice sekundárnych jazykov buď zo systémových hodnôt zoznamu knižníc [system library list (QSYSLIBL) alebo zoznamu užívateľských knižníc (QUSRLIBL)], teraz zmeňte systémové hodnoty QSYSLIBL alebo QUSRLIBL tak, aby sa knižnice pridali späť do zoznamu knižníc.
- 13. Ak ste zmenili systémovú hodnotu QVFYOBJRST (Skontrolovať podpisy objektov počas obnovy ) zo 4 alebo 5 na 3 alebo ste ju pred aktualizáciou odblokovali, zmeňte ju

naspäť na jej normálne nastavenie. Ak ste zmenili systémovú hodnotu allow restore of security sensitive objects (QALWOBJRST) na \*ALL alebo ju odomkli pred rozšírením, vráťte túto hodnotu na jej normálne uzamknuté nastavenie.

- 14. Ak ste zmenili systémovú hodnotu QSCANFSCTL (riadenia skenovania), aby sa minimalizovalo budúce skenovanie niektorých objektov, ktoré boli obnovené pred nainštalovaním vašich licenčných programov, môžete teraz z tejto systémovej hodnoty odstrániť špecifikáciu \*NOPOSTRST.
- 15. Ak ste počas aktualizácie zmenili ktorúkoľvek inú systémovú hodnotu, napríklad úroveň bezpečnosti (QSECURITY), zmeňte ju teraz na pôvodný stav.
- 16. Niektoré úlohy v tejto téme si vyžadujú, aby ste zmenili filter kódu závažnosti QSYSOPR na 95. Ak nechcete pokračovať s touto úrovňou alebo chcete zmeniť oznamovanie doručení, napíšte CHGMSGQ QSYSOPR DLVRY(xx) SEV(yy), kde *xx* označuje oznamovanie doručení a *yy* označuje kód závažnosti, ktorý chcete použiť. Štandardné nastavenie systému je DLVRY(\*HOLD) SEV(0).
- 17. Ak ste nainštalovali produkt x, , môžete používať produkt. Musí však spustiť poinštalačné príkazy. Bližšie informácie nájdete v časti Post Installation v dokumente *IBM ImagePlus VisualInfo for AS/400: Planning and Installation Guide*, GC34-4585.
- 18. Ak ste ešte neskontrolovali kompatibilitu vašich licenčných programov s operačným systémom , vykonajte tak teraz. Použite voľbu 10 (Zobraziť nainštalované licenčné programy) ponuky LICPGM. Ak nie je vedľa licenčného programu uvedené \*COMPATIBLE, prejdite do časti "Hodnoty stavu [nainštalovania"](#page-204-0) na strane 197 a určite, ako pokračovať.
- 19. Uložte váš systém pomocou normálnych procedúr ukladania. Pozrite inštrukcie v téme Zálohovanie servera v časti (**Systémový manažment** → **Zálohovanie a obnova** → **Zálohovanie servera**). Predtým, ako uložíte systém, skontrolujte, či je proces Initialize System (INZSYS) dokončený.
	- **Poznámka:** Pred spustením operácie ukladania použite príkaz WRKACTJOB (Work with Active Jobs) a skontrolujte stav úloh QDCPOBJx. Tieto úlohy dekomprimujú objekty. Mala by existovať viac ako jedna úloha QDCPOBJx. Operáciu ukladania môžete spustiť, ak sú tieto úlohy v neaktívnom stave. Ak uvediete systém do obmedzeného stavu ukončením podsystémov, úlohy QDCPOBJx sa stanú neaktívne. Úlohy sa reštartujú, keď systém nebude v obmedzenom stave. Bližšie informácie o dekomprimácii objektov nájdete v ["Skomprimované](#page-23-0) objekty a úložný [priestor"](#page-23-0) na strane 16.
- 20. Ak plánujete nainštalovať a používať či už z pracovnej stanice alebo servera, pozrite médiá CD-ROM, ktoré ste dostali spolu s objednávkou softvéru: , SK3T-4091. Tento balík tiež obsahuje verzie PDF publikácií pre . Pokyny k inštalácii nájdete v súbore readme.txt.
- 21. Ak ste nainštalovali produkty IBM eServer , pravdepodobne budete musieť vykonať aj iné úlohy. Viac informácií o inštalácii produktov nájdete v týchto zdrojoch:
	- v ../rzahg/rzahgicca2.htm v (**Pripojenie k iSeries** → **iSeries Access** → **iSeries Access for Windows**).
	- [Webová](http://www.ibm.com/servers/eserver/iseries/access/) stránka IBM eServer iSeries Access Family (http://www.ibm.com/eserver/iseries/access).
- 22. Možno ste nainštalovali licenčné programy, ktoré vyžadujú ďalšie inštalačné kroky na PC, alebo môžete mať programy, ktoré by sa mali nainštalovať na PC cez funkciu . Ak máte takéto produkty, dokončite inštaláciu vášho PC pomocou príslušných pokynov.
- 23. Ak máte , ktorý ste zastavili pred začatím inštalačného procesu, znovu ho spustite.
	- a. Do príkazového riadku CL zadajte GO NWSADM. Zobrazí sa obrazovka Správa sieťového servera.
- b. Vyberte si voľbu 2 (Spustiť sieťový server).
- 24. Ak ste nainštalovali , , prečítajte si tému Nastavenie TCP/IP v (**Sieťová komunikácia** → **Nastavenie TCP/IP**), kde nájdete bližšie informácie o konfigurácii a nastavení.
- 25. Ak ste prispôsobili program od IBM (napríklad QSTRUP v knižnici QSYS) v predošlom vydaní, znovu vytvorte tento program, aby sa vykonával správne v novom vydaní.
- 26. Ak ste zduplikovali objekty od IBM, po nainštalovaní vydania môžete chcieť vytvoriť nové duplikáty. To vám umožní využívať výhodu funkcií pridaných v novom vydaní. Príkladom objektov, ktoré môžete chcieť duplikovať sú tieto:
	- Textové opisy správ
	- Príkazy
	- v Predvolené nastavenia príkazov
- 27. Ak používate funkciu IBM Performance Management for eServer iSeries, nástroj Zhromažďovacie služby alebo licenčný program pre a pred inštaláciou nového vydania ste zhromaždili údaje, aby ste mohli pokračovať, musíte vykonať zásah na povolenie zhromažďovania údajov o výkone.

Máte k dispozícii nasledujúce voľby, bez ohľadu na spracovanie údajov o výkone z predošlého vydania:

• Skonvertujte údaje.

Použite príkaz CVTPFRDTA (Convert Performance Data) na skonvertovanie údajov v knižnici kolekcie.

v Použite podporu pre automatické zhromažďovanie údajov.

Ak neskonvertujete databázové súbory s údajmi, sú spustené Zhromažďovacie služby a zadali ste voľbu na automatické vytvorenie databázových súborov, pre súbory z predošlého vydania sa vytvorí knižnica pre údaje o výkone. Databázové súbory s údajmi o výkone sa presunú do tejto knižnice. Táto akcia dovolí vytváranie nových súborov a uchováva existujúce údajové súbory z predošlého vydania. Mali by ste poznať nasledovné položky:

- Názov vytvorenej knižnice je QPFRDvrmnn, kde vrm je aktuálna verzia, vydanie a modifikácia a nn je jedinečné poradové číslo od 01, napríklad QPFRD52001.
- Knižnica sa vytvorí s verejným oprávnením \*EXCLUDE. Knižnicu vlastní užívateľský profil QSYS a vlastník pôvodnej knižnice dostane oprávnenie \*ALL.
- Presunú sa všetky súbory QAPMxxxx.
- Ak nechcete zachovať údaje z predošlého vydania, môžete vymazať knižnicu QPFRDvrmnn pomocou príkazu DLTLIB (Delete Library) (DLTLIB qpfrdvrmnn)
- Vymažte súbory QAPMxxxx.

Ak neskonvertujete vaše databázové súbory s údajmi o výkone a nepoužívate Zhromažďovacie služby, súbory QAPMxxxx môžete vymazať pomocou príkazu DLTF (Delete File) (DLTF knižnica/QAPM\*).

#### **Dokončili ste rozšírenie vášho servera na nové vydanie.**

# **Kapitola 6. Nahradenie Licenčného interného kódu a i5/OS rovnakej verzie a vydania**

Použite túto procedúru na inštaláciu novej modifikácie licenčného interného kódu a aktuálnejšej aktualizácie i5/OS pre podporu nového hardvéru.

Toto nie je procedúra zálohovania a obnovy. Ak ste si objednali kód funkcie 2693, postupujte v zmysle týchto úloh pre nahradenie licenčného interného kódu a operačného systému .

# **Kontrolný zoznam: Výmena softvéru**

Tento kontrolný zoznam použite na vykonanie všetkých úloh výmeny softvéru rovnakého vydania.

Informácie v tomto kontrolnom zozname sú súhrnom kategórií hlavných úloh, ktoré musíte vykonať predtým, než začnete s výmenou softvéru. Mnohé z odkazov v tomto kontrolnom zozname sa vzťahujú na procedúry v Kapitola 5, ["Aktualizácia](#page-32-0) alebo nahradenie a súvisiaceho [softvéru",](#page-32-0) na strane 25.

### **Predtým ako začnete**

1. Skontrolujte, či model vášho servera spĺňa požiadavky na podporu výmeny softvéru. Tieto informácie sa nachádzajú v príručke IBM eServer i5 and iSeries System [Handbook](http://www.redbooks.ibm.com/redpieces/abstracts/ga195486.html)

[Version](http://www.redbooks.ibm.com/redpieces/abstracts/ga195486.html) 2 na webovej stránke: publib-b.boulder.ibm.com/cgi-bin/ searchsite.cgi?query=iseries+AND+handbook. Tieto webové stránky použite na hľadanie správnej verzie.

- 2. Oboznámte sa s vašou terajšou stratégiou pripojenia konzoly k vášmu serveru alebo logickému oddielu. Vaša terajšia stratégia pripojenia ovplyvní vaše činnosti plánovania. Informácie o twinaxiálnych konzolách a operačnej konzole nájdete v téme Pripojenie k iSeries v . Informácie o riadení vašich systémov pomocou konzoly HMC (Hardware Management Console) nájdete v téme Riadenie vášho servera pomocou konzoly HMC (Hardware Management Console) v Informačnom centre systémového hardvéru IBM (**Riadenie vášho servera a zariadení** → **Riadenie vášho servera pomocou konzoly HMC (Hardware Management Console**).
- 3. Ak používate systémy IBM , System p5 a IBM eServer i5 a p5, naplánujte si ďalší čas na vykonanie IPL servera po aktualizácii. Toto je jedna z úloh opísaných v časti ["Kontrolný](#page-93-0) zoznam: [Dokončenie](#page-93-0) výmeny rovnakého vydania" na strane 86.
- 4. Dozveďte sa o úlohách správy servera (základná prevádzka systému). Pre vykonanie úloh inštalácie softvéru musíte byť schopný reštartovať váš server, prihlásiť sa a odhlásiť, používať príkazové rozhranie, inštalovať opravy, zmeniť režim činnosti systému a zdroj počiatočného zavedenia programu (IPL) na ovládacom paneli systémovej jednotky a analyzovať problémy servera.
- 5. Oboznámte sa s rôznymi "Typy zariadení na [inštaláciu](#page-16-0) softvéru" na strane 9. Inštalačné úlohy sa líšia v závislosti od použitého typu zariadenia a média.

Z nasledujúceho kontrolného zoznamu vykonajte úlohy, ktoré sú vhodné pre váš server. Vyžadované kroky sú označené. Ak máte tieto informácie vo vytlačenej podobe, tento kontrolný zoznam použite ako návod pre kroky na stranách, ktoré nasledujú.

### **Úlohy výmeny softvéru**

1. Skontrolujte obsah vašej objednávky softvéru.

- a. Potrebujete tri CD-ROM: I\_BASE\_01, B29xx\_01 a B29xx\_02. Identifikátory médií B29xx\_01 a B29xx\_02 (napríklad RS 540-xx pre V5R4) sa musia zhodovať. Overte tiež, či B29xx\_01 a B29xx\_02 sú v správnom primárnom jazyku.
- b. "Identifikácia a revidovanie [informačných](#page-32-0) prostriedkov" na strane 25
- 2. "Rozbor [požiadaviek](#page-35-0) na softvérové opravy PTF" na strane 28
	- a. ["Vyhľadávanie](#page-35-0) najnovších informácií o PSP" na strane 28
	- b. "Analýza opráv, ktoré máte [momentálne](#page-35-0) vo svojom systéme" na strane 28
	- c. "Získanie záznamu [použitých](#page-92-0) PTF" na strane 85
	- d. **["Vyžaduje](#page-35-0) sa: Inštalácia Prípravy na inštaláciu PTF pre V5R2 a V5R3" na [strane](#page-35-0) 28**
	- e. "Trvalé [používanie](#page-92-0) PTF pre náhradu toho istého vydania" na strane 85
- 3. "Práca s kritickými [systémovými](#page-37-0) hodnotami pred inštaláciou softvéru" na strane 30
	- a. ["Zaznamenanie](#page-37-0) a tlač všetkých systémových hodnôt pred inštaláciou softvéru" na [strane](#page-37-0) 30
	- b. "Zmena určitých systémových hodnôt (QSYSLIBL, QUSRLIBL, [QALWOBJRST](#page-38-0) alebo [QVFYOBJRST\)"](#page-38-0) na strane 31 (Pre výmenu platí len QALWOBJRST.)
	- c. "Voliteľná zmena systémovej hodnoty riadenia [skenovania"](#page-39-0) na strane 32
- 4. ["Zabezpečenie](#page-41-0) integrity dvojfázového potvrdenia" na strane 34
- 5. Ak máte na vašom systéme veľký počet spoolových súborov, nastavte atribút IPL tabuliek úloh komprimácie na žiadny. Ak to chcete vykonať, použite príkaz na zmenu atribútov IPL CHGIPLA CPRJOBTBL(\*NONE).
- 6. ["Zhromažďovanie](#page-42-0) údajov o výkone pre meranie" na strane 35
- 7. "Príprava zariadení a médií pre [rozšírenie"](#page-44-0) na strane 37
- 8. "Príprava na [aktualizáciu](#page-44-0) alebo nahradenie softvéru s použitím katalógu obrazov" na [strane](#page-44-0) 37. (Použité sú iba 3 CD-ROM: I\_BASE\_01, B29xx\_01 a B29xx\_02.)
	- a. ["Stanovanie](#page-45-0) požiadaviek na úložný priestor pre inštaláciu katalógu obrazov" na [strane](#page-45-0) 38
	- b. ["Uvoľnenie](#page-45-0) priestoru na diskovej jednotke zdroja zavádzania pre katalóg obrazov" na [strane](#page-45-0) 38
	- c. "Scenár: Príprava na rozšírenie alebo [nahradenie](#page-46-0) softvéru s použitím katalógu [obrazov"](#page-46-0) na strane 39
- 9. ["Stanovenie](#page-92-0) úložného priestoru, ktorý sa vyžaduje pre nahradenie rovnakého vydania" na [strane](#page-92-0) 85
- 10. "Príprava konzoly na [inštaláciu](#page-56-0) softvéru" na strane 49
- 11. "Zastavenie Integrated xSeries Server for iSeries a ďalších [aplikačných](#page-58-0) serverov" na [strane](#page-58-0) 51
- 12. ["Uloženie](#page-58-0) servera" na strane 51
- 13. ["Nahradenie](#page-93-0) softvéru rovnakého vydania pomocou manuálnej inštalácie" na strane 86
- 14. ["Inštalácia](#page-93-0) PTF pre licenčný interný kód a operačný systém" na strane 86
- 15. "Kontrolný zoznam: [Dokončenie](#page-93-0) výmeny rovnakého vydania" na strane 86

### **Po dokončení**

Po vykonaní úloh výmeny uvedených v tomto kontrolnom zozname pouvažujte o týchto úlohách:

1. Vytvorte si stratégiu pre správu a údržbu vášho softvéru. Informácie o softvérových opravách (alebo dočasných opravách programov, PTF) a softvérových licenciách a licenčných kľúčoch nájdete v téme Údržba a riadenie i5/OS a súvisiaceho softvéru (**i5/OS a súvisiaci softvér** → **Údržba a riadenie i5/OS a súvisiaceho softvéru**) v .

2. Informácie o distribúcii softvéru podporovaných produktov nájdete v téme Distribúcia softvéru (**i5/OS a súvisiaci softvér** → **Distribúcia softvéru**) v .

## <span id="page-92-0"></span>**Získanie záznamu použitých PTF**

Záznam PTF použitých pre váš server použite neskôr pri porovnávaní, či sú všetky použité opravy stále prítomné aj po vykonaní procedúr aktualizácie.

Ak zobrazíte tieto PTF do výstupného súboru (\*OUTFILE), neskôr môžete použiť dotazovacie funkcie a nemusíte prezerať všetky výpisy, aby ste overili, či boli všetky aktuálne PTF použité po inštalácii licenčného interného kódu a i5/OS.

Ak chcete zistiť, ktoré PTF boli použité pre licenčný interný kód, zadajte v príkazovom riadku CL (control language) i5/OS:

DSPPTF LICPGM(5722999) pre \*PRINT alebo \*OUTFILE

Ak chcete zistiť, ktoré PTF boli použité pre operačný systém i5/OS, v príkazovom riadku CL zadajte: DSPPTF LICPGM(5722SS1) pre \*PRINT alebo \*OUTFILE

# **Trvalé používanie PTF pre náhradu toho istého vydania**

Trvalé použitie Licenčného interného kódu a PTF operačného systému s použitím nasledujúcich príkazov podľa odporúčania pred všetkými inštaláciami (vybratá je voľba oneskorenia, takže môžete plánovať IPL).

**Poznámka:** S primárnym oddielom servera s logickými oddielmi treba zaobchádzať opatrne.

- 1. Zaistite, aby sekundárne oddiely boli v normálnom režime IPL s akciou systémového IPL pre IPL.
- 2. Zaistite, aby primárny oddiel bol v normálnom režime IPL.
- 3. Vykonajte príkazy APYPTF v primárnom oddiele.

Bližšie informácie o systémoch IBM , System p5 a IBM eServer i5 a p5 nájdete v téme Riadenie logických oddielov v Informačnom centre systémového hardvéru IBM (**Rozdelenie servera na logické oddiely** → **Rozdelenie na logické oddiely pomocou konzoly HMC** → **Rozdelenie na logické oddiely pre** → **Riadenie logických oddielov** ). V prípade iSeries 8xx alebo starších modelov si pozrite Riadenie logických oddielov v (**Systémový manažment** → **Logické oddiely** → **Rozdelenie na logické oddiely pomocou servera iSeries** → **Riadenie logických oddielov**).

APYPTF LICPGM(5722999) SELECT(\*ALL) APY(\*PERM) DELAYED(\*YES) IPLAPY(\*YES) APYPTF LICPGM(5722SS1) SELECT(\*ALL) APY(\*PERM) DELAYED(\*YES) IPLAPY(\*YES)

Vykonajte IPL: PWRDWNSYS RESTART(\*YES)

# **Stanovenie úložného priestoru, ktorý sa vyžaduje pre nahradenie rovnakého vydania**

Pred naplánovaním času potrebného na nainštalovanie tohto vydania zistite dostupný a požadovaný úložný priestor.

**Požiadavky na diskovú jednotku zdroja zavádzania:**

Procedúry v tejto téme nemusia obsahovať všetky pamäťové požiadavky, ktoré máte na vašom serveri. Ak sa pripravujete na aktualizáciu alebo výmenu softvéru použitím katalógu obrazov, musíte si prečítať tému ["Stanovanie](#page-45-0) požiadaviek na úložný priestor pre inštaláciu katalógu [obrazov"](#page-45-0) na strane 38.

# <span id="page-93-0"></span>**Nahradenie softvéru rovnakého vydania pomocou manuálnej inštalácie**

Manuálnu metódu inštalácie použite na aktualizáciu alebo nahradenie softvéru s rovnakým vydaním.

Pozrite ["Aktualizácia](#page-67-0) alebo výmena softvéru použitím manuálnej inštalácie" na strane 60. Vykonajte úlohy v ["Nahradenie](#page-68-0) Licenčného interného kódu" na strane 61 a ["Výmena](#page-76-0) [operačného](#page-76-0) systému" na strane 69. Po vykonaní týchto úloh choďte na "Inštalácia PTF pre licenčný interný kód a operačný systém".

# **Inštalácia PTF pre licenčný interný kód a operačný systém**

Nainštalujte PTF (kumulatívne, HIPER, skupinové alebo individuálne PTF) len pre licenčný interný kód a operačný systém.

- 1. Nainštalujte médiá PTF.
- 2. Napíšte GO PTF. Vo voľbe 7 si vyberte 5722999 a 5722SS1.
- 3. Po spracovaní všetkých médií vykonajte IPL.

Ak chcete zistiť, či sa všetky PTF licenčného interného kódu a PTF i5/OS použité pre oddiel ešte pred inštaláciou nachádzajú na oddiele aj v súčasnosti, do príkazového riadka CL (control language) i5/OS zadajte:

DSPPTF LICPGM(5722999) pre \*PRINT alebo \*OUTFILE DSPPTF LICPGM(5722SS1) pre \*PRINT alebo \*OUTFILE

- 1. Ak chcete zistiť, či niektoré PTF, ktoré sa predtým na serveri nachádzali, teraz chýbajú, porovnajte výstup z príkazu DSPPTF získaný pred aktualizáciou.
- 2. Chýbajúce PTF nainštalujte po aktualizácii.

## **Kontrolný zoznam: Dokončenie výmeny rovnakého vydania**

Tento kontrolný zoznam použite na dokončenie všetkých procesov výmeny V5R4 za V5R4.

- 1. Ak máte ešte stále predvolené heslá pre vaše ID užívateľa servisných nástrojov, teraz ich zmeňte. Informácie o identifikátoroch užívateľov servisných nástrojov nájdete v téme Zmena identifikátorov a hesiel užívateľov servisných nástrojov v (**Bezpečnosť** → **Identifikátory a heslá užívateľov servisných nástrojov** → **Riadenie identifikátorov a hesiel užívateľov servisných nástrojov** → **Riadenie identifikátorov užívateľov servisných nástrojov** → **Zmena identifikátorov a hesiel užívateľov servisných nástrojov**).
- 2. Ak váš systém IBM alebo IBM eServer i5 funguje ako servisný oddiel a váš server neriadi konzola HMC (Hardware Management Console), pravdepodobne budete musieť vykonať IPL servera. *IPL servera* je IPL, kedy budú všetky logické oddiely na serveri naraz vypnuté, čo umožňuje, napríklad aktiváciu novej úrovne serverového firmvéru na serveri.

Ak má PTF, ktorú aplikujete na servisný oddiel alebo ju z neho odstraňujete, vplyv na časť serverového firmvéru licenčného interného kódu, môže sa stať, že budete požiadaní o vykonanie IPL servera. Možno budete tiež požiadaní o vykonanie IPL servera potom, ako rozšírite alebo nainštalujete novú úroveň licenčného interného kódu na servisný oddiel.

- v Ak chcete zistiť, či musíte vykonať IPL servera, do príkazového riadka i5/OS CL (control language) zadajte DSPPTF 5722999 a stlačte kláves Enter. Ak bude IPL servera potrebné, v spodnej časti obrazovky sa zobrazí správa CPD35F8 Požaduje sa IPL servera.
- v Ak chcete zistiť, či váš systém funguje ako servisný oddiel, do príkazového riadka CL zadajte DSPPTF 5729999 a stlačte kláves Enter. Ak váš systém funguje ako servisný oddiel, pole zdroja IPL uvedie kópiu serverového firmvéru, ktorý bol použitý počas predchádzajúceho IPL servera.
- **Poznámka:** Pri vypínaní vášho servisného oddielu pre modely eServer i5 sa na dlhší čas môžu zobraziť referenčné kódy D6xx430B alebo D6xx430A. xx by malo pravidelne narastať a je normálnou súčasťou spracovávania pri aktualizácii kódu firmvéru servera. Umožnite serveru dokončiť spracovávanie. Tento proces neprerušujte.
- 3. Ak ste na vykonanie inštalácie použili katalógy obrazov, možno budete chcieť zo servera vymazať všetky inštalačné obrazy. Ak chcete vymazať katalóg a všetky optické obrazy (súbory obrazov), napíšte nasledovné:

DLTIMGCLG IMGCLG(*mojkatalog*) KEEP(\*NO)

4. Ak ste na vykonanie inštalácie použili katalógy obrazov a na ukončenie vyhradenia úložného priestoru pre diskovú jednotku zdroja zavádzania ste predtým použili príkaz STRASPBAL (Start ASP Balance), zadaním nasledujúceho príkazu pokračujte vo vyhradení úložného priestoru pre túto diskovú jednotku zdroja zavádzania.

STRASPBAL TYPE(\*RSMALC) UNIT(1) STRASPBAL TYPE(\*CAPACITY) ASP(1) TIMLMT(\*NOMAX)

5. Po dokončení procesu inštalácie a predtým, ako sprístupníte server alebo oddiel pre všetkých užívateľov, nastavte limit použití pre produkty riadené softvérovou licenciou. Tieto produkty sú uvedené na faktúre POE (Doklad o oprávnení) alebo na iných dokumentoch, ktoré ste dostali spolu s vašou objednávkou softvéru. Pre produkty vyžadujúce limit použitia ho nastavte pomocou príkazu WRKLICINF (Work with License Information).

Ak chcete nastaviť limit použitia, vykonajte toto:

- a. Napíšte WRKLICINF a stlačte kláves Enter.
- b. Na obrazovke Práca s informáciami o licenciách stlačte kláves F11 (Zobraziť informácie o použití). Číslo pre limit použitia pre každý produkt uvedený na POE, faktúre alebo na iných dokumentoch sa musí zhodovať s číslom pre limit použitia na obrazovke Práca s informáciami o licenciách pre príslušný produkt.
- c. Ak chcete zaktualizovať limit použitia, presuňte kurzor na riadok, ktorý obsahuje názov produktu, ktorého limit použitia chcete aktualizovať.
- d. Napíšte 2 (Zmeniť) a stlačte kláves Enter.
- e. Po zobrazení obrazovky Zmena informácií o licencii zaktualizujte pole pre limit použitia s limitom použitia, uvedeným na POE. Okrem toho zaktualizujte pole pre prah na \*CALC alebo \*USGLMT. Prah nenechajte nastavený na nulu.

**Poznámka:** Ak sa odošle správa CPA9E1B [Zvýšenie limitu použití musí byť autorizovaný. Pred odpovedaním stlačte pomoc (C G).], odpovedzte zadaním G.

- f. Ak POE uvádza viac produktov ako obrazovka Práca s informáciami o licenciách, nastavte limity použitia po nainštalovaní daných produktov.
- 6. Ak ste zmenili systémovú hodnotu allow restore of security sensitive objects (QALWOBJRST) na \*ALL alebo ju odomkli pred rozšírením, vráťte túto hodnotu na jej normálne uzamknuté nastavenie.
- 7. Ak ste počas aktualizácie zmenili ktorúkoľvek inú systémovú hodnotu, napríklad úroveň bezpečnosti (QSECURITY), zmeňte ju teraz na pôvodný stav.
- 8. Ak ste zmenili systémovú hodnotu riadenia skenovania (QSCANFSCTL) pre minimalizáciu budúceho skenovania niektorých objektov, ktoré sú obnovené predtým, než ste nainštalovali vaše licenčné programy, odstráňte z tejto systémovej hodnoty špecifikáciu \*NOPOSTRST.
- 9. Niektoré úlohy v tejto téme si vyžadujú, aby ste zmenili filter kódu závažnosti QSYSOPR na 95. Ak nechcete pokračovať s touto úrovňou alebo chcete zmeniť oznamovanie doručení, napíšte CHGMSGQ QSYSOPR DLVRY(xx) SEV(yy), kde *xx* označuje oznamovanie doručení a *yy* označuje kód závažnosti, ktorý chcete použiť. Štandardné nastavenie systému je DLVRY(\*HOLD) SEV(0).
- 10. Uložte váš systém pomocou normálnych procedúr ukladania. Pozrite inštrukcie v téme Zálohovanie servera v časti (**Systémový manažment** → **Zálohovanie a obnova** → **Zálohovanie servera**).
	- **Poznámka:** Pred spustením operácie ukladania použite príkaz WRKACTJOB (Work with Active Jobs) a skontrolujte stav úloh QDCPOBJx. Tieto úlohy dekomprimujú objekty. Mala by existovať viac ako jedna úloha QDCPOBJx. Operáciu ukladania môžete spustiť, ak sú tieto úlohy v neaktívnom stave. Ak uvediete systém do obmedzeného stavu ukončením podsystémov, úlohy QDCPOBJx sa stanú neaktívne. Úlohy sa reštartujú, keď systém nebude v obmedzenom stave. Bližšie informácie o dekomprimácii objektov nájdete v ["Skomprimované](#page-23-0) objekty a úložný [priestor"](#page-23-0) na strane 16.
- 11. Ak plánujete nainštalovať a používať či už z pracovnej stanice alebo servera, pozrite médiá CD-ROM, ktoré ste dostali spolu s objednávkou softvéru: , SK3T-4091. Tento balík tiež obsahuje verzie PDF publikácií pre . Pokyny k inštalácii nájdete v súbore readme.txt.
- 12. Ak máte , ktorý ste zastavili pred začatím inštalačného procesu, znovu ho spustite.
	- a. Do príkazového riadku CL zadajte GO NWSADM. Zobrazí sa obrazovka Správa sieťového servera.
	- b. Vyberte si voľbu 2 (Spustiť sieťový server).
- 13. Ak ste prispôsobili program od IBM (napríklad QSTRUP v knižnici QSYS) v predošlom vydaní, znovu vytvorte tento program, aby sa vykonával správne v novom vydaní.
- 14. Ak ste zduplikovali objekty od IBM, po nainštalovaní vydania môžete chcieť vytvoriť nové duplikáty. To vám umožní využívať výhodu funkcií pridaných v novom vydaní. Príkladom objektov, ktoré môžete chcieť duplikovať sú tieto:
	- Textové opisy správ
	- v Príkazy
	- v Predvolené nastavenia príkazov

#### **Dokončili ste výmenu rovnakého vydania na vašom serveri.**

# **Kapitola 7. Kontrolný zoznam: Pripravenosť na inštaláciu softvéru**

Tento kontrolný zoznam použite ako pomôcku pri kontrole, že ste vykonali všetky prípravné úlohy pre inštaláciu softvéru.

Nasleduje súhrn kategórií hlavnej úlohy, ktorú musíte vykonať pred začatím inštalácie vášho softvéru.

#### **Predtým ako začnete**

1. Skontrolujte, či modely vašich serverov spĺňajú požiadavky na podporu nového vydania. Tieto informácie sa nachádzajú v príručke IBM eServer i5 and iSeries System [Handbook](http://www.redbooks.ibm.com/redpieces/abstracts/ga195486.html)

[Version](http://www.redbooks.ibm.com/redpieces/abstracts/ga195486.html) **na webovej stránke:** http://publib-b.boulder.ibm.com/cgi-bin/ searchsite.cgi?query=iseries+AND+handbook. Tieto webové stránky použite na hľadanie správnej verzie.

- 2. Oboznámte sa s vašou terajšou stratégiou pripojenia konzoly k vášmu serveru alebo logickému oddielu. Vaša terajšia stratégia pripojenia ovplyvní vaše činnosti plánovania. Informácie o twinaxiálnych konzolách a operačnej konzole nájdete v téme Pripojenie k iSeries v . Informácie o riadení vašich systémov pomocou konzoly HMC (Hardware Management Console) nájdete v téme Riadenie vášho servera pomocou konzoly HMC (Hardware Management Console) v (**Riadenie vášho servera a zariadení** → **Riadenie vášho servera pomocou konzoly HMC (Hardware Management Console)**).
- 3. Dozveďte sa o úlohách správy servera (základná prevádzka systému). Pre vykonanie úloh inštalácie softvéru musíte byť schopný reštartovať váš server, prihlásiť sa a odhlásiť, používať príkazové rozhranie, inštalovať opravy, zmeniť režim činnosti systému a zdroj počiatočného zavedenia programu (IPL) na ovládacom paneli systémovej jednotky a analyzovať problémy servera.
- 4. Oboznámte sa s rôznymi "Typy zariadení na [inštaláciu](#page-16-0) softvéru" na strane 9. Inštalačné úlohy budú rôzne v závislosti od optických médií, ktoré použijete.

### **Úlohy predinštalácie softvéru**

Vykonajte nasledujúce úlohy, ktoré sú vhodné pre váš server.

- 1. "Overenie obsahu vašej [objednávky](#page-98-0) softvéru" na strane 91
	- a. "Identifikácia a revidovanie [informačných](#page-98-0) prostriedkov" na strane 91
	- b. "Overenie správnosti optického [distribučného](#page-99-0) média" na strane 92
	- c. "Overenie licenčných kľúčov pre [zakľúčované](#page-34-0) produkty" na strane 27
- 2. "Vykonanie úvodných [inštalačných](#page-100-0) úloh" na strane 93
	- a. "Zaistenie najnovších [informácií"](#page-100-0) na strane 93
	- b. "Určenie [požadovaného](#page-100-0) diskového úložného priestoru" na strane 93
	- c. "Odhad času [potrebného](#page-100-0) na vykonanie inštalácie" na strane 93
	- d. "Príprava konzoly na [inštaláciu](#page-56-0) softvéru" na strane 49
	- e. "Príprava [inštalačných](#page-102-0) zariadení a médií" na strane 95

### **Po dokončení**

Po dokončení úloh v predchádzajúcom kontrolnom zozname a vašej inštalácie, zvážte nasledujúce úlohy.

- 1. Vytvorte si stratégiu pre správu a údržbu vášho softvéru. Informácie o softvérových opravách (známych aj ako dočasné opravy programov alebo PTF), softvérových licenciách a licenčných kľúčoch nájdete v téme Údržba a riadenie i5/OS a súvisiaceho softvéru v iSeries (**i5/OS a súvisiaci softvér** → **Údržba a riadenie i5/OS a súvisiaceho softvéru**) .
- 2. Informácie o distribúcii softvéru podporovaných produktov nájdete v téme Distribúcia softvéru v (**i5/OS a súvisiaci softvér** → **Distribúcia softvéru**).

# <span id="page-98-0"></span>**Kapitola 8. Inštalácia a príbuzného softvéru na nový server alebo logický oddiel**

Dodržujte tieto postupy pri plánovaní a príprave inštalácie vydania, pri inštalovaní softvéru na nový server alebo logický oddiel, inštalovaní dodatočných licenčných programov, inštalovaní sekundárneho jazyka a dokončovaní záverečného kontrolného zoznamu.

Tento proces inštalácie softvéru zahŕňa prvú inštaláciu Licenčného interného kódu, operačného systému a ďalšieho softvéru.

Ak uskutočňujete aktualizáciu softvéru, ktorý máte aktuálne nainštalovaný, prejdite na Kapitola 5, ["Aktualizácia](#page-32-0) alebo nahradenie a súvisiaceho softvéru", na strane 25. Ak chcete nainštalovať nový primárny jazyk buď zo sady médií sekundárneho jazyka alebo zo sady médií primárneho jazyka, choďte do Kapitola 9, "Zmena [primárneho](#page-138-0) jazyka vášho servera alebo [logického](#page-138-0) oddielu", na strane 131.

# **Príprava na inštaláciu vydania**

Pred naplánovaním inštalácie vášho softvéru vykonajte tieto prípravné úlohy. Pred vykonaním skutočných inštalačných úloh vykonajte tieto úlohy v dostatočnom predstihu (niekoľko týždňov alebo dní pred inštaláciou).

Dôkladná, kompletná, a včasná príprava vám ušetrí veľa času a pomôže pri hladkom priebehu inštalácie vášho softvéru na nový server alebo logický oddiel.

Ak nastavujete logické oddiely, vašu inštaláciu budete musieť naplánovať vopred a budete musieť preukázať základné znalosti o logických oddieloch a požiadavkách vášho softvéru a hardvéru. Pri iSeries 8xx a starších modeloch si pozrite tému Plán pre logické oddiely v (**Riadenie systémov** → **Logické oddiely** → **Rozdeľovanie do oddielov na serveri iSeries** → **Plán pre logické oddiely**). Pri systémoch IBM , System p5 a IBM eServer i5 a p5 si pozrite tému Plánovanie logických oddielov v (**Vytvorenie oddielov v serveri** → **Vytváranie oddielov v HMC** → **Vytváranie oddielov pre** → **Plánovanie logických oddielov**). Môžete mať aj rôzne úrovne vydaní na rôznych oddieloch. Pokyny pre správne vykonanie tejto činnosti na iSeries 8xx a starších modeloch nájdete v téme Riadenie logických oddielov v (**Riadenie systémov** → **Logické oddiely** → **Rozdeľovanie do oddielov na serveri iSeries** → **Riadenie logických oddielov**). Pri systémoch IBM , System p5 a IBM eServer i5 a p5 si pozrite tému Riadenie logických oddielov v (**Vytvorenie oddielov v serveri** → **Vytváranie oddielov v HMC** → **Vyváranie oddielov pre** → **Riadenie logických oddielov** ).

## **Overenie obsahu vašej objednávky softvéru**

Ak chcete ušetriť čas a vyhnúť sa frustrácii, pred spustením inštalácie skontrolujte správnosť obsahu vašej objednávky softvéru.

#### **Identifikácia a revidovanie informačných prostriedkov**

Zoznámte sa s dôležitými zdrojmi patriacimi k inštalácii vášho nového softvéru. Tieto dokumenty použite na naplánovanie procesu vašej inštalácie.

Mnohé z týchto informácií sa zasielajú spolu s distribučným médiom v objednávke vášho softvéru. Prečítajte si materiál, ktorý sa vzťahuje na váš server.

**CD-ROM Nastavenia a prevádzka**

<span id="page-99-0"></span>Ku každej objednávke softvéru, ktorá obsahuje operačnú konzolu, dostane *iSeries Setup and Operations*, SK3T-4098. Tento CD-ROM obsahuje aplikáciu IBM eServer iSeries Access for Windows a Sprievodcu nastavovaním EZ.

#### **CD-ROM s Informačným centrom iSeries**

Tento CD-ROM s názvom *iSeries Information Center, SK3T-4091* bude súčasťou dodávky objednaného softvéru .

#### **Informácie o PSP**

Aby ste mali najnovšie informácie o podmienkach, ktoré by mohli brániť inštalácii vášho softvéru, musíte mať najnovšie vydanie informácií o preventívnom plánovaní servisu (PSP). Informácie o plánovaní preventívneho servisu nájdete v téme Informácie o plánovaní preventívneho servisu v ( **a súvisiaci softvér** → **Údržba a riadenie a súvisiaci softvér** → **Použitie softvérových opráv** → **Základné pojmy a výrazy opráv** → **Kde sa dajú nájsť informácie o opravách** → **Informácie o plánovaní preventívneho servisu**).

Sprievodný informačný list **iSeries PTF**

Tento list obsahuje pokyny na inštalovanie kumulačného balíka programových dočasných opráv (PTF). Tento list sa dodáva spolu s balíkom. IBM dôrazne odporúča, aby ste si objednali balík kumulatívnych PTF asi týždeň alebo dva pred inštaláciou , a potom tento balík nainštalujte ako súčasť vašich dokončovacích úloh. Informácie o najnovšom kumulatívnom balíku nájdete v téme Objednávka opráv v ( **a súvisiaci softvér** → **Údržba a riadenie a súvisiaci softvér** → **Použitie softvérových opráv** → **Objednávka opráv**).

#### **Overenie správnosti optického distribučného média**

Skontrolujte, či máte pre vaše nadchádzajúce úlohy správne médiá.

- 1. Skontrolujte, či sú optické médiá pre licenčný interný kód a určené pre V5R4.
- 2. Overte, či sú médiá, ktoré ste dostali, v správnom primárnom a sekundárnych jazykoch.

### **Overenie licenčných kľúčov pre zakľúčované produkty**

Pre zakľúčované produkty IBM alebo zakľúčované produktové voľby IBM, ktoré ste si objednali, si pozrite softvérové licenčné kľúče vytvorené pre váš server online.

Pozrite si Oznámenie zákazníkovi, ktoré je dodané s vašou softvérovou objednávkou, kde sú informácie o tom ako pristupovať k vaším softvérovým licenčným kľúčom. Pre prístup v režime online musíte:

- Registrácia v IBM.
- v Použite dodací list zákazníka z vašej softvérovej objednávky na získanie týchto čísiel:
	- Číslo zákazníka, ktoré bolo použité pri vašej objednávke.
	- Číslo objednávky softvéru, ktoré bolo použité na spracovanie vašej objednávky.

Po vykonaní týchto krokov budete môcť prezerať, tlačiť alebo stiahnuť softvérové licenčné kľúče na váš server. Ak máte ďalšie otázky, pozrite si informácie v oznámení zákazníkovi, kde nájdete detaily o tom ako kontaktovať IBM Software License Key Center.

Všeobecné informácie o licenčných kľúčoch nájdete v téme Kľúče k softvérovej licencii v (**i5/OS a súvisiaci softvér** → **Údržba a riadenie i5/OS a súvisiaci softvér** → **Práca so softvérovými zmluvami a licenciami** → **Softvérové zmluvy a základné licenčné pojmy** → **Software license keys**).

Zoznam produktov nájdete v časti "Vydania a veľkosti licenčných [programov"](#page-174-0) na strane 167.

## <span id="page-100-0"></span>**Vykonanie úvodných inštalačných úloh**

Skôr než budete inštalovať nový softvér na váš server, vykonajte tieto úvodné inštalačné úlohy.

### **Zaistenie najnovších informácií**

Zaistite, aby váš server bol pripravený, tak, že sa uistíte, že máte najnovšie informácie.

- v **Vyhľadajte si najnovšie dostupné informácie PSP** Buďte stále informovaní najnovšie informácie o podmienkach, ktoré by mohli zabrániť inštalácii vášho softvéru. Pozrite si najaktuálnejšie vydanie Informácií o preventívnom plánovaní servisu v (**i5/OS a súvisiaci softvér** → **Údržba a riadenie i5/OS a súvisiaceho softvéru** → **Používanie softvérových opráv** → **Základné pojmy opráv** → **Kde hľadať informácie o opravách** → **Informácie o preventívnom plánovaní servisu**).
- v **Objednajte si aktuálne kumulatívne balíky PTF a požadované skupinové opravy** Kumulatívny balík PTF sa nedodáva spolu s objednávkou vášho softvéru Približne týždeň alebo dva pred inštaláciou objednajte najnovší kumulatívny balík PTF a tiež objednajte skupiny PTF, ktoré sa týkajú vášho prostredia.

#### **Určenie požadovaného diskového úložného priestoru**

Pred naplánovaním času potrebného na nainštalovanie nového vydania zistite dostupný a požadovaný úložný priestor.

**Požiadavky na diskovú jednotku zdroja zavádzania:** Licenčný interný kód V5R4 vyžaduje, aby ste mali pre každý server logického oddielu diskovú jednotku zdroja zavádzania s veľkosťou 17 GB alebo väčšiu.

Informácie o rozšírení diskovej jednotky zdroja zavádzania o ochranu parity zariadení nájdete v Kontrolný zoznam 11: Rozšíriť diskovú jednotku zdroja zavádzania o ochranu parity zariadení v (**Riadenie systémov** → **Riadenie diskov** → **Konfigurácia diskov** → **Vyberte aktuálnu procedúru pre konfiguráciu diskov** → **Kontrolný zoznam 11: Rozšíriť diskovú jednotku zdroja zavádzania o ochranu parity zariadení**). Inak požiadajte o pomoc vášho autorizovaného poskytovateľa servisu.

### **Odhad času potrebného na vykonanie inštalácie**

Možno budete musieť odhadnúť čas potrebný na inštaláciu tohto vydania softvéru na váš server.

Ak chcete odhadnúť čas potrebný na inštaláciu softvéru na váš nový server alebo logický oddiel, pozrite si informácie v "Odhady času potrebného na [nainštalovanie](#page-178-0) softvéru" na strane [171.](#page-178-0) Ignorujte úlohy týkajúce sa rozšírení.

### **Príprava konzoly na inštaláciu softvéru**

Pred nainštalovaním nového vydania softvéru si prečítajte tieto informácie o konzolách.

Hoci môžete na väčšine serverov používať twinaxiálnu konzolu, IBM odporúča, aby ste pre V5R4 použili buď operačnú konzolu alebo Hardware Management Console. Požiadavky na twinaxiálnu konzolu, operačnú konzolu a PC nájdete v kategórii Pripájanie na iSeries v . Ak prechádzate z twinaxiálnej konzoly na operačnú konzolu, operačnú konzolu nainštalujte z CD-ROM s názvom *iSeries Setup and Operations, SK3T-4098-02* ešte pred nainštalovaním nového vydania.

Ak používate twinaxiálnu konzolu, proces inštalácie softvéru bude očakávať, že zariadenie systémovej konzoly je pripojené na porte 0 a adrese 0 radiča prvej pracovnej stanice. Vo väčšine prípadov by váš hardvér mal byť definovaný týmto spôsobom. Mali by ste skontrolovať, či je konzola pripojená na 0, adresu 0.

Ak plánujete vykonať migráciu vašej Operačnej konzoly, vykonajte ju buď pred alebo po vykonaní aktualizácie. Ak plánujete vykonať migráciu vašej konzoly HMC (Hardware Management Console), vykonajte ju len po kompletnej inštalácii vášho systému. Bližšie informácie o použití HMC v úlohe konzoly nájdete v Riadenie konzol v (**Riadenie konzol, rozhraní a terminálov** → **Riadenie konzol** ).

Pri všetkých serveroch skontrolujte, či je hodnota režimu konzoly nastavená správne pre vašu konzolu. Okrem toho môžete uviesť, že v prípade odpojenia vašej konzoly môže byť konzola LAN i5/OS alebo konzola Hardware Management Console prevzatá inou konzolou. Ak chcete skontrolovať hodnotu režimu konzoly, vykonajte tieto kroky:

- 1. Spustite vyhradené servisné nástroje (DST).
- 2. Vyberte **Pracovať s prostredím DST**.
- 3. Vyberte **Systémové zariadenia**.
- 4. Vyberte **Režim konzoly**.

Hodnota aktuálneho režimu konzoly je uvedená vo vstupnom poli. Skontrolujte, či je nastavená správne. Hodnota nula znamená, že režim konzoly nebol nastavený a môže zasahovať do procesu automatickej inštalácie. Hodnotou režimu konzoly musí byť jedna z nasledujúcich hodnôt.

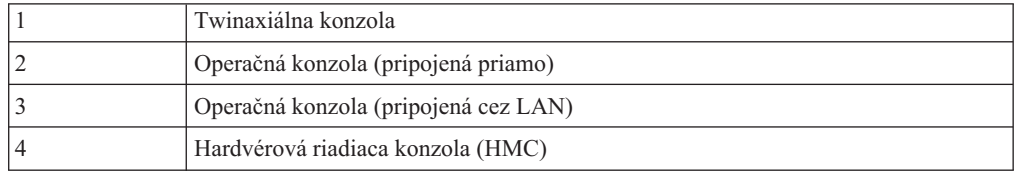

Počas inštalácie alebo rozšírenia na V5R4 sa použije typ konzoly, ktorý špecifikuje táto hodnota.

Obrazovka režimu konzoly obsahuje aj voľbu, ktorá umožňuje prevzatie vašej konzoly 5250 (nepatrí sem twinaxiálna konzola) inou konzolou. Keď je táto voľba zapnutá, systém sa pri poruche nezastaví, ale pokračuje ďalej v práci bez prerušenia. Bližšie informácie nájdete v téme Prebratie riadenia konzoly a obnova v (**Riadenie konzol, rozhraní a terminálov** → **Riadenie konzol i5/OS** → **Riadenie operačných konzol** → **Základné pojmy, dôležité faktory a požiadavky** → **Prebratie riadenia konzoly a obnova**).

Ak používate operačnú konzolu, skôr ako do svojho servera nainštalujete V5R4, vykonajte nasledovné:

v Pozrite si tému Operačná konzola v (**Pripájanie k iSeries** → **Operačná konzola**). Ak si chcete pozrieť najnovšie informácie o klientovi operačnej konzoly, prejdite na webovú

stránku [Operations](http://www.ibm.com/eserver/iseries/access/console/) Console (http://www.ibm.com/eserver/iseries/access/console/)

- v IBM odporúča, aby ste najprv IBM eServer iSeries Access for Windows aktualizovali na V5R4 a až potom rozšírte operačný systém . Bližšie informácie nájdete v iSeries Access for Windows: Inštalácia a nastavenie v (**Pripojenie k iSeries** → **iSeries Access** → **iSeries Access for Windows** → **Inštalácia a nastavenie**).
- v Ak používate konfiguráciu operačnej konzoly, K serveru priamo pripojená lokálna konzola a adaptér, používaný pre káblové pripojenie, je 2771, pričom adaptér musí byť v špecifickej polohe. Len pri nezávislých alebo primárnych oddieloch sa poloha odvíja od modelu servera, ktorý uvidíte v nasledujúcej tabuľke.

**Poznámka:** Vzťahuje sa to len na modely 270 a 8xx. Nevzťahuje sa to na systémy IBM , System p5 a IBM eServer i5 a p5.

<span id="page-102-0"></span>*Tabuľka 6. Pozícia karty*

| Model servera | Pozícia asynchrónnej karty Operačnej konzoly<br>pre kábel |
|---------------|-----------------------------------------------------------|
| 270           | CO <sub>7</sub>                                           |
| 800 alebo 810 | CO7                                                       |
| 820           | C <sub>06</sub>                                           |
| 825           | C <sub>06</sub>                                           |
| 830 alebo SB2 | CO <sub>2</sub>                                           |
| 840 alebo SB3 | CO <sub>2</sub>                                           |
| 870 alebo 890 | CO <sub>2</sub>                                           |

v Pri obdržaní aktualizácie vydania majú identifikátory užívateľov dodaných servisných nástrojov (okrem 11111111) ukončenú platnosť. V prípade všetkých aktualizácií a inštalácií musíte vytvoriť pripojenie medzi serverom a PC operačnej konzoly použitím 11111111 (osem jednotiek) pre identifikátor užívateľa servisných nástrojov aj pre štandardné heslo. Takto sa zabezpečí úspešná autentifikácia následného pripojenia klienta na server. Je to dôležité hlavne pri automatických inštaláciách.

Ak sa nepodarí vykonať predchádzajúce akcie, konzola počas vykonávania aktualizácie alebo inštalácie nemusí pracovať správne.

### **Príprava inštalačných zariadení a médií**

Pripravte sa na inštaláciu softvéru z optického média, páskových zariadení alebo páskových knižníc alebo z alternatívnych inštalačných zariadení.

Ak si nie ste istý, ktoré inštalačné zariadenie máte použiť, pozrite si "Typy [zariadení](#page-16-0) na [inštaláciu](#page-16-0) softvéru" na strane 9. ["Inštalačné](#page-187-0) zariadenia a médiá" na strane 180, kde nájdete podrobnejšie informácie o dostupných zariadeniach a médiách.

## **Inštalácia vydania**

Nainštalujte vydanie (Licenčný interný kód, operačný systém alebo licenčný programy) na nový server alebo logický oddiel, alebo vykonajte IPL po prvý raz.

## **Inštalácia licenčného interného kódu na nový logický oddiel**

Vykonajte tieto úlohy na inštaláciu licenčného interného kódu v novom logickom oddiele s nainštalovanou twinaxiálnou alebo Operačnou konzolou.

Ak na inštaláciu licenčného interného kódu používate konzolu HMC (Hardware Management Console), pozrite si tému Riadenie vášho servera použitím konzoly HMC (Hardware Management Console) v Informačnom centre systémového hardvéru IBM (**Riadenie vášho servera a zariadení** → **Riadenie vášho servera použitím konzoly HMC (Hardware Management Console)**).

Po vykonaní inštrukcií uvedených v tejto téme postupujte podľa inštrukcií uvedených v "Inštalácia softvéru na nový server alebo logický oddiel (bez [nainštalovania](#page-109-0) )" na strane 102 a nainštalujte operačný systém a licenčné programy .

### **Skôr, ako začnete inštalovať Licenčný interný kód na logickom oddiele**

Skontrolujte tieto body ešte predtým, ako nainštalujete Licenčný interný kód na logický oddiel.

- 1. Skontrolujte, či ste dokončili prípravné úlohy v téme "Príprava na [inštaláciu](#page-98-0) vydania" na [strane](#page-98-0) 91.
- 2. Skontrolujte informácie o vašej konzole v téme "Príprava konzoly na [inštaláciu](#page-56-0) softvéru" na [strane](#page-56-0) 49.
- 3. Ak ste tak ešte neurobili, pozrite si informácie o plánovaní logických oddielov:
	- v V prípade systémov IBM , System p5 a IBM eServer i5 a p5 si prečítajte tému Plánovanie logických oddielov v (**Rozdelenie servera na logické oddiely** → **Rozdelenie na logické oddiely pomocou konzoly HMC** → **Rozdelenie na logické oddiely pre** → **Plánovanie logických oddielov**).
	- v Pri modeloch iSeries 8xx a starších, pozrite Plánovanie logických oddielov v (**Systémový manažment** → **Logické oddiely** → **Rozdelenie na logické oddiely pomocou servera iSeries** → **Plánovanie logických oddielov**).

**Upozornenie:** Táto procedúra spôsobí, že existujúce údaje na diskových jednotkách priradených tomuto logickému oddielu, budú stratené. Zvážte, či chcete naozaj vykonať túto procedúru.

Referenčné kódy možno zobraziť pod primárnym oddielom alebo konzolou Hardware Management Console. Keď sa referenčný kód zobrazí so znakmi xx (napríklad B2xx xxxx), xx sa týka identifikátora oddielu a xxxx sa týka rôznych iných znakov.

Výraz *systém* sa vzťahuje na logický oddiel, na ktorom vykonávate inštaláciu.

Pri inštalovaní na logických oddieloch sa *ovládací panel* môže nachádzať buď na primárnom oddiele alebo na HMC.

Kým nedokončíte inštaláciu Licenčného interného kódu, zobrazované informácie o konfigurácii logických oddielov budú nesprávne. Zariadenia pripojené k zberniciam logických oddielov nebudú vypísané, pokým nebude inštalácia dokončená. Preto ak máte logické oddiely a pozeráte sa na svoju konfiguráciu z primárneho oddielu alebo z HMC pred dokončením inštalácie, môžete vidieť iba zbernice a IOP, ale nie IOA a podrobnosti zariadenia.

### **Inštalácia licenčného interného kódu do nového logického oddielu**

Pri inštalovaní Licenčného interného kódu postupujte podľa týchto krokov.

1. Vložte prvý nosič inštalačného média, ktoré obsahuje do inštalačného zariadenia, ktoré je definované pre server. (Ak používate médiá dodané od IBM, tak toto médium má označenie I\_BASE\_01.) Vo všetkých týchto procedúrach zaveďte nasledujúce médium, keď vás server vyzve. Počkajte na zhasnutie svetelného indikátora Používa sa. Tiež sa presvedčte, či ste zo zariadení, ktoré sa nezúčastňujú na rozšírení, odstránili médiá.

**Poznámka:** Optické médiá, ktoré budete potrebovať neskôr pre operačný systém a ostatné licenčné programy, sú uvedené v kroku 2 na [strane](#page-110-0) 103.

2. Uistite sa, či môžete pristupovať buď na primárny oddiel, alebo na HMC (Hardware Management Console) pre riadenie vášho nového logického oddielu.

Ak nie je zapnuté napájanie, choďte na nasledujúce zdroje, kde nájdete viac informácií a keď budete hotový, vráťte sa sem.

v Pri systémoch IBM , System p5 a IBM eServer i5 a p5, Reštartovanie a vypínanie logického oddielu v (**Vytváranie oddielov v serveri** → **Vytváranie oddielov v HMC** → **Vytváranie oddielov pre** → **Použitie i5/OS, nainštalovaného v logickom oddiele** → **Reštartovanie a vypínanie logického oddielu** ).

- v Pri iSeries 8xx a starších modeloch, Reštart a vypnutie systému s logickými oddielmi v (**Riadenie systémov** → **Logické oddiely** → **Rozdeľovanie do oddielov na serveri iSeries** → **Riadenie logických oddielov** → **Reštart a vypnutie systému s logickými oddielmi**).
- 3. Skontrolujte nasledujúce pre nový logický oddiel:
	- v Ak používate twinaxiálnu konzolu, zariadenie pre nový logický oddiel musí byť zapnuté.
	- v Ak používate Operačnú konzolu, potrebujete platnú konfiguráciu pripojenia pre logický oddiel potom, čo ste spustili sprievodcu Operačnej konzoly. Konzola pre logický oddiel musí byť v stave **Pripájanie konzoly**. (Keď chcete vidieť stav v Operačnej konzole, kliknite na ikonu IBM eServer iSeries Access for Windows a dvakrát kliknite na **Operačná konzola**.)
- 4. Overte si, či tento logický oddiel má priradený alternatívny prostriedok IPL (prostriedok pre zavedenie). Bližšie informácie o alternatívnych prostriedkoch IPL si pozrite v nasledovných zdrojoch:
	- v Pri systémoch IBM , System p5 a IBM eServer i5 a p5, Alternatívne reštartovacie zariadenie a vymeniteľné médiové zariadenia pre logické oddiely v (**Vytváranie oddielov na serveri** → **Základné pojmy pre vytváranie oddielov na serveri** → **Hardvérové prostriedky** → **Fyzické a virtuálne hardvérové prostriedky** → **I/O zariadenia** → **IOA pre logické oddiely** → **Alternatívne reštartovacie zariadenie a vymeniteľné médiové zariadenia pre logické oddiely** ).
	- v Pri iSeries 8xx a starších modeloch, Základné pojmy logických oddielov v (**Riadenie systémov** → **Logické oddiely** → **Rozdeľovanie do oddielov na serveri iSeries** → **Základné pojmy logických oddielov**).
- 5. Zaveďte inštalačné médium, ktoré obsahuje (I\_BASE\_01), do inštalačného prostriedku definovaného pre tento logický oddiel. Pred prechodom na ďalší krok skontrolujte, že neexistujú žiadne stavy, ktoré vyžadujú vašu pozornosť.
	- **Poznámka:** Ak používate páskové zariadenie namiesto optického zariadenia, ktoré je optimalizované pre optické médiá, skontrolujte, že pásková jednotka je zavedená a páskové zariadenie je pripravené.
- 6. Použite ovládací panel na overenie alebo nastavenie výberu režimu na **Manuálny** a zdroja IPL na **D**. Tieto nastavenia indikujú, že riadite logický oddiel z primárneho oddielu alebo HMC, ale inštalácia sa vykoná na logickom oddiele.
- 7. Použite ovládací panel na zapnutie tohto logického oddielu.
- 8. Počkajte na zobrazenie obrazovky , ktorá umožňuje vybrať jazykovú vlastnosť. (Môže to trvať niekoľko minút, ale môžete monitorovať stav.)
	- **Poznámka:** Ak používate Operačnú konzolu a pri vykonávaní tohto kroku sa zobrazí okno **Prihlásenie do servisného zariadenia**, prihláste sa pomocou správnych údajov. Odporúča sa, aby ste pre toto pripojenie použili ID užívateľa/heslo 11111111/11111111. Ak nedostanete okno **Service Device Sign-On**, dáta získa osobný počítač zo skôr zadaných údajov.

Inštalačné médiá pre sú teraz nezávislé od jazyka. Je dôležité, aby ste tento krok vykonali pozorne.

Jazyky na vašom médiu pre a operačný systém sa musia zhodovať. Ak sa nezhodujú, nepokračujte v inštalácii. Zastavte procedúru a zavolajte vášho poskytovateľa softvéru. Pred pokračovaním získajte správnu jazykovú vlastnosť.

Pozrite si "Kódy [vlastností](#page-202-0) pre národnú jazykovú verziu" na strane 195 na lokalizáciu príslušného kódu vlastnosti pre váš jazyk.

<span id="page-105-0"></span>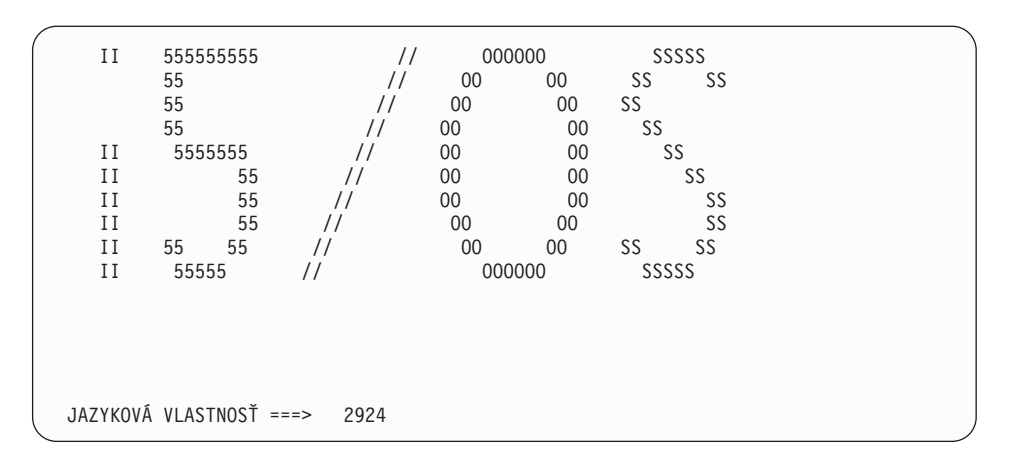

Pre túto obrazovku sa predvolene používa jazyková vlastnosť 2924 (angličtina). Ak inštalujete jazyk iný ako 2924, namiesto 2924 napíšte správny kód vlastnosti primárneho jazyka. Jazyková vlastnosť je zobrazená na nálepke vášho inštalačného média ako B29xx\_nn, kde 29xx označuje kód pre primárny jazyk.

Stlačte Enter.

9. Po zadaní jazykovej vlastnosti sa zobrazí obrazovka Potvrdenie jazykovej skupiny.

```
Potvrdenie jazykovej skupiny
Jazyková vlastnosť . . . . . . . . . . . . . . : 2924
Stlačte kláves Enter, ak chcete potvrdiť výber jazykovej vlastnosti.
Stlačte kláves F12, ak chcete zmeniť výber jazykovej vlastnosti.
```
Stlačte Enter.

10. Objaví sa obrazovka Inštalácia .

Inštalácia licenčného interného kódu Systém: XXXX Vyberte jedno z tohto: 1. Inštalovať licenčný interný kód 2. Pracovať s vyhradenými servisnými nástrojmi (DST) 3. Definovať alternatívne inštalačné médium

**Upozornenie:** Páskové zariadenia pripojené pomocou rozhrania Fibre Channel sa budú musieť nastaviť ako alternatívne inštalačné zariadenia.

> Ak použijete alternatívne inštalačné médium, musíte zaručiť, že nastavíte zariadenie a povolíte ho. Musíte tiež mať CD-ROM, DVD-RAM alebo páskové médium, ktoré obsahuje licenčný interný kód a vaše úložné médium.

Vyberte voľbu na inštaláciu licenčného interného kódu alebo voľbu na definovanie alternatívneho inštalačného zariadenia:

- v Napíšte 1 (Inštalovať licenčný interný kód), ak nepoužívate alternatívne inštalačné zariadenie. (Funkcia alternatívneho inštalačného zariadenia podporuje inštaláciu z páskového média, ktoré ste vytvorili. "Prehľad: [Alternatívne](#page-189-0) inštalačné zariadenie" na [strane](#page-189-0) 182 popisuje, kedy môžete použiť alternatívne inštalačné zariadenie.)
- Ak máte alternatívne inštalačné zariadenie pripojené k systému, napíšte 3, aby ste overili jeho adresu a určili, či je povolené alebo zakázané. Pokračujte podúlohou

<span id="page-106-0"></span>overenia alternatívneho inštalačného zariadenia v kroku 11. Ak máte alternatívne inštalačné zariadenie nakonfigurované a nechcete ho použiť, napíšte 3, aby ste vymazali informácie konfigurácie alternatívneho inštalačného zariadenia. Ak nepoužívate alternatívne inštalačné zariadenie, prejdite na krok 13 na [strane](#page-107-0) 100.

Stlačte Enter. Tento krok môže trvať dlhšie

11. **Podúloha overenia a výberu alternatívneho inštalačného zariadenia:**

Objaví sa obrazovka Výber zbernice alternatívneho inštalačného zariadenia.

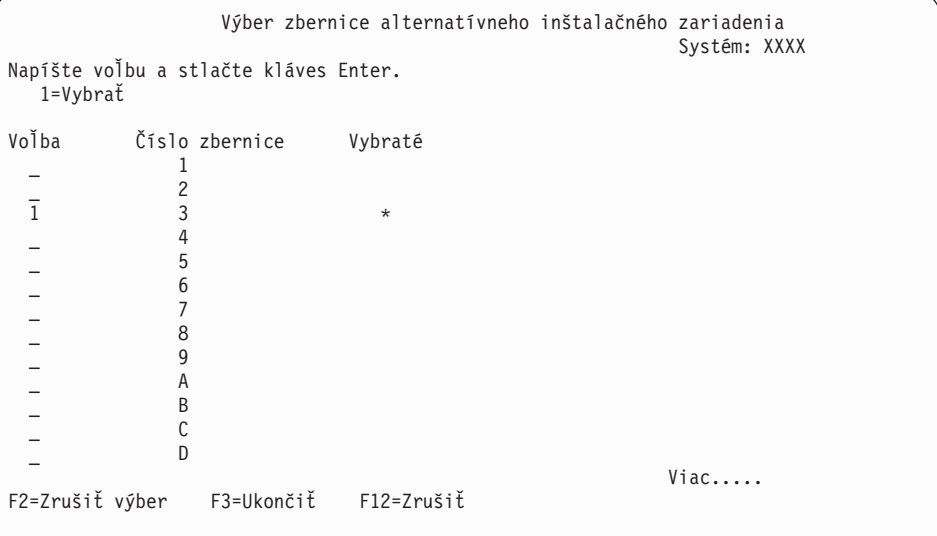

- a. Skontrolujte, či je vybraté zariadenie na správnej systémovej zbernici. Napíšte 1 do poľa Voľby vedľa vybratej zbernice a stlačte Enter, aby ste videli informácie o zariadení, ktoré je pripojené k tejto zbernici. Môže to trvať niekoľko minút. Ak uvidíte správu Nie je nakonfigurované žiadne alternatívne inštalačné zariadenie, počkajte jednu minútu a obnovte obrazovku.
- b. Keď sa objaví obrazovka Výber typu média, vyberte 1, ak chcete použiť pásku alebo 2, ak chcete použiť optické médium. Stlačte Enter.
- c. Zobrazí sa obrazovka Alternatívne inštalačné zariadenie. Túto obrazovku použite na kontrolu názvu prostriedku, typu, modelu a sériového čísla pre zariadenie. Na nasledujúcej obrazovke vidíte príklad páskového zariadenia.

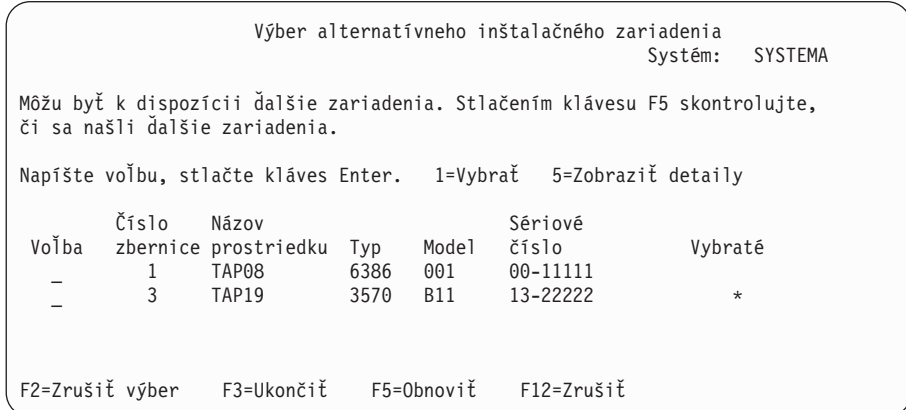

- d. Napíšte 1, aby ste vybrali zariadenie a spravte potrebné opravy pre výber, povolenie alebo zakázanie zariadenia. Pre potvrdenie zmien stlačte kláves Enter.
- e. Zobrazí sa správa Alternatívne inštalačné zariadenie bolo vybraté. Stlačením klávesu F3 sa vráťte na obrazovku Inštalácia licenčného interného kódu .
- f. Napíšte 1 a stlačte kláves Enter, aby sa nainštaloval .

#### **Koniec podúlohy overenia a výberu alternatívneho inštalačného zariadenia.**

- <span id="page-107-0"></span>12. Ak existuje definované a povolené alternatívne inštalačné zariadenie, zobrazí sa obrazovka Potvrdenie alternatívneho inštalačného zariadenia.
	- v Ak chcete inštalovať z alternatívneho inštalačného zariadenia, stlačte kláves Enter.
	- v Ak chcete inštalovať z optického média, stlačte kláves F12 (Zrušiť). Uvidíte obrazovku . Vykonajte krok 10 na [strane](#page-105-0) 98 a vyberte voľbu 3 (Definovať alternatívne inštalačné zariadenie). Vykonajte krok 11 na [strane](#page-106-0) 99 a zakážte alternatívne inštalačné zariadenie.
- 13. Na vašej konzole sa objaví obrazovka Nainštalovať (LIC).

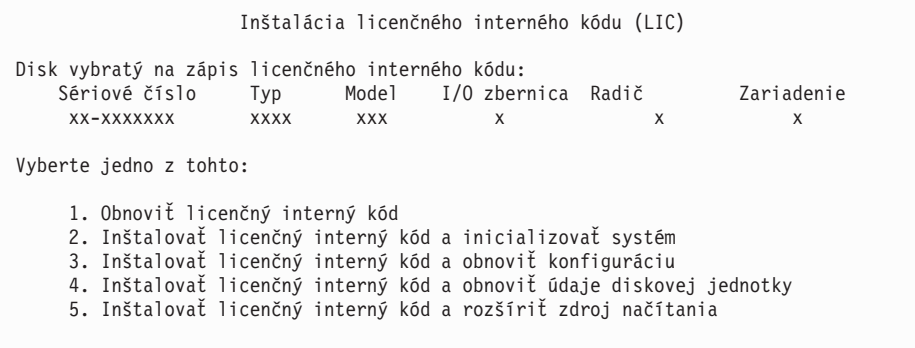

Napíšte 2 (Inštalovať licenčný interný kód a inicializovať systém) a stlačte kláves Enter.

- 14. Prečítajte si upozornenie a odpovedzte na potvrdzovaciu obrazovku.
	- **Upozornenie:** Táto procedúra spôsobí stratu existujúcich údajov na diskových jednotkách priradených tomuto logickému oddielu! Uistite sa, či chcete naozaj vykonať túto procedúru.

Objaví sa obrazovka Inicializovať disk - Stav, zatiaľ čo sa inicializuje zdroj zavedenia pre logický oddiel.

15. Na vaše konzole sa objaví obrazovka Nainštalovať - Stav. Na túto obrazovku nemusíte odpovedať. Zostane na konzole približne 30 minút. Ak používate Operačnú konzolu, obrazovka môže zmiznúť. Z dôvodu dokončenia inštalácie licenčného interného kódu sa v tejto chvíli automaticky reštartuje logický oddiel (manuálny režim IPL).

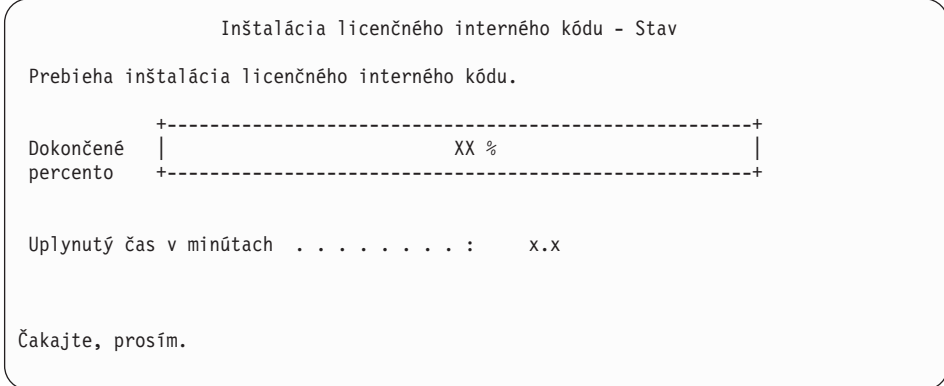

- 16. Ak sa vyskytne chyba, možno uvidíte obrazovku, ktorá vyžaduje odpoveď. Vykonajte akciu požadovanú výzvou na obrazovke. Inak pokračujte krokom 19 na [strane](#page-108-0) 101.
- 17. Môže sa objaviť obrazovka Hlásenie o upozornení pri konfigurácii diskov. Ak sa zobrazí, obsahuje detailné hlásenie pre každé upozornenie uvedené na obrazovke. Ak chcete získať viac informácií o vašich voľbách, stlačte kláves Help na obrazovke Hlásenie o
upozornení pri konfigurácii diskov. Môžete si tiež pozrieť tému ["Varovanie](#page-165-0) a chybové hlásenia [konfigurácie](#page-165-0) diskov" na strane 158, kde nájdete ďalšie informácie.

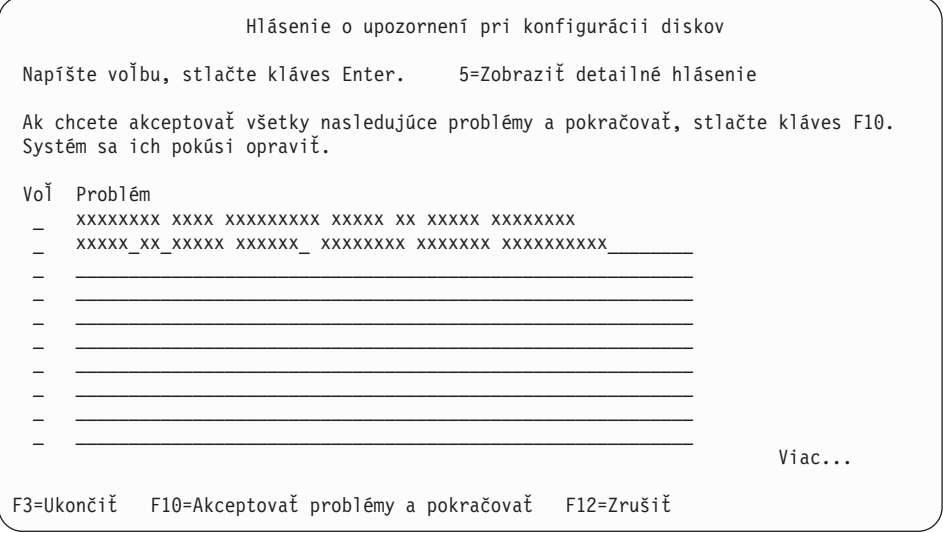

**Poznámka:** Ak je na obrazovke uvedené upozornenie Disková jednotka nie je formátovaná na optimálny výkon, vykonajte toto:

- a. Napíšte 5 a stlačte kláves Enter, aby sa zobrazilo detailné hlásenie.
- b. Zapíšte si zobrazené informácie. Po dokončení aktualizácie budete potrebovať tieto informácie na naformátovanie týchto diskových jednotiek tak, aby sa dosiahol optimálny výkon.
- c. Ak chcete zrušiť problémy a vrátiť sa na Hlásenie o upozornení pre diskové jednotky, stlačte kláves F12.
- d. Ak chcete akceptovať upozornenia a pokračovať v IPL, stlačte kláves F10.

Ak sa nájde konfigurácia nového disku, môže sa zobraziť obrazovka Hlásenie o upozornení pri konfigurácii diskov. Stlačením klávesu F10 akceptujte túto novú konfiguráciu.

- 18. Ak hodnota režimu konzoly je nula, objaví sa obrazovka Akceptovať konzolu. Ak sa zobrazí táto obrazovka, vykonajte tieto kroky:
	- a. Stlačením F10 akceptujte aktuálny typ konzoly. Zobrazí sa obrazovka Akceptovanie a nastavenie nového typu konzoly v tomto IPL. Bude tu zobrazená stará hodnota (nula) a nová hodnota na nastavenie (váš aktuálny typ konzoly).
	- b. Stlačte kláves Enter, ak chcete nastaviť novú hodnotu a pokračujte podľa týchto pokynov.
- 19. Približne po 10 minútach sa zobrazí obrazovka IPL alebo inštalácia systému. je teraz nainštalovaný. Teraz nevyberajte distribučné médiá.
- 20. Ak sa obrazovka Akceptovať konzolu v kroku 18 neobjavila, nastavte režim konzoly pre tento oddiel:
	- a. Na obrazovke IPL alebo inštalácia systému vyberte voľbu 3, aby ste spustili vyhradené servisné nástroje (DST).
	- b. Prihláste sa ako správca bezpečnosti (*užívateľský profil* QSECOFR / *heslo* QSECOFR). Pri požiadaní zmeňte heslo na hodnotu, ktorú chcete používať pre tento oddiel.
	- c. Vyberte voľbu 5 (Pracovať s prostredím DST).
	- d. Vyberte voľbu 2 (Systémové zariadenia).
- <span id="page-109-0"></span>e. Vyberte voľbu 6 (Režim konzoly).
- f. Vyberte platnú konzolu pre tento logický oddiel.
	- **Poznámka:** Ak používate Operačnú konzolu (LAN) ako váš typ konzoly, v kontrolnom okne stlačte kláves Enter. Môžete stlačiť aj F11, aby ste si prezreli vašu konfiguráciu siete.
- g. Vyberte 1 (Yes) alebo 2 (No) pre voľbu povoliť prebratie riadenia konzoly inou konzolou, v prípade zlyhania konzoly 5250 (nezahŕňa twinaxiálnu konzolu). Keď je táto voľba zapnutá, systém sa pri poruche nezastaví, ale pokračuje ďalej v práci bez prerušenia. Bližšie informácie nájdete v téme Prebratie riadenia konzoly a obnova v (**Riadenie konzol, rozhraní a terminálov** → **Riadenie konzol i5/OS** → **Riadenie operačných konzol** → **Základné pojmy, dôležité faktory a požiadavky** → **Prebratie riadenia konzoly a obnova**).

Stlačte kláves Enter a následne stlačte kláves F3, ak sa chcete vrátiť do hlavnej ponuky DST.

h. Stlačte kláves F3, ak chcete ukončiť DST a vrátiť sa do IPL alebo na obrazovku Nainštalovať systém.

**Dokončili ste inštaláciu licenčného interného kódu na nový logický oddiel.** Optické médiá, ktoré budete potrebovať pre operačný systém a ďalšie licenčné programy, sú vypísané v kroku 2 na [strane](#page-110-0) 103 v ["Inštalácia](#page-110-0) na nový server alebo logický oddiel" na strane 103. Pokračujte krokom 10 na [strane](#page-112-0) 105.

## **Inštalácia softvéru na nový server alebo logický oddiel (bez nainštalovania )**

Pri inštalácii operačného systému a licenčných programov na váš nový server alebo logický oddiel alebo pri zmene primárneho jazyka pri inštalácii operačného systému postupujte podľa týchto pokynov.

Pozrite si tému Globalizácia ../nls/rbagsglobalmain.htm v (**Programovanie** → **Globalizácia**), kde nájdete všetky špeciálne informácie, ktoré by ste mohli potrebovať, ak sa chcete dozvedieť o iných jazykoch.

#### **Poznámka:**

- 1. Ak inštalujete softvér na server, tieto inštrukcie predpokladajú, že vydanie V5R4 je nainštalované a server je vypnutý. Ak neviete, aká úroveň je vo vašom systéme, prihláste sa do DST. Vyberte voľbu 7 (Spustiť servisný nástroj), a potom vyberte voľbu 4 (Hardware Service Manager). Vydanie na vrchu obrazovky musí uvádzať V5R4M0.
- 2. Ak inštalujete softvér na nový logický oddiel, musíte najprv vykonať kroky v "Inštalácia [licenčného](#page-102-0) interného kódu na nový logický oddiel" na strane 95, a potom pokračovať krokom 10 na [strane](#page-112-0) 105 v tejto téme.

## **Skôr než začnete inštalovať softvér na nový server alebo na logický oddiel**

Skontrolujte tieto body ešte predtým, ako nainštalujete softvér na nový server alebo logický oddiel

Vykonajte úlohy v v téme "Príprava na [inštaláciu](#page-98-0) vydania" na strane 91, ak ste to ešte neurobili.

**Plánujete používať logické oddiely?** V prípade iSeries 8xx a starších modelov si prečítajte tému Plánovanie logických oddielov v (**Systémový manažment** → **Logické oddiely** → **Rozdelenie na logické oddiely pomocou servera iSeries** → **Plánovanie logických**

<span id="page-110-0"></span>**oddielov**). V prípade systémov IBM , System p5 a IBM eServer i5 a p5 si prečítajte tému Plánovanie logických oddielov v (**Rozdelenie servera na logické oddiely** → **Rozdelenie na logické oddiely pomocou konzoly HMC** → **Rozdelenie na logické oddiely pre** → **Plánovanie logických oddielov**). Okrem toho si pozrite webovú stránku Logical [Partitioning](http://www.ibm.com/eserver/iseries/lpar)

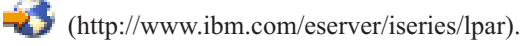

### **Len pre logické oddiely**

Ak vykonáte tieto akcie v systéme s logickými oddielmi, tak inštrukcie sa vzťahujú len na ten oddiel. Ak je tento oddiel primárnym oddielom, tieto inštrukcie zmenia stav napájania a vykonajú IPL na celom systéme. K žiadnemu účinku nedochádza, ak ste v systéme riadenom konzolou HMC (Hardware Management Console).

**Upozornenie:** Ak inštalujete na primárny oddiel, musíte pred vykonaním týchto inštrukcií vypnúť všetky oddiely. Inak by ste mohli stratiť údaje alebo poškodiť systémové softvérové objekty. Tieto pokyny musíte vykonať pre každý oddiel, s ktorým budete pracovať. Okrem toho, odkazy na ovládací panel sa vzťahujú aj na virtuálny ovládací panel (obrazovka Pracovať so stavom oddielu) na vašom primárnom oddiele.

## **Inštalácia na nový server alebo logický oddiel**

Pri inštalácii na nový server alebo logický oddiel postupujte takto:

- 1. Pred pokračovaním skontrolujte, že server je vypnutý.
- 2. Inštalačné médiá, ktoré plánujete použiť na inštaláciu, usporiadajte v nasledujúcom poradí (možno ich nemáte všetky). Identifikátory médií B29xx\_01 a B29xx\_02 dodaných spoločnosťou IBM (napríklad RS 540-xx pre V5R4) sa musia zhodovať. Overte tiež, či sú B29xx\_01 a B29xx\_02 v správnom primárnom jazyku.
	- a. B29xx\_01
	- b. B29xx\_02 bezplatné voľby
	- c. B29MM\_03 bezplatné voľby
	- d. B29MM\_04 bezplatné voľby
	- e. D29xx\_01 bezplatné voľby
	- f. D29xx\_02 bezplatné voľby
	- g. D29xx\_03 bezplatné voľby
	- h. D29xx\_04 bezplatné voľby
	- i. D29xx\_05 bezplatné licenčné programy
	- j. D29xx\_06 bezplatné licenčné programy
	- k. D29xx\_07 bezplatné licenčné programy
	- l. D29xx\_08 bezplatné licenčné programy
	- m. Kupované licenčné programy L29xx\_01
	- n. Kupované licenčné programy L29xx\_02
	- o. Samostatné licenčné programy F29xx\_01

Pre neskoršie použitie si odložte nasledujúce inštalačné médiá:

- a. N29xx\_01 médium sekundárneho jazyka
- b. Cydddvrm\_01 kumulovaný balík PTF (ak bol objednaný)
- c. SK3T-4091

Opisy optických médií si pozrite v ["Štítky](#page-196-0) médií a ich obsah" na strane 189.

- 3. Skontrolujte nasledujúce pre server:
	- v Ak používate twinaxiálnu konzolu, konzola pre server musí byť zapnutá.
	- v Ak používate Operačnú konzolu, musíte skontrolovať konfiguráciu pripojenia pre server po spustení sprievodcu Operačnou konzolou. Konzola pre server musí byť v stave **Pripájanie konzoly**. (Ak si chcete prezerať stav v operačnej konzole, kliknite na ikonu IBM eServer a dvakrát na Operačnú konzolu .)
- 4. Ak má inštalačné zariadenie samostatný sieťový vypínač, nastavte ho do polohy Zapnuté.
- 5. Použite ovládací panel na nastavenie typu IPL na **A** a nastavte režim na **Manuálny**.
- 6. V ovládacom paneli stlačte tlačidlo Enter.
- 7. Zapnite napájanie pre server stlačením sieťového vypínača.
	- **Poznámka:** Ak sa objaví buď obrazovka Hlásenie o chybe v diskovej konfigurácii alebo obrazovka Varovné hlásenie k diskovej konfigurácii, choďte na ["Varovanie](#page-165-0) a chybové hlásenia [konfigurácie](#page-165-0) diskov" na strane 158, aby ste určili príslušnú akciu.
- 8. Na vašej konzole sa zobrazí ponuka IPL alebo inštalácia systému.

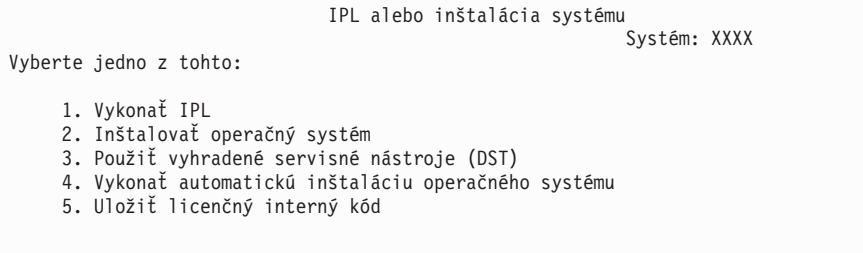

Ak ste tak ešte neurobili, nastavte režim konzoly pre váš server:

- a. Na obrazovke IPL alebo inštalácia systému vyberte voľbu 3, aby ste spustili vyhradené servisné nástroje (DST).
- b. Prihláste sa ako správca bezpečnosti (*užívateľský profil* QSECOFR / *heslo* QSECOFR). Pri požiadaní zmeňte heslo na hodnotu, ktorú chcete používať pre tento oddiel.
- c. Vyberte voľbu 5 (Pracovať s prostredím DST).
- d. Vyberte voľbu 2 (Systémové zariadenia).
- e. Vyberte voľbu 6 (Režim konzoly).
- f. Vyberte platnú konzolu, ktorú máte pre tento oddiel.
	- **Poznámka:** Ak používate Operačnú konzolu (LAN) ako váš typ konzoly, v kontrolnom okne stlačte kláves Enter. Môžete stlačiť aj F11, aby ste si prezreli vašu konfiguráciu siete.
- g. Pre túto voľbu vyberte 1 (Yes = Áno) alebo 2 (No = Nie), čím umožníte prevzatie konzoly inou konzolou v prípade zlyhania konzoly 5250 (s výnimkou twinaxiálnej konzoly). Keď je táto voľba zapnutá, systém sa nezastaví so zlyhaním, ale beží neprerušene ďalej. Bližšie informácie nájdete v téme Prevzatie a obnova konzoly v (**Riadenie konzol, rozhraní a terminálov** → **Riadenie konzol i5/OS** → **Riadenie operačnej konzoly** → **Základné pojmy, informácie a požiadavky** → **Prevzatie a obnova konzoly**).

Stlačením klávesu Enter a následným stlačením klávesu F3 sa vráťte do hlavnej ponuky DST.

h. Stlačte kláves F3, aby ste ukončili DST a vrátili sa na obrazovku IPL alebo inštalácia systému.

```
IPL alebo inštalácia systému
                                                          Systém: XXXX
Vyberte jedno z tohto:
    1. Vykonať IPL
    2. Inštalovať operačný systém
    3. Použiť vyhradené servisné nástroje (DST)
    4. Vykonať automatickú inštaláciu operačného systému
    5. Uložiť licenčný interný kód
```
- 9. Zaveďte prvý disk inštalačného média, ktorý obsahuje operačný systém. (Ak používate médiá dodané od IBM, tak prvé médium má označenie B29xx\_01, kde 29xx je identifikátor pre primárny jazyk.) Vo všetkých týchto procedúrach zaveďte nasledujúce médium, keď vás server vyzve. Keď inštalujete z optického média, pred pokračovaním počkajte na zhasnutie svetelného indikátora Používa sa. Skontrolujte tiež, či ste zo zariadení odstránili iné médiá, ktoré sa netýkajú aktualizácie.
- 10. Na obrazovke IPL alebo inštalácia systému napíšte 2 a stlačte kláves Enter. Zobrazí sa obrazovka Výber typu inštalačného zariadenia.

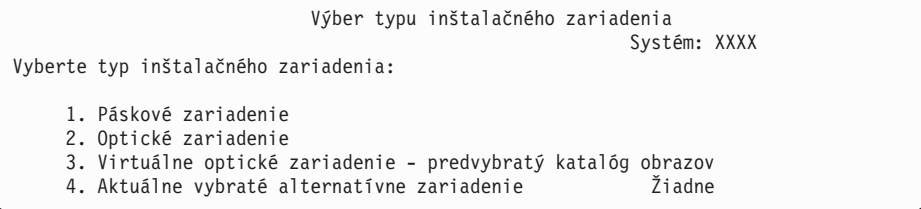

Napíšte číslo, ktoré zodpovedá správnemu typu zariadenia a stlačte kláves Enter.

- 11. Na vašej konzole sa ukáže obrazovka Potvrdenie inštalácie . Stlačte Enter.
- 12. Zobrazí sa obrazovka Výber jazykovej skupiny, ktorá uvádza primárny jazyk aktuálne nainštalovaný v systéme. Táto hodnota by sa mala zhodovať s číslom jazykovej vlastnosti, vytlačeným na inštalačnom médiu. Pozrite si časť "Kódy [vlastností](#page-202-0) pre národnú [jazykovú](#page-202-0) verziu" na strane 195, kde nájdete zoznam kódov jazykových vlastností.

```
Výber jazykovej skupiny
                                                            Systém: XXXX
Poznámka: Zobrazená jazyková vlastnosť je jazyková vlastnosť
nainštalovaná v systéme.
Napíšte voľbu a stlačte kláves Enter.
  Jazyková vlastnosť . . . . . . . . . . . . . . . 2924
```
Skontrolujte, či je zobrazená hodnota správna alebo zadajte čísla kódu vlastnosti pre vami požadovaný jazyk. Stlačte Enter.

- 13. Po zadaní jazykovej vlastnosti sa na vašej konzole zobrazí Potvrdenie výberu jazykovej vlastnosti. Stlačte Enter.
- 14. Ak aktualizujete servisný oddiel, do protokolu aktivity produktu (PAL) príde chyba konfigurácie disku so systémovým referenčným kódom SRC B600 5390 a SRC B600 5311. Sekundárne oddiely hlásia stav, že nové a všetky systémové prostriedky dočasne vlastní primárny oddiel. Ak sa pokúsite pokračovať v IPL, dostanete chybu ″Hardware resource information persistence disabled″. Toto bude znamenať problém s konfiguráciou pamäte.
- 15. Ak sa neukáže ponuka Pridať všetky diskové jednotky do systému, prejdite na obrazovku Prebieha krok IPL v kroku 17 na [strane](#page-115-0) 108.

**Poznámka:** Ak inštalujete na jednu diskovú jednotku, skontrolujte, že máte dostatok úložného priestoru. Minimálne požiadavky pre každý server alebo logický oddiel sú vypísané v časti "Určenie [požadovaného](#page-100-0) diskového úložného [priestoru"](#page-100-0) na strane 93.

### 16. **Pridanie podúlohy diskových jednotiek:**

a. Ak niektoré nenakonfigurované diskové jednotky podporujúce ochranu zariadenia paritou nie sú aktuálne chránené, zobrazí sa obrazovka Pridanie všetkých diskových jednotiek do systému. Ak sa nasledujúca obrazovka nezobrazí, pokračujte krokom 16b.

```
Pridanie všetkých diskových jednotiek do systému
                                                            Systém: XXXX
K systému sú pripojené nenakonfigurované diskové jednotky podporujúce
ochranu paritou. Diskové jednotky sa nepridávajú automaticky.
Pred pridaním týchto jednotiek do systému je vhodné ochrániť
tieto jednotky paritou.
Tieto diskové jednotky môžu byť podporované paritou a pridané počas SST (i5/OS).
Pre nakonfigurované diskové jednotky je nutné povoliť paritu cez DST.
Vyberte jedno z tohto:
     1. Vykonať konfiguráciu každého disku počas SST (i5/OS)
     2. Vykonať konfiguráciu diskov cez DST
```
Je oveľa rýchlejšie spustiť ochranu zariadení paritou pre diskové jednotky cez DST pred pridaním diskových jednotiek do konfigurácie pomocnej pamäťovej oblasti.

Ak chcete spustiť ochranu zariadenia na vhodných diskových jednotkách, vykonajte nasledujúce úlohy z obrazovky Pridanie všetkých diskových jednotiek do systému:

- 1) Vyberte voľbu 2 na vykonanie konfigurácie diskov cez DST.
- 2) Prihláste sa do vyhradených servisných nástrojov a vráťte sa do ponuky Použitie vyhradených servisných nástrojov (DST).
- 3) Vyberte voľbu Pracovať s diskovými jednotkami.
- 4) Vyberte voľbu Pracovať s konfiguráciou diskov.
- 5) Vyberte voľbu Pracovať s ochranou zariadení paritou.
- 6) Vyberte voľbu Spustiť ochranu zariadení paritou.
- 7) Zobrazí sa zoznam paritných množín, ktoré sú schopné používať ochranu zariadení paritou. Napíšte 1 na každom riadku voľby pre každú paritnú množinu.
- 8) Možno sa zobrazí obrazovka Potvrdenie pred pokračovaním, ktorá znamená, že server musí vykonať obnovu adresára. Pokračujte stlačením Enter.
- 9) Zobrazí sa obrazovka Potvrdenie spustenia ochrany zariadení paritou. Zobrazuje zoznam diskových jednotiek, ktoré budú mať ochranu zariadení paritou. Pokračujte stlačením Enter. Zobrazí sa obrazovka oznamujúca stav priebehu funkcie.
- 10) Vráťte sa na obrazovku IPL alebo inštalácia systému.
- b. Ak sa nasledujúca obrazovka zobrazí, pokračujte týmto krokom.

Pridanie všetkých diskových jednotiek do systému Systém: XXXX

Vyberte jedno z tohto:

- 1. Zachovať aktuálnu konfiguráciu diskov
- 2. Vykonať konfiguráciu diskov cez DST
- 3. Pridať všetky diskové jednotky do systémovej pomocnej pamäťovej oblasti
- 4. Pridať všetky diskové jednotky do systémového ASP a vyvážiť údaje

Ak nechcete ochranu zariadenia paritou, zrkadlenú ochranu alebo užívateľské ASP, vyberte voľbu 3 (Pridať všetky diskové jednotky do systémovej pomocnej úložnej oblasti). Pridaním diskových jednotiek pred inštaláciou operačného systému zlepšíte celkový výkon systému, pretože operačný systém je distribuovaný na všetkých vašich diskových jednotkách.

**Len pre logické oddiely:** Pred pridaním diskových jednotiek do tohto oddielu skontrolujte, že máte priradené správne I/O prostriedky. Možno nechcete nakonfigurovať všetky diskové jednotky teraz. Pozrite si výstup s potvrdenou platnosťou z validačného nástroja logických oddielov (LVT) dodaného od IBM pre výber konfigurácie. Ak sa chcete dostať k tomuto nástroju, navštívte [webovú](http://www.ibm.com/eserver/iseries/lpar) stránku Logical

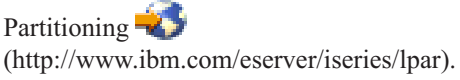

Napíšte 3 a stlačte kláves Enter.

**Poznámka:** Ak sa objaví buď obrazovka Hlásenie o chybe v diskovej konfigurácii alebo obrazovka Varovné hlásenie k diskovej konfigurácii, choďte na "Varovanie a chybové hlásenia [konfigurácie](#page-165-0) diskov" na strane 158, aby ste určili príslušnú akciu.

c. Ak sa zmenila vaša konfigurácia diskov, môže sa zobraziť nasledujúca obrazovka. Vedľa chyby zadajte hodnotu 5 a stlačením klávesu Enter zobrazte podrobnú správu.

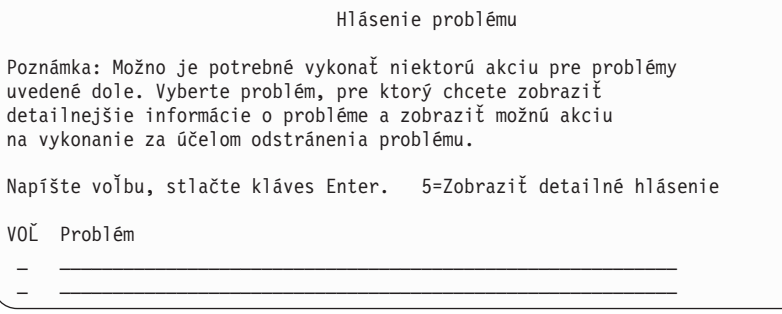

d. Ak sa objaví nasledovná obrazovka, tak na diskovej jednotke, ktorú ste vybrali na pridanie k vašej konfigurácii diskov, už môžu byť údaje. Ak sa rozhodnete pokračovať, odstránia sa všetky údaje, ktoré sú na vypísaných diskových jednotkách.

Predtým ako budete pokračovať si musíte byť istý, že chcete nakonfigurovať daný disk. Vykonajte pokyny na obrazovke.

Stlačte kláves Enter pre návrat na obrazovku hlásenia problémov. Stlačením klávesu F10 pokračujte v podúlohe Pridanie diskovej jednotky.

<span id="page-115-0"></span>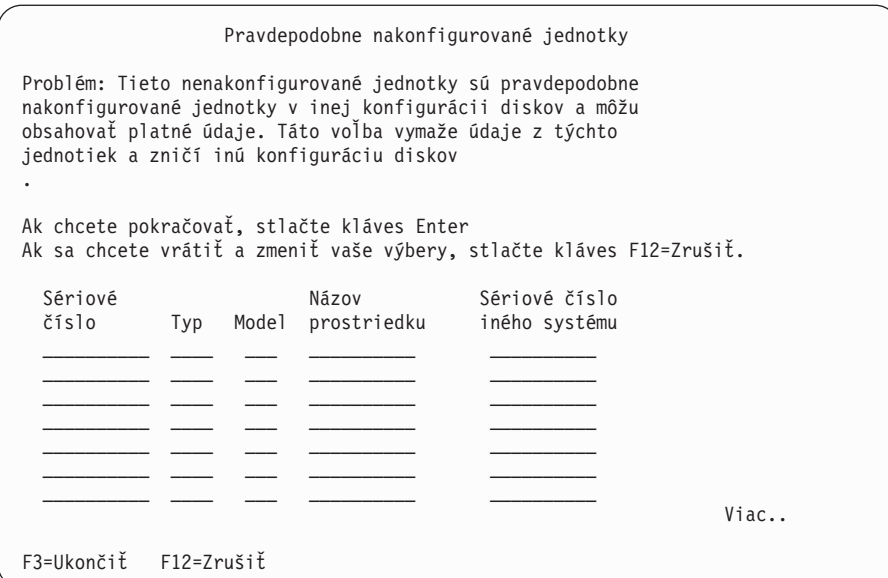

e. Nasledujúca obrazovka uvádza percento pridaných diskových jednotiek. Táto obrazovka nevyžaduje odpoveď.

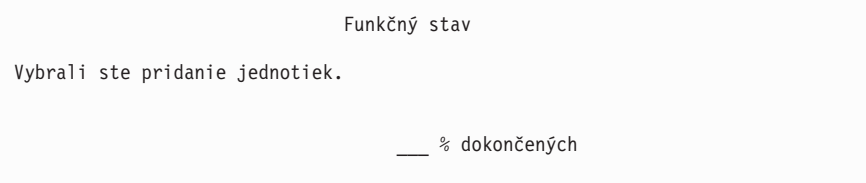

- f. Po dokončení procesu pokračujte v procese inštalácie softvéru nasledujúcim krokom. **Týmto dokončíte podúlohu pre pridanie diskových jednotiek.**
- 17. Na konzole sa zobrazí stavová obrazovka. Na žiadnu z týchto obrazoviek nemusíte odpovedať. Nasleduje príklad stavovej obrazovky:

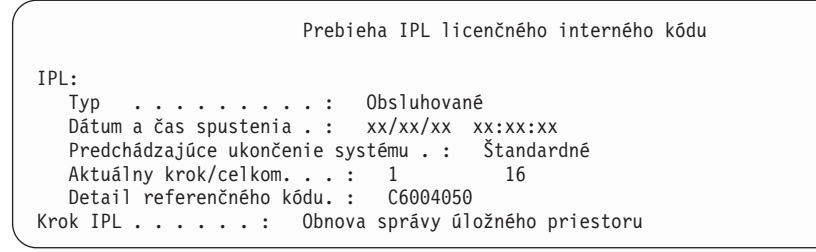

Nasledujúci zoznam uvádza niektoré kroky IPL, ktoré sú zobrazené na obrazovke Prebieha krok IPL.

Obnova oprávnenia Obnova žurnálu Obnova databázy Synchronizácia žurnálu Spustenie operačného systému

18. Zobrazí sa obrazovka Inštalácia operačného systému.

Inštalácia operačného systému Napíšte voľby, stlačte kláves Enter. Inštalačná<br>voľba . . . . . . 1 1=Použiť štandardné nastavenia (Nezobrazujú sa žiadne iné voľby) 2=Zmeniť inštalačné voľby Dátum: Rok . . . . . XX 00-99<br>Mesiac . . . . XX 01-12 Mesiac . . . . XX 01-12 Deň . . . . . . XX 01-31 Čas: Hodina . . . . . . XX 00-23 Minúta . . . . XX 00-59<br>Sekunda . . . . XX 00-59 Sekunda . . . . XX

Zadajte nasledujúce údaje a stlačte kláves Enter:

Inštalačná voľba: 1

Dátum (Použite aktuálny rok, mesiac a deň.) Čas (Použite aktuálny čas, 24-hodinové hodiny.)

19. Počas inštalačného procesu sa zobrazujú stavové správy. Na žiadnu z týchto stavových obrazoviek nemusíte odpovedať. Nasleduje príklad stavovej obrazovky. Medzi 4. a 5. stupňom je obrazovka chvíľu prázdna.

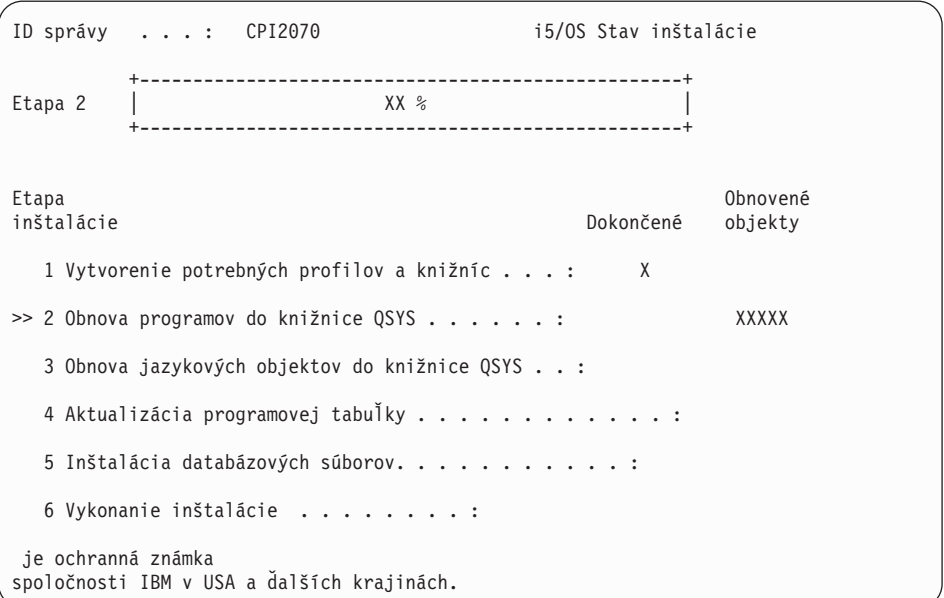

## 20. Môžu sa objaviť správy podobné nasledujúcej:

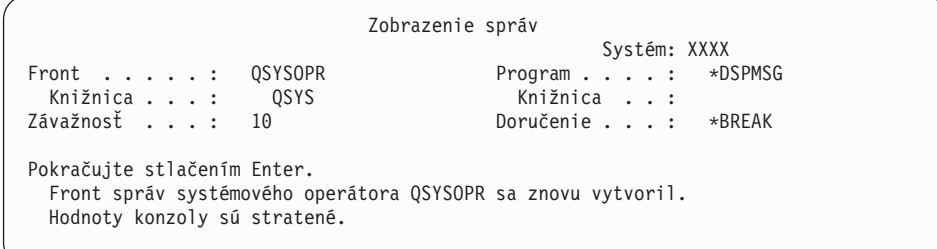

Stlačte Enter.

21. Zobrazí sa prihlasovacia obrazovka.

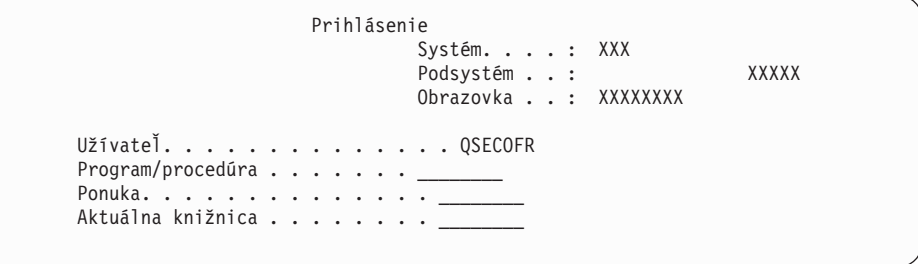

Napíšte QSECOFR pre výzvu *Užívateľ*. Stlačte Enter.

22. Môžu sa zobraziť viaceré obrazovky Zobrazenie správ. Ak chcete pokračovať, stlačte kláves Enter pre každú zobrazenú správu.

Nasledujúca obrazovka je príklad zobrazenej správy:

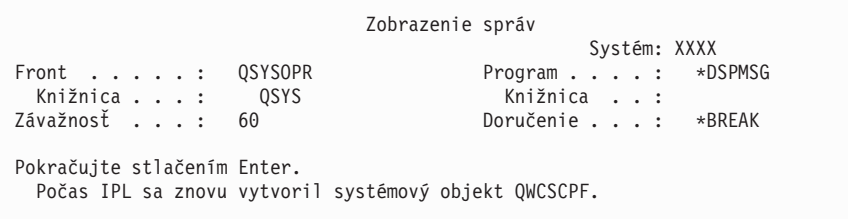

23. Zobrazí sa obrazovka Voľby IPL.

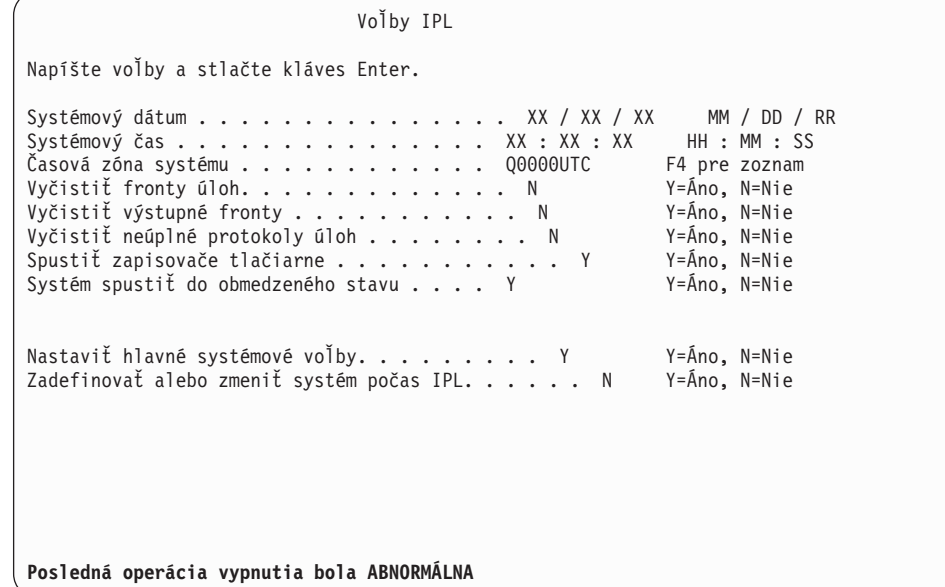

### **Poznámky:**

- v Ignorujte správu v spodnej časti IPL Obrazovka volieb.
- v Ak potrebujete zmeniť systémové hodnoty, môžete to urobiť teraz. Jedným príkladom systémovej hodnoty, ktorú môžete zmeniť, je hodnota pre systémovú hodnotu úrovne zabezpečenia (QSECURITY).

Ďalším príkladom je systémová hodnota riadenia skenovania (QSCANFSCTL). Pokiaľ ste to ešte neurobili, zvážte špecifikovanie \*NOPOSTRST pre systémovú hodnotu QSCANFSCTL, aby ste minimalizovali budúce skenovanie niektorých objektov, ktoré sa

obnovujú počas inštalácie licenčných programov v nasledujúcich krokoch. Bližšie informácie o skenovaní a nastaveniach tejto systémovej hodnoty nájdete v téme Podpora skenovania v (**Súbory a systémy súborov** → **Integrovaný systém súborov** → **Základné pojmy integrovaného systému súborov** → **Podpora skenovania**).

Napíšte Y pre výzvu *Definovať alebo zmeniť systém pri IPL*. Vykonajte pokyny na obrazovkách.

Napíšte nasledujúce a stlačte kláves Enter. Systémový dátum (Použite aktuálny dátum.) Systémový čas (Použite aktuálny čas, 24-hodinové hodiny.) Systémová časová zóna (Overte, či je správna alebo stlačte F4 pre výber časovej zóny.) Spustiť systém do obmedzeného stavu Y Nastaviť hlavné voľby systému Y

- 24. Môžu sa zobraziť ďalšie správy.
	- Pre každú správu stlačte kláves Enter, aby sa pokračovalo ďalej.
- 25. Zobrazí sa obrazovka Nastavenie hlavných volieb systému.

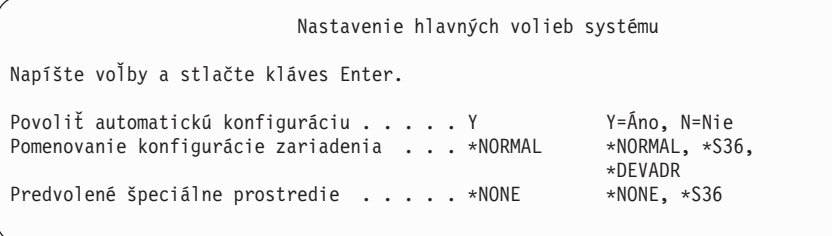

Odpovedať na výzvy na obrazovke Nastavenie hlavných volieb systému.

v Zapnúť automatickú konfiguráciu

Hodnota Y (Áno) automaticky nakonfiguruje lokálne zariadenia. N (Nie) znamená zakázanú automatickú konfiguráciu.

• Pomenovanie konfigurácie zariadenia

Ak chcete použiť názvovú konvenciu jedinečnú pre operačný systém i5/OS, zadajte \*NORMAL. Hodnota \*S36 používa názvovú konvenciu podobnú ako System/36. Informácie o pomenúvaní konfigurácie zariadenia a o \*DEVADR nájdete v publikácii *Local Device Configuration, SC41-5121-00*.

• Predvolené špeciálne prostredie

Predvolená hodnota \*NONE označuje, že sa nepoužíva žiadne špeciálne prostredie. \*S36 nastavuje prostredie System/36. Prečítajte si publikáciu *System/36 Environment Programming*, SC41-4730 (V4R5 alebo staršia), kde nájdete bližšie informácie o práci v prostredí System/36.

Stlačte Enter.

- 26. Môže sa zobraziť obrazovka Úprava opätovného vytvorenia prístupových ciest. Ak sa zobrazí, pokračujte stlačením klávesu Enter.
- 27. Môže sa objaviť správa Platnosť vášho hesla sa skončila. Stlačte Enter. Zobrazí sa obrazovka Zmena hesla. Zmeňte heslo z hodnoty QSECOFR na vami požadované heslo. Najprv zadajte staré heslo QSECOFR. Potom zadajte nové heslo podľa vašej voľby. Nové heslo zadajte znovu kvôli kontrole.
- 28. Zobrazia sa viaceré obrazovky Zobrazenie správ. Ak chcete zobraziť každú správu, pokračujte stlačením klávesu Enter.

Nasledujúca obrazovka je príklad zobrazenej správy:

```
Zobrazenie správ
                                            Systém: XXXX
Front . . . . . : QSYSOPR Program . . . . : *DSPMSG
Knižnica . . . : QSYS Knižnica . . :
                                    Doručenie . . . : *BREAK
Pokračujte stlačením Enter.
Knižnica QHLPSYS v SYSVAL QSYSLIBL sa nenašla.
```
- 29. Zobrazí sa obrazovka Práca so softvérovými zmluvami. Vyberte zobrazenie softvérových zmlúv pre licenčný interný kód (5722999) a operačný systém (5722SS1). Prečítajte si a akceptujte tieto zmluvy. Ak sú softvérové zmluvy zamietnuté, dostanete možnosť buď vypnúť server alebo vrátiť sa a akceptovať zmluvy. Stlačte Enter.
- 30. Keď sa na konzole zobrazí Hlavná ponuka, úloha inštalácie operačného systému je dokončená.

## **Dokončili ste túto úlohu.**

Ak chcete nainštalovať ďalšie licenčné programy, pokračujte úlohami v ["Použitie](#page-124-0) ponuky Práca s licenčnými [programami](#page-124-0) na inštaláciu licenčných programov IBM" na strane 117.

## **Inštalácia softvéru na nový server (s nainštalovaným )**

Tieto procedúry použite, ak už máte na vašom novom servere a chcete inštalovať ostatné licenčné programy.

Nasledujúce inštrukcie predpokladajú, že V5R4 a operačný systém sú nainštalované, primárny jazyk je správny, hodnota režimu konzoly je správna a server je vypnutý.

Ak nie ste si istý, či je operačný systém už nainštalovaný, spojte sa s vaším autorizovaným poskytovateľom služieb.

## **Skôr než začnete inštalovať softvér na nový server**

Skontrolujte tieto body ešte predtým, ako nainštalujete softvér na nový server.

Vykonajte úlohy v v téme "Príprava na [inštaláciu](#page-98-0) vydania" na strane 91, ak ste to ešte neurobili.

**Poznámka:** Ak ste pridali novú diskovú jednotku do vášho servera, mali by ste znovu zaviesť operačný systém, aby sa použila táto disková jednotka. Zlepší sa tým výkon vášho servera vďaka distribúcii operačného systému na všetky vaše diskové jednotky. Ak pridávate diskové jednotky, vykonajte ["Inštalácia](#page-109-0) softvéru na nový server alebo logický oddiel (bez [nainštalovania](#page-109-0) )" na strane 102. Ak plánujete používať ochranu zariadení paritou, pomocné pamäťové oblasti alebo ochranu zrkadlením, kým začnete, pozrite publikáciu *Zálohovanie a obnova, SC41-5304-07*.

**Plánujete používať logické oddiely?** V prípade iSeries 8xx a starších modelov si prečítajte tému Plánovanie logických oddielov v (**Systémový manažment** → **Logické oddiely** → **Rozdelenie na logické oddiely pomocou servera iSeries** → **Plánovanie logických oddielov**). V prípade systémov IBM , System p5 a IBM eServer i5 a p5 si prečítajte tému Plánovanie logických oddielov v (**Rozdelenie servera na logické oddiely** → **Rozdelenie na logické oddiely pomocou konzoly HMC** → **Rozdelenie na logické oddiely pre** → **Plánovanie logických oddielov**). Okrem toho, pozrite si webovú lokalitu Logické oddiely: www.ibm.com/eserver/iseries/lpar

### **Len pre logické oddiely**

Ak vykonáte tieto akcie v systéme s logickými oddielmi, tak inštrukcie sa vzťahujú len na ten oddiel. Ak je tento oddiel primárnym oddielom, tieto inštrukcie zmenia stav napájania a vykonajú IPL na celom systéme. K žiadnemu účinku nedochádza, ak ste v systéme riadenom konzolou HMC (Hardware Management Console).

**Upozornenie:** Ak inštalujete na primárny oddiel, musíte pred vykonaním týchto inštrukcií vypnúť všetky oddiely. Inak by ste mohli stratiť údaje alebo poškodiť systémové softvérové objekty. Tieto pokyny musíte vykonať pre každý oddiel, s ktorým budete pracovať. Okrem toho, odkazy na ovládací panel sa vzťahujú aj na virtuálny ovládací panel (obrazovka Pracovať so stavom oddielu) na vašom primárnom oddiele.

## **Vykonanie úvodného zavedenia programu (IPL)**

- **Poznámka:** Ak už máte na vašej konzole Hlavnú ponuku , prejdite do ["Použitie](#page-124-0) ponuky Práca s licenčnými [programami](#page-124-0) na inštaláciu licenčných programov IBM" na [strane](#page-124-0) 117 a nainštalujte ďalšie licenčné programy.
- 1. Pred začatím skontrolujte, že systém je vypnutý.
- 2. Na vašej konzole vytvorte pripojenie k serveru.
- 3. Ak má inštalačné zariadenie samostatný sieťový vypínač, skontrolujte, že je v polohe Zapnuté.
- 4. Pomocou ovládacieho panelu nastavte typ IPL na **A** a nastavte režim na **Manuálny**.
- 5. V ovládacom paneli stlačte tlačidlo Enter.
- 6. Zapnite systém stlačením sieťového vypínača.
- 7. Po istom čase sa zobrazí obrazovka IPL alebo inštalácia systému.

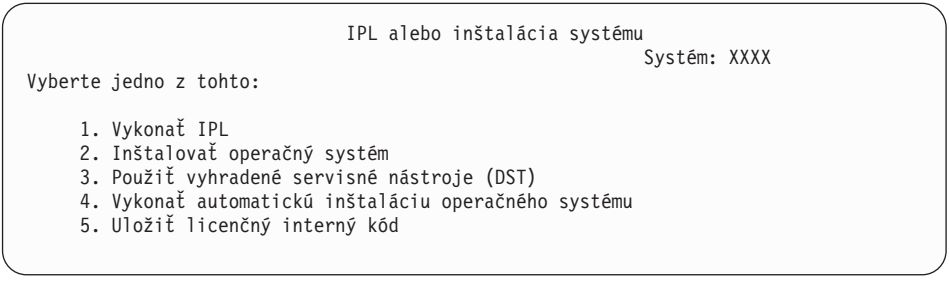

Zadajte 1 a stlačte kláves Enter.

8. Na konzole sa zobrazia stavové obrazovky. Na žiadnu z týchto obrazoviek nemusíte odpovedať. Nasleduje príklad stavovej obrazovky:

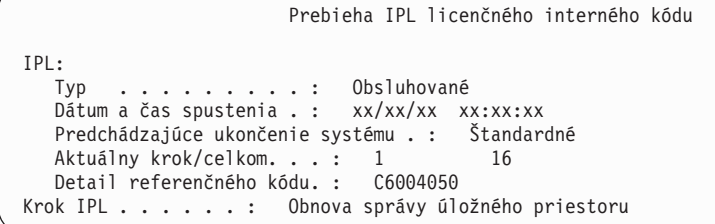

Nasledujúci zoznam uvádza niektoré kroky IPL, ktoré sú zobrazené na obrazovke Prebieha krok IPL.

Obnova oprávnenia

Obnova žurnálu

Obnova databázy

- Synchronizácia žurnálu
- Spustenie operačného systému

Niektoré z krokov IPL môžu trvať dlho.

9. Na konzole sa môžu objaviť viaceré správy. Nasleduje príklad správy, ktorá by sa mohla objaviť:

```
Zobrazenie správ
                                           Systém . . . . : XXXX<br>Program . . . . : *DSPMSG
Front \ldots \ldots : QSYSOPRKnižnica . . . : QSYS Knižnica . . :
                                           Doručenie . . . : *BREAK
Pokračujte stlačením Enter.
  Počas IPL sa znovu vytvoril systémový objekt xxxxx.
```
Pokračujte stlačením klávesu Enter po každej prijatej správe.

10. Zobrazí sa prihlasovacia obrazovka.

**Poznámka:** Ak potrebujete zmeniť heslo pre užívateľský profil QSECOFR, poznačte si nové heslo. Uložte ho na bezpečnom mieste.

- 11. Zobrazí sa obrazovka Prebieha IPL .
- 12. Ak sa zobrazí obrazovka Výber produktov na prácu s PTF, stlačte kláves F3 (Ukončiť).
- 13. Zobrazí sa obrazovka Voľby IPL.

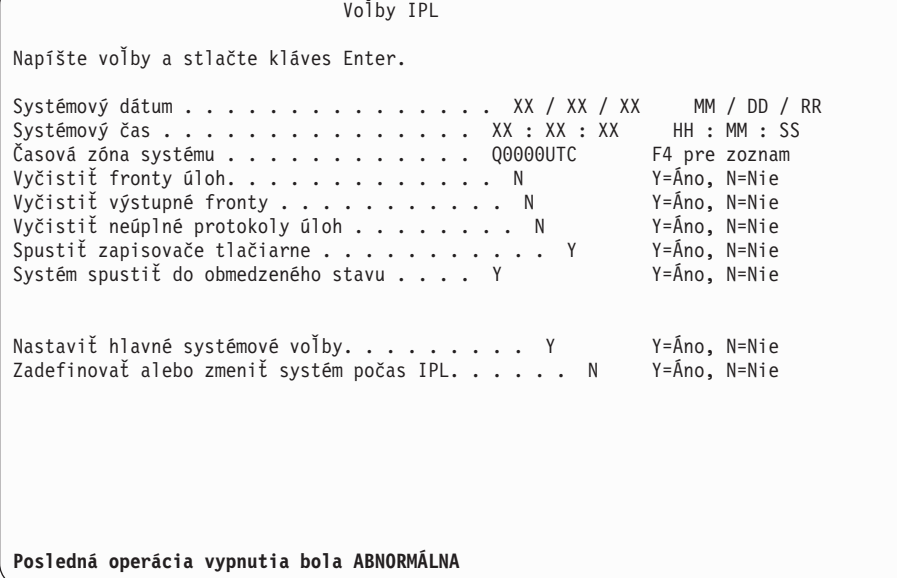

### **Poznámky:**

- v Ignorujte správu v spodnej časti IPL Obrazovka volieb.
- Ak potrebujete zmeniť systémové hodnoty, môžete to urobiť teraz. Jedným príkladom systémovej hodnoty, ktorú môžete zmeniť, je hodnota pre systémovú hodnotu úrovne zabezpečenia (QSECURITY).

Ďalším príkladom je systémová hodnota riadenia skenovania (QSCANFSCTL). Pokiaľ ste to ešte neurobili, zvážte špecifikovanie \*NOPOSTRST pre systémovú hodnotu QSCANFSCTL, aby ste minimalizovali budúce skenovanie niektorých objektov, ktoré sa obnovujú počas inštalácie licenčných programov v nasledujúcich krokoch. Bližšie informácie o skenovaní a nastaveniach tejto systémovej hodnoty nájdete v téme Podpora skenovania v (**Súbory a systémy**

## **súborov** → **Integrovaný systém súborov** → **Základné pojmy integrovaného systému súborov** → **Podpora skenovania**).

Napíšte Y pre výzvu *Definovať alebo zmeniť systém pri IPL*. Vykonajte pokyny na obrazovkách.

Napíšte nasledujúce a stlačte kláves Enter.

Systémový dátum (Použite aktuálny dátum.) Systémový čas (Použite aktuálny čas, 24-hodinové hodiny.) Systémová časová zóna (Overte, či je správna alebo stlačte F4 pre výber časovej zóny.) Spustiť systém do obmedzeného stavu Y Nastaviť hlavné voľby systému Y

14. Môžu sa zobraziť ďalšie správy.

Pre každú správu stlačte kláves Enter, aby sa pokračovalo ďalej.

15. Zobrazí sa obrazovka Nastavenie hlavných volieb systému.

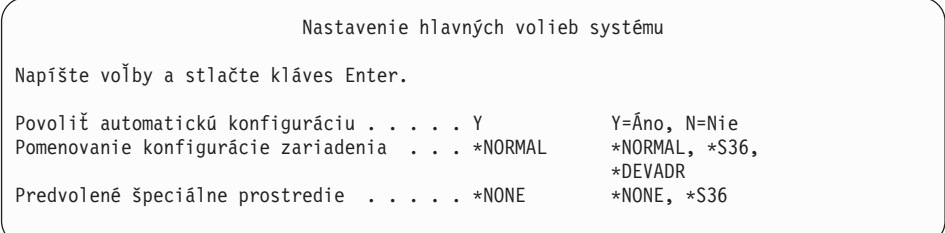

Odpovedať na výzvy na obrazovke Nastavenie hlavných volieb systému.

v Zapnúť automatickú konfiguráciu

Hodnota Y (Áno) automaticky nakonfiguruje lokálne zariadenia. N (Nie) znamená zakázanú automatickú konfiguráciu.

• Pomenovanie konfigurácie zariadenia

Ak chcete použiť názvovú konvenciu jedinečnú pre operačný systém i5/OS, zadajte \*NORMAL. Hodnota \*S36 používa názvovú konvenciu podobnú ako System/36. Informácie o pomenúvaní konfigurácie zariadenia a o \*DEVADR nájdete v publikácii *Local Device Configuration, SC41-5121-00*.

v Predvolené špeciálne prostredie

Predvolená hodnota \*NONE označuje, že sa nepoužíva žiadne špeciálne prostredie. \*S36 nastavuje prostredie System/36. Prečítajte si publikáciu *System/36 Environment Programming*, SC41-4730 (V4R5 alebo staršia), kde nájdete bližšie informácie o práci v prostredí System/36.

Stlačte Enter.

- 16. Môže sa zobraziť obrazovka Úprava opätovného vytvorenia prístupových ciest. Ak sa zobrazí, pokračujte stlačením klávesu Enter.
- 17. Zobrazí sa obrazovka Práca so softvérovými zmluvami. Vyberte si zobrazenie softvérových zmlúv pre licenčný interný kód (5722999) a operačný systém (5722SS1). Prečítajte si a akceptujte tieto zmluvy. Ak sú softvérové zmluvy zamietnuté, dostanete možnosť buď vypnúť server alebo vrátiť sa a akceptovať zmluvy.
- 18. Zobrazí sa niekoľko prázdnych obrazoviek a obrazovka Zobrazenie správ. Ak chcete pokračovať, stlačte kláves Enter pre každú zobrazenú správu. Na prázdne obrazovky neodpovedajte.

Nasledujúca obrazovka je príklad zobrazenej správy:

```
Zobrazenie správ
                                          Systém . . . . : XXXX<br>Program . . . . : *DSPMSG
Front . . . . . : QSYSOPR Program . . . . : *DSPMSG
Knižnica . . . : QSYS Knižnica . . :
                                          Doručenie . . . : *BREAK
Pokračujte stlačením Enter.
  Všetky úlohy v systéme sa zrušili. Všetky fronty úloh a výstupné fronty sa vyčistili.
```
19. Na vašej konzole sa zobrazí Hlavná ponuka .

#### **Dokončili ste túto úlohu.**

Ak chcete nainštalovať ďalšie licenčné programy, pokračujte úlohami v ["Použitie](#page-124-0) ponuky Práca s licenčnými [programami](#page-124-0) na inštaláciu licenčných programov IBM" na strane 117.

# **Inštalácia ďalších licenčných programov**

Túto tému použite na inštaláciu dodatočných licenčných programov alebo voliteľných častí licenčných programov vo vašom serveri alebo v logickom oddiele. (Osobitne objednané vlastnosti sú inštalované ako licenčné programy.)

Tieto procedúry môžete použiť na inštaláciu väčšiny softvérových produktov. Ak ste však so svojou objednávkou dostali akékoľvek ďalšie špeciálne inštrukcie k inštalácii, pred nainštalovaním softvérového produktu musíte tieto inštrukcie skontrolovať.

# **Skôr než začnete inštalovať ďalšie licenčné programy**

Tieto informácie použite na pridanie ďalších licenčných programov buď ako súčasti rozšírenia softvérového vydania alebo nezávisle.

Ak ste tak ešte nevykonali, dokončite úlohy v čast[i"Príprava](#page-98-0) na inštaláciu vydania" na strane [91.](#page-98-0)

Ak inštalujete dodatočný licenčný program nezávisle od rozširovania vydania softvéru, skontrolujte toto:

- v Skontrolujte, či máte najnovšiu kópiu kumulatívneho balíka PTF (SF99540). Ak si objednáte kumulatívny balík PTF, dostanete aj najnovší CD-ROM PTF HIPER Group (SF99539) a CD-ROM Database Group (SF99504).
- v Použite informácie preventívneho plánovania servisu (PSP), aby ste určili, že je potrebné nainštalovať nejaké nevyhnutné PTF alebo či sú do inštalácie licenčného programu zaradené nejaké špeciálne pokyny.

PTF pre licenčné programy sú na samostatných médiách. Na inštaláciu Kumulatívneho balíka PTF po pridaní dodatočných licenčných programov použite *Dodací sprievodný list pre PTF*.

Ak pridávate dodatočné licenčné programy a vo vašom systéme máte nainštalovaný sekundárny jazyk, po inštalácii licenčných programov musíte nainštalovať sekundárny jazyk. V opačnom prípade nebude mať pridaný licenčný program podporu sekundárneho jazyka.

**Poznámka: Vyžaduje sa obmedzený stav:** Systém musí byť v obmedzenom stave, aby bolo možné nainštalovať nasledovné knižnice a voľby pre operačný systém.

- Knižnice QGPL a QUSRSYS
- v voľba 3 Rozšírená základná podpora adresára
- v voľba 12 Hostiteľské servery

Niektoré licenčné programy a knižnice vyžadujú obmedzený stav, niektoré vyžadujú len čiastočne obmedzený systém. Ostatné licenčné programy môžu vyžadovať pred uložením, obnovou alebo inštaláciou novej kópie produktu špeciálne akcie. Ak sa však chcete počas aktualizácie vyhnúť zlyhaniam inštalácie a chcete dostať najlepší výkon, uveďte systém do obmedzeného stavu.

<span id="page-124-0"></span>Ak chcete inštalovať ostatné licenčné programy, kým systém nie je v obmedzenom stave, môžete vynechať kroky 3a až 3e "Použitie ponuky Práca s licenčnými programami na inštaláciu licenčných programov IBM".

Ak si vyberiete viac licenčných programov a chcete zabezpečiť, aby sa vybrané produkty nainštalovali čo najrýchlejšie, pozrite si informácie v "Procesy [inštalácie"](#page-179-0) na strane 172. Téma"Vyžaduje sa: [Akceptovanie](#page-51-0) softvérových zmlúv" na strane 44 popisuje, ako akceptovať softvérové zmluvy pre licenčné programy pred rozšírením, aby sa využila viacprocesová inštalácia.

**Plánujete použiť alebo používate logické oddiely?** V prípade iSeries 8xx a starších modelov si prečítajte tému Plánovanie logických oddielov v (**Systémový manažment** → **Logické oddiely** → **Rozdelenie na logické oddiely pomocou servera iSeries** → **Plánovanie logických oddielov**). V prípade systémov IBM , System p5 a IBM eServer i5 a p5 si prečítajte tému Plánovanie logických oddielov v (**Rozdelenie servera na logické oddiely** → **Rozdelenie na logické oddiely pomocou konzoly HMC** → **Rozdelenie na logické oddiely pre** → **Plánovanie logických oddielov**).

**Plánujete na inštaláciu použiť katalóg obrazov (virtuálne optické zariadenie)?** Prečítajte si tému "Príprava na [aktualizáciu](#page-44-0) alebo nahradenie softvéru s použitím katalógu obrazov" na [strane](#page-44-0) 37 o vytváraní zariadenia, katalógu obrazov a položky katalógu obrazov. Informácie o rozširovaní

# **Použitie ponuky Práca s licenčnými programami na inštaláciu licenčných programov IBM**

Ak máte logické oddiely, musíte túto procedúru vykonať na každom oddiele, na ktorý chcete nainštalovať licenčné programy IBM.

- 1. Ak ešte nie ste prihlásení na server ako správca bezpečnosti (užívateľský profil QSECOFR), urobte tak teraz.
	- **Poznámka:** Na konzole sa objaví Hlavné menu (alebo menu, ktoré ste si vybrali ako úvodné menu).
- 2. Ak inštalujete z katalógu obrazov (virtuálne optické zariadenie), pokyny na nastavenie nájdete v téme "Príprava na [aktualizáciu](#page-44-0) alebo nahradenie softvéru s použitím katalógu [obrazov"](#page-44-0) na strane 37.

Ak inštalujete z optického média, vložte jednotku licenčného programu, ktorú chcete nainštalovať, do inštalačného zariadenia. Ak je toto nová inštalácia, začnite s diskom B29xx\_02 média . Ak chcete nainštalovať produkty vyžadujúce klúč, zavedte jednotky označené L29xx\_01 a L29xx\_02. Ak máte kupované funkcie alebo samostatné licenčné programy, zaveďte disk s označením F29xx\_01. Bližšie informácie o optických médiách, ktoré ste dostali spolu s vašou objednávkou, nájdete v ["Štítky](#page-196-0) médií a ich obsah" na [strane](#page-196-0) 189. Skôr než budete pokračovať, počkajte, kým sa nevypne indikátor aktivity.

- 3. Ak chcete uviesť systém do obmedzeného stavu a filtrovať správy, ktoré sa objavia, postupujte takto:
	- a. Napíšte CHGMSGQ QSYSOPR \*BREAK SEV(60) a stlačte kláves Enter.
	- b. Mohlo by sa objaviť zobrazenie správ. Stlačte Enter.
	- c. Napíšte ENDSBS \*ALL \*IMMED a stlačte kláves Enter.
- d. Ak sa zobrazí nasledujúca správa, stlačte kláves Enter a pokračujte: Príkaz ENDSBS SBS(\*ALL) sa spracováva
- e. Objaví sa správa Systém sa ukončil v obmedzenom stave. Pokračujte stlačením Enter.
- f. Napíšte CHGMSGQ QSYSOPR SEV(95) a stlačte kláves Enter.
- g. Mohlo by sa objaviť zobrazenie správ. Stlačte Enter.
- 4. Napíšte GO LICPGM a stlačte kláves Enter.
- 5. Zobrazí sa obrazovka Práca s licenčnými programami.

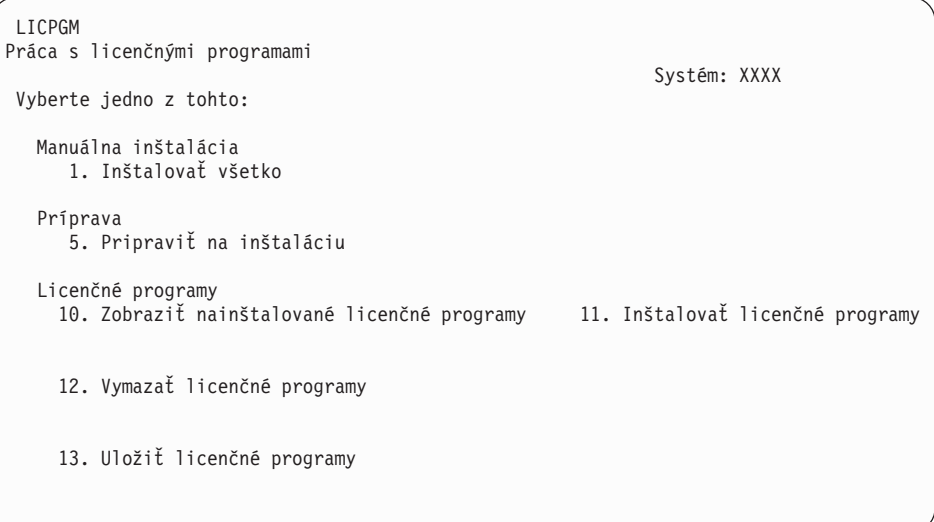

Ak chcete akceptovať softvérové zmluvy pre vaše licenčné programy jednotlivo, pokračujte krokom 6.

Ak inštalujete mnoho licenčných programov, ich spoločné prijatie je rýchlejšie než individuálne prostredníctvom manuálnej inštalácie. Ak chcete predbežne prijať všetky zmluvy vašich licenčných programov naraz, vyberte si voľbu 5 (Príprava na inštaláciu).

- a. Vyberte voľbu pre prácu so softvérovými zmluvami. Ak sa licenčný program, ktorý chcete nainštalovať, neobjaví na obrazovke Práca so softvérovými zmluvami , použite F22 (Obnoviť softvérové zmluvy). Inak pokračujte ďalším krokom.
- b. Ak chcete zobraziť softvérové zmluvy pre licenčné programy, ktoré si chcete nainštalovať, zadajte 5 a stlačte kláves Enter. Stlačením F14 akceptujte softvérové zmluvy a potom sa vráťte na obrazovku Práca s licenčnými programami.
- 6. Na obrazovke Práca s licenčnými programami napíšte 1 (Nainštalovať všetko) alebo 11 (Nainštalovať licenčné programy). Rozhodnite sa po prečítaní tejto poznámky.
	- **Poznámka:** Ak chcete nainštalovať všetky licenčné programy, ktoré sú na distribučnom médiu, použite manuálnu inštaláciu, voľbu 1, Inštalovať všetko. Týmto ušetríte čas pre inštaláciu. Ak chcete väčšinu licenčných programov na médiu, voľba 1 manuálnej inštalácie je tiež preferovaný výber. Budete musieť vymazať nepotrebné nadbytočné licenčné programy. Obrazovka Manuálna inštalácia sa zobrazí po výbere voľby 1 manuálnej inštalácie.

Napíšte nasledujúce na tejto obrazovke:

- Nainštalovať voľbu: 2 (2=všetky produkty)
- v Inštalačné zariadenie: OPT01
- v Nahradiť, ak je aktuálne: N
- Neprijatá zmluva: 2 (2=Zobraziť softvérovú zmluvu)
- Automatické IPL: N

V tomto príklade sa pre inštalačné zariadenie používa OPT01. Ak používate odlišnú názvovú konvenciu, napíšte názov, ktorý ste priradili inštalačnému zariadeniu.

Viac informácií o používaní voľby 1 nájdete v časti ["Manuálna](#page-207-0) inštalácia Voľba 1. [Nainštalovať](#page-207-0) všetko" na strane 200.

Stlačte Enter. Ak ste napísali 1, pokračujte krokom 10 na [strane](#page-127-0) 120 týchto pokynov.

<span id="page-126-0"></span>7. Ak ste napísali 11, zobrazí sa obrazovka Inštalácia licenčných programov.

Stránkujte obrazovku, aby ste našli požadované licenčné obrazovky. Napíšte 1 v stĺpci Voľba vedľa licenčných programov, ktoré majú byť nainštalované.

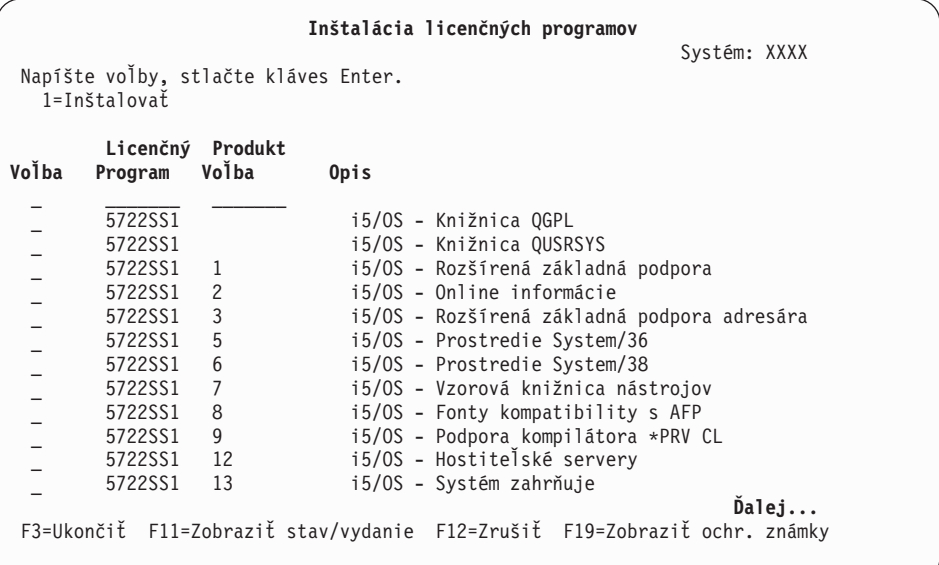

#### **Poznámky:**

- Knižnice QGPL a QUSRSYS a Rozšírená základná podpora (voľba 1) a Rozšírená základná podpora adresárov (voľba 3) sú predvybraté pri inštalácii licenčných programov ako súčasť inštalácie nového systému. Ak pridávate dodatočné (nové) licenčné programy alebo voliteľné časti, tieto položky by mali byť predvybraté len v prípade chybového stavu.
- v Licenčný program, ktorý chcete nainštalovať, nemusí byť uvedený na obrazovke Inštalovať licenčné programy. Ak niektorý licenčný program nie je uvedený, môžete ho pridať do zoznamu zadaním informácií do prázdnych polí na začiatku zoznamu. Po stlačení klávesu Enter sa tento produkt zobrazí na zozname spolu s ostatnými.
	- Napíšte 1 v stĺpci Voľba
	- Napíšte identifikátor produktu do stĺpca Licenčný program.
	- Napíšte hodnotu voľby produktu do stĺpca Voľba produktu.
	- Stlačte Enter.

Keď zadávate voľbu produktu, systém akceptuje len nasledujúce tri hodnoty: \*BASE, číslo voľby alebo \*ALL.

- Pri hodnote \*BASE sa nainštaluje len základný produkt identifikátora pridruženého produktu.
- Pri tomto čísle voľby produktu sa nainštaluje len konkrétna voľba identifikátora pridruženého produktu. Ak chcete inštalovať voľby, musíte nainštalovať základný produkt (\*BASE).

<span id="page-127-0"></span>– Pri hodnote \*ALL sa nainštaluje základný produkt a všetky voľby identifikátora pridruženého produktu, ktoré sa nachádzajú na médiu.

Nezabudnite, že licenčné programy, ktoré pridáte sa zobrazia v zozname len s identifikátorom produktu a nebudú mať opisný názov produktu. Okrem toho, pozrite si dokumentáciu dodanú s produktom, či neobsahuje špeciálne pokyny.

Ak dostanete správu, že produkt sa už nachádza v zozname, rolujte nadol na daný produkt. Skontrolujte, či je v stĺpci Voľba napísané 1. Skontrolujte, či je vybratý pre inštaláciu.

Stlačte Enter.

- 8. Na konzole sa zobrazí obrazovka Potvrdenie inštalácie licenčných programov. Stlačením klávesu Enter potvrďte vaše výbery.
- 9. Zobrazí sa obrazovka Inštalačné voľby.

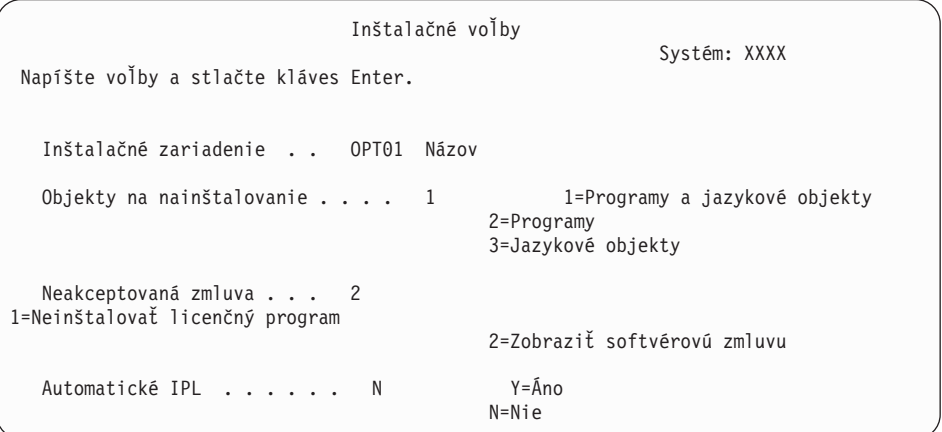

Napíšte nasledujúce na tejto obrazovke:

- v Inštalačné zariadenie: OPT01 (v tomto príklade sa pre inštalačné zariadenie používa OPT01. Ak používate odlišnú názvovú konvenciu, napíšte názov, ktorý ste priradili inštalačnému zariadeniu.)
- Objekty na inštaláciu: 1
- Neakceptovaná zmluva: 2
- v Automatické IPL: N
- 10. Jedna alebo obe nasledujúce obrazovky zobrazia stav licenčných programov a jazykových objektov počas inštalácie do systému. Na tieto stavové obrazovky nemusíte odpovedať.

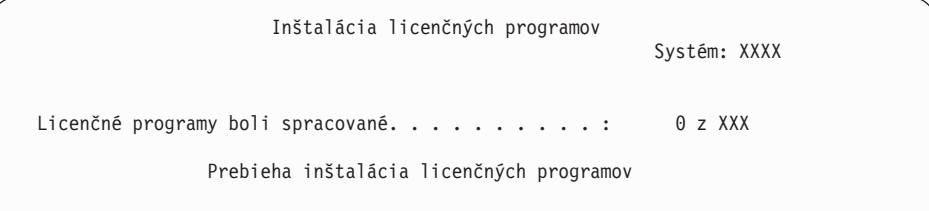

Nasledujúca obrazovka je príklad obrazovky zobrazenej počas inštalačného procesu.

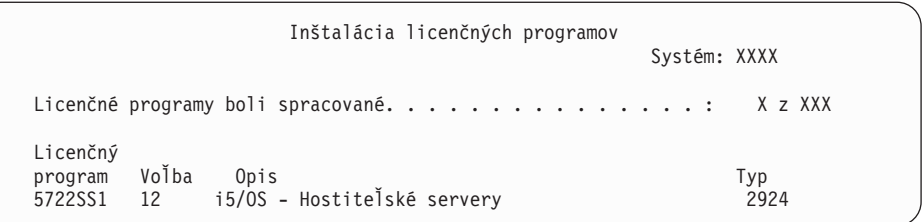

- **Poznámka:** Táto obrazovka uvádza, ktoré licenčné programy a voliteľné časti licenčných programov sa inštalujú. Po nainštalovaní objektov \*PGM a objektov \*LNG pre každý licenčný program alebo voliteľnú časť, identifikátor licenčného programu zmizne z obrazovky a zmení sa pole s počtom spracovaných licenčných programov.
- 11. Môže sa zobraziť obrazovka Zobrazenie správ. Ak máte iné médium na zavedenie, ktoré obsahuje licenčné programy, zaveďte ho teraz. Ak inštalujete z optického média, počkajte na zhasnutie indikátora Používa sa a až potom odpovedzte na správu.

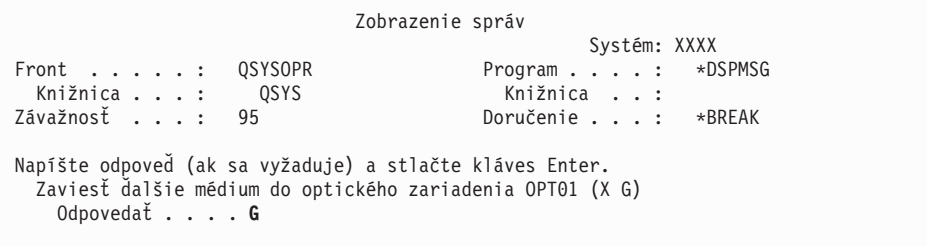

Napíšte G a stlačte Enter. Po zavedení každej jednotky napíšte G a stlačte Enter. Ak už nie sú žiadne ďalšie médiá na zavedenie, ktoré obsahujú licenčné programy, alebo ak chcete ukončiť zavádzací proces, napíšte X a stlačte kláves Enter.

- 12. Ak licenčný program vyžaduje akceptovanie softvérovej zmluvy, zobrazí sa obrazovka Softvérové zmluvy. Urobte jedno z nasledovného:
	- v Stlačte F14 pre akceptovanie zmluvy a umožnenie pokračovania inštalácie licenčného programu.
	- v Stlačte F16 pre zamietnutie zmluvy a ukončenie inštalácie tohto licenčného programu.
- 13. Po dokončení procesu inštalácie sa na vašej konzole objaví obrazovka Práca s licenčnými programami. V spodnej časti obrazovky Práca s licenčnými programami sa zobrazí jedna z nasledujúcich správ.

Funkcia Práca s licenčnými programami sa nedokončila. Prejdite k téme Kapitola 11, ["Odstraňovanie](#page-150-0) problémov s inštaláciou softvéru", na strane 143, aby ste určili problém.

Dokončila sa funkcia Práca s licenčnými programami. Pokračujte ďalším krokom.

14. Skontrolujte stavové hodnoty inštalácie vašich licenčných programov a kompatibilitu. Je dôležité presvedčiť sa, že všetky vaše licenčné programy sú kompatibilné s operačným systémom.

Použite ponukovú voľbu LICPGM 10 (Zobraziť licenčné programy), aby ste videli vydanie a hodnoty stavu inštalácie nainštalovaných licenčných programov. Ak stavová hodnota inštalácie licenčného programu je \*COMPATIBLE, je pripravený na používanie. Ak nainštalovanou hodnotou stavu licenčného programu je \*BACKLEVEL, licenčný program sa nainštaluje, ale jeho verzia, vydanie a modifikácia nie sú kompatibilné s aktuálne nainštalovanou úrovňou operačného systému. V téme ["Vydania](#page-174-0) a veľkosti licenčných [programov"](#page-174-0) na strane 167 skontrolujte aktuálnu verziu, vydanie a modifikáciu licenčného programu. "Hodnoty stavu [nainštalovania"](#page-204-0) na strane 197 uvádza možné opisy nainštalovanej hodnoty stavu.

### <span id="page-129-0"></span>**Dokončili ste túto úlohu.**

- 1. Máte viac licenčných programov alebo voliteľných častí na inštaláciu, ale nezobrazili sa v zozname z kroku 7 na [strane](#page-126-0) 119 (alebo sa nedali pridať do zoznamu)?
	- v **Nie.** Prejdite na nasledujúci krok (krok 2).
	- v **Áno.** Prejdite na "Použitie príkazu Obnoviť licenčné programy na inštaláciu licenčných programov IBM alebo iných firiem", aby ste nainštalovali tieto licenčné programy alebo optické časti.
- 2. Potrebujete nainštalovať sekundárny jazyk ?
	- v **Nie.** Prejdite na nasledujúci krok (krok 3).
	- v **Áno.** Prejdite na "Inštalácia [sekundárneho](#page-130-0) jazyka" na strane 123 a postupujte podľa inštrukcií.
- 3. Než začnete pracovať s vaším systémom, musíte dokončiť proces inštalácie. Prejdite na "Kontrolný zoznam: [Dokončenie](#page-134-0) inštalácie" na strane 127 a postupujte podľa inštrukcií.

# **Použitie príkazu Obnoviť licenčné programy na inštaláciu licenčných programov IBM alebo iných firiem**

Podľa týchto krokov nainštalujte licenčné programy pomocou príkazu Obnoviť licenčné programy.

Môžete dostať pokyn na použitie príkazu RSTLICPGM na inštaláciu licenčných programov, ktoré nie sú od IBM. Všetky licenčné programy, ktoré nie sú od IBM, vrátane Programovanie požiadaviek na cenové ponuky (PRPQ), ponúk licenčných programov (LPOs) a licenčných programov s jednou sadou už mali byť nainštalované pomocou volieb 1 alebo 11 ponuky LICPGM alebo počas automatickej inštalácie.

- **Poznámka:** Ak nemáte licenčné programy iné než od IBM, preskočte túto úlohu. Ak musíte nainštalovať sekundárny jazyk, choďte na "Inštalácia [sekundárneho](#page-130-0) jazyka" na [strane](#page-130-0) 123 a vykonajte príslušné pokyny. V opačnom prípade musíte dokončiť proces inštalácie, potom prejsť na časť "Kontrolný zoznam: [Dokončenie](#page-134-0) [inštalácie"](#page-134-0) na strane 127 a dokončiť podľa pokynov.
- 1. S týmito produktmi ste možno dostali špeciálne inštalačné pokyny. Ak áno, mali by ste použiť dané pokyny.
- 2. Zaveďte médium obsahujúce licenčný program alebo voliteľnú časť do inštalačného zariadenia.
- 3. Ak máte akceptovať softvérové zmluvy iné ako IBM, môžete buď akceptovať všetky svoje zmluvy pre licenčné programy naraz, napríklad pri inštalácii produktov v dávkovom procese, alebo ich môžete akceptovať jednotlivo neskôr. Ak chcete prijať vaše softvérové zmluvy teraz, napíšte GO LICPGM. Vyberte voľbu 5 (Príprava na inštaláciu).
	- a. Vyberte voľbu pre prácu so softvérovými zmluvami. Na obrazovke Práca so softvérovými zmluvami použite F22 (Obnoviť softvérové zmluvy).
	- b. Ak chcete zobraziť softvérové zmluvy pre licenčné programy, ktoré si chcete nainštalovať, zadajte 5 a stlačte kláves Enter. Stlačením F14 akceptujte softvérové zmluvy a potom sa vráťte na obrazovku Práca s licenčnými programami.
- 4. V nasledujúcich krokoch sa pre inštalačné zariadenie používa OPT01. Ak používate odlišnú názvovú konvenciu, použite názov, ktorý ste priradili inštalačnému zariadeniu. Ak chcete nainštalovať nový licenčný program, napíšte príkaz: RSTLICPGM LICPGM(xxxxxxx) DEV(OPT01) OPTION(\*BASE) kde *xxxxxxx* je identifikátor produktu pre vami inštalovaný licenčný program. Stlačte Enter. Môže sa zobraziť online softvérová zmluva. Ak akceptujete softvérovú zmluvu, môžete pokračovať v inštalácii a používaní produktu.
- 5. Ak chcete nainštalovať voliteľnú časť, napíšte príkaz:

<span id="page-130-0"></span>RSTLICPGM LICPGM(xxxxxxx) DEV(OPT01) OPTION(n)

kde *xxxxxxx* je identifikátor produktu pre licenčný program, ktorý inštalujete a *n* je číslo voľby.

Stlačte Enter. Môže sa zobraziť online softvérová zmluva. Ak akceptujete softvérovú zmluvu, môžete pokračovať v inštalácii a používaní voľby.

6. Zopakujte kroky 4 na [strane](#page-129-0) 122 a 5 na [strane](#page-129-0) 122, kým nenainštalujete všetky nové licenčné programy a optické časti, ktoré nemohli byť nainštalované v ["Použitie](#page-124-0) ponuky Práca s licenčnými [programami](#page-124-0) na inštaláciu licenčných programov IBM" na strane 117.

#### **Dokončili ste túto úlohu.**

- 1. Potrebujete nainštalovať ostatné licenčné programy, napríklad Lotus , TCP/IP alebo WebSphere, aby sa vaša firma mohla zúčastňovať na elektronickom obchode cez internet?
	- v **Nie.** Prejsť na ďalší krok.
	- v **Áno.** Prejdite na kategóriu Elektronický obchod a práca vo webe.
- 2. Potrebujete nainštalovať sekundárny jazyk ?
	- v **Nie.** Prejsť na ďalší krok.
	- v **Áno.** Prejdite na "Inštalácia sekundárneho jazyka" a postupujte podľa inštrukcií.
- 3. Než začnete pracovať s vaším systémom, musíte dokončiť proces inštalácie. Prejdite na "Kontrolný zoznam: [Dokončenie](#page-134-0) inštalácie" na strane 127 a postupujte podľa inštrukcií.

# **Inštalácia sekundárneho jazyka**

Podľa týchto pokynov nainštalujte nový sekundárny jazyk na server alebo logický oddiel.

# **Skôr než začnete inštalovať sekundárny jazyk**

Skôr, nainštalujete sekundárny jazyk, skontrolujte nasledovné úlohy.

Dokončite úlohy v téme : "Príprava na [inštaláciu](#page-98-0) vydania" na strane 91. Veľkú pozornosť venujte téme ["Globalizácia](#page-24-0) a inštalácia softvéru" na strane 17, kde nájdete viac informácií o inštalácii a používaní sekundárnych jazykov.

# **Inštalácia sekundárnych jazykov pre licenčné programy spoločnosti IBM**

Postupujte podľa týchto krokov, keď si chcete nainštalovať sekundárny jazyk pre licenčné programy IBM.

- 1. Musíte sa prihlásiť do systému ako QSECOFR. Ak nie ste takto prihlásený, odhláste sa a potom sa prihláste znova pomocou QSECOFR.
- 2. Poznačte si identifikátor národnej jazykovej verzie na médiu sekundárneho jazyka. Budete to potrebovať v kroku 8 na [strane](#page-131-0) 124.

Médium sekundárneho jazyka je identifikované textom N29xx na štítku. Identifikátor je v tvare 29xx, kde xx je jedinečné číslo pre každý jazyk. Na nájdenie príslušného kódu vlastnosti pre váš jazyk použite časť "Kódy [vlastností](#page-202-0) pre národnú jazykovú verziu" na [strane](#page-202-0) 195.

- 3. Zaveďte médium sekundárneho jazyka do inštalačného zariadenia.
- 4. Nasledujúci príkaz napíšte do ľubovoľného príkazového riadku (CL) riadiaceho jazyka i5/OS a stlačte kláves Enter:

CHGMSGQ QSYSOPR \*BREAK SEV(95)

5. Mohlo by sa objaviť zobrazenie správ. Stlačte F3 (Ukončiť).

**Poznámka:** Ignorujte zobrazené správy.

- <span id="page-131-0"></span>6. Napíšte GO LICPGM na ľubovoľný príkazový riadok CL a stlačte Enter:
- 7. Zobrazí sa obrazovka Práca s licenčnými programami. Pomocou klávesov na posun o stranu nahor alebo nadol zobrazte druhú obrazovku ponuky Práca s licenčnými programami.

```
LICPGM
Práca s licenčnými programami
                                                             Systém: XXXX
Vyberte jedno z tohto:
  Sekundárne jazyky
    20. Zobraziť nainštalované sekundárne jazyky
    21. Inštalovať sekundárne jazyky
    22. Vymazať sekundárne jazyky
```
Zadajte 21 a stlačte kláves Enter.

8. Objaví sa obrazovka Inštalácia sekundárnych jazykov.

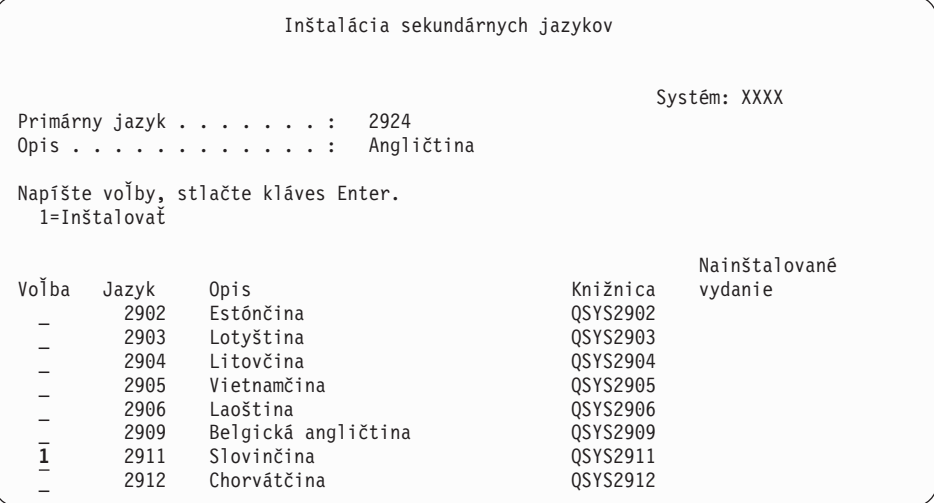

Pomocou klávesu Page Down rolujte nadol, kým nezbadáte jazyk, ktorý chcete inštalovať. Napíšte 1 do stĺpca voľby vedľa jazyka, ktorý chcete inštalovať. Súčasne môžete inštalovať len jeden jazyk. Stlačte Enter.

9. Po zadaní kódu jazyka sa zobrazí obrazovka Potvrdenie inštalácie sekundárnych jazykov.

```
Potvrdenie inštalácie sekundárnych jazykov
                                                          Systém: XXX
Ak chcete potvrdiť výbery pre 1=Inštalovať, stlačte kláves Enter.
Ak sa chcete vrátiť a zmeniť výbery, stlačte kláves F12.
                                                                 Nainštalované<br>vydanie
Voľba Jazyk Opis<br>12911 Slovinčina vydanie vydanie Knižnica
 1 2911 Slovinčina
```
Stlačte Enter.

10. Objaví sa obrazovka Inštalačná voľba pre sekundárne jazyky.

```
Inštalačná voľba pre sekundárne jazyky
                                                       Systém: XXX
Napíšte voľbu a stlačte kláves Enter.
  Inštalačné zariadenie . . OPT01 Názov
  Nahradiť, ak je aktuálne . . N Y=Áno
                                          N=Nie
```
Zadajte nasledujúce údaje a stlačte kláves Enter:

Inštalačné zariadenie: OPT01 (Pozrite si poznámku.) Nahradiť, ak je aktuálna: N

**Poznámka:** OPT01 sa používa pre inštalačné zariadenie v tomto príklade. Ak používate inú názvovú konvenciu, napíšte názov, ktorý ste priradili inštalačnému zariadeniu.

Jedna alebo obe nasledujúce obrazovky zobrazia stav jazykových objektov počas inštalácie do systému.

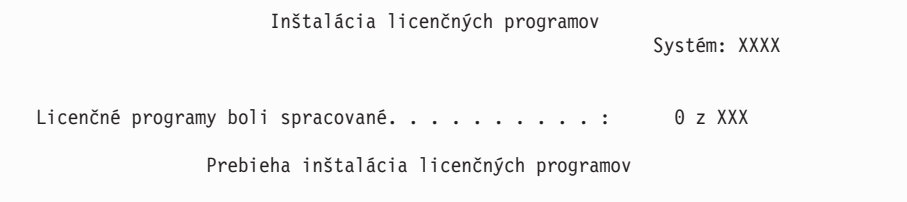

Nasledujúca obrazovka je príklad obrazovky zobrazenej počas inštalačného procesu.

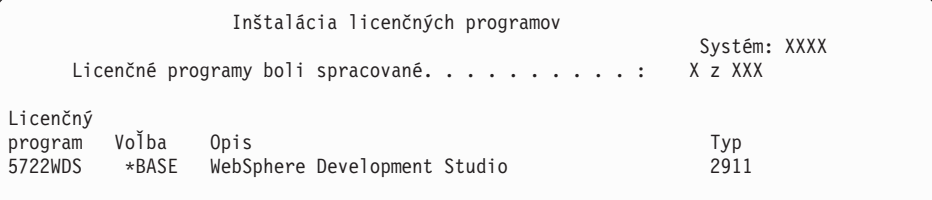

11. Ak uvidíte nasledujúcu správu, vložte ďalšie médium sekundárneho jazyka a pokračujte v inštalácii.

**Poznámka:** Skontrolujte, že označenie ďalšej časti je pre rovnaký sekundárny jazyk.

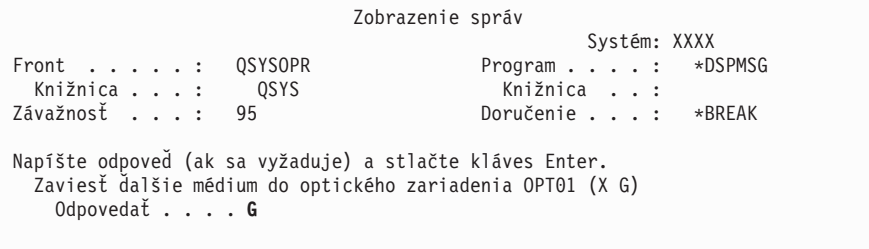

Napíšte G a stlačte Enter. Po zavedení každej jednotky napíšte G a stlačte Enter. Ak už nie sú žiadne ďalšie médiá na zavedenie, ktoré obsahujú licenčné programy, alebo ak chcete ukončiť zavádzací proces, napíšte X a stlačte kláves Enter.

12. Po dokončení procesu inštalácie sa na vašej konzole objaví obrazovka Práca s licenčnými programami. V spodnej časti obrazovky Práca s licenčnými programami sa zobrazí jedna z nasledujúcich správ.

<span id="page-133-0"></span>Funkcia Práca s licenčnými programami sa nedokončila. Prejdite k téme Kapitola 11, ["Odstraňovanie](#page-150-0) problémov s inštaláciou softvéru", na strane 143, aby ste určili problém.

Dokončila sa funkcia Práca s licenčnými programami. Pokračujte ďalším krokom.

**Poznámka:** Niektoré voľby licenčných programov nemajú jazykové objekty alebo nie sú podporované pre sekundárne jazyky. Napríklad voľby 6, 7 a 9 operačného systému nie sú podporované. Voľba 8 operačného systému nemá žiadne jazykové objekty. Na zobrazenie produktov s nainštalovanými sekundárnymi jazykmi použite voľbu 20 ponuky LICPGM.

## **Dokončili ste túto úlohu.**

- 1. Chcete nainštalovať viac sekundárnych jazykov?
	- v **Nie.** Prejsť na ďalší krok.
	- v **Áno.** Vrátiť sa na krok 2 na [strane](#page-130-0) 123 na začiatku tejto témy.
- 2. Potrebujete nainštalovať sekundárne jazyky pre licenčné programy, ktoré nie sú zobrazené v zozname pomocou voľby 11 ponuky Práca s licenčnými programami?
	- v **Nie.** Prejsť na ďalší krok.
	- v **Áno.** Prejdite do časti "Inštalácia sekundárnych jazykov pre licenčné programy iných dodávateľov" a nainštalujte sekundárne jazyky pre tieto licenčné programy.
- 3. Než začnete pracovať s vaším systémom, musíte dokončiť proces inštalácie. Prejdite na "Kontrolný zoznam: [Dokončenie](#page-134-0) inštalácie" na strane 127 a postupujte podľa inštrukcií.

## **Inštalácia sekundárnych jazykov pre licenčné programy iných dodávateľov**

Postupujte podľa týchto krokov, keď si chcete nainštalovať sekundárny jazyk pre licenčné programy nepochádzajúce od IBM.

Môžete dostať pokyn, aby ste použili príkaz RSTLICPGM (Restore Licensed Program) na inštalovanie sekundárnych jazykov pre licenčné programy nepochádzajúce od IBM. Všetky licenčné programy dodávané z IBM, vrátane Programovanie požiadaviek na cenové ponuky (PRPQ), ponúk licenčných programov (LPO) a licenčných programov s jednou množinou, by už mali mať sekundárne jazyky nainštalované pomocou voľby 21 ponuky LICPGM.

- **Poznámka:** Ak nemáte licenčné programy iné než od IBM, preskočte túto úlohu. Musíte ale dokončiť proces inštalácie. Prejdite na "Kontrolný zoznam: [Dokončenie](#page-134-0) [inštalácie"](#page-134-0) na strane 127 a postupujte podľa inštrukcií.
- 1. Možno ste dostali špeciálne inštrukcie na inštaláciu s nezávisle dodávanými licenčnými programami (také, ktoré nie sú na tom istom médiu ako softvérové vydanie). Ak áno, mali by ste použiť dané pokyny.
- 2. Zaveďte médium obsahujúce sekundárny jazyk, ktorý chcete inštalovať.

V nasledujúcich krokoch sa pre inštalačné zariadenie používa OPT01. Ak používate odlišnú názvovú konvenciu, použite názov, ktorý ste priradili inštalačnému zariadeniu.

3. Ak chcete nainštalovať sekundárny jazyk pre licenčný program, zadajte tento príkaz a stlačte kláves Enter:

RSTLICPGM LICPGM(xxxxxxx) DEV(OPT01) OPTION(\*BASE) RSTOBJ(\*LNG) LNG(29xx)

kde *xxxxxxx* je identifikátor produktu pre licenčný program a 29*xx* je kód verzie národného jazyka.

4. Ak chcete nainštalovať sekundárny jazyk pre voliteľnú súčasť licenčného programu, zadajte tento príkaz a stlačte kláves Enter:

<span id="page-134-0"></span>RSTLICPGM LICPGM(xxxxxxx) DEV(OPT01) OPTION(n) RSTOBJ(\*LNG) LNG(29xx)

kde *xxxxxxx* je identifikátor produktu pre licenčný program, *n* je číslo voľby a 29*xx* je kód verzie národného jazyka.

5. Zopakujte kroky 3 na [strane](#page-133-0) 126 a 4 na [strane](#page-133-0) 126 pokiaľ nenainštalujete všetky sekundárne jazyky pre licenčné programy a voliteľné časti, ktoré boli nezávisle nainštalované.

#### **Dokončili ste túto úlohu.**

Než začnete pracovať s vaším systémom, musíte dokončiť proces inštalácie. Prejdite na "Kontrolný zoznam: Dokončenie inštalácie" a postupujte podľa inštrukcií.

## **Kontrolný zoznam: Dokončenie inštalácie**

Použite tento kontrolný zoznam na dokončenie procesov inštalácie i5/OS.

- 1. Ak ešte stále máte predvolené heslá pre vaše ID užívateľov servisných nástrojov, teraz ich zmeňte. Informácie o identifikátoroch užívateľov servisných nástrojov nájdete v téme Zmena identifikátorov a hesiel užívateľov servisných nástrojov v (**Bezpečnosť** → **Identifikátory a heslá užívateľov servisných nástrojov** → **Riadenie identifikátorov a hesiel užívateľov servisných nástrojov** → **Riadenie identifikátorov užívateľov servisných nástrojov** → **Zmena identifikátorov a hesiel užívateľov servisných nástrojov**).
- 2. Po dokončení inštalácie vyberte médium. Ak je vaše médium páska, počkajte na úplné previnutie pásky.
- 3. Ak máte nejaké produkty od IBM alebo od iných firiem, ktoré majú špeciálne inštalačné inštrukcie, nainštalujte tieto produkty teraz. Skontrolujte dokumentáciu k produktu a postupujte podľa všetkých špeciálnych inštrukcií.
- 4. **Len pre logické oddiely:**

**Upozornenie:** V prípade iSeries 8xx a starších modelov nevykonávajte nasledujúci krok (krok 5) inštalácie kumulatívneho balíka PTF, kým nebudete poznať jedinečné informácie o inštalácii PTF týkajúce sa servera s logickými oddielmi. Hrozí strata údajov. Pozrite si tému Inštalácia opráv na systémy s logickými oddielmi v (**i5/OS a súvisiaci softvér** → **Údržba a riadenie i5/OS a súvisiaceho softvéru** → **Používanie softvérových opráv** → **Inštalácia opráv** → **Krok 3: Výber vášho scenára inštalácie opráv** → **Distribúcia opráv na viaceré servery s** → **Inštalácia opráv na systémy s logickými oddielmi**), kde sa dozviete, ako máte nainštalovať kumulatívny balík PTF na systém s logickými oddielmi.

5. Nainštalujte najnovší kumulatívny balík PTF. (Tento balík ste mali objednať týždeň alebo dva pred inštaláciou.)

Použite pokyny v *dodanom sprievodnom liste pre PTF*. Potom sa vráťte sem a pokračujte ďalším krokom.

- **Poznámka:** Ak nenainštalujete kumulatívny balík PTF teraz, musíte vykonať IPL a umožniť dokončenie procesu inicializácie systému (INZSYS). Predtým ale nastavte typ IPL na **B** (alebo typ IPL, ktorý používate pre každodennú činnosť) a potom nastavte výber režimu na **Normálny**. ["Obnova](#page-165-0) [inicializácie](#page-165-0) systému (INZSYS)" na strane 158 obsahuje ďalšie informácie o INZSYS.
- 6. Použite všetky skupiny PTF, ktoré ste si objednali. Bližšie informácie o skupinách PTF nájdete v "Zaistenie najnovších [informácií"](#page-100-0) na strane 93. Ak chcete aplikovať skupiny opráv PTF, pozrite si sprievodné listy a pokyny pre danú dočasnú opravu programu

(PTF). Všeobecné informácie o používaní PTF nájdete v téme Inštalácia opráv v (**i5/OS a súvisiaci softvér** → **Údržba a riadenie i5/OS a súvisiaceho softvéru** → **Používanie softvérových opráv** → **Inštalácia opráv**).

7. Ak váš systém IBM alebo IBM eServer i5 funguje ako servisný oddiel a váš server neriadi konzola HMC (Hardware Management Console), pravdepodobne budete musieť vykonať IPL servera. *IPL servera* je IPL, kedy budú všetky logické oddiely na serveri naraz vypnuté, čo umožňuje, napríklad aktiváciu novej úrovne serverového firmvéru na serveri.

Ak má PTF, ktorú aplikujete na servisný oddiel alebo ju z neho odstraňujete, vplyv na časť serverového firmvéru licenčného interného kódu, môže sa stať, že budete požiadaní o vykonanie IPL servera. Možno budete tiež požiadaní o vykonanie IPL servera potom, ako rozšírite alebo nainštalujete novú úroveň licenčného interného kódu na servisný oddiel.

- v Ak chcete zistiť, či musíte vykonať IPL servera, do príkazového riadka i5/OS control language (CL) zadajte DSPPTF 5722999 a stlačte kláves Enter. Ak bude IPL servera potrebné, v spodnej časti obrazovky sa zobrazí správa CPD35F8 Požaduje sa IPL servera.
- v Ak chcete zistiť, či váš systém funguje ako servisný oddiel, do príkazového riadka CL zadajte DSPPTF 5729999 a stlačte kláves Enter. Ak váš systém funguje ako servisný oddiel, pole zdroja IPL uvedie kópiu serverového firmvéru, ktorý bol použitý počas predchádzajúceho IPL servera.
- **Poznámka:** Pri vypínaní vášho servisného oddielu pre modely eServer i5 sa na dlhší čas môžu zobraziť referenčné kódy D6xx430B alebo D6xx430A. xx by malo pravidelne narastať a je normálnou súčasťou spracovávania pri aktualizácii kódu firmvéru servera. Umožnite serveru dokončiť spracovávanie. Tento proces neprerušujte.
- 8. Pozrite si v protokole histórie inštalácie správy, ktoré indikujú stav procesu inicializácie systému (INZSYS):
	- a. Napíšte GO LICPGM a stlačte kláves Enter.
	- b. Na obrazovke Práca s licenčnými programami napíšte 50 (Zobraziť protokol) a stlačte Enter.
	- c. Zobrazí sa obrazovka Zobrazenie histórie inštalácie. Stlačte Enter.

Zobrazí sa obrazovka Zobrazenie obsahu protokolu histórie. Ak na obrazovke nevidíte žiadnu z nasledujúcich správ, počkajte niekoľko minút a znovu vyberte voľbu 50. Nájdite správu Spustila sa inicializácia systému (INZSYS). Po zobrazení tejto správy počkajte istý čas a pohľadajte správu Spracovanie inicializácie systému (INZSYS) bolo úspešne dokončené (CPC37A9). Ak správu CPC37A9 na obrazovke neuvidíte, choďte na "Obnova [inicializácie](#page-165-0) systému (INZSYS)" na strane 158 a určite problém.

- 9. Ak ste na vykonanie inštalácie použili katalógy obrazov, možno budete chcieť zo servera vymazať všetky inštalačné obrazy. Pre vymazanie katalógu a všetkých optických obrazov (obrazových súborov) napíšte nasledovné: DLTIMGCLG IMGCLG(*mojkatalog*) KEEP(\*NO)
- 10. Ak ste na vykonanie inštalácie použili katalógy obrazov a na ukončenie vyhradenia úložného priestoru pre diskovú jednotku zdroja zavádzania ste predtým použili príkaz STRASPBAL (Start ASP Balance), zadaním nasledujúceho príkazu pokračujte vo vyhradení úložného priestoru pre túto diskovú jednotku zdroja zavádzania. STRASPBAL TYPE(\*RSMALC) UNIT(1) STRASPBAL TYPE(\*CAPACITY) ASP(1) TIMLMT(\*NOMAX)
- 11. Nainštalujte kľúče k softvérovej licencii pre váš operačný systém a zakľúčované produkty. Pomocou príkazu WRKLICINF (Work with License Information) zobrazte nainštalované produkty vyžadujúce kľúč a pridajte údaje o licenčnom kľúči. Špecifické inštrukcie nájdete, keď prejdete na Pridať informácie o licenčnom kľúči v (**i5/OS a**

**príbuzný softvér** → **Údržba a správa i5/OS a príbuzného softvéru** → **Práca so softvérovými zmluvami a licenciami** → **Správa softvérových zmlúv a licenčných kľúčov** → **Zobrazenie a zmena informácií o softvérovej licencii** → **Pridať informácie o licenčnom kľúči**).

Po zaktualizovaní informácií o licenčnom kľúči sa vráťte sem a pokračujte ďalším krokom.

12. Keď dokončíte proces inštalácie a predtým, než sprístupníte server všetkým užívateľom, nastavte limit použití pre produkty riadené softvérovými licenciami. Tieto produkty sú uvedené na faktúre POE (Doklad o oprávnení) alebo na iných dokumentoch, ktoré ste dostali spolu s vašou objednávkou softvéru. Pre produkty, ktoré majú limit použití, nastavíte limit použití príkazom WRKLICINF (Work with License Information).

Ak chcete nastaviť limit použitia, vykonajte toto:

- a. Napíšte WRKLICINF a stlačte kláves Enter.
- b. Na obrazovke Práca s informáciami o licenciách stlačte kláves F11 (Zobraziť informácie o použití). Číslo pre limit použitia pre každý produkt uvedený na POE, faktúre alebo na iných dokumentoch sa musí zhodovať s číslom pre limit použitia na obrazovke Práca s informáciami o licenciách pre príslušný produkt.
- c. Presuňte kurzor na riadok, ktorý obsahuje názov produktu, ktorého limit použitia chcete aktualizovať.
- d. Napíšte 2 (Zmeniť) a stlačte kláves Enter.
- e. Po zobrazení obrazovky Zmena informácií o licencii zaktualizujte pole pre limit použitia s limitom použitia, uvedeným na POE. Okrem toho zaktualizujte pole pre prah na \*CALC alebo \*USGLMT. Prah nenechajte nastavený na nulu.

**Poznámka:** Ak sa odošle správa CPA9E1B [Zvýšenie limitu použití musí byť autorizovaný. Pred odpovedaním stlačte pomoc (C G).], odpovedzte zadaním G.

- f. Ak POE uvádza viac produktov ako obrazovka Práca s informáciami o licenciách, nastavte limity použitia po nainštalovaní daných produktov.
- 13. Ak ste nainštalovali produkt x, , môžete používať produkt. Musíte však vykonať poinštalačné príkazy. Bližšie informácie nájdete v časti Post Installation v dokumente *IBM ImagePlus VisualInfo for AS/400: Planning and Installation Guide*, GC34-4585.
- 14. Ak ste ešte neoverili kompatibilitu vašich licenčných programov s operačným systémom, urobte to teraz. Použite voľbu 10 (Zobraziť nainštalované licenčné programy) ponuky LICPGM. Ak nie je vedľa licenčného programu uvedené \*COMPATIBLE, prejdite do časti "Hodnoty stavu [nainštalovania"](#page-204-0) na strane 197 a určite, ako pokračovať.
- 15. Ak ste počas inštalácie zmenili ktorúkoľvek inú systémovú hodnotu, napríklad pre úroveň zabezpečenia (QSECURITY), zmeňte ju teraz naspäť.
- 16. Ak ste zmenili systémovú hodnotu riadenia skenovania (QSCANFSCTL) pre minimalizáciu budúceho skenovania niektorých objektov, ktoré sú obnovené predtým, než ste nainštalovali vaše licenčné programy, odstráňte z tejto systémovej hodnoty špecifikáciu \*NOPOSTRST.
- 17. Niektoré z úloh v tejto téme vyžadujú, aby ste zmenili filter kódu závažnosti QSYSOPR na 95. Ak nechcete pokračovať s touto úrovňou alebo chcete zmeniť oznamovanie doručení, napíšte CHGMSGQ QSYSOPR DLVRY(xx) SEV(yy), kde *xx* označuje oznamovanie doručení a *yy* označuje kód závažnosti, ktorý chcete použiť. Štandardné nastavenie systému je DLVRY(\*HOLD) SEV(0).
- 18. Uložte váš systém pomocou normálnych procedúr uloženia. Pozrite si inštrukcie v téme Zálohovanie vášho servera v (**Systémový manažment** → **Zálohovanie a obnova** → **Zálohovanie vášho servera**). Pred uložením vášho systému skontrolujte, že proces inicializácie systému (INZSYS) je dokončený.
- **Poznámka:** Pred spustením operácie ukladania použite príkaz WRKACTJOB (Work with Active Jobs) a skontrolujte stav úloh QDCPOBJx. Tieto úlohy dekomprimujú objekty. Mala by existovať viac ako jedna úloha QDCPOBJx. Operáciu ukladania môžete spustiť, ak sú tieto úlohy v neaktívnom stave. Ak uvediete systém do obmedzeného stavu ukončením podsystémov, úlohy QDCPOBJx sa stanú neaktívne. Úlohy sa reštartujú, keď systém nebude v obmedzenom stave. Bližšie informácie o dekomprimácii objektov nájdete v ["Skomprimované](#page-23-0) objekty a úložný [priestor"](#page-23-0) na strane 16.
- 19. Ak plánujete inštalovať a používať buď z pracovnej stanice alebo z , pozrite si disky CD-ROM, ktoré sa dodávajú spolu s vaším objednaným softvérom: , SK3T-4091. Tento balík tiež obsahuje verzie PDF publikácií pre . Pokyny k inštalácii nájdete v súbore readme.txt.
- 20. Keď ste nainštalovali produkty IBM eServer , možno potrebujete dokončiť ešte ďalšie úlohy. Viac informácií o inštalácii produktov nájdete v týchto zdrojoch:
	- v ../rzahg/rzahgicca2.htm v (**Pripojenie k iSeries** → **iSeries Access** → **iSeries Access for Windows**).
	- [Webová](http://www.ibm.com/servers/eserver/iseries/access/) stránka IBM eServer iSeries Access Family (http://www.ibm.com/eserver/iseries/access).
- 21. Možno máte nainštalované licenčné programy, ktoré vyžadujú dodatočné inštalačné kroky na PC, alebo možno máte programy, ktoré sa inštalujú na PC prostredníctvom funkcie . Ak máte také produkty, vykonajte inštaláciu v PC pomocou pokynov pre daný produkt.
- 22. Ak máte , ktorý ste zastavili pred začatím inštalačného procesu, znovu ho spustite.
	- a. Napíšte GO NWSADM do príkazového riadka jazyka CL. Zobrazí sa obrazovka Správa sieťového servera.
	- b. Vyberte voľbu 2, Spustiť sieťový server.
- 23. Ak ste nainštalovali , , prečítajte si tému Nastavenie TCP/IP v (**Sieťová komunikácia** → **Nastavenie TCP/IP**), kde nájdete bližšie informácie o konfigurácii a nastavení.
- 24. Ak ste prispôsobili program od IBM (napríklad QSTRUP v knižnici QSYS) v predošlom vydaní, znovu vytvorte tento program, aby sa vykonával správne v novom vydaní.
- 25. Ak ste duplikovali nejaké objekty dodané spoločnosťou IBM, možno budete chcieť po nainštalovaní vydania vytvoriť nové duplikáty. Toto vám dovoľuje využívať funkcie pridané v novom vydaní. K príkladom objektov, ktoré môžete duplikovať, patria nasledovné:
	- Textové opisy správ
	- v Príkazy
	- v Predvolené nastavenia príkazov

#### **Dokončili ste svoju inštaláciu.**

# **Kapitola 9. Zmena primárneho jazyka vášho servera alebo logického oddielu**

Použite túto procedúru na inštaláciu primárneho jazyka buď zo sady médií sekundárneho jazyka alebo zo sady médií primárneho jazyka.

Riaďte sa dôsledne týmito pokynmi, pretože budete používať rôzne voľby na základe typu média.

#### **Poznámka:**

- 1. Ak máte logické oddiely, musíte vykonať tieto inštrukcie pre každý oddiel, pre ktorý meníte primárny jazyk.
- 2. Katalógy obrazov (virtuálne optické a páskové zariadenia) nepodporujú procedúry uvádzané v tejto téme.

## **Skôr než zmeníte primárny jazyk**

Predtým, ako zmeníte primárny jazyk na vašom serveri alebo logickom oddiele, vezmite do úvahy tieto informácie.

Skôr než začnete meniť primárny jazyk, prečítajte si tému ["Globalizácia](#page-24-0) a inštalácia softvéru" na [strane](#page-24-0) 17.

Získajte jedno z nasledovných médií:

- v Úplná množina médií primárneho jazyka, ktorá obsahuje (). Označenia média obsahujú napríklad znaky B29xx\_01, kde 29xx je kód jazykového komponentu pre primárny jazyk, ktorý chcete nainštalovať. Použite buď kroky v tejto kolekcii tém ("Zmena [primárneho](#page-139-0) jazyka vášho [servera"](#page-139-0) na strane 132) alebo, ak chcete zmeniť váš primárny jazyk v rámci aktualizácie vydania, pozrite si ["Aktualizácia](#page-59-0) alebo výmena softvéru použitím automatickej [inštalácie"](#page-59-0) na strane 52 alebo ["Aktualizácia](#page-67-0) alebo výmena softvéru použitím manuálnej [inštalácie"](#page-67-0) na strane 60.
- v Médium sekundárneho jazyka. Musíte zaistiť, aby označenie média obsahovalo znaky N29xx a názov jazyka. Znak N označuje, že médium obsahuje len jazykové objekty a 29xx označuje kód jazykovej vlastnosti sekundárneho jazyka. Budete potrebovať aj médium B29xx\_01 zo sady médií primárneho jazyka pre váš systém. Postupujte podľa inštrukcií pre používanie média sekundárneho jazyka v "Zmena [primárneho](#page-139-0) jazyka vášho servera" na [strane](#page-139-0) 132.
	- **Poznámka:** Ak označenie na médiu sekundárneho jazyka nemá tento opis, nepokračujte v pokynoch v tejto časti. Ak je pred kódom jazykového komponentu písmeno B, choďte do ["Inštalácia](#page-109-0) softvéru na nový server alebo logický oddiel (bez [nainštalovania](#page-109-0) )" na strane 102 a použite tie inštrukcie na zmenu vášho primárneho jazyka.

Vydanie a modifikácia vášho systému musia byť rovnaké ako vydanie a modifikácia vášho média sekundárneho jazyka.

Ak ste tak ešte nevykonali, dokončite úlohy v čast[i"Príprava](#page-98-0) na inštaláciu vydania" na strane [91.](#page-98-0)

# <span id="page-139-0"></span>**Zmena primárneho jazyka vášho servera**

Podľa týchto krokov môžete zmeniť primárny jazyk na serveri alebo logickom oddiele.

**Upozornenie:** Váš primárny jazyk nemôžete zmeniť na jazyk, ktorý práve máte nainštalovaný vo vašom systéme ako sekundárny jazyk. Najprv musíte vymazať sekundárny jazyk a potom zmeniť jazyk na primárny. Prejdite do časti "Voľba 22. Vymazať [sekundárne](#page-214-0) jazyky" na strane 207, kde nájdete viac informácií o vymazávaní sekundárnych jazykov.

Ak máte sekundárne logické oddiely, musíte vykonať tieto pokyny pre každý oddiel, pre ktorý chcete zmeniť primárny jazyk.

1. Začnite v Hlavnej ponuke (alebo v ponuke, ktorú si vyberiete ako vašu úvodnú ponuku).

Zaveďte prvé médium z médií, ktoré obsahujú operačný systém (). Táto jednotka je označená B29xx\_01. Skontrolujte tiež, či ste zo zariadení odstránili iné médiá, ktoré sa netýkajú týchto procedúr.

**Poznámka:** V tejto chvíli nezavádzajte médiá sekundárneho jazyka.

- 2. Pomocou ovládacieho panelu prepnite režim na **Manuálny**.
- 3. Napíšte PWRDWNSYS OPTION(\*IMMED) RESTART(\*YES) a stlačte kláves Enter.
- 4. Počkajte, kým sa na vašej konzole nezobrazí obrazovka IPL alebo inštalácia systému.

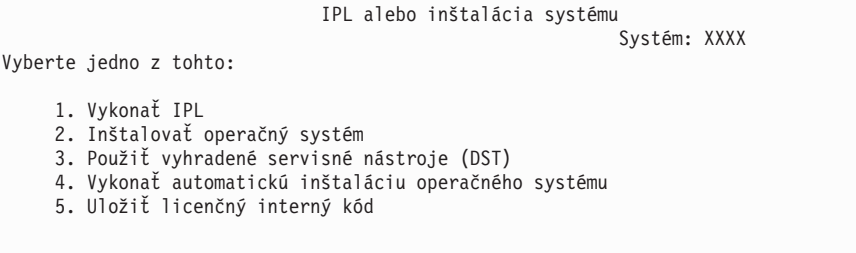

Napíšte 2 (Inštalovať operačný systém) a stlačte kláves Enter.

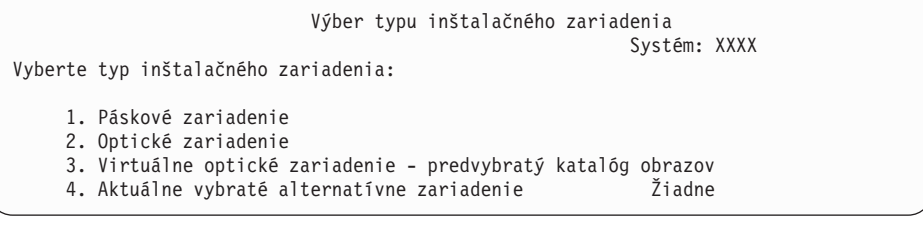

Napíšte 2 (Optické) a stlačte kláves Enter.

- 5. Na vašej konzole sa ukáže obrazovka Potvrdenie inštalácie . Stlačte Enter.
- 6. Obrazovka Výber jazykovej skupiny uvádza primárny jazyk, ktorý je aktuálne nainštalovaný v systéme. Zmeňte primárny jazyk systému zadaním kódu jazykovej vlastnosti média sekundárneho jazyka na tejto obrazovke.

Predpokladajme, napríklad, že primárnym jazykom je angličtina (2924) a použijete médium sekundárneho jazyka na zmenu na portugalčinu (2922). Táto obrazovka bude uvádzať hodnotu 2924. Môžete napísať 2922.

```
Výber jazykovej skupiny
                                                            Systém: XXXX
Poznámka: Zobrazená jazyková vlastnosť je jazyková vlastnosť
nainštalovaná v systéme.
Napíšte voľbu a stlačte kláves Enter.
  Jazyková vlastnosť . . . . . . . . . . . . . . . 2924
```
Zadajte čísla kódu vlastnosti pre požadovaný jazyk a stlačte kláves Enter.

- 7. Po zadaní kódu jazykovej vlastnosti sa na vašej konzole zobrazí obrazovka Potvrdenie výberu jazykovej vlastnosti. Stlačte Enter.
- 8. Na konzole sa zobrazí niekoľko stavových obrazoviek. Na žiadnu z týchto stavových obrazoviek nemusíte odpovedať. Nasleduje príklad stavovej obrazovky:

```
Prebieha IPL licenčného interného kódu
IPL:
   Typ . . . . . . . . . : Obsluhované
   Dátum a čas spustenia . : xx/xx/xx xx:xx:xx
  Predchádzajúce ukončenie systému . : Štandardné
  Aktuálny krok/celkom. . . : 1 16
  Detail referenčného kódu. : C6004050
Krok IPL . . . . . . : Obnova správy úložného priestoru
```
Nasledujúci zoznam uvádza niektoré kroky IPL, ktoré sú zobrazené na obrazovke Prebieha krok IPL.

Obnova oprávnenia

Obnova žurnálu

Obnova databázy

Synchronizácia žurnálu

Spustenie operačného systému

Niektoré z krokov IPL môžu trvať dlho.

9. Po dokončení IPL sa zobrazí obrazovka Inštalácia operačného systému.

```
Inštalácia operačného systému
```
Napíšte voľby, stlačte kláves Enter.

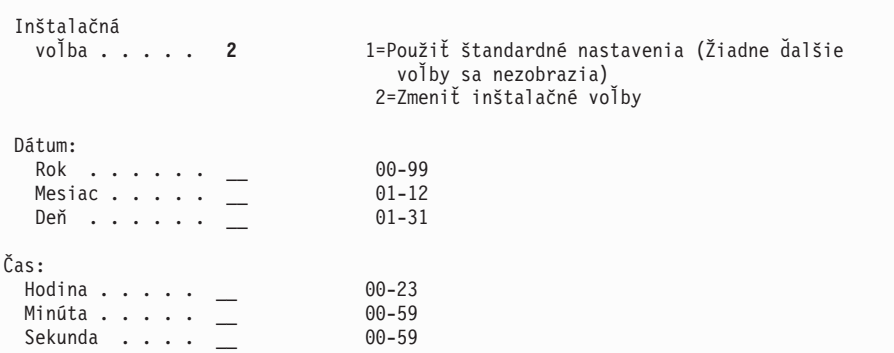

Napíšte nasledujúce a stlačte kláves Enter.

Inštalačná voľba: 2

Dátum (Použite aktuálny rok, mesiac a deň.) Čas (Použite aktuálny čas, 24-hodinové hodiny.)

- 10. Zobrazí sa obrazovka Stav inštalácie. Na túto obrazovku nemusíte odpovedať.
- 11. Objaví sa obrazovka Zadajte inštalačné voľby.

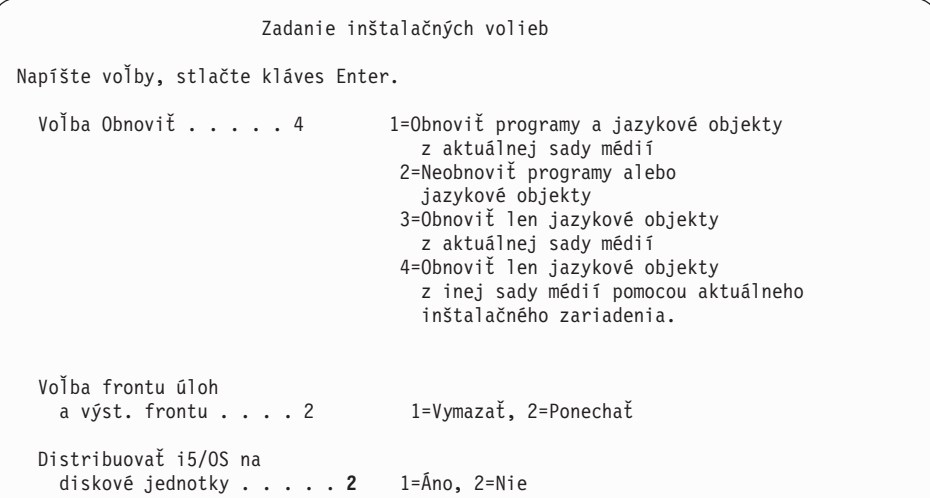

- a. Zadajte jedno z nasledujúceho pre voľbu obnovy:
	- 1) 3 (Obnoviť len jazykové objekty z aktuálnej sady médií), ak inštalujete z média primárneho jazyka.
	- 2) 4 (Obnoviť len jazykové objekty z inej sady médií pomocou aktuálneho inštalačného zariadenia), ak inštalujete z média sekundárneho jazyka.
- b. Napíšte 2 pre voľbu frontov úloh a výstupných frontov a stlačte kláves Enter.
- 12. Na základe typu vami používaného média vykonajte jeden z týchto krokov:
	- v Ak používate médium sekundárneho jazyka, zobrazí sa obrazovka Stav inštalácie. Na túto obrazovku nemusíte odpovedať. Keď sa zobrazí nasledujúca správa, zaveďte ďalšiu časť obsahujúcu médium sekundárneho jazyka s označením N29xx. Hodnota 29xx je kód vlastnosti sekundárneho jazyka.

```
Správa
ID správy . . . . . . : CPA2057 Typ . . . . . . : Dotaz
Z programu . . . . . . : XXXXXXX
ID jazyka . . . . . . . : 2922
Správa . . . . . . : Na pokračovanie inštalačného procesu sa
 vyžaduje inštalačné médium obsahujúce jazykové objekty pre jazyk
 používaný v systéme.
Obnova . . . . . : Zaveďte inštalačné médium obsahujúce jazykové objekty
 pre určený jazyk.
Napíšte voľbu a stlačte kláves Enter.<br>Odpovedať..... 1
                                     1=Pokračovať, 2=Koniec inštalácie
```
Zadajte 1 a stlačte kláves Enter.

Systém prehľadá médium a zavedie potrebné jazykové informácie. Zobrazí sa obrazovka Stav inštalácie, oznamujúca zmenu jazyka (v etape 3). Inštalácia pokračuje cez zvyšné kroky. Táto obrazovka nevyžaduje odpoveď.

Ak používate médium primárneho jazyka, pri požiadaní vložte správne médium.

13. Po zmene základnej časti operačného systému na nový primárny jazyk sa na vašej konzole zobrazí prihlasovacia obrazovka. Pokračujte krokmi na zmenu jazykových objektov pre licenčné programy v "Inštalácia licenčných programov po zmene primárneho jazyka".

# **Inštalácia licenčných programov po zmene primárneho jazyka**

Postupujte podľa týchto krokov pre inštaláciu licenčných programov potom, čo ste zmenili primárny jazyk.

Ak máte sekundárne logické oddiely, musíte vykonať túto procedúru v každom oddiele, do ktorého chcete inštalovať licenčné programy.

1. Začnite na prihlasovacej obrazovke.

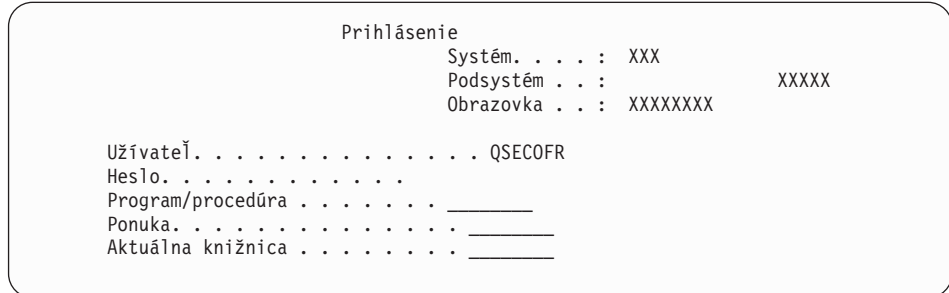

Napíšte QSECOFR pre výzvu *Užívateľ* a napíšte vaše heslo, ak je potrebné. Stlačte Enter.

2. Zobrazí sa niekoľko obrazoviek správ. Ak chcete pokračovať, stlačte kláves Enter na každej obrazovke. Nasleduje príklad správy, ktorá by sa mohla objaviť:

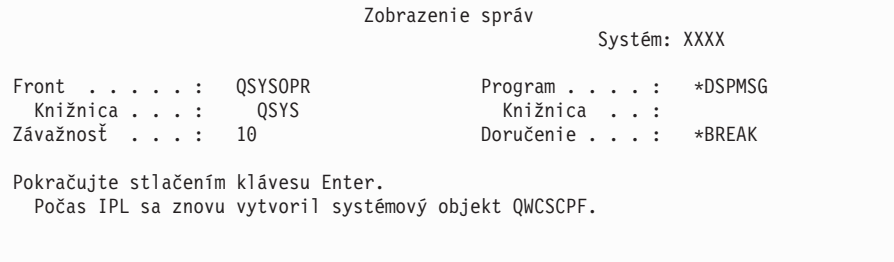

3. Zobrazí sa obrazovka Voľby IPL.

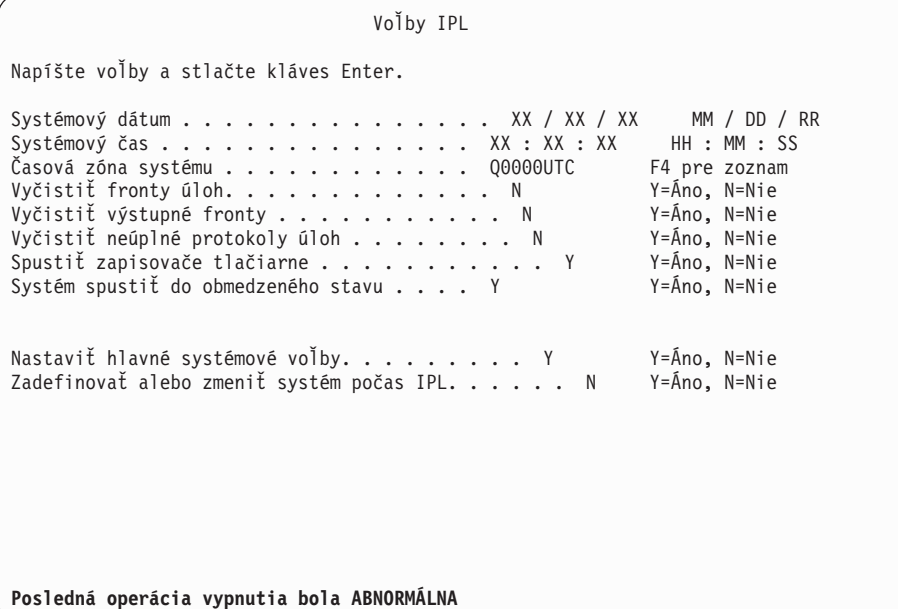

**Poznámka:** Ignorujte správu naspodku obrazovky Voľby IPL.

Napíšte nasledujúce a stlačte kláves Enter.

- v Systémový dátum (Použite aktuálny dátum.)
- Systémový čas (Použite aktuálny čas, 24-hodinové hodiny.)
- v Systémová časová zóna (Overte, či je správna alebo stlačte F4 pre výber časovej zóny.)
- v Spustiť systém do obmedzeného stavu Y
- Nastaviť hlavné voľby systému N
- 4. Môžu sa zobraziť ďalšie správy.

Pre každú správu stlačte kláves Enter, aby sa pokračovalo ďalej.

5. Na vašej konzole sa zobrazí Hlavná ponuka (alebo ponuka, ktorú si vyberiete ako úvodnú ponuku).

Napíšte CHGMSGQ QSYSOPR \*BREAK SEV(95) a stlačte kláves Enter.

- 6. Mohlo by sa objaviť zobrazenie správ. Stlačte Enter.
- 7. Znova sa zobrazí Hlavná ponuka (alebo ponuka, ktorú si vyberiete ako svoju úvodnú ponuku).

Napíšte GO LICPGM a stlačte kláves Enter.

8. Zobrazí sa obrazovka Práca s licenčnými programami.
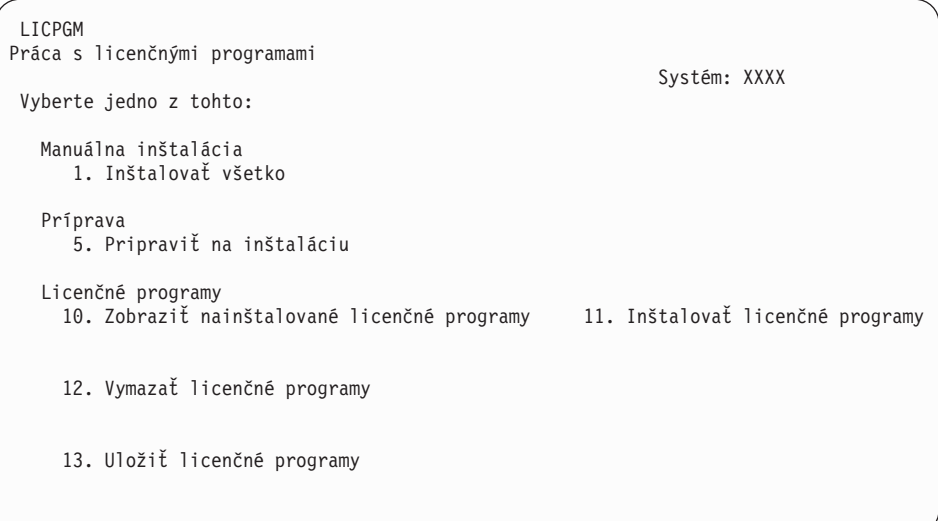

Ak používate médium primárneho jazyka, napíšte 11, stlačte kláves Enter a prejdite na krok 9.

Ak používate médiá sekundárneho jazyka, napíšte 1, stlačte kláves Enter a prejdite na krok 12.

- 9. Zobrazí sa obrazovka Licenčné programy. Napíšte 1 do stĺpca voľby pri IBM produktoch a voľbách, ktoré majú \*COMPATIBLE alebo \*INSTALLED ako hodnotu stavu nainštalovania a ktoré existujú na médiu, ktoré použijete pri inštalácii. Stlačte Enter.
- 10. Zobrazí sa obrazovka Potvrdenie inštalácie licenčných programov. Ak chcete potvrdiť vaše výbery, stlačte kláves Enter, ak sa chcete vrátiť na obrazovku Inštalácia licenčných programov a zmeniť výbery, stlačte kláves F12.
- 11. Zobrazí sa obrazovka Inštalácia volieb.

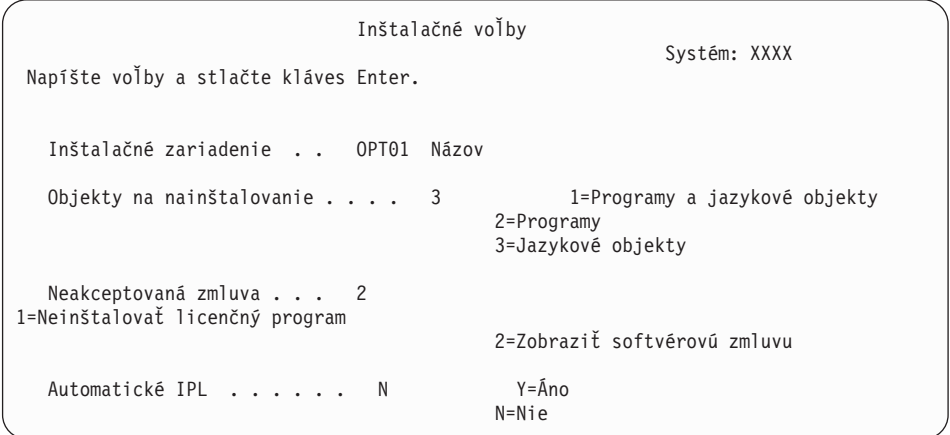

Napíšte nasledujúce na tejto obrazovke:

- v Inštalačné zariadenie: OPT01 (v tomto príklade sa pre inštalačné zariadenie používa OPT01. Ak používate odlišnú názvovú konvenciu, napíšte názov, ktorý ste priradili inštalačnému zariadeniu.)
- v Objekty na inštaláciu: 3
- Neakceptovaná zmluva: 2
- 12. Jedna alebo obe nasledujúce obrazovky zobrazia stav licenčných programov a jazykových objektov počas inštalácie do systému. Na tieto stavové obrazovky nemusíte odpovedať.

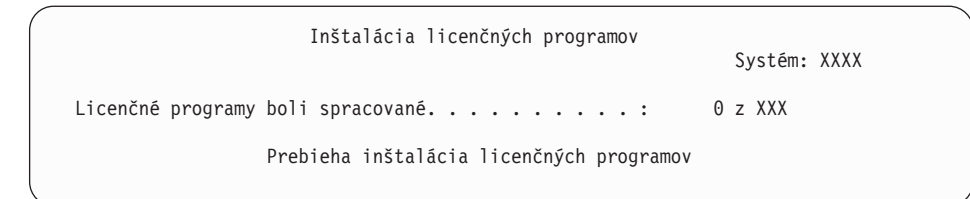

Nasledujúca obrazovka je príklad obrazovky zobrazenej počas inštalačného procesu.

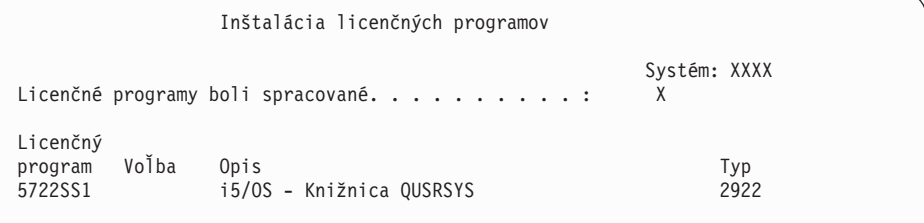

13. Keď uvidíte nasledujúcu správu, zaveďte nasledujúcu jednotku jazykového média a pokračujte v inštalácii. Uistite sa, či označenie na nasledujúcej jednotke je pre ten istý jazyk.

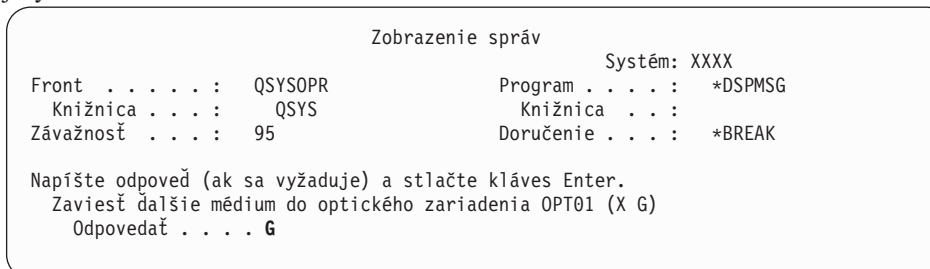

Napíšte G a stlačte Enter. Po zavedení každej jednotky napíšte G a stlačte Enter. Ak už nie sú žiadne ďalšie médiá na zavedenie, ktoré obsahujú licenčné programy, alebo ak chcete ukončiť zavádzací proces, napíšte X a stlačte kláves Enter.

14. Po nainštalovaní jazykových objektov pre všetky licenčné programy sa na vašej konzole zobrazí obrazovka Práca s licenčnými programami. Naspodku obrazovky Práca s licenčnými programami sa zobrazí jedna z týchto správ:

Dokončila sa funkcia Práca s licenčnými programami. Stlačením klávesu F3 (Ukončiť) sa vráťte do Hlavnej ponuky .

Funkcia Práca s licenčnými programami sa nedokončila. Prejdite na [Kapitola](#page-150-0) 11, ["Odstraňovanie](#page-150-0) problémov s inštaláciou softvéru", na strane 143 a zistite problém.

#### **Dokončili ste túto úlohu.**

Pre dokončenie inštalácie prejdite na "Kontrolný zoznam: [Dokončenie](#page-134-0) inštalácie" na strane [127](#page-134-0) a postupujte podľa inštrukcií, ktoré tam sú.

## **Kapitola 10. Vymazanie softvéru súvisiaceho s**

Použite tieto informácie na pomoc pri určovaní, či potrebujete vymazať neželanú časť licenčného programu. Tieto požiadavky nie sú vždy zrejmé. Procedúry v tejto téme môžete použiť aj na vymazanie tých častí licenčných programov, ktoré už nepotrebujete.

### **Určenie nepoužívaných častí produktov, ktoré treba vymazať**

Môžete vymazať niektoré voliteľné časti licenčných programov a získať viac úložného priestoru.

V závislosti od potrieb vášho podniku môžete vymazať niektoré voliteľné časti licenčných programov , ktoré sú uvedené v [Tabuľka](#page-147-0) 8 na strane 140. [\(Tabuľka](#page-147-0) 8 na strane 140 uvádza identifikátory produktu V5R4, ale informácie v tabuľke platia pre vymazávanie nepotrebných častí buď pred alebo po nainštalovaní nového vydania softvéru). Napríklad môžete vymazať licenčné programy pre všetkých klientov , ktorých nepoužívate. Vymazaním nepotrebných licenčných programov alebo voliteľných častí získate viac úložného priestoru pre vaše firemné potreby.

**Skôr než čokoľvek vymažete**, prečítajte si toto:

- v Ak nemáte originál alebo aktuálnu kópiu distribučného média softvéru , licenčný program určený na vymazanie najprv uložte. Do príkazového riadka CL (control language) zadajte GO LICPGM a vyberte voľbu 13 (Uložiť licenčné programy). Pre túto operáciu uloženia budete potrebovať pásky navyše. Uloženie týchto licenčných programov na pásku môže trvať niekoľko hodín. Neskôr, ak potrebujete ľubovoľný z vymazaných licenčných programov alebo voliteľných častí, môžete ich nainštalovať z týchto pások. Ak ich chcete nainštalovať, použite GO LICPGM a vyberte voľbu 11 (Inštalovať licenčné programy).
- v Niektoré systémy sa dodávajú so záložnými páskami systému. Tieto záložné pásky nie sú to isté ako distribučné médium softvéru. Distribučné médium softvéru môžete použiť na preinštalovanie samostatných licenčných programov alebo voliteľných častí, ale nemôžete na to použiť záložné pásky systému. Ak nemôžete nájsť pôvodné inštalačné médiá alebo sa systém s nimi nedodáva, musíte uložiť licenčné programy a voliteľné časti skôr než ich vymažete. Túto uloženú kópiu budete potrebovať na obnovu licenčných programov alebo ich voliteľných častí v budúcnosti.

Témy [Tabuľka](#page-147-0) 8 na strane 140, Kapitola 12, ["Odkazy](#page-174-0) na softvér", na strane 167 (**Poznámky k inštalácii vydania** , **a iných licenčných programov**) a kľúče v nasledujúcej tabuľke vám pomôžu zistiť, ktoré programy alebo voliteľné časti budete môcť vymazať.

| Kľúč | Opis                                                                                                    |
|------|----------------------------------------------------------------------------------------------------|
| a    | Nemôžete vymazať celý operačný systém. Vymazať môžete voliteľné časti, nemôžete však<br>vymazať voľbu 1 alebo voľbu 3 i5/OS. |
|      | IBM neodporúča vymazať túto časť.                                                                                            |
| c    | Túto časť vymažte v prípade, ak používate len aplikácie.                                                                     |
|      | Túto voliteľnú časť potrebujú len vývojári softvéru.                                                                         |
| e    | Túto voliteľnú časť nevymazávajte, ak používate Print Services Facility.                                                     |
|      | Vymaže túto časť, ak nepotrebujete kompilovať programy CL pre predošlé vydanie.                                              |
| g    | Táto časť je samostatne objednateľná vlastnosť.                                                                              |

*Tabuľka 7. Tabuľka kľúčov pre vymazanie neželaných licenčných programov*

| Kľúč | Opis                                                                                                    |
|------|----------------------------------------------------------------------------------------------------|
| n    | Túto voliteľnú časť potrebujete, ak používate aplikácie Unicode.                                                                                                    |
|      | Ak používate produkty IBM eServer, nevymazávajte ju.                                                                                                    |
|      | Ak nepoužívate tohto špecifického klienta, môžete vymazať celý licenčný program pre<br>daného klienta.                                                                                              |
| k    | Ak vymažete túto voliteľnú časť, musíte najprv odstrániť QHLPSYS zo zoznamu<br>systémových knižníc. Pozrite si časť "Informácie o vymazávaní licenčných programov",<br>kde nájdete viac informácií. |
|      | Toto môžete vymazať, ak to nepoužívate.                                                                                                    |

<span id="page-147-0"></span>*Tabuľka 7. Tabuľka kľúčov pre vymazanie neželaných licenčných programov (pokračovanie)*

*Tabuľka 8. Vymazanie nepotrebných licenčných programov a voliteľných častí po dokončení inštalácie*

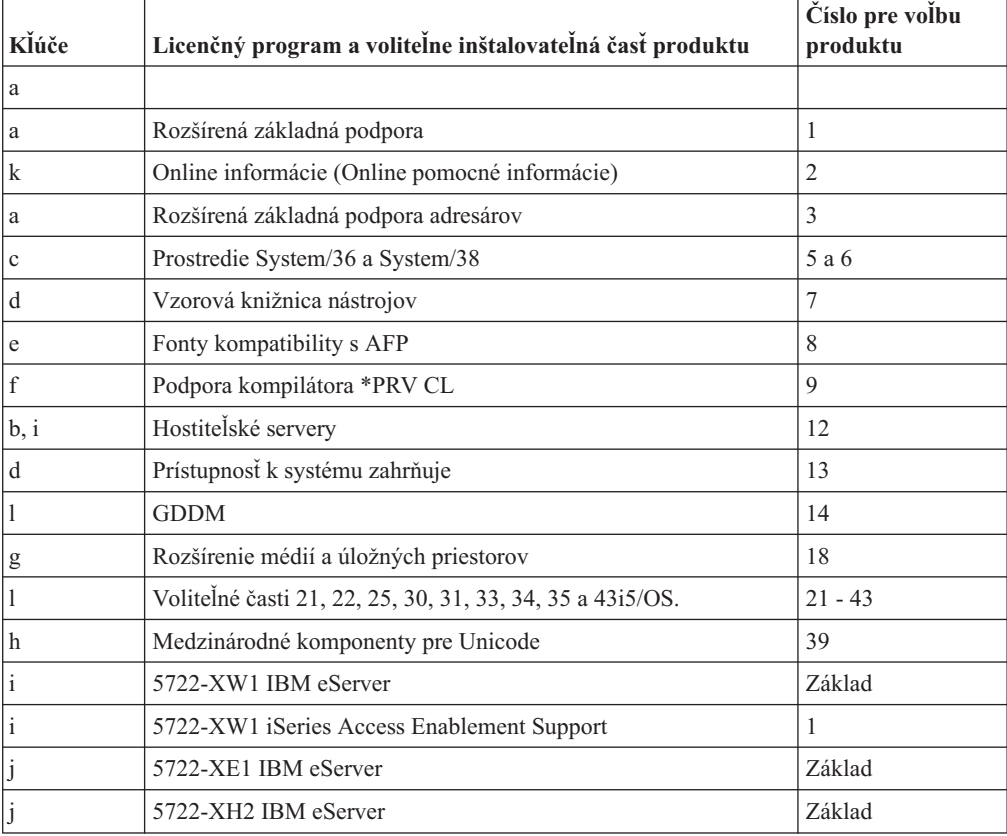

#### **Informácie o vymazávaní licenčných programov**

Pomocou týchto poznámok určite jedinečné situácie, ktoré sa môžu vyskytnúť pri vymazávaní niektorých licenčných programov.

Nepokúšajte sa použiť príkaz DLTLIB (Delete Library) na odstránenie licenčného programu alebo voliteľnej časti licenčného programu zo systému. Niektoré licenčné programy kopírujú objekty do iných knižníc; príkaz DLTLIB nevymaže duplikované objekty. Ak použijete príkaz DLTLIB na vymazanie licenčného programu alebo voliteľnej časti, licenčný program môže zostať čiastočne nainštalovaný.

Ak nedokážete vymazať licenčný program, môže to byť preto, že knižnica pre licenčný program existuje v jednom z knižničných zoznamov. Urobte nasledujúce:

- 1. Použite príkaz WRKSYSVAL a skontrolujte zoznam systémových knižníc a zoznamy užívateľských knižníc.
- 2. Po zobrazení obrazovky Práca so systémovými hodnotami, napíšte 5 vedľa systémových hodnôt QSYSLIBL a QUSRLIBL, aby sa zobrazili priradené knižnice.
- 3. Ak je na tejto obrazovke uvedená knižnica pre licenčný program, stlačením klávesu Enter sa vráťte na obrazovku Práca so systémovými hodnotami.
- 4. Napíšte 2, aby ste zmenili systémovú hodnotu.
- 5. Po zobrazení obrazovky Zmena systémovej hodnoty použite medzerník na odstránenie požadovanej knižnice licenčného programu zo zoznamu knižníc.

Svoj licenčný program budete môcť vymazať po nasledujúcom IPL.

#### **Vymazávanie licenčných programov**

Na vymazanie licenčného programu použite tu uvedené pokyny.

- 1. Napíšte GO LICPGM a stlačte kláves Enter. Zobrazí sa obrazovka Práca s licenčnými programami.
- 2. Vyberte voľbu 12 (Vymazať licenčné programy). Zobrazí sa obrazovka Vymazanie licenčných programov.
- 3. Napíšte 4 (Vymazať) do stĺpca Voľba pred každý licenčný program, ktorý chcete vymazať. Ak chcete zobraziť ďalšie licenčné programy, stránkujte nadol.
- 4. Stlačte Enter. Zobrazí sa obrazovka Potvrdenie vymazania licenčných programov.
- 5. Ak sú vaše výbery správne, stlačte kláves Enter. Ak chcete vykonať opravy, stlačte kláves F12.
- 6. Po vymazaní licenčných programov dostanete od systému potvrdzovacie správy.
- 7. Stlačením klávesu F12 sa vráťte do ponuky Práca s licenčnými programami.

Ak máte problém pri vymazávaní licenčného programu pomocou týchto krokov, napíšte ENDSBS \*IMMED a stlačte kláves Enter. Potom pokračujte znova s krokom 1.

Systémy IBM - iSeries: i5/OS a súvisiaci softvér Inštalácia, aktualizácia alebo vymazanie i5/OS a súvisiaceho softvéru

## <span id="page-150-0"></span>**Kapitola 11. Odstraňovanie problémov s inštaláciou softvéru**

Tieto informácie opisujú bežné problémové scenáre, metódy zotavenia a spôsoby ako získať pomoc, ak narazíte na problém počas inštalácie softvéru.

Chybové správy a referenčné kódy (známe aj ako systémové referenčné kódy alebo SRC) vám oznamujú, aká chyba sa vyskytla počas procesu inštalácie. Pomocou týchto chybových správ alebo referenčných kódov môžete určiť, ktorá časť procesu zlyhala.

## **Kde začať s obnovou**

Keď zistíte, že máte chybu pri inštalácii, najprv musíte určiť, ktoré by mali byť vaše prvé kroky na obnovu.

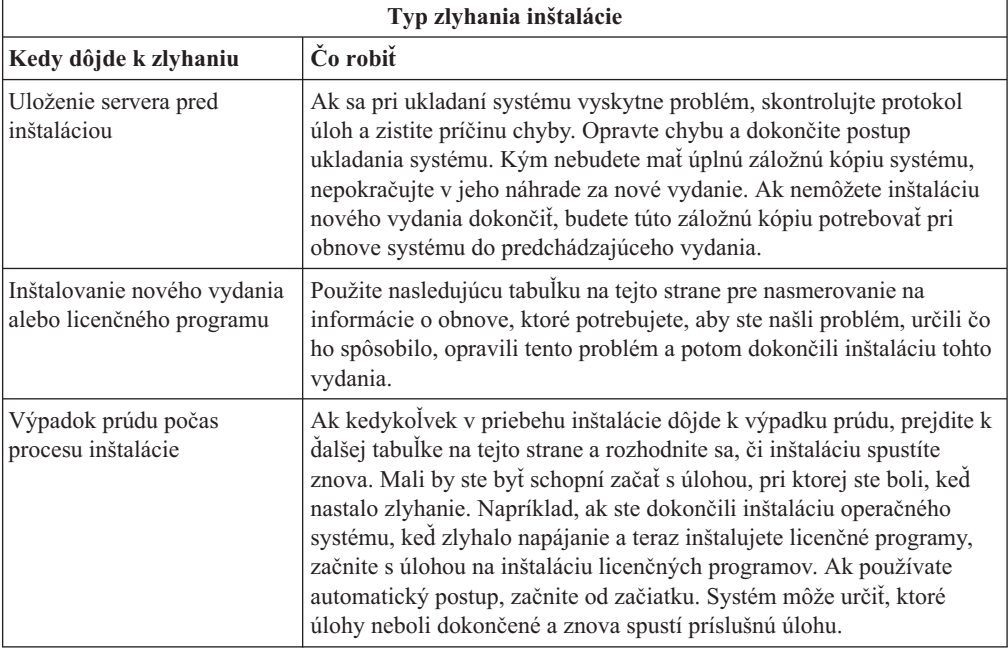

Ak zlyhá proces inštalácie a nemôžete pokračovať v aktuálnej inštalácii, na obnovenie

predchádzajúceho vydania použite publikáciu Zálohovanie a obnova a záložnú kópiu svojho servera.

V krajnom ľavom stĺpci nasledujúcej tabuľky nájdite tú časť inštalácie, v ktorej ste sa počas zlyhania nachádzali. V druhom stĺpci lokalizujte, ktorú úlohu ste vykonávali v tejto časti. Nájdite prvú úlohu, pri ktorej sa počas inštalácie vyskytla chyba a na určenie bodu spustenia použite údaje, uvedené v poslednom stĺpci.

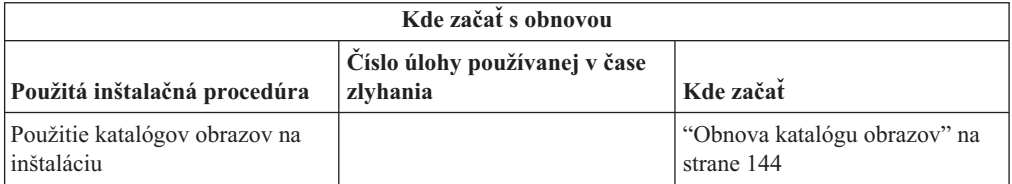

<span id="page-151-0"></span>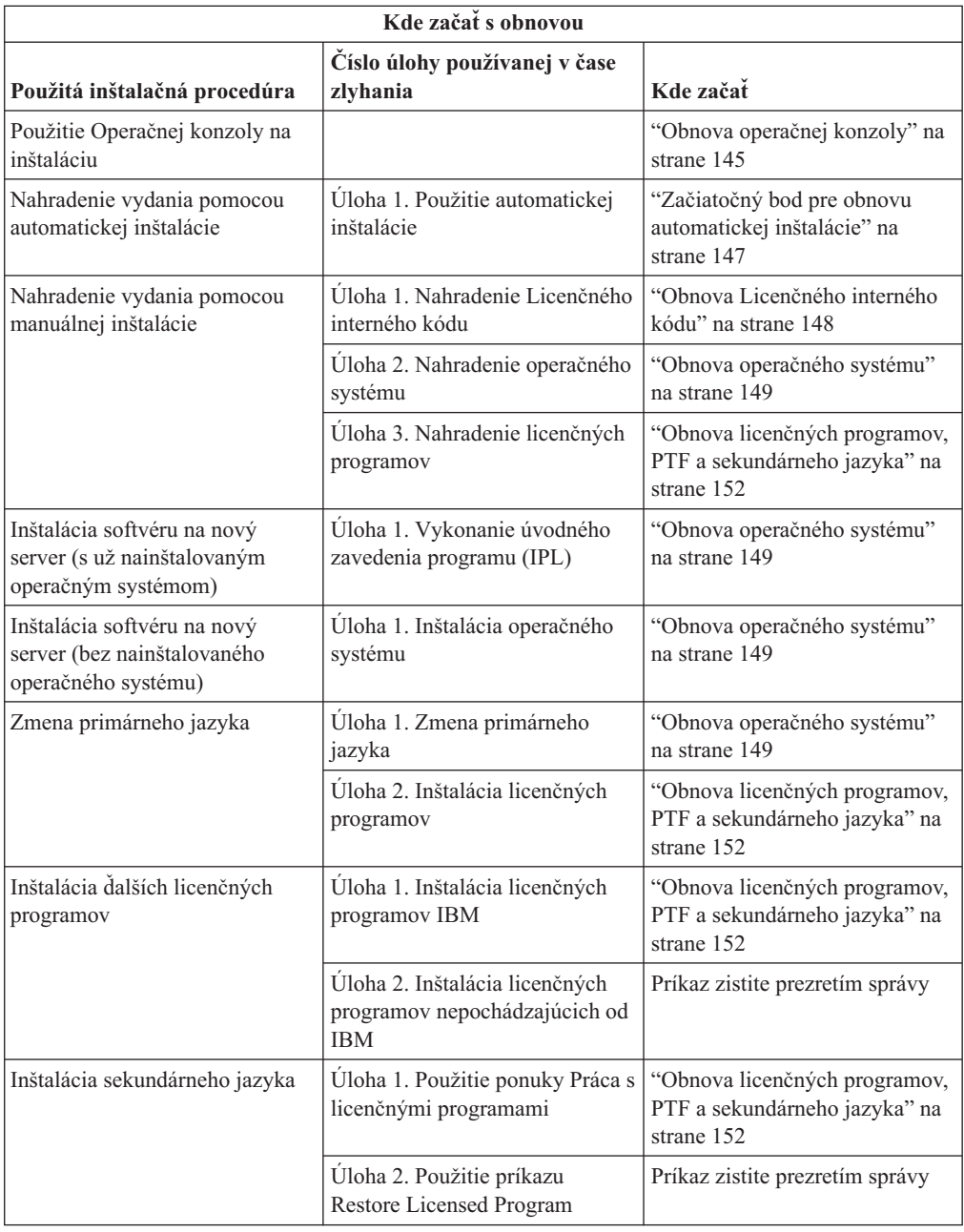

### **Obnova katalógu obrazov**

Ak ste na inštaláciu použili katalóg obrazov, vykonajte tieto procedúry na určenie miesta, kde došlo k chybe a vhodnej opravnej akcie.

Nasledujúca tabuľka uvádza chybové správy, ku ktorým mohlo dôjsť, ak na inštaláciu používate katalóg obrazov.

<span id="page-152-0"></span>*Tabuľka 9. Obnova kontroly katalógu obrazov*

| Správa                    | Opis                                                                                                    |
|---------------------------|----------------------------------------------------------------------------------------------------|
| CPF9897<br><b>CPDBD1E</b> | Príčina (Kód príčiny 01): Disková jednotka zdroja zavedenia musí mať<br>minimálne 1074 MB voľného úložného priestoru, aby ste mohli inštalovať z<br>katalógu obrazov (virtuálne optické zariadenie).                          |
|                           | <b>Obnova:</b> Vykonajte procedúru pre uvolnenie priestoru v diskovej jednotke<br>určenej ako zdroj načítania a zopakujte vašu požiadavku. Téma "Vyčistenie<br>diskového úložného priestoru" na strane 46 obsahuje procedúru. |
|                           | Príčina (Kód príčiny 02): Inštalácia vydania vyžaduje dodatočné vyhradenie<br>priestoru pre licenčný interný kód.                                                                                                    |
|                           | Zotavenie: Postupujte podľa pokynov v chybovej správe. Ďalšie informácie sú v<br>téme "Vyžaduje sa: Vyhradenie ďalšieho priestoru pre licenčný interný kód" na<br>strane 48.                                                  |
|                           | Príčina (Kód príčiny 03): Médium nemá podporu pre inštaláciu na aktuálnu<br>verziu, vydanie a modifikáciu nainštalované na modeli iSeries.                                                                                    |
|                           | Obnova: Zopakujte požiadavku v podporovanom vydaní.                                                                                                    |
| CPF3DE5                   | Príčina: Softvérové zmluvy a neboli akceptované.                                                                                                    |
|                           | Zotavenie: Vykonajte kroky "Vyžaduje sa: Akceptovanie softvérových zmlúv" na<br>strane 44.                                                                                                    |
| CPD4F23                   | Príčina: Uvedené vydanie sa na tomto modeli servera nepodporuje.                                                                                                    |
|                           | Obnova: Specifikujte podporované vydanie alebo model servera. Požiadavku<br>potom zopakujte.                                                                                                    |
| CPD4F1C                   | Príčina: Jedna alebo viac PTF v tomto systéme sú pozdržané PTF a vyžadujú<br>akciu IPL. Ak existujú pozdržané PTF, inštaláciu z virtuálneho média nie je<br>možné vykonať.                                                    |
|                           | Obnova: Vykonajte neobsluhované IPL a požiadavku zopakujte.                                                                                                    |

### **Obnova operačnej konzoly**

Nasledujú bežné problémy, ktoré môžu nastať pri používaní Operačnej konzoly počas inštalácie alebo vykonávania rozšírenia i5/OS.

#### **Príznak: Medzi serverom a PC Operačnej konzoly nie je pripojenie.**

**Akcia:**Po prijatí aktualizácie vydania bude ukončená platnosť dodaných identifikátorov užívateľov servisných nástrojov (okrem 11111111). Pri všetkých rozšíreniach a inštaláciách musíte vytvoriť pripojenie medzi serverom a PC Operačnej konzoly pomocou 11111111 (osem jednotiek) pre užívateľské ID servisných nástrojov aj pre predvolené heslo. Takto sa zabezpečí úspešná autentifikácia následného pripojenia klienta na server. Toto je obzvlášť dôležité pre automatické inštalácie.

#### **Príznak: Referenčný kód A6005008**

Túto tabuľku použite v prípade, ak ste dostali referenčný kód A6005008. Ak IPL nenašlo konzolu a ak je typ konzoly nastavený na akúkoľvek hodnotu okrem 1, systém zobrazí kód A6005008.

v Ak sa pokúšate použiť twinaxiálnu konzolu, jedinými relevantnými údajmi v tomto referenčnom kóde je slovo 16. Na určenie twinaxiálneho zlyhania použite nižšie uvedenú tabuľku. Prvé 4 znaky tohto slova obsahujú posledné 4 znaky pôvodného typu zlyhania.

Napríklad, keby slov 16 obsahovalo 50010001, referenčný kód týkajúci sa twinaxiálnych položiek bude A6005001 a typ konzoly sa nastaví na používanie twinaxiálnej konzoly. Pozrite príslušný referenčný kód.

- v Ak sa pokúšate používať Operačnú konzolu, v nasledovnej tabuľke vyberte príslušnú časť podľa týchto informácií:
	- Lokálna konzola na sieti požíva slová 13, 14 a 15.
	- Lokálna konzola priamo pripojená na server používa slová 17, 18 a 19.
- **Poznámka:** Ak ste práve vymenili LAN adaptér spojený s Operačnou konzolou (LAN), musíte počkať aspoň 35 minút, kým server nenájde a nezačne používať novú kartu LAN adaptéra. Akonáhle to server dosiahne, začne používať nový adaptér, konzola by sa mala spustiť a referenčný kód zmizne.

*Tabuľka 10. Referenčný kód A6005008: LAN*

| <b>LAN</b>                 |                                                                                                    |                                                                                                    |                                                                                   |
|----------------------------|----------------------------------------------------------------------------------------------------|----------------------------------------------------------------------------------------------------|-----------------------------------------------------------------------------------|
| Ak hodnota<br>slova 13 je: | <b>Zlyhanie</b>                                                                                                    | Slovo 14 znamená:                                                                                                    | Slovo 15 znamená:                                                                 |
| $\mathbf{1}$               | Nezistil sa žiadny<br>podporovaný hardvér<br>alebo sa zistil iný ako<br>očakávaný hardvér<br>(napríklad ste<br>vymenili adaptér<br>LAN IOA a sériové<br>číslo je rozdielne) |                                                                                                    | V niektorých prípadoch sa<br>môže zobraziť sériové číslo<br>očakávaného adaptéra. |
| 2                          | Adaptéru LAN IOA<br>sa nepodarilo ohlásiť                                                                                                    |                                                                                                    |                                                                                   |
| 3                          | Chyba hardvéru                                                                                                    | Bežné kódy chýb:<br>53001A80,53002AC0 Siet,<br>kábel alebo LAN adaptér<br>nemusia byť funkčné. Kód<br>chyby 00000000 označuje, že<br>adaptér bol ohlásený, ale ešte<br>nebol inicializovaný. Toto sa<br>momentálne nepovažuje za<br>chybu. Adaptér by sa mal<br>čoskoro aktivovať. Pri<br>ostatných kódoch chýb sa<br>obráťte na vášho poskytovateľa<br>služieb. | Pozícia karty alebo sériové<br>číslo adaptéra                                     |
| $\overline{4}$             | Stav BOOTP: aj je<br>počet pokusov nula,<br>pri volaní je<br>pripravený BOOTP.<br>Ak počet pokusov<br>má hodnotu. PC<br>neodpovedal                                         | Počet pokusov                                                                                                    | Pozícia adaptéra alebo sériové<br>číslo adaptéra                                  |

<span id="page-154-0"></span>

| <b>LAN</b>                 |                                                                                                    |                                                                                                    |                                                                     |
|----------------------------|----------------------------------------------------------------------------------------------------|----------------------------------------------------------------------------------------------------|---------------------------------------------------------------------|
| Ak hodnota<br>slova 13 je: | <b>Zlyhanie</b>                                                                                                    | Slovo 14 znamená:                                                                                                    | Slovo 15 znamená:                                                   |
| 5                          | Pripojenie LAN<br>servera je aktívne ale<br>pripojenie na PC<br>zlyhalo. Sú PC a<br>server na rovnakej<br>sieti? Používajú<br>rovnaký protokol?<br>Môže PC vykonať<br>ping na server? (ping<br>serverhostname) | IP adresa                                                                                                    | Pozícia karty alebo sériové<br>číslo adaptéra                       |
| Slovo 16                   |                                                                                                    | Referenčný kód týkajúci sa twinaxiálnych položiek je<br>reprezentovaný prvými 4 znakmi. Hodnota typu konzoly je<br>reprezentovaná poslednými 4 znakmi vo formáte xxxx xxxx.<br>00 označuje nedefinované užívatelom<br>(stará predvolená hodnota)<br>01 označuje twinaxiálnu konzolu<br>02 označuje Operačnú konzolu (priama)<br>Console) | 03 označuje Operačnú konzolu (LAN)04 určuje konzolu HMC (Hardware M |

*Tabuľka 10. Referenčný kód A6005008: LAN (pokračovanie)*

*Tabuľka 11. Referenčný kód A6005008: Kábel*

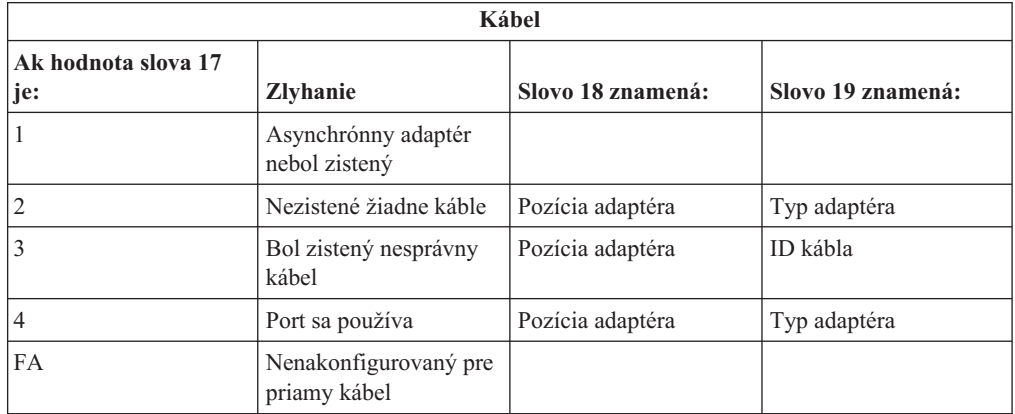

#### **Začiatočný bod pre obnovu automatickej inštalácie**

Ak ste použili proces automatickej inštalácie (nahradenie vydania použitím automatickej inštalácie), použite nasledujúce informácie na určenie, kde nastalo zlyhanie, a na určenie príslušnej akcie obnovy.

Po odstránení tohto problému prejdite na "Opätovné spustenie procesu [automatickej](#page-163-0) [inštalácie"](#page-163-0) na strane 156.

- v Aby ste mohli použiť obnovu automatickej inštalácie, musíte použiť rovnakú verziu, vydanie a modifikáciu distribučných médií, ktoré spôsobili zlyhanie.
- v Aby mohol váš systém vykonať analýzu problému, ak došlo k zlyhaniu počas procesu automatickej inštalácie a prihlásenia, bude systém spustený pod riadiacim podsystémom QSYSSBSD. Po dokončení IPL po inštalácii sa riadiaci podsystém znovu aktivuje.

<span id="page-155-0"></span>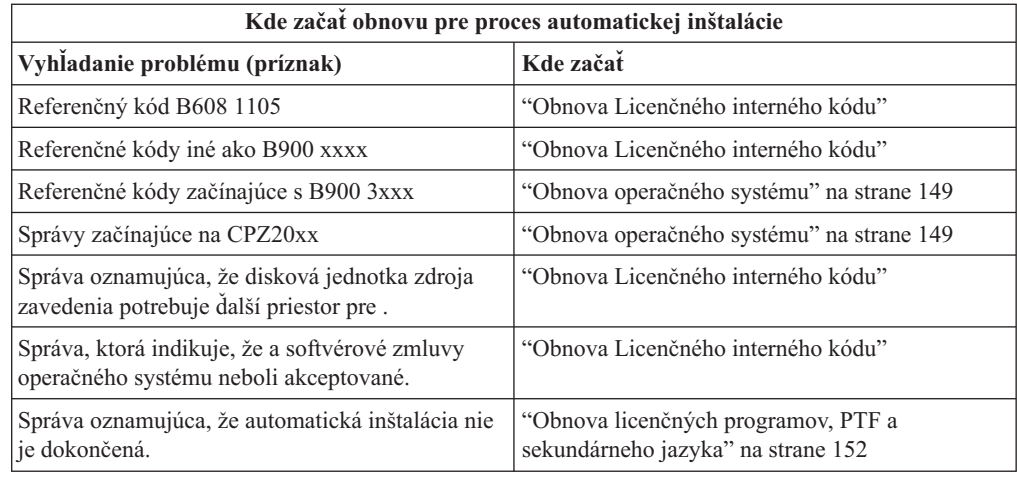

### **Obnova Licenčného interného kódu**

Túto procedúru použite, ak sa chyba objavila počas inštalácie Interného licenčného kódu.

1. Použite nasledujúcu tabuľku na určenie akcie, ktorú je potrebná, ak sa na obrazovke Inštalovať Licenčný interný kód - Chyba ukáže nasledujúca správa: Vyskytla sa neodstrániteľná chyba. Kód príčiny chyby je uvedený nižšie. Táto inštalácia nemôže byť dokončená. Kód príčiny oznámte vášmu autorizovanému poskytovateľovi služieb. Neuskutočňujte opakované IPL systému, pokým váš autorizovaný poskytovateľ služieb nebude môcť získať všetky potrebné informácie.

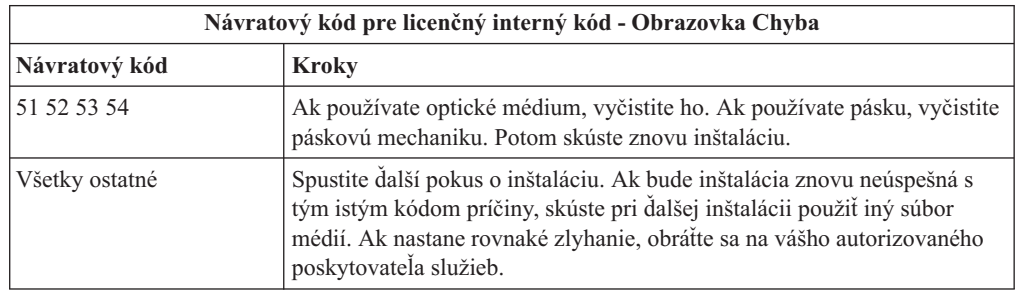

- 2. Ak dostanete správu oznamujúcu, že disková jednotka zdroja zavedenia potrebuje ďalší priestor pre , postupujte podľa pokynov v chybovej správe. Predtým ako vyhradíte ďalší diskový priestor pre Licenčný interný kód sa presvedčite sa, či máte primeraný diskový priestor. Príslušné úlohy sú popísané v téme "Zaistenie, aby server [zodpovedal](#page-52-0) [požiadavkám](#page-52-0) na diskovú pamäť pre aktualizácie" na strane 45. Úlohy pre vyhradenie ďalšieho diskového priestoru sú v téme "Vyžaduje sa: [Vyhradenie](#page-55-0) ďalšieho priestoru pre [licenčný](#page-55-0) interný kód" na strane 48.
- 3. Ak dostanete správu, ktorá oznamuje, že softvérové zmluvy pre a pre operačný systém neboli akceptované, vykonajte kroky "Vyžaduje sa: [Akceptovanie](#page-51-0) softvérových zmlúv" na [strane](#page-51-0) 44.
- 4. Referenčné kódy pre Licenčný interný kód získate z jedného z nasledujúcich zdrojov:
	- v Ak je referenčný kód v tvare A6xx 6xxx, pozrite si dodatok k referenčným kódom

licenčného interného kódu v publikácii Backup and Recovery

v Ak sa objaví akýkoľvek referenčný kód iný ako A6xx 6xxx, pozrite si tému Analýza a spracovanie problémov v (**Odstraňovanie problémov** → **Analýza a spracovanie problémov**) a postupujte podľa inštrukcií.

- <span id="page-156-0"></span>5. Nájdite referenčný kód, ktorý je zobrazený na obrazovke ovládacieho panela a vykonajte príslušnú akciu na zotavenie. Ak referenčný kód znamená, že nastala chyba na médiu, starostlivo vyčistite inštalačné zariadenie. Ak používate optické médium, vyčistite ho. Ak používate pásku, dôkladne vyčistite čítaciu hlavu pásky a páskovú dráhu. Pokračujte ďalej nasledujúcim krokom. Ak sa zobrazí ďalšia chybová správa, svedčiaca o výskyte chyby na tom istom médiu, použite na dokončenie inštalačného postupu iný súbor médií.
- 6. Pokúšate sa vykonať jednu z nasledujúcich možností:
	- v Inštalovať z optického média, keď je povolené alternatívne inštalačné zariadenie.
	- v Použite alternatívne inštalačné zariadenie, ktoré nie je povolené.

Prejdite do časti "Nastavenie [alternatívneho](#page-190-0) inštalačného zariadenia" na strane 183 alebo "Vypnutie [alternatívneho](#page-192-0) inštalačného zariadenia" na strane 185 a vykonajte príslušnú procedúru.

Ak nemôžete nájsť informáciu o adrese, alebo ak sa zmenila konfigurácia a adresa je nesprávna, musíte určiť adresu fyzickou kontrolou. Táto kontrola môže byť zložitá a môže sa odlišovať v závislosti od modelu vášho systému a na konkrétnej konfigurácii vašich zberníc IO. Spoločnosť IBM preto odporúča, aby ste zavolali vašu ďalšiu úroveň podpory, ktorá vám pomôže zistiť adresy alternatívneho inštalačného zariadenia. Pre tento typ pomoci budete možno potrebovať servisnú zmluvu.

7. Znovu spustite inštalačný postup.

Ak ste použili proces automatickej inštalácie, prejdite do časti ["Opätovné](#page-163-0) spustenie procesu [automatickej](#page-163-0) inštalácie" na strane 156 a znovu spustite inštalačný proces. Aby ste spustili proces automatickej obnovy inštalačného procesu, musíte do inštalačného zariadenia zaviesť prvú jednotku.

Ak ste použili proces manuálnej inštalácie, prejdite do časti ["Opätovné](#page-164-0) spustenie procesu manuálnej [inštalácie"](#page-164-0) na strane 157 a znovu spustite inštalačný proces.

V nasledujúcej tabuľke sú vymenované chybové správy, ktoré sa môžu objaviť v priebehu inštalácie Interného licenčného kódu s použitím katalógu obrazov.

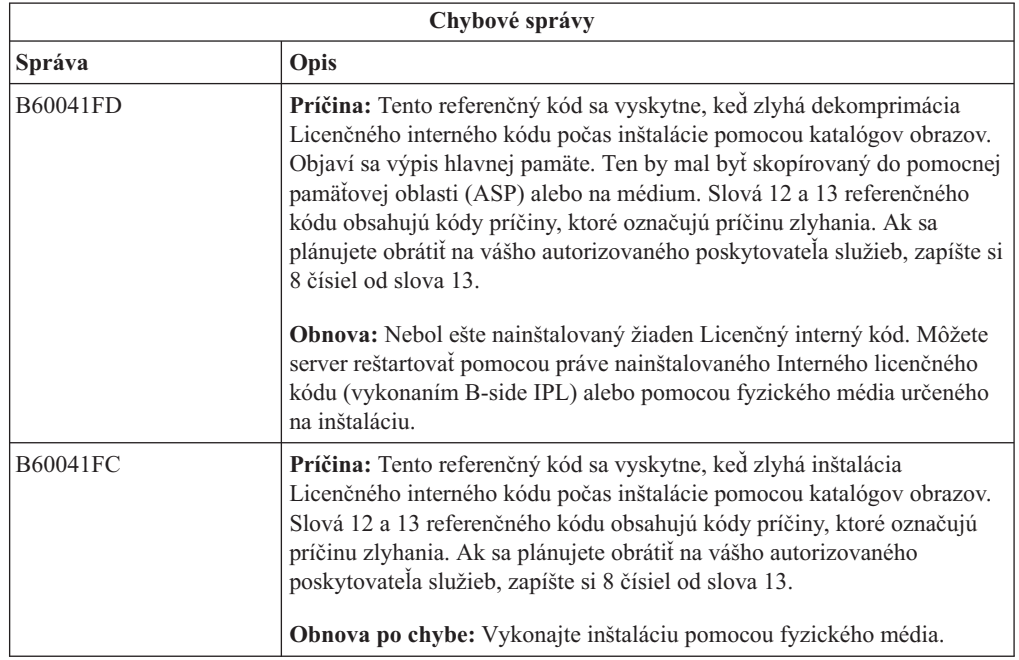

#### **Obnova operačného systému**

Túto procedúru použite v prípade, ak došlo k chybe pri inštalácii operačného systému .

- 1. Ak problém nastane počas nahradzovania alebo inštalácie operačného systému, referenčný kód sa objaví na obrazovke ovládacích panelov, alebo sa objaví chyba na konzole. Pomocou nasledujúcich tabuliek zistite príčinu problému a vykonajte uvedenú akciu. Potom pokračujte ďalším krokom na zozname.
- 2. Ak ste použili proces automatickej inštalácie, spustite znovu tento proces pomocou pokynov v časti "Opätovné spustenie procesu [automatickej](#page-163-0) inštalácie" na strane 156.
- 3. Pomocou nasledujúcich krokov spustite znova manuálnu inštaláciu.

**Upozornenie:** Ak ju vykonáte na primárnom oddiele pri súčasne aktívnych sekundárnych oddieloch, všetky oddiely okamžite vykonajú IPL. Ak máte aktívne sekundárne oddiely, pred použitím tejto procedúry ich vypnite.

- a. Zaveďte prvý disk (B29xx\_01) do inštalačného zariadenia pre alternatívne IPL. Pripravte zariadenie.
- b. Použite ovládací panel na nastavenie režimu na **Manuálny** a vyberte funkciu **03**. Stlačte kláves Enter na ovládacom paneli.
- c. Vráťte sa k úlohe, pri ktorej sa vyskytla chyba, a spustite túto úlohu znovu v tom kroku, kde sa na konzole zobrazí obrazovka IPL alebo Inštalácia systému.
- d. Po tom, čo odpoviete na displeji Potvrdenie inštalácie operačného systému, mali by ste si pozrieť displej Výber skupiny jazyka. Skontrolujte, či sa zobrazená jazyková funkcia zhoduje s jazykovou funkciou pre inštalačné média , ktoré používate.

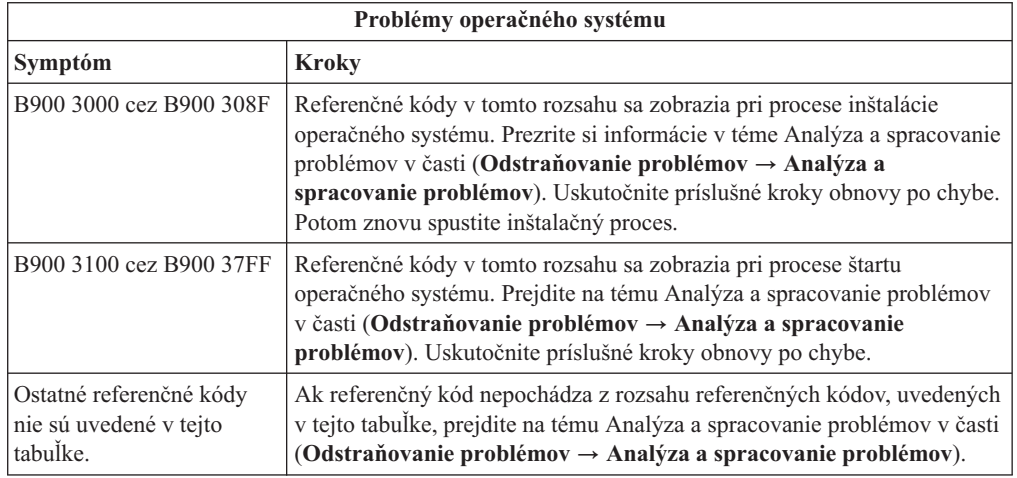

Nasledujúca tabuľka obsahuje niektoré chybové správy, ktoré sa môžu objaviť počas inštalácie operačného systému.

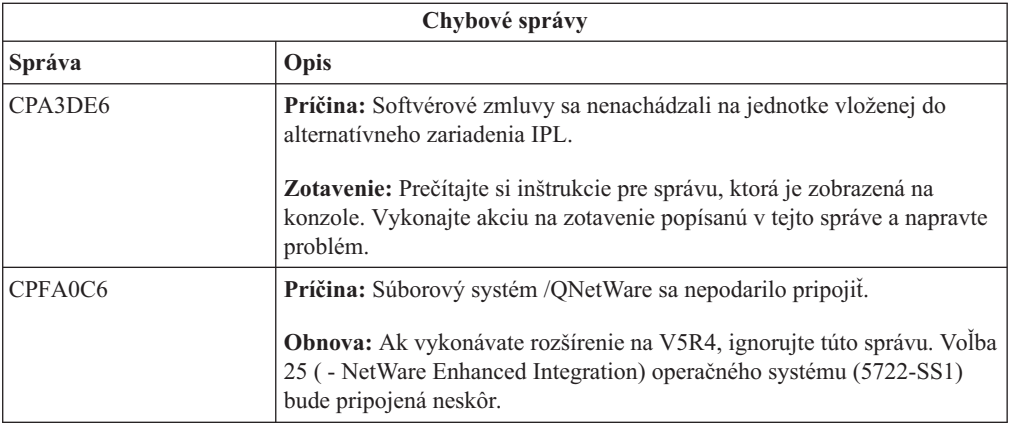

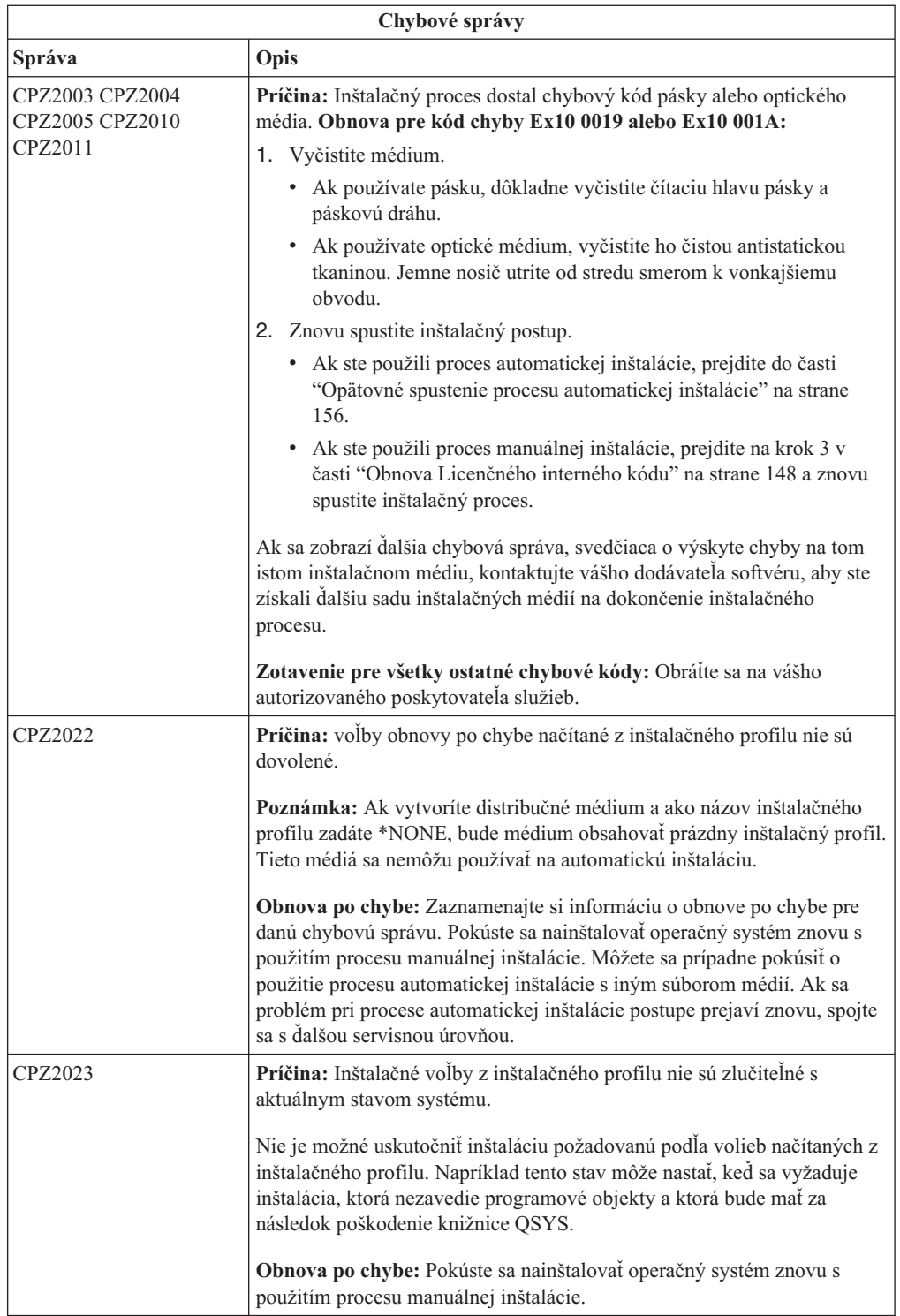

<span id="page-159-0"></span>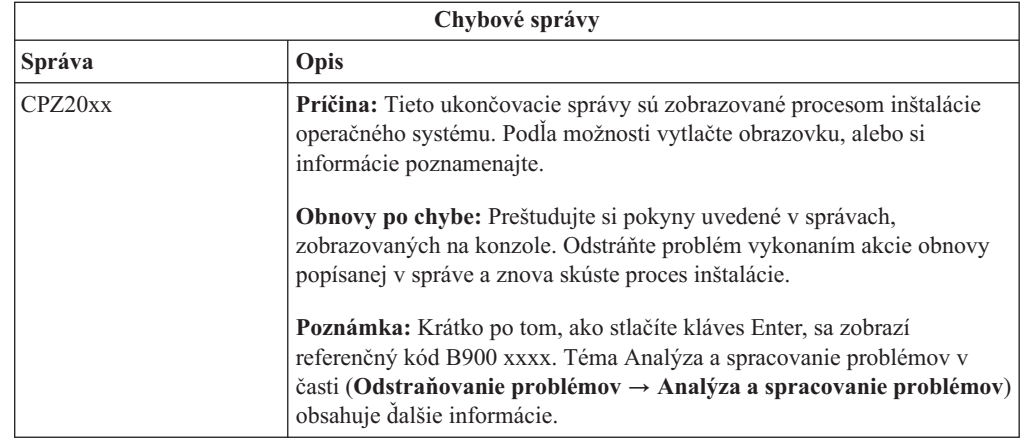

## **Obnova licenčných programov, PTF a sekundárneho jazyka**

Túto procedúru použite, ak sa vyskytne chyba pri inštalácii licenčného programu, opravy PTF alebo sekundárneho jazyka.

- 1. Napíšte GO LICPGM do príkazového riadka jazyka CL i5/OS.
- 2. V ponuke Práca s licenčnými programami napíšte 50 (Zobraziť protokol správ). Stlačte Enter.
- 3. Zobrazí sa obrazovka Zobrazenie histórie inštalácie. Stlačte Enter.
- 4. Zobrazí sa obrazovka Zobrazenie obsahu protokolu histórie. Prezrite si správy a určite stav inštalácie licenčných programov a PTF. Správy ukazujú na tú časť funkcií inštalácie licenčného programu, kde sa vyskytla chyba. Oblasti, v ktorých sa mohla vyskytnúť chyba, môžu byť tieto:
	- v Inštalácia knižníc dodávaných IBM
	- Inštalácia licenčných programov
	- Inštalácia PTF
	- v Inštalácia sekundárneho jazyka
	- Inicializačný postup

Ak počas procesu z predchádzajúceho zoznamu dôjde napríklad k zlyhaniu napätia, môžete vidieť správu, že bol tento proces spustený. Príklad takejto správy je Spustil sa inštalačný proces licenčného programu. Ale stavová správa o zlyhaní alebo dokončení sa nemusí zobraziť.

- 5. Mali by ste nájsť jednu, prípadne niekoľko správ, udávajúcich, pri ktorej knižnici alebo licenčnom programe - dodávanom firmou IBM, sa vyskytla chyba. Určite si prezrite všetky správy. Všetky správy zobrazíte príkazom F10 (Display all).
- 6. Informácie pomoci v režime on-line zobrazíte presunutím kurzora na správu a stlačením klávesu Help. Pozrite si online pomocné informácie pre chybovú správu, aby ste získali identifikátor správy a ďalšie informácie o príčine a odstránení zlyhania. Prejdite na tabuľku chybových správ v tejto téme a pozrite si zoznam možných správ, ktoré by sa vám mohli zobraziť.
- 7. Kópia protokolu úlohy bola spoolovaná vo výstupnom fronte.

Ak chcete protokol úlohy lokalizovať a zobraziť, zadajte jeden z nasledujúcich príkazov WRKSPLF (Work with Spool File):

- v Pri automatickej inštalácii zadajte nasledujúci príkaz a stlačte kláves Enter: WRKSPLF SELECT(QLPAUTO) ASTLVL(\*INTERMED)
- v Pri manuálnej inštalácii zadajte nasledujúci príkaz a stlačte kláves Enter: WRKSPLF SELECT(QSECOFR) ASTLVL(\*INTERMED)

#### v Pri procese PTF zadajte nasledujúci príkaz a stlačte kláves Enter: WRKSPLF SELECT(QSYS \*ALL \*ALL SCPF) ASTLVL(\*INTERMED)

Ak je v dolnej časti správy zobrazené Viac..., stláčajte kláves Page down (Posun nadol) kým sa neobjaví Koniec.... na poslednom zázname zadajte voľbu 5 (5=Zobraziť).

**Poznámka:** Všetky chybové správy, uvedené v protokole úlohy nnnnnn/QSYS/QLPINSTALL môžete ignorovať. Tieto správy nie sú správami o chybách inštalácie.

Prezrite si protokol úlohy a zistite, či neobsahuje chybové správy. Určite príčinu a obnovu každej chybovej správy v protokole úlohy. Prejdite na tabuľku chybových správ v tejto téme a pozrite si zoznam možných správ, ktoré by sa mohli zobraziť. Skontrolujte, či ste si pozreli celý protokol úlohy. Možný je výskyt viac ako jednej chyby. Protokol úlohy prezrite s použitím identifikátora správy. Pripomíname, že v identifikátore správy sa rozlišujú veľké a malé písmená.

8. Vyberte si voľbu 10 (Zobrazenie nainštalovaných licenčných programov) na obrazovke Práca s licenčnými programami. Stĺpec Stav nainštalovaných súčastí naznačuje, ktoré licenčné programy a ich voliteľné časti, sú nainštalované. Stĺpec Stav nainštalovaných súčastí označuje, či bol každý licenčný program úspešne nainštalovaný a či je kompatibilný s nainštalovaným operačným systémom. Pozrite si časť ["Hodnoty](#page-204-0) stavu [nainštalovania"](#page-204-0) na strane 197, kde nájdete opis stavových hodnôt inštalácie.

Môžete stlačiť kláves F11 a zobraziť si obrazovku so stĺpcom Nainštalované vydania. Objavia sa hodnoty verzie, vydania a modifikácie pre licenčné programy, ktoré sú nainštalované kompatibilne alebo sú nainštalované na minulej úrovni. Stláčaním klávesu Page down (Roll up) prejdite cez všetky obrazovky, aby ste videli stav vašich licenčných programov.

Skontrolujte, či licenčný program, ktorý inštalujete, nemá kód vlastností jazyka odlišný od kódu vlastností primárneho jazyka. Ak má, je licenčný program označený ako \*ERROR, alebo je jeho stĺpec prázdny. Jazykové objekty pre licenčný program sa inštalujú do knižnice sekundárneho jazyka. Obstarajte si distribučné médiá so správnym kódom vlastností primárneho jazyka. Po stlačení klávesu F3 sa vrátite do ponuky Práca s licenčnými programami.

9. Po určení príčiny chyby a dokončení odporúčaného kroku obnovy o chybe znovu spustite inštalačný postup. Ak ste použili automatickú inštaláciu, prejdite do časti ["Opätovné](#page-163-0) spustenie procesu [automatickej](#page-163-0) inštalácie" na strane 156. Ak ste použili proces manuálnej inštalácie, prejdite do časti ["Opätovné](#page-164-0) spustenie procesu manuálnej inštalácie" na strane [157.](#page-164-0)

V nasledujúcej tabuľke uvádzame niektoré z chybových správ spolu s možnými príčinami chýb. Pozrite sa na správu na vašom serveri a určite presnú príčinu a obnovu.

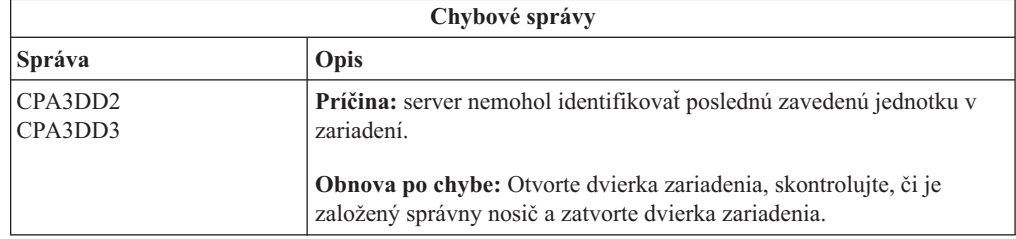

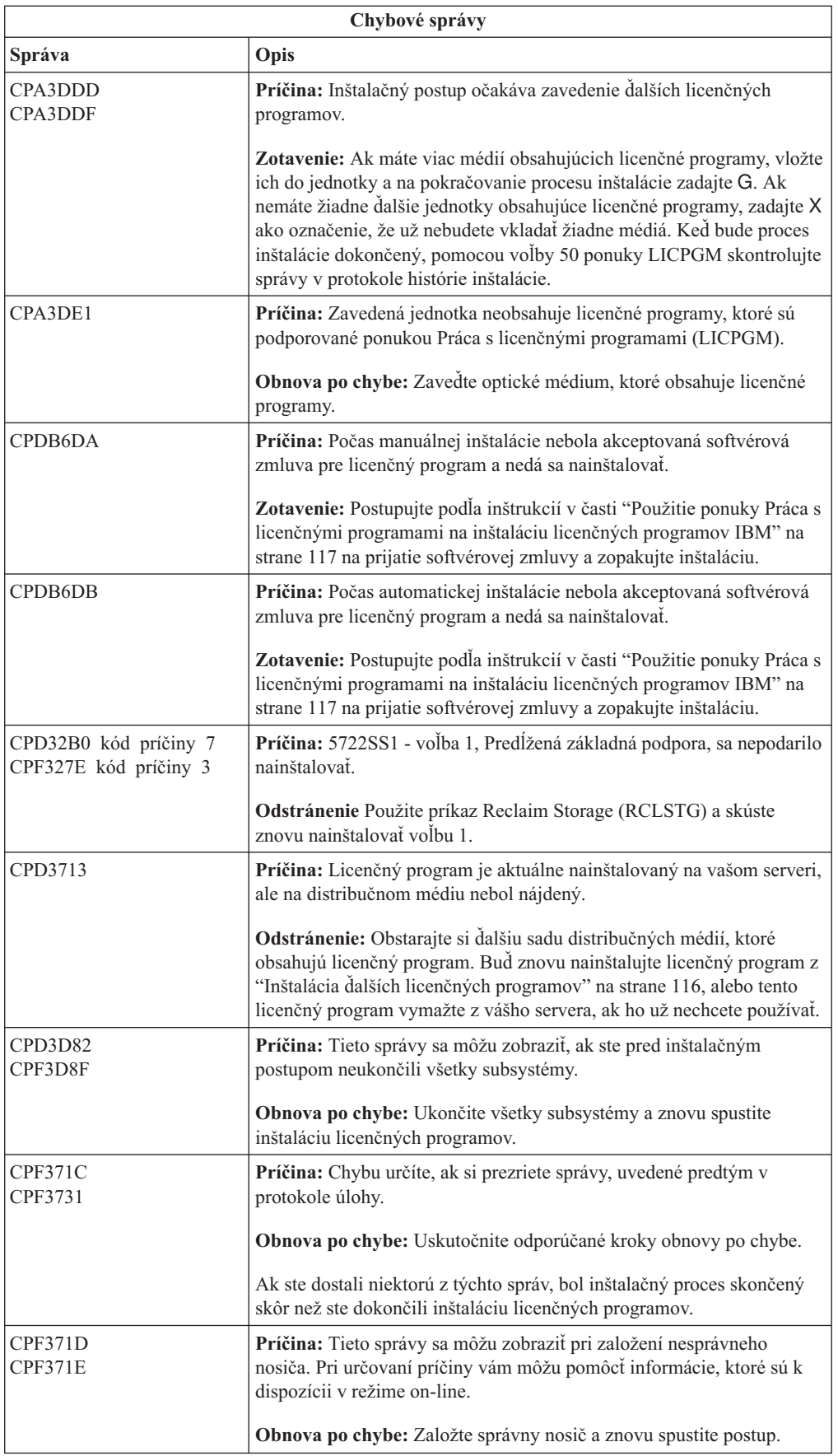

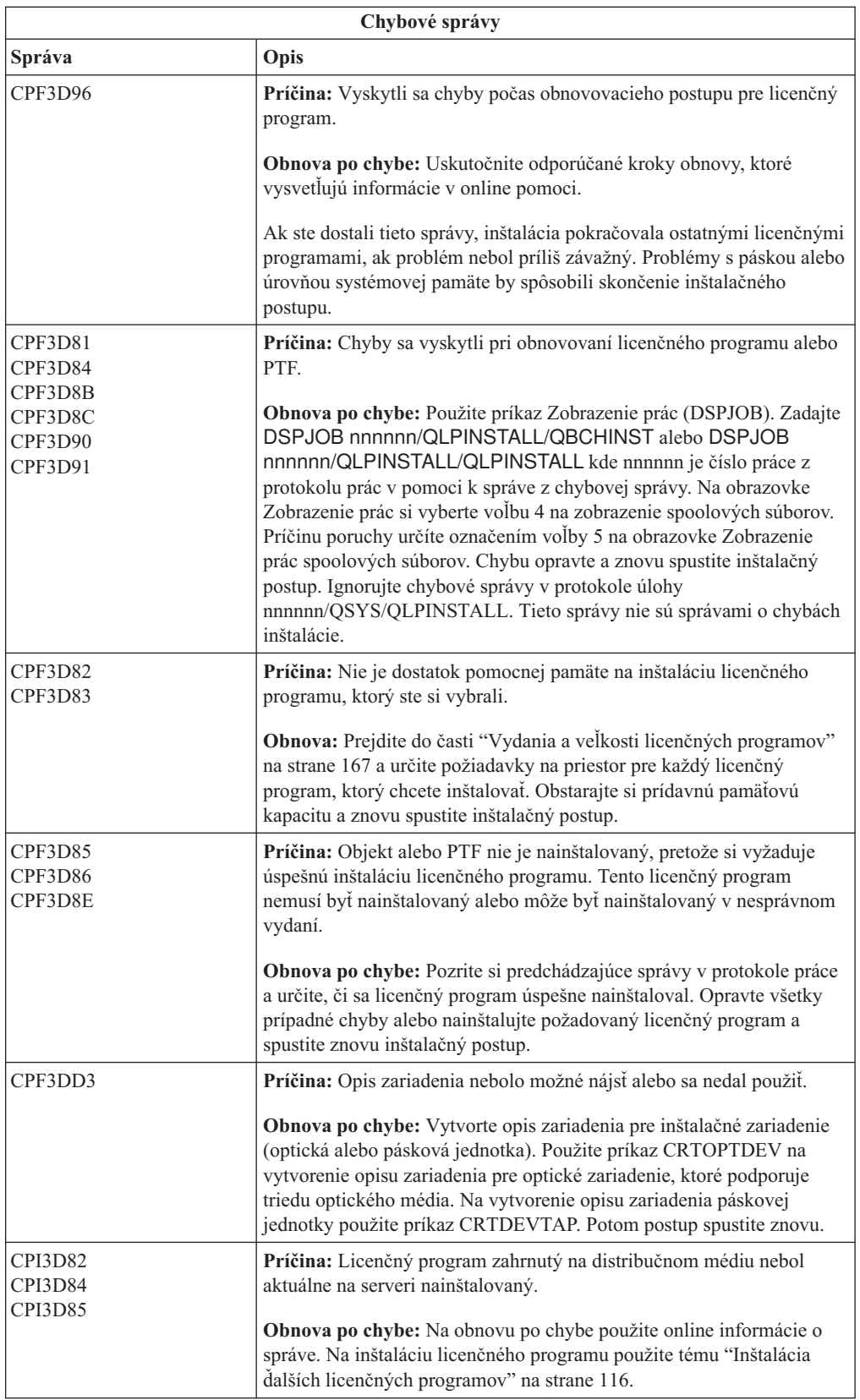

<span id="page-163-0"></span>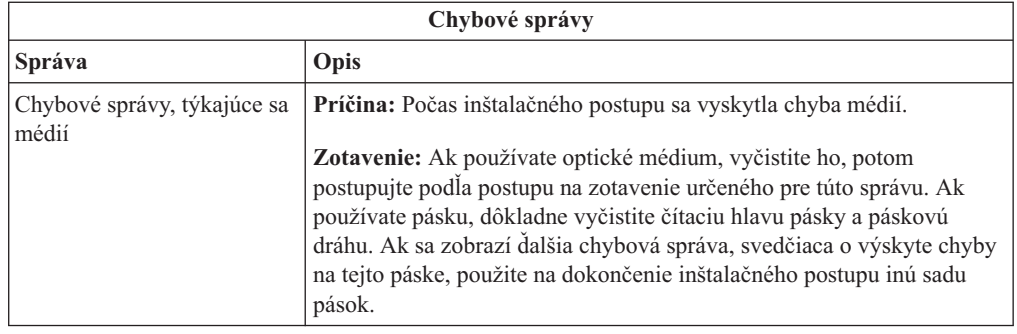

## **Opätovné spustenie procesu automatickej inštalácie**

Ak chcete proces automatickej inštalácie znova spustiť po obnovení po chybe, použite jednu z troch metód.

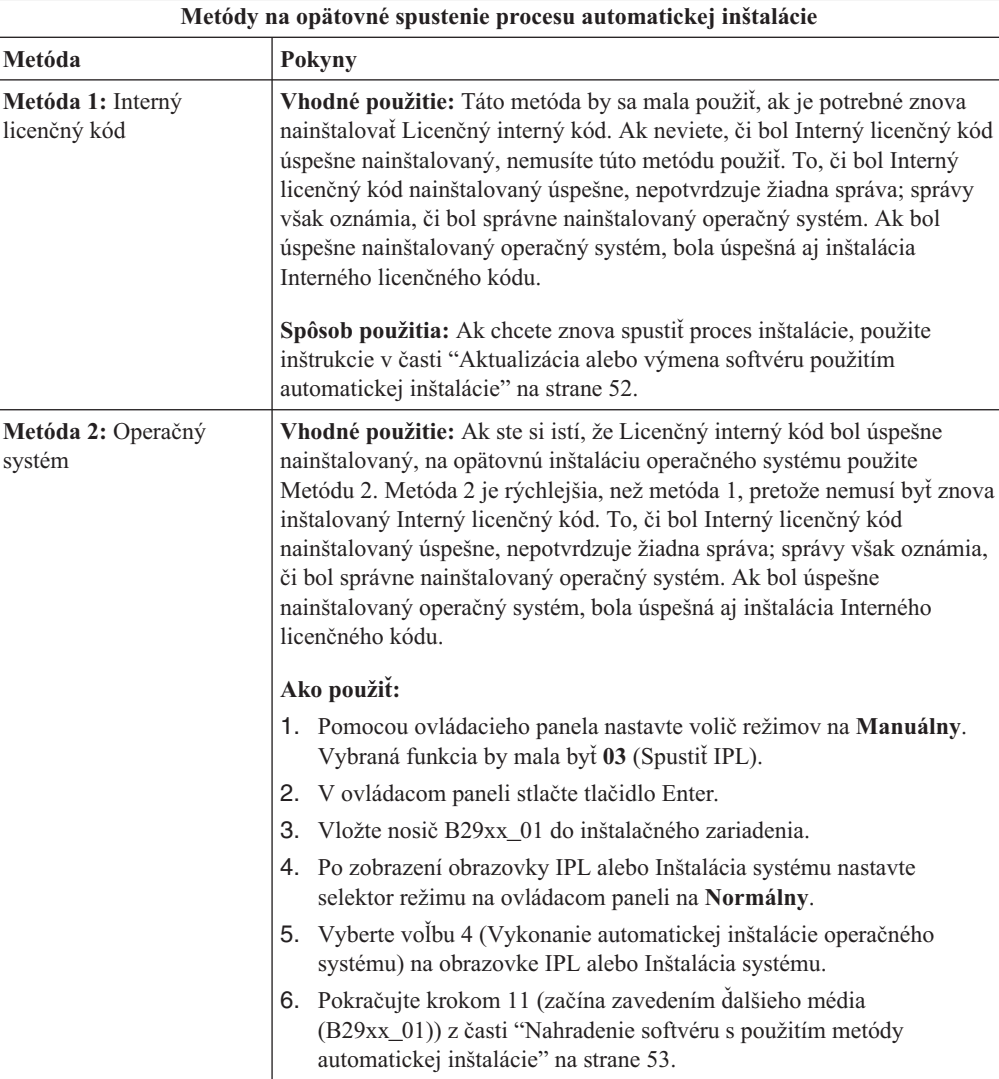

<span id="page-164-0"></span>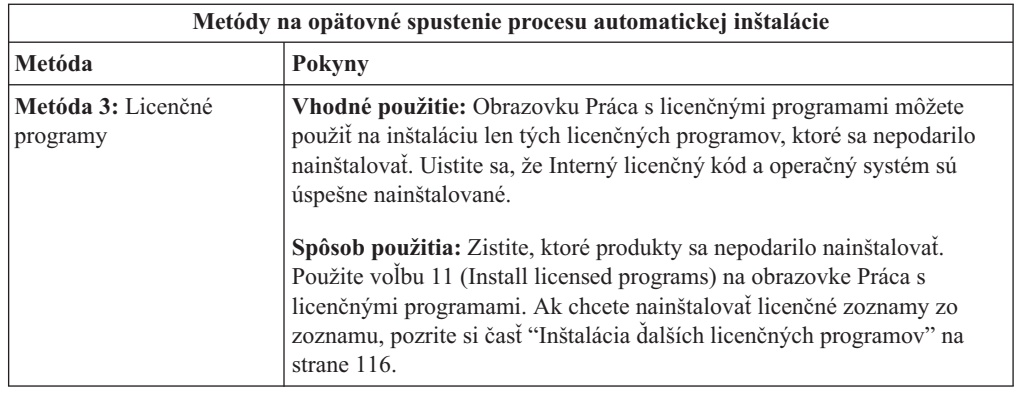

## **Opätovné spustenie procesu manuálnej inštalácie**

Použite jeden z týchto spôsobov, ak chcete znova spustiť proces manuálnej inštalácie po tom, čo prebehla obnova po chybe, ktorá sa vyskytla pri inštalácii licenčných programov, opráv PTF a sekundárnych jazykov.

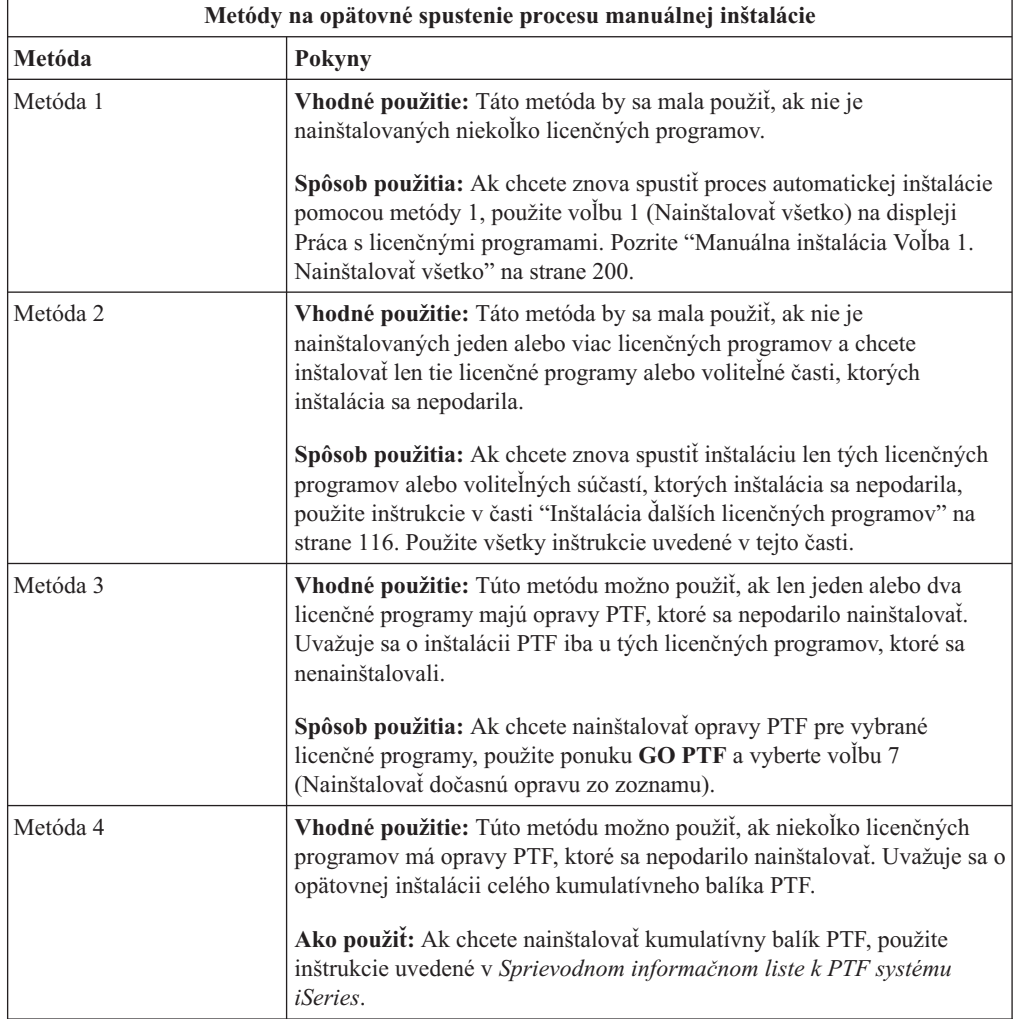

#### **Obnova inicializácie systému (INZSYS)**

Pri vykonávaní vylepšovania softvéru je proces inštalácie dokončený, keď je dokončená časť inštalácie licenčného programu a je úspešne dokončený proces INZSYS. Tieto informácie použite v prípade, že proces INZSYS nie je dokončený.

Inštalačný postup sa musí skončiť pred automatickým spustením postupu INZSYS. Tento proces sa inicializuje počas každého IPL po nainštalovaní knižnice QUSRSYS, ak sa úspešne dokončil proces INZSYS. Postup INZSYS sa počas IPL neinicializuje, ak je systém v stave reštrikcie. Ak je proces INZSYS spustený počas IPL, spustí sa v systémovej úlohe SCPF.

**Poznámka:** Ak pred inštaláciou kumulatívneho balíka PTF uskutočníte IPL, presvedčte sa, že postup INZSYS sa skončil pred spustením inštalácie balíka PTF. Použitie príkazu PTF pre dokončením procesu INZSYS spôsobí zlyhanie INZSYS.

Čas ukončenia INZSYS môže byť rôzny. Na ukončenie tohto postupu nechajte dostatok času.

Po zadaní voľby 50 (Zobrazenie protokolu správ) z ponuky Práca s licenčnými programami by ste mali uvidieť správu Spustila sa inicializácia systému (INZSYS). Neskôr by ste mali uvidieť správu Spracovanie inicializácie systému (INZSYS) bolo úspešne dokončené (CPC37A9). Ak neuvidíte správu o dokončení alebo ak sa zobrazí správa Inicializácia systému bola neúspešná (INZSYS), prezrite si protokol úlohy a podľa toho zistite problém. Na vyriešenie problému použite informácie z protokolu úlohy. Potom postup konverzie spustite znovu.

Ak chcete sami spustiť proces konverzie, môžete použiť dávkovú úlohu alebo do príkazového riadka CL (control language) i5/OS zadať INZSYS. Ak použijete dávkovú úlohu, môžete svoju pracovnú stanicu použiť, kým je proces spustený, ale server nesmie byť v stave obmedzenia. Dávkové úlohy nemôžu byť spustené, ak je server v stave obmedzenia. Ak zadáte INZSYS z príkazového riadka CL, spoločnosť IBM odporúča, aby bol server v obmedzenom stave. Nastavenie servera do stavu obmedzenia skracuje čas potrebný na dokončenie procesu INZSYS. Skôr než použijete príkaz INZSYS, nastavte výber režimu na **Normálny** a typ IPL na **B** (alebo na typ IPL, ktorý používate pre každodenné operácie).

Obmedzený stav na serveri nastavíte nasledovným postupom:

- 1. Napíšte CHGMSGQ QSYSOPR \*BREAK SEV(60) a stlačte kláves Enter.
- 2. Môže sa zobraziť obrazovka so správami. Stlačte Enter. (Ignorujte zobrazené správy.)
- 3. Zadajte príkaz ENDSBS (End Subsystem): ENDSBS \*ALL \*IMMED. Objaví sa správa Systém sa ukončil v obmedzenom stave. Pokračujte stlačením Enter.

Konverzný postup znovu spustíte nasledujúcim postupom:

- 1. Napíšte INZSYS a stlačte kláves Enter.
- 2. Pomocou voľby 50 (Zobraziť protokol pre správy) v ponuke Práca s licenčnými programami skontrolujte, čo sa proces úspešne dokončil.

Nepokúšajte sa systém uložiť, kým sa úspešne nedokončí postup INZSYS.

#### **Varovanie a chybové hlásenia konfigurácie diskov**

Tieto potrebné akcie vykonajte, ak uvidíte varovanie alebo chybovú správu konfigurácie disku.

Varovanie alebo chybovú správu konfigurácie disku uvidíte, ak váš server objaví chyby, alebo varovné podmienky v konfigurácii vášho disku.

Túto obrazovku by ste mali vidieť hneď po procedúre aktualizácie hardvéru alebo počas inštalácie operačného systému.

Akcia, ktorú po správe vykonáte, závisí na použitom spôsobe aktualizácie. Nasledujúca tabuľka vymenúva správy, ktoré možno na displeji uvidíte a akcie, ktoré by ste mali podniknúť.

Po každom hlásení si môžete vybrať voľbu 5 (Zobrazenie detailného hlásenia) a preštudovať si bližšie informácie o tom, prečo sa hlásenie zobrazilo a aké možné kroky by ste mohli uskutočniť.

**Upozornenie: Používate Voľbu 1?** Ak inštalujete Interný licenčný kód pomocou voľby 1 z ponuky Inštalácie Interného licenčného kódu (LIC), môže varovná správa konfigurácie disku znamenať, že server nebude schopný obnoviť jeho schopnosť pristupovať k údajom vo vašich diskových jednotkách. **Dôležité:** Tieto správy alebo pokus o ich vyriešenie neignorujte bez toho, aby ste si nepozreli tabuľku. Nesprávna reakcia bude pravdepodobne vyžadovať, aby ste znova zaviedli vaše údaje.

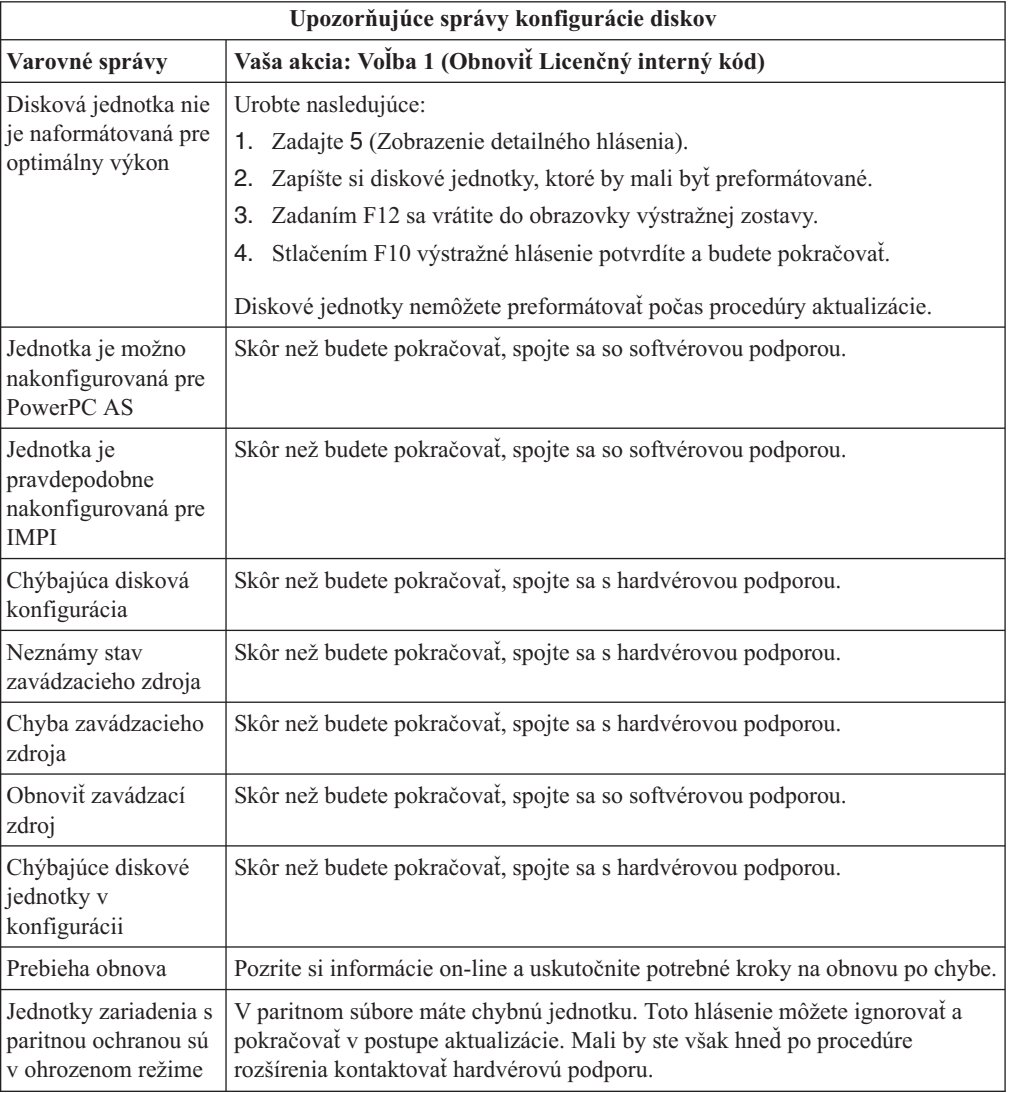

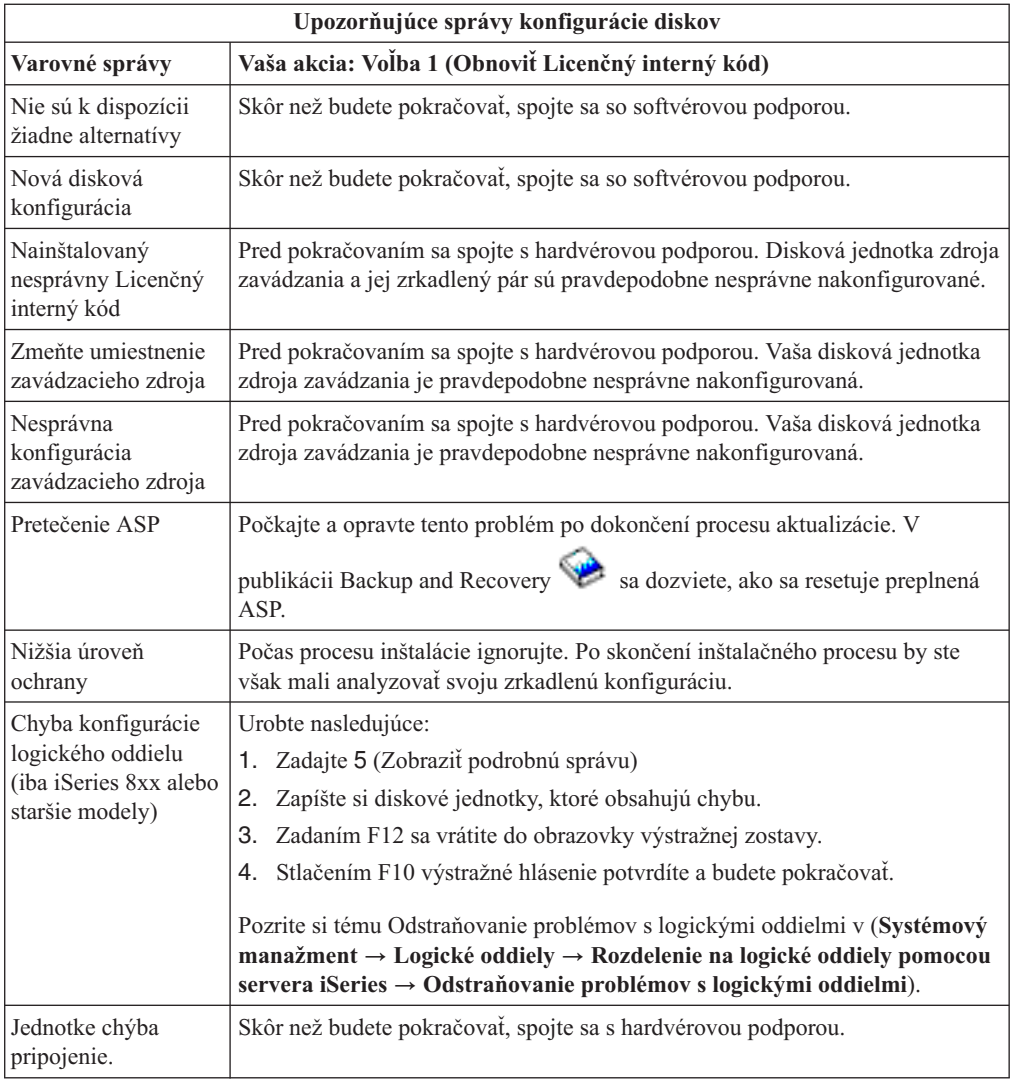

### **Spustenie z vypnutého stavu**

Ak je vaša jednotka napätia vypnutá, vykonaním nasledujúcich krokov zapnete systém a začnete s normálnou inštaláciou.

Po dokončení tejto témy dostanete pokyn vrátiť sa na príslušný krok vašej pôvodnej inštalačnej procedúry.

- 1. Pomocou ovládacieho panela nastavte režim a typ IPL:
	- v Ak ste tu boli presmerovaní z časti ["Aktualizácia](#page-59-0) alebo výmena softvéru použitím [automatickej](#page-59-0) inštalácie" na strane 52, nastavte typ IPL na **D** a režim na **Normálny**. Na niektorých modeloch sa to zobrazí ako **DN**.
	- v Ak ste tu boli presmerovaní z časti ["Aktualizácia](#page-67-0) alebo výmena softvéru použitím manuálnej [inštalácie"](#page-67-0) na strane 60, nastavte typ IPL na **D** a režim na **Manuálny**. Na niektorých modeloch sa to zobrazí ako **DM**.
- 2. Stlačte kláves Enter na ovládacom paneli.
- 3. Na vašej konzole skontrolujte, že máte pripojenie k serveru.
- 4. Ak má vaše inštalačné zariadenie samostatné spínače ON a OFF, skontrolujte, či je prepínač v pozícii ON.
- 5. Založte médium a pripravte zariadenie. Ak teraz nemôžete vložiť médium, budete tak môcť urobiť v kroku 7.
- 6. Zapnite server jedným stlačením vypínača napätia.
- 7. Ak ste nemohli založiť svoje médium v predošlých krokoch, vložte teraz prvý nosič do páskového alebo optického zariadenia pre alternatívne IPL.
- 8. Ste pripravený na návrat k pôvodným inštalačným postupom.
	- v Ak vykonávate automatickú inštaláciu, pokračujte na kroku 4 na [strane](#page-62-0) 55 v procedúrach automatickej inštalácie.
	- v Ak vykonávate manuálnu inštaláciu, pokračujte na kroku 5 na [strane](#page-70-0) 63 v procedúrach manuálnej inštalácie (výmena Licenčného interného kódu).

#### **Referenčné kódy pre inštaláciu softvéru**

Keby sa počas automatickej alebo manuálnej inštalácie objavil referenčný kód, použite tieto procedúry.

Tieto informácie obsahujú stručné vysvetlenie bežných referenčných kódov (známych aj ako systémové referenčné kódy alebo SRC), ktoré by ste mohli vidieť pri vykonávaní aktualizácie alebo výmeny vydania.

### **Bežné referenčné kódy pre inštaláciu softvéru**

Nasledovná tabuľka obsahuje najbežnejšie referenčné kódy týkajúce sa inštalácie softvéru.

Ak prezeráte referenčné kódy na systéme s logickými oddielmi, referenčné kódy poskytujú označenie typu oddielu, ktorého sa týkajú. Napríklad referenčný kód B1xx xxxx označuje primárny oddiel. Referenčný kód B2xx xxxx označuje sekundárny oddiel.

| Symptóm                    | Kroky                                                                                                    |
|----------------------------|----------------------------------------------------------------------------------------------------|
| $A1xx$ 19xx<br>$A12x$ 19xx | Tieto referenčné kódy sa objavia, ak inštalačné zariadenie pre alternatívne<br>IPL nie je pripravené. Skontrolujte nasledovné položky:                                                                                                    |
| $(x$ je lubovolný          | Je zavedené správne médium?                                                                                                    |
| znak)                      | Je pripravené zariadenie?                                                                                                    |
|                            | Používa sa toto zariadenie na iný účel, pre aký bolo používané počas<br>predchádzajúceho IPL?                                                                                                    |
|                            | Je alternatívne médium zavedené v zariadení alternatívneho IPL alebo<br>alternatívnej inštalácie, vyhradenom pre daný oddiel?                                                                                                    |
|                            | Akákolvek z týchto situácií môže spôsobiť, že sa objavia tieto referenčné<br>kódy. V prvých dvoch príkladoch skontrolujte, že médium je zavedené<br>správne a zariadenie je pripravené. V poslednom príklade musíte počkať,<br>kým systém nenájde nové inštalačné zariadenie.                                              |
|                            | Potom vykonajte príslušnú procedúru z časti "Obnova inštalácie po použití<br>referenčných kódov" na strane 164.                                                                                                    |
| A600 1103                  | Tento referenčný kód sa objaví, keď je poškodený. Pomocou ovládacieho<br>panela panel alebo virtuálneho panela panel (obrazovka Práca so stavom<br>oddielu) nastavte typ IPL na D a režim na Manuálny. Potom použite<br>inštrukcie pre "Aktualizácia alebo výmena softvéru použitím manuálnej<br>inštalácie" na strane 60. |

*Tabuľka 12. Bežné referenčné kódy*

| Symptóm                                | <b>Kroky</b>                                                                                                    |
|----------------------------------------|----------------------------------------------------------------------------------------------------|
| A600 1104                              | Tento referenčný kód sa objaví, ak je inštalačné médium nečitateľné.<br>Médium je špinavé alebo poškodené alebo je chybné optické zariadenie.<br>Vymažte médium alebo si obstarajte novú sadu médií.                                                                                                    |
|                                        | Potom vykonajte príslušnú procedúru z časti "Obnova inštalácie po použití<br>referenčných kódov" na strane 164.                                                                                                    |
| <b>B101 4500</b>                       | Tento referenčný kód sa objaví, keď sa zistí chyba s.                                                                                                    |
|                                        | Než vykonáte funkciu, ktorá mala za následok tento referenčný kód,<br>skontrolujte, či ste vypli. Ak sa referenčný kód znova objaví, skúste<br>zopakovať inštaláciu. Ak sa znova vyskytne tá istá chyba, obráťte sa na<br>vášho autorizovaného poskytovateľa služieb.<br>Poznámka: je teraz nový názov pre Integrovaný PC server (IPCS) alebo<br>File Server Input/Output Processor (FSIOP).                                                                                                    |
| <b>B1xx</b> 4504<br><b>B1xx</b> 1933   | Tento referenčný kód sa objaví, keď systém nemôže nájsť zariadenie<br>používané pre alternatívne IPL. Skontrolujte, či je inštalačné médium<br>zavedené v správnom zariadení a v prípade potreby pripravte zariadenie.                                                                                                    |
|                                        | Potom vykonajte príslušnú procedúru z časti "Obnova inštalácie po použití<br>referenčných kódov" na strane 164.                                                                                                    |
| <b>B1xx 4505</b>                       | Tieto referenčné kódy sa objavia, ak inštalačné médium je znečistené alebo<br>ak ste vložili nesprávne médium. Skontrolujte, či je zavedené správne<br>médium. Ak problém napriek tomu pretrváva, vyčistite optický disk. Ak<br>používate pásku, vyčistite hlavu a cestu pásky.                                                                                                    |
|                                        | Potom vykonajte príslušnú procedúru z časti "Obnova inštalácie po použití<br>referenčných kódov" na strane 164.                                                                                                    |
| <b>B1xx 4507</b>                       | Tieto referenčné kódy sa objavia, ak sa páskové zariadenie pre alternatívne<br>IPL nenašlo alebo nebolo pripravené. Skontrolujte, či je páskové zariadenie<br>zapnuté, zavedená je správna páska a zariadenie je pripravené. Ak chcete<br>pripraviť páskové zariadenia, musite otvoriť a zavrieť dvierka páskového<br>zariadenia.                                                                                                    |
|                                        | Potom vykonajte príslušnú procedúru z časti "Obnova inštalácie po použití<br>referenčných kódov" na strane 164.                                                                                                    |
| <b>B2pp 1310</b> (pp je ID<br>oddielu) | Nebol vybraný IOP alternatívneho zariadenia IPL. IPL sa pokúsi<br>pokračovať, ale nemusí mať dostatok informácií na nájdenie správneho<br>zdroja načítania alternatívneho IPL. Nakonfigurujte IOP alternatívneho<br>zariadenia IPL pre logický oddiel. Potom zopakujte IPL oddielu. Ak stále<br>dochádza k zlyhaniu, kontaktujte vášho poskytovateľa servisu.                                                                                                    |
|                                        | V prípade iSeries 8xx a starších modelov si pozrite tému riadenie logických<br>oddielov v (Systémový manažment $\rightarrow$ Logické oddiely $\rightarrow$ Rozdelenie na<br>logické oddiely pomocou servera iSeries → Riadenie logických<br>oddielov), kde nájdete bližšie informácie. V prípade systémov IBM,<br>System p5 a IBM eServer i5 a p5 si pozrite tému Riadenie logických<br>oddielov v (Rozdelenie servera na logické oddiely → Rozdelenie na<br>logické oddiely pomocou konzoly HMC → Rozdelenie na logické<br>oddiely pre $\rightarrow$ Riadenie logických oddielov). |

*Tabuľka 12. Bežné referenčné kódy (pokračovanie)*

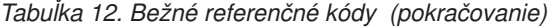

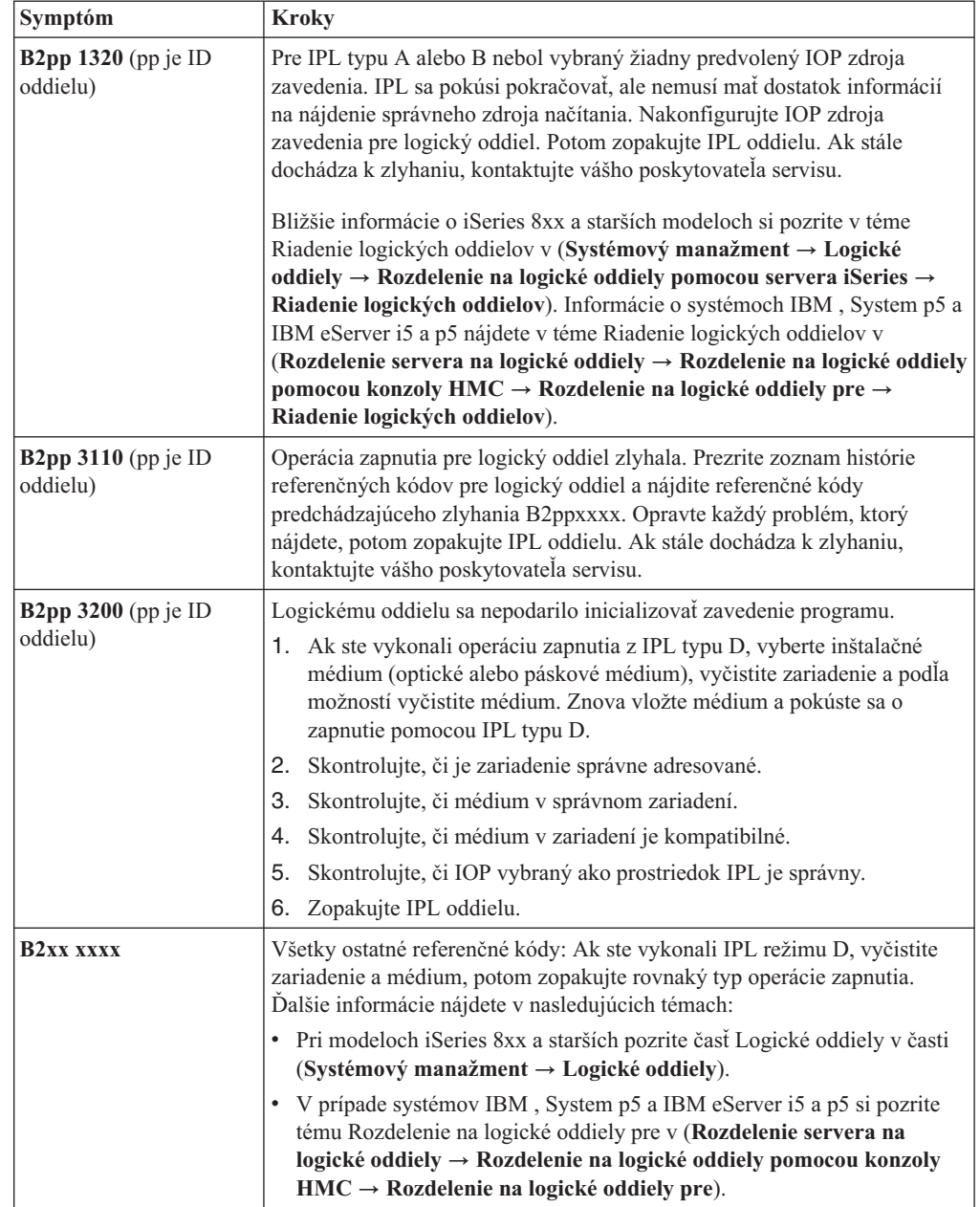

<span id="page-171-0"></span>

| Symptóm                     | <b>Kroky</b>                                                                                                    |
|-----------------------------|----------------------------------------------------------------------------------------------------|
| B608 1105                   | Tento referenčný kód sa vyskytne, keď ukončíte automatickú inštaláciu,<br>lebo alternatívne inštalačné zariadenie, ktoré je pripojené k systému, má<br>jeden z nasledovných problémov:                                                           |
|                             | Zariadenie je povolené, ale nie je pripravené, lebo nie je vložená páska.<br>٠                                                                                                    |
|                             | · Zariadenie nie je povolené ako alternatívne inštalačné zariadenie.                                                                                                    |
|                             | Samotné zariadenie má problém.                                                                                                    |
|                             | Ak chcete použiť alternatívne inštalačné zariadenie, vykonajte toto:                                                                                                    |
|                             | 1. Vypnite systém.                                                                                                    |
|                             | 2. Podľa potreby opravte zariadenie.                                                                                                    |
|                             | 3. Zapnite systém.                                                                                                    |
|                             | 4. Skontrolujte, či je alternatívne inštalačné zariadenie povolené ako<br>alternatívne inštalačné zariadenie.                                                                                                    |
|                             | 5. Zavedte páskové médium do alternatívneho inštalačného zariadenia a<br>znovu spustite inštalačnú procedúru.                                                                                                    |
| B900 3121                   | Tento referenčný kód sa vyskytne, keď sa vykoná pokus o IPL po zlyhaní<br>inštalácie. Musíte preinštalovať časť alebo celý operačný systém. Začnite s<br>médiom obsahujúcim základný operačný systém. (Optické médium má<br>označenie B29xx_01.) |
|                             | Potom vykonajte príslušnú procedúru z časti "Obnova inštalácie po použití<br>referenčných kódov".                                                                                                    |
| 2644 3136                   | Tento referenčný kód sa objaví, ak sa páskové zariadenie pridelí inému<br>systému alebo oddielu. Prejdite do iného systému alebo oddielu a vypnite<br>toto páskové zariadenie. Skontrolujte, či je zavedená správna páska.                       |
|                             | Potom vykonajte príslušnú procedúru z časti "Obnova inštalácie po použití<br>referenčných kódov".                                                                                                    |
| Každý iný referenčný<br>kód | Prejdite na Kapitola 11, "Odstraňovanie problémov s inštaláciou softvéru",<br>na strane 143 a postupujte podľa príslušných inštrukcií.                                                                                                    |

*Tabuľka 12. Bežné referenčné kódy (pokračovanie)*

#### **Obnova inštalácie po použití referenčných kódov**

Po uskutočnení opravného zásahu pre referenčný kód vykonajte jednu z týchto procedúr.

Použite procedúru vhodnú pre proces inštalácie, či už automatickej alebo manuálnej, ktorá práve prebiehala, keď sa objavil referenčný kód.

#### **Ak ste použili automatickú inštaláciu:**

- 1. Nastavte selektor režimu alebo na ovládacom paneli prepnite na **Manuálny**.
- 2. Stlačte sieťový vypínač pre oneskorené vypnutie, znovu ho stlačte a počkajte na vypnutie celého systému.
- 3. Nastavte selektor režimu alebo ho prepnite na ovládacom paneli na **Normálny**.
- 4. Zapnite sieťový vypínač a pripravte inštalačné zariadenie. Ak sa objaví systémová výstražná kontrolka a znova sa zobrazí rovnaký referenčný kód, prejdite na ["Obnova](#page-155-0) [Licenčného](#page-155-0) interného kódu" na strane 148. Inak pokračujte krokom 12 na [strane](#page-63-0) 56.

#### **Ak ste použili manuálnu inštaláciu:**

- 1. Skontrolujte, či je médium zavedené v inštalačnom zariadení pre alternatívne IPL.
- 2. Stlačte sieťový vypínač pre oneskorené vypnutie, znovu ho stlačte a počkajte na vypnutie celého systému.

3. Zapnite sieťový vypínač a pripravte inštalačné zariadenie. Ak sa objaví systémová výstražná kontrolka a znova sa zobrazí rovnaký referenčný kód, prejdite na ["Obnova](#page-155-0) [Licenčného](#page-155-0) interného kódu" na strane 148. Inak pokračujte krokom 12 na [strane](#page-71-0) 64.

Systémy IBM - iSeries: i5/OS a súvisiaci softvér Inštalácia, aktualizácia alebo vymazanie i5/OS a súvisiaceho softvéru

## <span id="page-174-0"></span>**Kapitola 12. Odkazy na softvér**

Táto téma obsahuje kolekciu podporných informácií o základných pojmoch a úlohách súvisiacich s aktualizáciou alebo inštaláciou softvéru.

# **Vydania a veľkosti licenčných programov**

Pre toto vydanie sú k dispozícii nasledujúce licenčné programy a sú kompatibilné s operačným systémom .

Ako pomoc pri inštalácii vášho nového vydania môžete použiť tieto informácie, pomocou ktorých nájdete vydanie a skutočnú veľkosť uvedených licenčných programov.

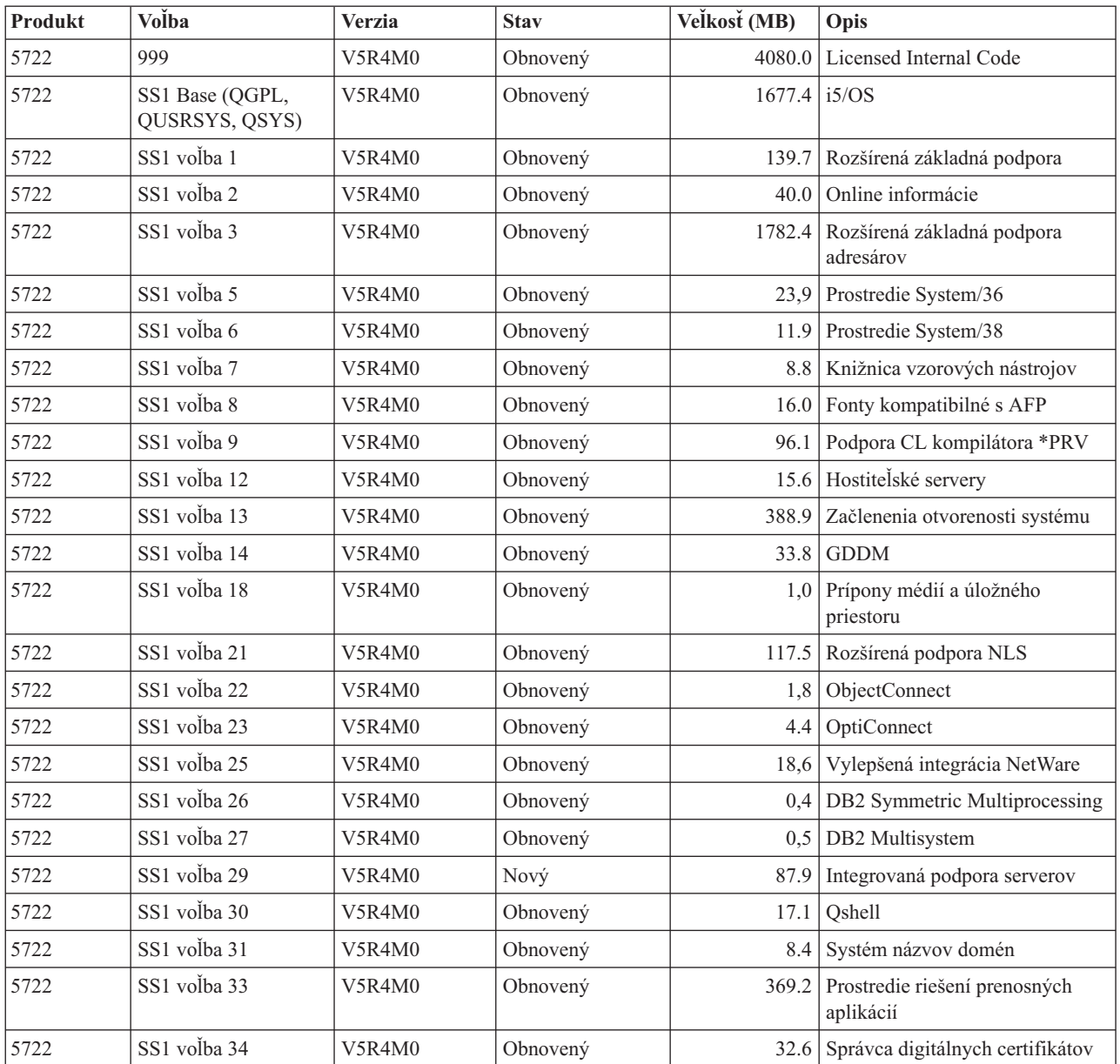

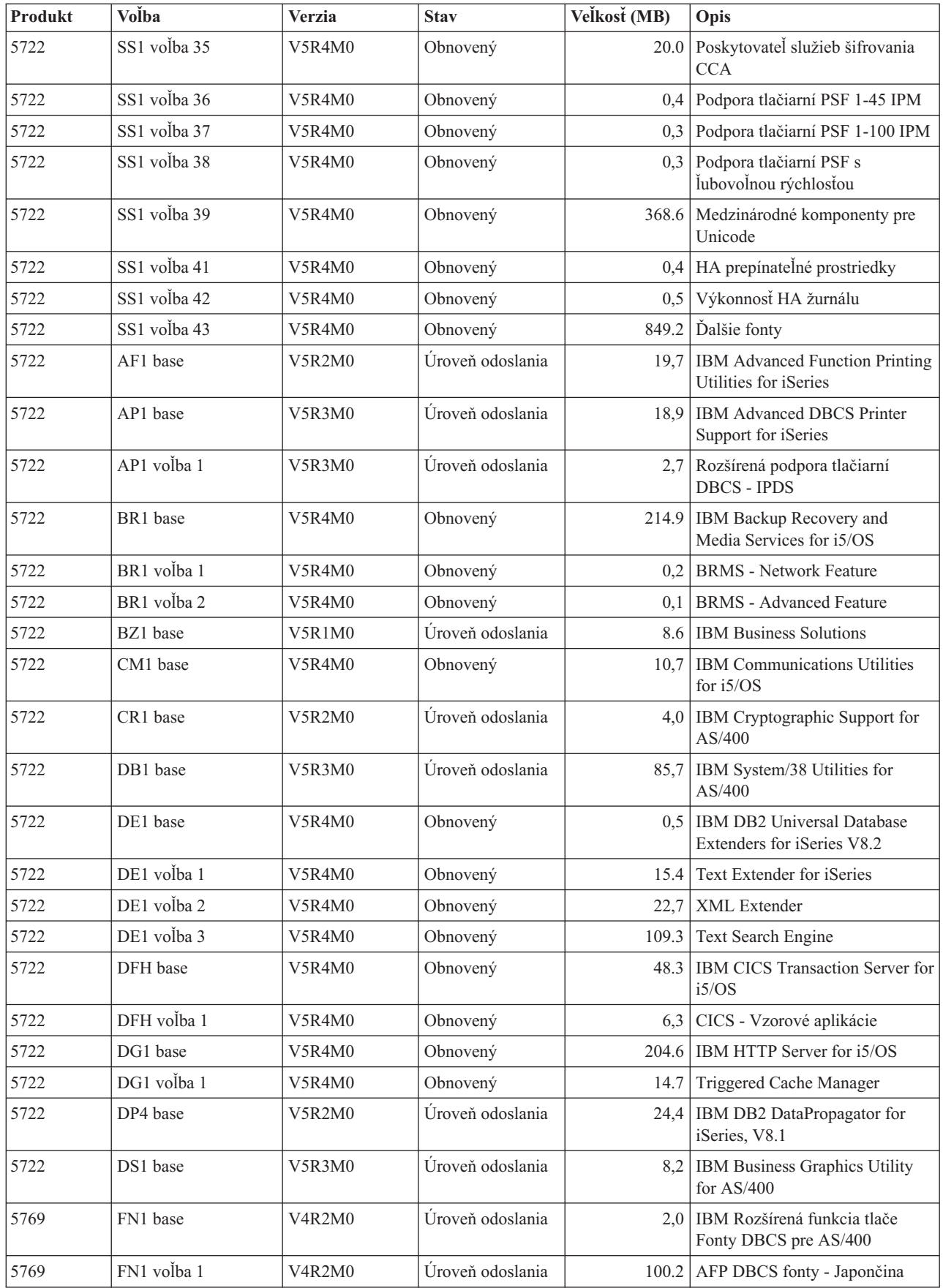

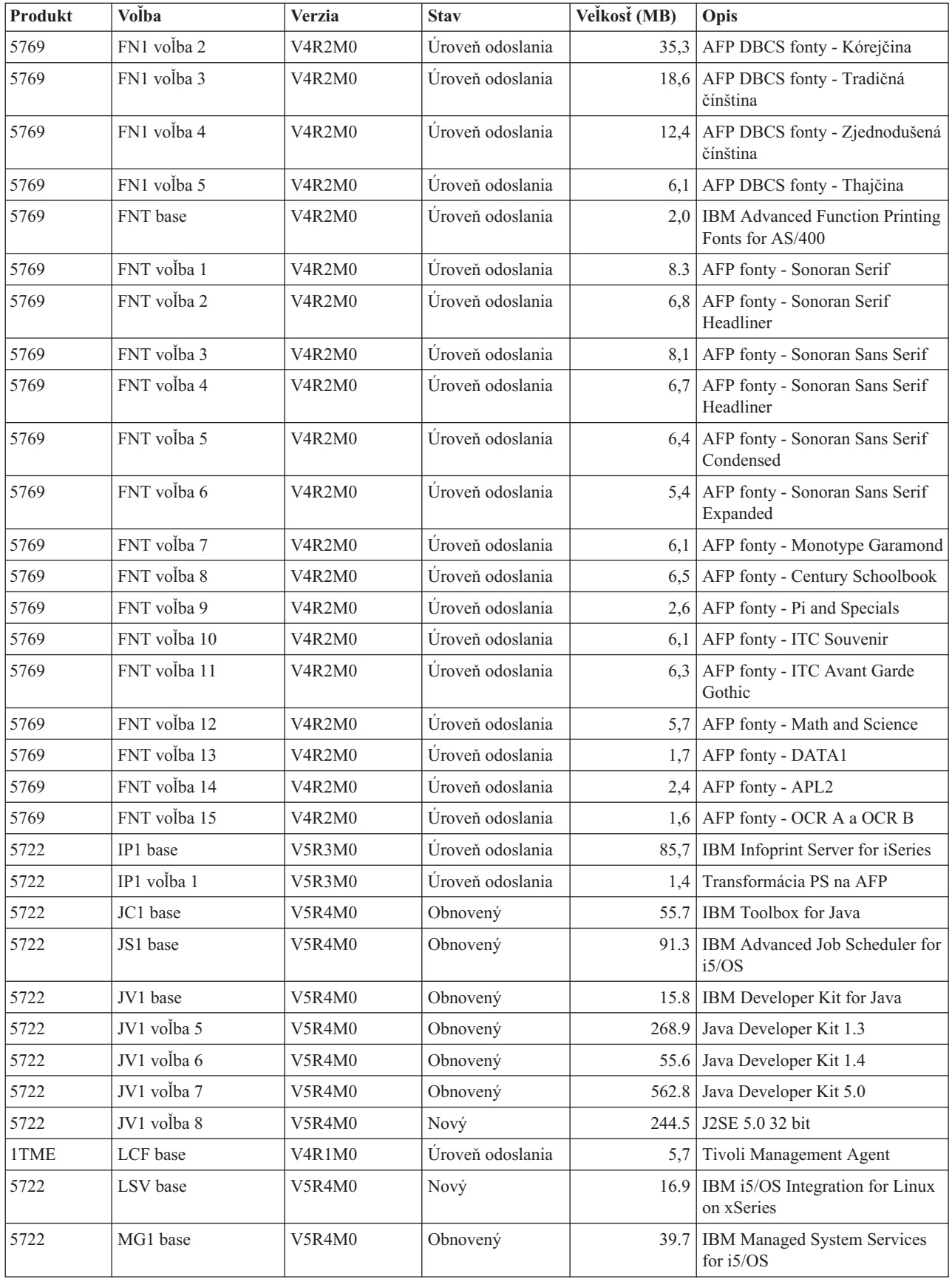

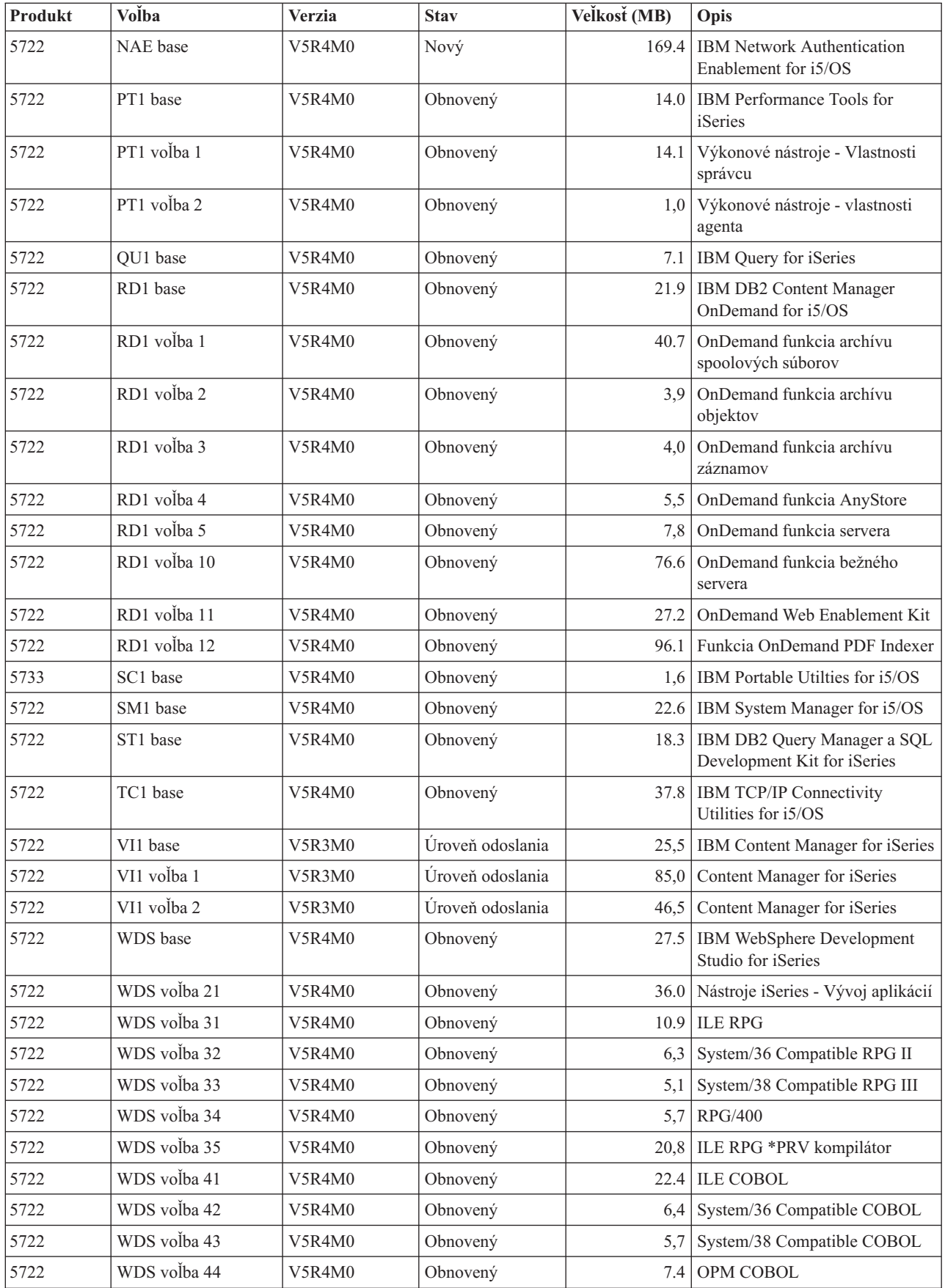

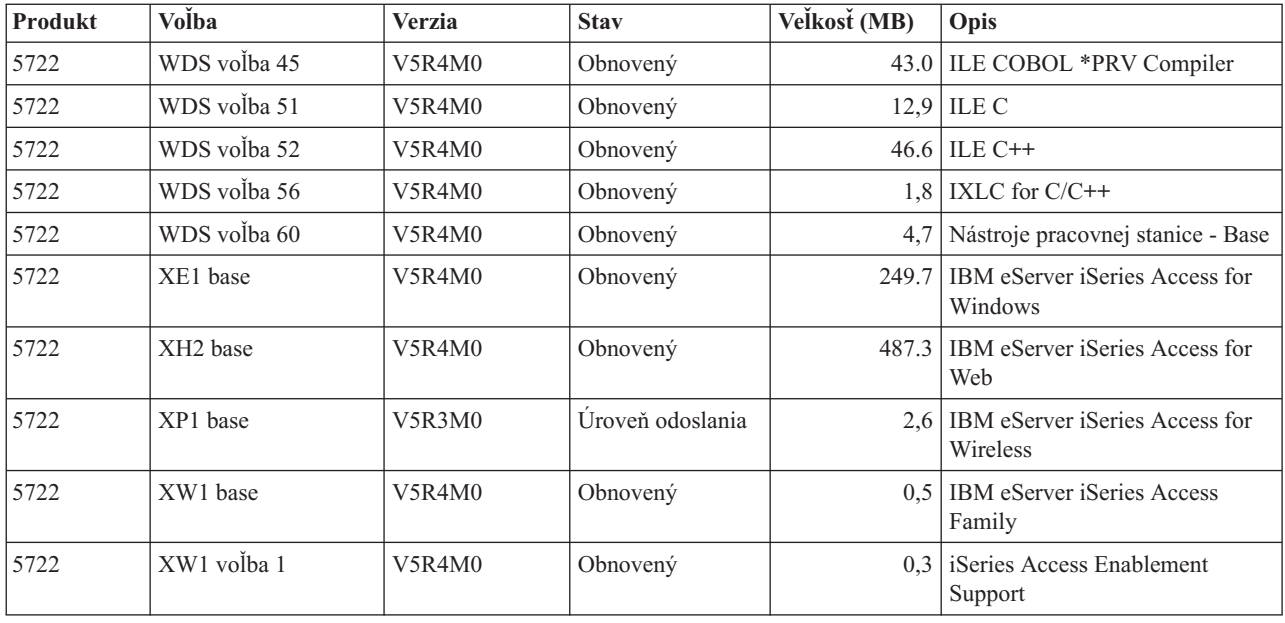

### **Odhady času potrebného na nainštalovanie softvéru**

Tieto informácie vám pomôžu odhadnúť čas, ktorý potrebujete na vykonanie inštalácie vášho nového vydania.

Presne odhadnúť čas potrebný na inštaláciu nového vydania softvéru je zložité. Mnohé premenné kombinujú vytvorenie jedinečnej skupiny okolností pre každý systém.

["Minimalizácia](#page-42-0) času potrebného na vykonanie inštalácie softvéru" na strane 35 vám pomôže čo najlepšie využiť čas, ktorý strávite pri inštalácii softvéru.

### **Bežné metódy odhadu času potrebného na vykonanie inštalácie**

Pomocou nasledovných informácií porozumiete rôznym spôsobom odhadovania doby inštalácie.

Nasledujúci zoznam obsahuje bežné metódy pre odhad času inštalácie pri rozširovaní.

v Odhad založte na čase inštalácie predošlého vydania. Ak je systém nakonfigurovaný a zaťažený podobne, čas inštalácie predošlého vydania v tomto systéme môžete použiť ako *začiatok* pre váš odhad. Ak sa spoliehate len na dobu inštalácie predchádzajúceho vydania, váš odhad nemusí byť presný.

Táto metóda nie je presná, ak sa počas inštalácie vykonáva väčšie množstvo údajových konverzií. Ak vynechávate jednu úroveň vydania, čas bude vo všeobecnosti dlhší. Nezabudnite pridať informácie pre konverzie, ku ktorým dôjde vo vydaní, ktoré preskakujete a pre nové vydanie.

v Odhad založte na čase inštalácie pre podobný systém. Ak má váš podnik viacero systémov, môžete si poznačiť skutočný čas inštalácie nového vydania v jednom systéme. Toto môžete použiť na odhad času potrebného na inštaláciu nového vydania v inom systéme s podobnou konfiguráciou a zaťažením. Túto metódu môžete samozrejme použiť až po dokončení inštalácie v prvom systéme.

- v Odhadnite čas pomocou vzorca. Informácie v nasledujúcich častiach môžete použiť na odhad trvania inštalácie tohto vydania vo vašom systéme. Nezabudnite, že získané čísla sa budú odlišovať od skutočnej inštalácie pre množstvo premenných, ktoré ovplyvňujú čas inštalácie.
- Skombinujte jednu alebo viacero metód uvedených hore.

### **Podmienky ovplyvňujúce čas potrebný na vykonanie inštalácie**

Tieto informácie vám pomôžu pochopiť hlavné faktory ovplyvňujúce výkon inštalácie.

Množstvo času, potrebného na nainštalovanie licenčných programov, závisí od konfigurácie vášho systému a licenčných programov, ktoré inštalujete. To znamená, že pre väčšie modely s väčšou kapacitou systému bude čas inštalácie kratší ako pre menšie modely so spustenými licenčnými programami. Hlavné faktory ovplyvňujúce výkon pri inštalácii sú:

- · Inštalačné zariadenie
- v Počet a typ diskových jednotiek I/O procesorov
- Kapacita jednotky spracovania
- Dostupný priestor diskových jednotiek
- v Dostupný hlavný úložný priestor v základnej oblasti
- Zásah operátora
- v Licenčné programy na inštaláciu

#### **Procesy inštalácie**

Systém určuje typ použitého inštalačného procesu na základe dostupných systémových prostriedkov a type inštalovaného produktu.

*Jednoprocesová inštalácia* sa použije v prípade, keď sa súčasne inštalujú (sekvenčne) licenčné programy. *Viacprocesová inštalácia* je charakteristická tým, že systém spustí viacero úloh na vykonanie inštalácie dvoch alebo viacerých programov súčasne.

a základná časť operačného systému sa inštalujú vždy použitím jednoprocesovej inštalácie. Licenčné programy (vrátane knižníc QGPL a QUSRSYS a voliteľných častí operačného systému) sa dajú nainštalovať pomocou jednoprocesovej alebo viacprocesovej inštalácie.

Ak inštalujete len jeden licenčný program, systém použije jednoprocesovú inštaláciu. Ak inštalujete viac ako jeden licenčný program a sú dostupné systémové prostriedky, použije sa viacprocesová inštalácia. Ak nie sú dostupné systémové prostriedky, použije sa jednoprocesová inštalácia. Jednoprocesová inštalácia sa použije v prípade, keď hlavný úložný priestor alebo pomocný úložný priestor systému je obmedzený a keď licenčný program presahuje požiadavky viacprocesovej inštalácie. Pre každú množinu licenčných programov, ak musí systém použiť jednoprocesovú inštaláciu, inštalácia trvá dlhšie.

#### **Viacprocesová inštalácia**

Operačný systém určí, či konfigurácia systému má dostatok kapacity systému na použitie viacprocesovej inštalácie pre inštaláciu licenčných programov. Ak má systém vyžadované prostriedky, licenčné programy sa nainštalujú súbežne vykonaním týchto úloh:

- v Zavedenie inštalačných súborov licenčných programov z média do dočasných úložných súborov.
- v Použitie viacerých dávkových úloh pre súbežnú inštaláciu licenčných programov z úložných súborov. Úložné súbory sa vymažú počas inštalačného procesu, keď už nie sú potrebné.
<span id="page-180-0"></span>Počas inštalácie, stavový panel označuje licenčné programy, ktoré sa práve inštalujú z úložných súborov. Obrazovka uvádza licenčné programy a typ inštalovanej položky pre každý z nich takto:

**\*PGM** Programové objekty

**\*LNG** Jazykové objekty

Ak váš systém nemá vyžadované prostriedky pre viacprocesovú inštaláciu, licenčné programy sa nainštalujú sekvenčne z inštalačného média (jeden proces). Pri jednoprocesovej inštalácii stavový panel zobrazuje licenčný program, ktorý sa práve z média inštaluje.

## **Kontrolný zoznam: Odhad času potrebného na vykonanie inštalácie**

Nasledujúce pokyny vám pomôžu odhadnúť čas inštalácie tohto vydania.

Tieto informácie sa poskytujú na pomoc pri odhadovaní približného času potrebného na inštaláciu tohto vydania na váš systém. Ako sprievodcu použite nasledujúci kontrolný zoznam. Kontrolný zoznam vás odkazuje na iné informácie alebo pracovné listy za účelom získania hodnôt.

Kontrolný zoznam predpokladá, že nemeníte primárny jazyk vášho systému. Odhad, ku ktorému dospejete pomocou tohto kontrolného zoznamu, vychádza z predpokladu, že váš systém musí vykonať jednoprocesovú inštaláciu. Ak je na vašom systéme možné použiť viacprocesovú inštaláciu, tento čas bude kratší.

Kontrolný zoznam a pomocné pracovné listy nezahŕňajú čas potrebný pre zavedenie ďalších médií, chyby médií ani procedúry zotavenia. Nie sú tiež zahrnuté užívateľské údaje. Čas potrebný na dokončenie INZSYS tiež nie je zahrnutý.

Ak chcete odhadnúť váš celkový čas potrebný na vykonanie inštalácie, postupujte nasledovne:

- 1. Odhadnite čas potrebný na uloženie vášho systému pred nainštalovaním nového vydania. Čas pre uloženie systému závisí na množstve úložného priestoru a využitom percente úložného priestoru. Použite odhad z posledného zálohovania vášho systému. Čas:
- 2. Odhadnite čas potrebný na nahradenie . Pre menšie servery použite 30 minút. Priemerný čas pre väčšie servery je okolo 15 minút. Čas:
- 3. Zadajte odhadnuté množstvo času potrebného na výmenu operačného systému, ktoré je pre všetky systémy približne rovnaké.
	- **Poznámka:** Tento čas potrebný na vykonanie inštalácie je založený na použití optického inštalačného média. Ak inštalujete z pásky (napríklad distribučná páska vytvorená centrálnym miestom), tieto čísla neplatia. Rýchlosť optickej jednotky je 600 kilobajtov za sekundu, čo je rovnaká rýchlosť ako má pásková jednotka 6390 (8mm). Najpodobnejšia rýchlosť pásky je 300 kilobajtov za sekundu pre páskovú jednotku 6380 (1/4 palca).

Čas: 80 minút

4. Na odhad tohto času použite "Časy potrebné na vykonanie inštalácie [licenčných](#page-181-0) [programov"](#page-181-0) na strane 174. Nezabudnite započítať všetky licenčné programy a voliteľné časti, ktoré chcete nainštalovať.

Čas:

<span id="page-181-0"></span>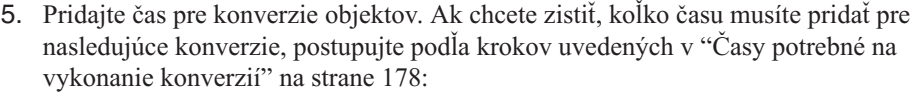

- v ["Konverzia](#page-186-0) objektov, ktoré obsahujú SQL príkazy" na strane 179 Čas potrebný na vykonanie konverzie SQL:
- v "Konverzie [databázových](#page-186-0) súborov" na strane 179

Čas potrebný na vykonanie konverzie databázových súborov: \_\_\_\_\_\_\_\_\_\_\_\_\_

v ["Konverzie"](#page-186-0) na strane 179

Čas potrebný na vykonanie konverzie : \_\_\_\_\_\_\_\_\_\_\_\_\_

6. Ak váš server používa na diskových jednotkách v systémovej ASP zrkadlenie alebo implementáciu techniky RAID-5, pridajte ďalší čas, ako je opísané v ["Mechanizmy](#page-187-0) [ochrany](#page-187-0) údajov" na strane 180.

Čas: \_\_\_\_\_\_\_\_\_\_\_\_\_

7. Zvážte čas potrebný pre vykonanie IPL vášho systému. Ak IPL vášho systému trvá viac ako 10 minút, zahrňte čas, ktorý presahuje 20 minút. Ak váš systém potrebuje na vykonanie IPL napríklad 45 minút, pridajte k tomuto času rozdiel 25 minút (45 - 20 = 25).

Čas:

8. Pridajte čas pre uloženie vášho systému po inštalácii. Nezabudnite, že počas operácie ukladania môže dôjsť ku konverzii údajov, čo môže zvýšiť čas potrebný na uloženie vášho systému.

Čas: \_\_\_\_\_\_\_\_\_\_\_\_\_

- 9. Určite množstvo času potrebného na inštaláciu kumulatívneho balíka PTF. Informácie o čase nájdete v *informačnom liste pre dodávku systémových PTF*. Čas:
- 10. Pridajte čas pre dodatočné vyčistenie a opätovné prispôsobenie vášho systému. Čas: \_\_\_\_\_\_\_\_\_\_\_\_\_

Celkový čas týchto krokov je váš odhadovaný čas pre inštaláciu nového vydania.

Odhadovaný čas:

Ak máte mechanizmus na ochranu údajov, pridajte hodnotu, ktorú ste dostali podľa informácií v časti ["Mechanizmy](#page-187-0) ochrany údajov" na strane 180: \_\_\_\_\_\_\_\_\_\_\_\_\_

Celkový odhadovaný čas:

### **Časy potrebné na vykonanie inštalácie licenčných programov**

Informácie v tejto téme možno použiť pri odhadovaní maximálnej hodnoty (v minútach) na inštaláciu licenčných programov.

Nasledujúca tabuľka obsahuje údaje dostupné v čase publikovania. Tieto údaje použite na vykonanie kroku 4 na [strane](#page-180-0) 173.

Odhadované hodnoty sú pre časy jednotlivých procesov pre každý licenčný program na inštaláciu. Tieto hodnoty sa budú trochu odlišovať od skutočnosti. Tieto hodnoty nie sú presné, ak inštalujete z pásky, napríklad z distribučných pások vytvorených centrálnym miestom.

Ak zobrazujete nasledujúcu tabuľku online, na výpočet času potrebného na vykonanie inštalácie vašich licenčných programov použite informácie uvedené v téme [Interaktívny](rzahcmultiplyvalue.htm) výpočet celkového času [potrebného](rzahcmultiplyvalue.htm) na vykonanie inštalácie licenčných programov.

### **Poznámka:**

- 1. Tieto hodnoty boli vytvorené pomocou obrazov, ktoré boli dopredu zavedené v katalógu obrazov.
- 2. Pomlčka indikuje, že nie je možné vypočítať žiadnu hodnotu.

*Tabuľka 13. Informácie o čase potrebnom pre licenčný program*

|                |                  |                                        | Hodnota pre<br>nahradenie<br>licenčného | Hodnota pre<br>pridanie<br>licenčného |
|----------------|------------------|----------------------------------------|-----------------------------------------|---------------------------------------|
| <b>Produkt</b> | Volba            | Opis                                   | programu                                | programu                              |
| 5722-SS1       | Knižnica         | - Knižnica QGPL                        |                                         |                                       |
| 5722-SS1       | Knižnica         | - Knižnica QUSRSYS                     |                                         |                                       |
| 5722-SS1       | $\boldsymbol{0}$ | - Cenový kľúč podľa procesora          |                                         |                                       |
| 5722-SS1       | 1                | Rozšírená základná podpora             | 1,9                                     | 1,8                                   |
| 5722-SS1       | $\mathfrak{2}$   | Online informácie                      | 0,5                                     | 0,3                                   |
| 5722-SS1       | $\mathfrak{Z}$   | Rozšírená základná podpora adresárov   | 21,0                                    | 15,1                                  |
| 5722-SS1       | 5                | Prostredie System/36                   | 2.1                                     | 0,7                                   |
| 5722-SS1       | 6                | Prostredie System/38                   | 1,3                                     | 0,8                                   |
| 5722-SS1       | 7                | Vzorová knižnica nástrojov             | 0,8                                     | 0,4                                   |
| 5722-SS1       | 8                | Fonty kompatibility s AFP              | 1,3                                     | 0,7                                   |
| 5722-SS1       | $\overline{Q}$   | Podpora kompilátora *PRV CL            | 10,8                                    | 4,2                                   |
| 5722-SS1       | 12               | Hostiteľské servery                    | 1,8                                     | 0,6                                   |
| 5722-SS1       | 13               | Prístupnosť k systému zahrňuje         | 21,4                                    | 7,2                                   |
| 5722-SS1       | 14               | <b>GDDM</b>                            | 1,7                                     | 0,5                                   |
| 5722-SS1       | 18               | Rozšírenie médií a úložných priestorov | 0,3                                     | 0,2                                   |
| 5722-SS1       | 21               | Rozšírená podpora NLS                  | 2.1                                     | 1,7                                   |
| 5722-SS1       | 22               | <b>ObjectConnect</b>                   | 0,4                                     | 0,3                                   |
| 5722-SS1       | 23               | OptiConnect                            | 0,5                                     | 0,4                                   |
| 5722-SS1       | 25               | NetWare Enhanced Integration           | 1,0                                     | 0,6                                   |
| 5722-SS1       | 26               | DB2 Symmetric Multiprocessing          | 0,2                                     | 0,2                                   |
| 5722-SS1       | 27               | DB2 Multisystem                        | 0,2                                     | 0,2                                   |
| 5722-SS1       | 29               | Podpora integrovaného servera          | 1,8                                     | 2,2                                   |
| 5722-SS1       | 30               | Qshell                                 | 1,1                                     | 0,7                                   |
| 5722-SS1       | 31               | Systém názvov domén                    | 0,6                                     | 0,4                                   |
| 5722-SS1       | 33               | Portable App Solutions Environment     | 7,6                                     | 5,9                                   |
| 5722-SS1       | 34               | Digital Certificate Manager            | 1,4                                     | 0,8                                   |
| 5722-SS1       | 35               | CCA Cryptographic Service Provider     | 1,6                                     | 0,8                                   |
| 5722-SS1       | 36               | PSF 1-45 IPM Printer Support           | 0,2                                     | 0,1                                   |
| 5722-SS1       | 37               | PSF 1-100 IPM Printer Support          | 0,2                                     | 0,1                                   |
| 5722-SS1       | 38               | PSF Any Speed Printer Support          | 0,2                                     | 0,2                                   |
| 5722-SS1       | 39               | Medzinárodné komponenty pre Unicode    | 4,4                                     | 3,1                                   |
| 5722-SS1       | 41               | Prepínateľné prostriedky HA            | 0,2                                     | 0,2                                   |
| 5722-SS1       | 42               | Výkon žurnálu HA                       | 0,2                                     | 0,2                                   |
| 5722-SS1       | 43               | Dalšie fonty                           | 7,1                                     | 5,6                                   |

| Produkt  | Volba          | Opis                                                     | Hodnota pre<br>nahradenie<br>licenčného<br>programu | Hodnota pre<br>pridanie<br>licenčného<br>programu |
|----------|----------------|----------------------------------------------------------|-----------------------------------------------------|---------------------------------------------------|
| 5722-AF1 | Základ         | IBM Advanced Function Printing Utilities for iSeries     | 1,8                                                 | 0,8                                               |
| 5722-AP1 | Základ         | IBM Advanced DBCS Printer Support for iSeries            | 1,5                                                 | 0,7                                               |
| 5722-AP1 | 1              | Adv DBCS Printer Support - IPDS                          | 0,3                                                 | 0,3                                               |
| 5722-BR1 | Základ         | IBM Backup Recovery and Media Services for i5/OS         | 10,8                                                | 5,3                                               |
| 5722-BR1 | 1              | <b>BRMS</b> - Network Feature                            | 0,2                                                 | 0,2                                               |
| 5722-BR1 | $\overline{2}$ | <b>BRMS</b> - Advanced Feature                           | 0,1                                                 | 0,1                                               |
| 5722-BZ1 | Základ         | <b>IBM Business Solutions</b>                            | 0,7                                                 | 0,4                                               |
| 5722-CM1 | Základ         | IBM Communications Utilities for i5/OS                   | 1,2                                                 | 0,6                                               |
| 5722-CR1 | Základ         | IBM Cryptographic Support for AS/400                     | 0,3                                                 | 0,2                                               |
| 5722-DB1 | Základ         | IBM System/38 Utilities for AS/400                       | 1,5                                                 | 0,6                                               |
| 5722-DE1 | Základ         | IBM DB2 Universal Database Extenders for iSeries<br>V8.2 | 0,2                                                 | 0,2                                               |
| 5722-DE1 | $\mathbf{1}$   | Text Extender for iSeries                                | 0,7                                                 | 0,4                                               |
| 5722-DE1 | $\overline{2}$ | XML Extender                                             | 0,7                                                 | 0,7                                               |
| 5722-DE1 | 3              | Text Search Engine                                       | 1,7                                                 | 1,2                                               |
| 5722-DFH | Základ         | IBM CICS Transaction Server for i5/OS                    | 2.1                                                 | 0,7                                               |
| 5722-DFH | 1              | CICS - Vzorové aplikácie                                 | 0,3                                                 | 0,2                                               |
| 5722-DG1 | Základ         | IBM HTTP Server for i5/OS                                | 6,6                                                 | 4,4                                               |
| 5722-DG1 | 1              | Triggered Cache Manager                                  | 1,0                                                 | 0,7                                               |
| 5722-DP4 | Základ         | IBM DB2 DataPropagator for iSeries, V8.1                 | 1,3                                                 | 1,6                                               |
| 5722-DS1 | Základ         | IBM Business Graphics Utility for AS/400                 | 0,3                                                 | 0,2                                               |
| 5769-FN1 | Základ         | IBM Rozšírená funkcia tlače Fonty DBCS pre AS/400        | 0,1                                                 | 0,1                                               |
| 5769-FN1 | 1              | Fonty AFP DBCS - Japončina                               | 1,3                                                 | 1,0                                               |
| 5769-FN1 | $\overline{c}$ | Fonty AFP DBCS - Kórejčina                               | 0,6                                                 | 0,4                                               |
| 5769-FN1 | $\mathfrak{Z}$ | Fonty AFP DBCS - Tradičná čínština                       | 0,3                                                 | 0,2                                               |
| 5769-FN1 | $\Delta$       | Fonty AFP DBCS - Zjednodušená čínština                   | $_{\rm 0,2}$                                        | $_{0,2}$                                          |
| 5769-FN1 | 5              | Fonty AFP DBCS - Thajčina                                | 0,2                                                 | 0,1                                               |
| 5769-FNT | Základ         | IBM Advanced Function Printing Fonts for AS/400          | 0,1                                                 | 0,1                                               |
| 5769-FNT | 1              | Fonty AFP - Sonoran Serif                                | 0,2                                                 | 0,2                                               |
| 5769-FNT | $\sqrt{2}$     | Fonty AFP - Sonoran Serif Headliner                      | 0,1                                                 | 0,1                                               |
| 5769-FNT | 3              | Fonty AFP - Sonoran Sans Serif                           | 0,2                                                 | 0,1                                               |
| 5769-FNT | 4              | Fonty AFP - Sonoran Sans Serif Headliner                 | 0,1                                                 | 0,1                                               |
| 5769-FNT | 5              | Fonty AFP - Sonoran Sans Serif Condensed                 | 0,2                                                 | 0,1                                               |
| 5769-FNT | 6              | Fonty AFP - Sonoran Sans Serif Expanded                  | 0,1                                                 | 0,1                                               |
| 5769-FNT | 7              | Fonty AFP - Monotype Garamond                            | 0,1                                                 | 0,1                                               |
| 5769-FNT | $\,8\,$        | Fonty AFP - Century Schoolbook                           | 0,1                                                 | 0,1                                               |
| 5769-FNT | 9              | Fonty AFP - Pi a Specials                                | 0,1                                                 | 0,1                                               |
| 5769-FNT | 10             | Fonty AFP - ITC Souvenir                                 | 0,1                                                 | 0,1                                               |

*Tabuľka 13. Informácie o čase potrebnom pre licenčný program (pokračovanie)*

| Produkt  | Volba          | Opis                                                         | Hodnota pre<br>nahradenie<br>licenčného<br>programu | Hodnota pre<br>pridanie<br>licenčného<br>programu |
|----------|----------------|--------------------------------------------------------------|-----------------------------------------------------|---------------------------------------------------|
| 5769-FNT | 11             | Fonty AFP - ITC Avant Garde Gothic                           | 0,1                                                 | 0,1                                               |
| 5769-FNT | 12             | Fonty AFP - Math a Science                                   | 0,1                                                 | 0,1                                               |
| 5769-FNT | 13             | Fonty AFP - DATA1                                            | 0,1                                                 | 0,1                                               |
| 5769-FNT | 14             | Fonty AFP - APL2                                             | 0,1                                                 | 0,1                                               |
| 5769-FNT | 15             | Fonty AFP - OCR A a OCR B                                    | 0,1                                                 | 0,1                                               |
| 5722-IP1 | Základ         | IBM Infoprint Server for iSeries                             | 3,9                                                 | 3,0                                               |
| 5722-IP1 | 1              | Transformácia PS na AFP                                      | 0,4                                                 | 0,3                                               |
| 5722-JC1 | Základ         | IBM Toolbox for Java                                         | 2,2                                                 | 1,5                                               |
| 5722-JS1 | Základ         | IBM Advanced Job Scheduler for i5/OS                         | 8,1                                                 | 3,0                                               |
| 5722-JV1 | Základ         | IBM Developer Kit for Java                                   | 1,2                                                 | 0,5                                               |
| 5722-JV1 | 5              | Java Developer Kit 1.3                                       | 3,2                                                 | 2,3                                               |
| 5722-JV1 | 6              | Java Developer Kit 1.4                                       | 2,0                                                 | 1,0                                               |
| 5722-JV1 | 7              | Java Developer Kit 5.0                                       | 6,9                                                 | 5,7                                               |
| 5722-JV1 | 8              | J2SE 5,0 32 bit                                              | 1,0                                                 | 1,6                                               |
| 1TME-LCF | Základ         | Tivoli Management Agent                                      | 0,5                                                 | 0,5                                               |
| 5722-LSV | Základ         | IBM i5/OS Integration for Linux na xSeries                   | 0,4                                                 | 0,4                                               |
| 5722-MG1 | Základ         | IBM Managed System Services for i5/OS                        | 1,2                                                 | 0,7                                               |
| 5722-NAE | Základ         | IBM Network Authentication Enablement for i5/OS              | 4,1                                                 | 4,5                                               |
| 5722-PT1 | Základ         | IBM Performance Tools for iSeries                            | 1,3                                                 | 0,8                                               |
| 5722-PT1 | 1              | Výkonové nástroje - Vlastnosti správcu                       | 1,0                                                 | 0,7                                               |
| 5722-PT1 | $\overline{2}$ | Výkonové nástroje - vlastnosti agenta                        | 0,2                                                 | 0,3                                               |
| 5722-QU1 | Základ         | IBM Query for iSeries                                        | 0,6                                                 | 0,5                                               |
| 5722-RD1 | Základ         | IBM DB2 Content Manager OnDemand for i5/OS                   | 0,9                                                 | 0,7                                               |
| 5722-RD1 | 1              | OnDemand Spooled File Archive Feature                        | 1,0                                                 | 0,6                                               |
| 5722-RD1 | $\overline{c}$ | OnDemand Object Archive Feature                              | 0,2                                                 | 0,2                                               |
| 5722-RD1 | 3              | OnDemand Record Archive Feature                              | 0,2                                                 | 0,1                                               |
| 5722-RD1 | 4              | <b>OnDemand AnyStore Feature</b>                             | 0,1                                                 | 0,1                                               |
| 5722-RD1 | 5              | <b>OnDemand Server Feature</b>                               | 0,2                                                 | 0,1                                               |
| 5722-RD1 | 10             | <b>OnDemand Common Server Feature</b>                        | 2,8                                                 | 1,3                                               |
| 5722-RD1 | 11             | OnDemand Web Enablement Kit                                  | 0,6                                                 | 0,4                                               |
| 5722-RD1 | 12             | OnDemand PDF Indexer Feature                                 | 0,6                                                 | 0,4                                               |
| 5722-SM1 | Základ         | IBM System Manager for i5/OS                                 | 0,8                                                 | 0,4                                               |
| 5722-ST1 | Základ         | IBM DB2 Query Manager and SQL Development Kit<br>for iSeries | 1,4                                                 | 0,7                                               |
| 5722-TC1 | Základ         | IBM TCP/IP Connectivity Utilities for i5/OS                  | 2,2                                                 | 1,0                                               |
| 5722-VI1 | Základ         | IBM Content Manager for iSeries                              | 0,8                                                 | 0,3                                               |
| 5722-VI1 | 1              | Content Manager for iSeries                                  | 4,1                                                 | 1,2                                               |
| 5722-VI1 | $\sqrt{2}$     | Content Manager for iSeries                                  | 0,1                                                 | 0,1                                               |

*Tabuľka 13. Informácie o čase potrebnom pre licenčný program (pokračovanie)*

|                |        |                                              | Hodnota pre<br>nahradenie<br>licenčného | Hodnota pre<br>pridanie<br>licenčného |
|----------------|--------|----------------------------------------------|-----------------------------------------|---------------------------------------|
| <b>Produkt</b> | Volba  | Opis                                         | programu                                | programu                              |
| 5722-WDS       | Základ | IBM WebSphere Development Studio for iSeries | 6,0                                     | 1,2                                   |
| 5722-WDS       | 21     | iSeries Tools - Application Development      | 1,8                                     | 1,3                                   |
| 5722-WDS       | 31     | <b>ILE RPG</b>                               | 1,0                                     | 0,4                                   |
| 5722-WDS       | 32     | System/36 Compatible RPG II                  | 1,4                                     | 0,5                                   |
| 5722-WDS       | 33     | System/38 Compatible RPG III                 | 1,3                                     | 0,4                                   |
| 5722-WDS       | 34     | RPG/400                                      | 1,4                                     | 0,3                                   |
| 5722-WDS       | 35     | ILE RPG *PRV kompilátor                      | 0,7                                     | 0,3                                   |
| 5722-WDS       | 41     | <b>ILE COBOL</b>                             | 1,0                                     | 0,4                                   |
| 5722-WDS       | 42     | System/36 Compatible COBOL                   | 1,5                                     | 0,3                                   |
| 5722-WDS       | 43     | System/38 Compatible COBOL                   | 1,4                                     | 0,3                                   |
| 5722-WDS       | 44     | OPM COBOL                                    | 1.6                                     | 0,3                                   |
| 5722-WDS       | 45     | ILE COBOL *PRV Compiler                      | 0,8                                     | 0,3                                   |
| 5722-WDS       | 51     | <b>ILEC</b>                                  | 1.9                                     | 0,7                                   |
| 5722-WDS       | 52     | ILE C++                                      | 1,4                                     | 0,7                                   |
| 5722-WDS       | 56     | IXLC for C/C++                               | 0,5                                     | 0,1                                   |
| 5722-WDS       | 60     | Nástroje pracovnej stanice - Základ          | 0,7                                     | 0,3                                   |
| 5722-XE1       | Základ | IBM eServer iSeries Access for Windows       | 2,9                                     | 2,0                                   |
| 5722-XH2       | Základ | IBM eServer iSeries Access for Web           | 8,2                                     | 6,5                                   |
| 5722-XP1       | Základ | IBM eServer iSeries Access for Wireless      | 0,5                                     | 0,4                                   |
| 5722-XW1       | Základ | IBM eServer iSeries Access Family            | 0,2                                     | 0,2                                   |
| 5722-XW1       | 1      | iSeries Access Enablement Support            | 0,2                                     | 0,2                                   |

<span id="page-185-0"></span>*Tabuľka 13. Informácie o čase potrebnom pre licenčný program (pokračovanie)*

Celkový čas potrebný na vykonanie inštalácie licenčného programu:

### **Časy potrebné na vykonanie konverzií**

Počet a typ konverzií, ku ktorým dochádza pri prechode na nové vydanie, môže mať významný vplyv buď počas aktualizácie alebo počas normálnych operácií po aktualizácii. Ak vynechávate jednu úroveň vydania, konverzií bude viac. Musíte uvážiť čas pre konverzie v oboch vydaniach, v preskakovanom a v novom vydaní.

Ak chcete odhadnúť ďalší čas, ktorý môžu konverzie vyžadovať, môžete zozbierať informácie o konkrétnych typoch objektov vo vašom systéme. Ak chcete skontrolovať informácie o konverziách z vynechaného vydania, pozrite si k tomuto vydaniu informácie o aktualizácii

softvéru v **<http://www.ibm.com/servers/eserver/iseries/infocenter>** (http://www.ibm.com/eserver/iseries/infocenter).

#### **Konverzie Integrovaného súborového systému:**

(Tieto informácie platia len v prípade, ak prechádzate z V5R2. Konverzia nemá vplyv na dĺžku času aktualizácie.) Od V5R1 "root" (/), QOpenSys, a užívateľom definované systémy súborov (UDFS) v integrovanom súborovom systéme podporujú adresárový formát \*TYPE2. <span id="page-186-0"></span>Adresárový formát \*TYPE2 je vylepšením pôvodného adresárového formátu \*TYPE1. Adresáre \*TYPE2 majúinú internú štruktúru ako adresáre \*TYPE1 a poskytujú zlepšený výkon a spoľahlivosť. Vo vydaniach V5R1 a V5R2 môžete voliteľne robiť konverziu na adresárový formát \*TYPE2 pomocou príslušného pomocného programu konverzie. Okrem toho, ak na server bol už zavedený systém V5R2, tak adresárový formát bol \*TYPE2.

Ak ste už skôr nekonvertovali na podporu adresárov \*TYPE2, konverzia na adresáre \*TYPE2 začne automaticky pre každý z týchto systémov súborov krátko po nainštalovaní V5R4. Táto konverzia beží v pozadí počas normálnych operácií a nemala by významne ovplyvniť aktivitu vášho systému. Bližšie informácie o konverziách adresárov integrovaných systémov súborov nájdete v téme Konverzia adresárov z \*TYPE1 na \*TYPE2 v (**Súbory a systémy súborov** → **Integrovaný systém súborov** → **Konverzia adresárov z \*TYPE1 na \*TYPE2**).

#### **Konverzia objektov, ktoré obsahujú SQL príkazy:**

Vo vydaní V5R4 bola interná reprezentácia SQL príkazov zmenená, aby podporovala príkazy s dĺžkou až 2 097 152 bajtov.

Keď sa prvýkrát odkazuje na tieto objekty po rozšírení na nové vydanie, interná reprezentácia SQL príkazy v programoch, servisné programy, balíky Distributed Relational Database Architecture (DRDA) a rozšírené dynamické balíky, ktoré boli vytvorené pred V5R4 sa automaticky skonvertujú na nový formát. Táto konverzia by nemala významne ovplyvniť dobu inštalácie tohto vydania, ale môžete si ju všimnúť po dokončení inštalácie a keď sa bude na objekty, ktoré obsahujú príkazy SQL, prvýkrát odkazovať. Ak chcete riadiť čas vykonania konverzií týchto objektov, po rozšírení použite príkaz STROBJCVN (Start Object Conversion). ďalšie informácie nájdete v Informational APAR II14080 na webovej stránke

[Support](http://www.ibm.com/servers/eserver/support/iseries/) for iSeries Family  $\rightarrow$  (www.ibm.com/servers/eserver/support/iseries/). Na navigačnej lište kliknite na **Technické databázy**; potom kliknite na **APAR (Authorized Problem Analysis Reports)**.

#### **Konverzie databázových súborov:**

Vo V5R4 sa databázové súbory, ktoré boli vytvorené na vydaní staršom ako V5R4, konvertujú kvôli eliminácii zníženia výkonu, ku ktorému môže dôjsť v dôsledku podpory Rozšírenej hardvérovej ochrany úložných priestorov.

Pretože databázové súbory (objekty \*FILE) sa skladajú z mnohých objektov počítačového rozhrania (MI), čas potrebný na vykonanie ich konverziemôže byť dôležitý pri prvom spustení aplikácie po nainštalovaní V5R4. Rovnako, pretože objektom MI sa počas konverzie zvýši veľkosť ich hlavičky na 4K, každý objekt MI priradený k databázovému súboru sa zväčší o 4K (4096 bajtov).

Ak chcete konverzie objektov MI rozložiť na určitý časový úsek, navrhne sa vykonať podpora konverzie databázových súborov pri prvom prístupe k objektom MI alebo ich použití po nainštalovaní V5R4. Ak chcete zhodnotiť dopad, ktorý môžu mať konverzie databázových súborov na jednu alebo viac vašich aplikácií a zistiť, či máte počas aktualizačného okna dosť času na vykonanie potrebných krokov na elimináciu zníženia výkonu pri spúšťaní vašich závažnejších aplikácií, spustite program QDBFIMIC dodaný v PTF SI18716 (ak prechádzate z V5R2) alebo PTF SI18615 (ak prechádzate z V5R3). Sprievodný list k týmto PTF (a

všetkým ostatným PTF) nájdete na webovej stránke [Support](http://www.ibm.com/servers/eserver/support/iseries/) for iSeries Family (www.ibm.com/servers/eserver/support/iseries/). Na navigačnej lište kliknite na **Technical databases** a následne kliknite na **PTF Cover Letters**.

#### **Konverzie:**

<span id="page-187-0"></span>Ak máte nainštalovaný tento licenčný program, pozrite si nasledovné informácie o inicializácii produktu.

Ak aktualizujete (), , po aktualizácii softvéru sa vyžaduje inicializácia produktu pred použitím funkcií BRMS. Inicializácia produktu BRMS nie je započítaná v čase inštalácie pre zlepšenie času vyžadovaného na dokončenie aktualizáciu softvéru, vrátane BRMS.

Memo to Users v obsahuje bližšie informácie o inicializácii produktu BRMS a metódy určenia odhadovaného času inicializácie produktu. *Memo to Users* je k dispozícii aj na

webovej stránke [Support](http://www.ibm.com/servers/eserver/support/iseries/) for iSeries Family (www.ibm.com/servers/eserver/support/iseries/).

#### **Mechanizmy ochrany údajov**

Ak váš server používa zrkadlenie alebo implementáciu techniky RAID-5 na diskových jednotkách v systémovom ASP, čas inštalácie sa môže predĺžiť.

Toto množstvo času sa bude meniť v závislosti od vašej konfigurácie, ak však diskové jednotky chráni RAID-5, celkový čas potrebný na vykonanie inštalácie (pre licenčný interný kód, operačný systém a licenčné programy) bude približne o 15 % dlhší. Ak sú diskové jednotky chránené zrkadlením, celková doba inštalácie bude o 10 percent dlhšia. Zrkadlenie a implementácie techník RAID-5 neovplyvňujú trvanie operácií ukladania.

Pomocou uvedených percentuálnych hodnôt dosaďte časový odhad pre váš server v časti ["Kontrolný](#page-180-0) zoznam: Odhad času potrebného na vykonanie inštalácie" na strane 173.

## **Inštalačné zariadenia a médiá**

Pomocou týchto informácií zistíte zariadenia a médiá používané na aktualizácie alebo inštalácie.

Na inštaláciu vydania možno použiť tieto zariadenia. "Typy zariadení na [inštaláciu](#page-16-0) softvéru" na [strane](#page-16-0) 9 poskytuje prehľad dostupných zariadení a ich názvové konvencie.

### **Optické médiá**

V tejto téme nájdete tipy na používanie optických zariadení a optických médií.

Optické zariadenie používané s triedou optických médií sa považuje za alternatívne IPL zariadenie.

Udržujte optické médiá v ich ochrannom kryte, ak sa nepoužívajú. Pri manipulácii s optickými médiami sa nedotýkajte povrchu. Ak je na médiách prach alebo odtlačky prstov, môžu sa vyčistiť nebavlnenou látkou (môže sa použiť látka na čistenie pások). Médium jemne utierajte od stredu smerom k vonkajšej strane disku.

Keď inštalujete z optických médií, je dôležité vedieť, čo obsahuje každá jednotka médií, aby ste predčasne neukončili inštalačný proces. Proces tvorby hlavného inštalačného zoznamu vám pomôže oboznámiť sa s tým, aký softvér je na každej jednotke médií.

Pred zavedením optického média do zásuvky pre médium musí byť systém zapnutý. ["Spustenie](#page-167-0) z vypnutého stavu" na strane 160 opisuje postup pri spúšťaní systému, keď je napájanie vypnuté.

Ak používate DVD, skontrolujte, či ste vložili médium do správnej mechaniky.

# **Katalóg obrazov pre virtuálne optické zariadenie**

Na vykonanie aktualizácie softvéru, inštaláciu PTF (opráv) alebo na inštaláciu samostatných licenčných programov, ktoré dostanete na disku CD-ROM alebo optickom médiu, môžete použiť katalóg optických obrazov. Na nainštalovanie PTF alebo samostatných licenčných programov môžete použiť aj páskový katalóg obrazov a virtuálne páskové zariadenie. Na inštaláciu alebo na prechod na vydanie nemôžete však použiť virtuálne páskové zariadenie.

*Katalóg obrazov* je objekt na serveri, ktorý obsahuje optické obrazy. Každý katalóg je spojený s užívateľom definovaným adresárom integrovaného súborového systému. Systémom rozpoznateľný identifikátor typu objektu je \*IMGCLG.

#### **Požiadavky katalógu obrazov:**

- v Aktualizácia pomocou katalógu obrazov funguje ako IPL v režime D bez konzoly počas inštalácie Interného licenčného kódu. Referenčné kódy sa používajú na zobrazenie stavu.
- v Inštalácie vykonávané použitím katalógu obrazov vyžadujú na spustenie inštalácie príkazový riadok CL (control language) .
- v Inštalácia nemôže prebiehať, ak je dostupná nezávislá pomocná pamäťová oblasť (ASP). Súbory obrazov sa nemôžu nachádzať v nezávislej ASP.
- v Virtuálne optické zariadenia nepodporujú nasledovné:
	- Operácie zápisu (pred V5R3)
	- Príkaz LODRUN používajúci viac médií.
	- Zmenu primárneho jazyka z média sekundárneho jazyka.
- v Ak chcete vykonať inštaláciu použitím katalógov obrazov, na diskovej jednotke zdroja zavádzania musíte mať najmenej 1074 MB voľného úložného priestoru[."Príprava](#page-44-0) na [aktualizáciu](#page-44-0) alebo nahradenie softvéru s použitím katalógu obrazov" na strane 37 opisuje spôsob vypočítania požiadaviek na úložný priestor a uvoľnenia priestoru v jednotke zdroja zavádzania pre katalóg obrazov. ["Vyčistenie](#page-53-0) diskového úložného priestoru" na strane 46 opisuje ďalšie všeobecné úvahy o spôsobe uvoľňovania priestoru v jednotke zdroja zavádzania.

## **Páska alebo páskové knižnice**

Táto téma zahŕňa požiadavky na páskové zariadenia alebo páskové knižnice.

Ak na inštaláciu použijete pásku, musíte zistiť, ktorú páskovú jednotku treba použiť pre alternatívne IPL. Pásková jednotka pri alternatívnom IPL je buď interná alebo externá pásková jednotka pripojená k úložnému priestoru IOA na systémovej zbernici 1. Ak máte len jednu páskovú jednotku, použite ju ako páskovú jednotku pre alternatívne IPL. Ak neviete, ktorú páskovú jednotku treba použiť, obráťte sa na vášho obchodného zástupcu alebo autorizovaného poskytovateľa služieb.

**Poznámka:** Katalóg obrazov pások a virtuálne páskové zariadenie môžete použiť na inštaláciu opráv PTF alebo na inštaláciu samostatných licenčných programov. Na inštaláciu alebo rozšírenie vydania nemôžete použiť virtuálnu pásku.

Aby ste si pomohli pri zabránení chybám médií, určite vyčistite hlavy na svojich mechanikách pások alternatívneho IPL predtým než začnete inštalačný proces. Pozrite sa do príručky svojej páskovej mechaniky, ak potrebujete viac informácií o tom, ako vyčistiť hlavy. Ak prijmete správu o chybe média počas inštalačného procesu, pozrite si časť Kapitola 11, ["Odstraňovanie](#page-150-0) problémov s [inštaláciou](#page-150-0) softvéru", na strane 143, kde nájdete informácie o zotavení.

#### **Zdieľanie páskového zariadenia**

Ak máte alternatívne inštalačné páskové zariadenie, ktoré zdieľate, presvedčite sa, aby iní užívatelia nepriraďovali ani nepoužívali túto páskovú jednotku počas inštalácie, pretože inak môže zlyhať inštalačný proces.

#### **Nastavenie vašej knižnice pások na inštaláciu**

Keď inštalujete vydanie pomocou zariadenia páskovej knižnice, nepoužite zariadenie v režime knižníc alebo náhodnom režime. Pásková knižnica 3494 by mala používať samostatný režim. Páskové knižnice 3490 a 35xx by mali používať automatický, sekvenčný alebo manuálny režim. Pozrite si operátorskú príručku pre zariadenie médiovej knižnice, kde nájdete informácie o nastavení a používaní správneho režimu.

### **Páskové zariadenie nepochádzajúce od IBM**

Táto téma poskytuje odporúčania pre použitie páskového zariadenia nepochádzajúceho od IBM.

Ak používate páskové zariadenie iné ako IBM, prečítajte si informačný dokument APAR II09685, kde nájdete podrobnejšie informácie o inštalácii vydania. Táto informačná správa APAR uvádza, že je pre V3R2, V3R6 a V3R7. Inštrukcie sú však platné aj pre toto vydanie.

Ak vaše páskové zariadenie emuluje páskové zariadenie IBM, počas inštalácie môžu nastať problémy a dostanete správu CPF5401. Ak príde k tejto situácii, spojte sa s vaším dodávateľom, ktorý vám potvrdí, či je vaše páskové zariadenie kompatibilné s V5R4.

### **Alternatívne inštalačné zariadenie**

Táto téma opisuje pokyny pre nastavenie a vypnutie alternatívneho inštalačného zariadenia.

Ak používate alternatívne inštalačné zariadenie, musíte zabezpečiť, aby zariadenie bolo nastavené a aktivované. Budete potrebovať nasledujúce médiá:

- v Médium obsahujúce Licenčný interný kód, ktorý sa zhoduje s úrovňou na vašom inštalačnom médiu. Odporúča sa použiť médium s Licenčným interným kódom, ktoré bolo dodané z IBM. Možno použiť aj pásku alebo médium DVD-RAM.
- v Páskové alebo optické inštalačné médium.

Nasledujúce témy sa týkajú nastavenia a použitia alternatívneho inštalačného zariadenia.

#### **Prehľad: Alternatívne inštalačné zariadenie**

Inštalačné a obnovovacie procedúry môžete vykonať pomocou primárneho inštalačného zariadenia spolu s alternatívnym inštalačným zariadením, ktoré zadefinujete.

Alternatívne inštalačné zariadenie môže byť páskové zariadenie alebo optické zariadenie. Niektoré servery, zvyčajne s pripojenými rýchlejšími zariadeniami , môžu v prípade použitia alternatívneho inštalačného zariadenia zaznamenať zlepšenie výkonu.

Ak používate alternatívne inštalačné zariadenie, systém použije primárne inštalačné zariadenie na zavedenie malej časti licenčného interného kódu počas IPL typu D a potom pokračuje v inštalácii pomocou média v alternatívnom inštalačnom zariadení.

Funkciu alternatívneho inštalačného zariadenia môžete použiť na inštaláciu alebo obnovu, ktorá vyžaduje nahradenie licenčného interného kódu, operačného systému, licenčných programov alebo údajov. Pri niektorých modeloch budete musieť nastaviť alternatívne inštalačné zariadenie a potom toto alternatívne inštalačné zariadenie použiť na inštaláciu distribučného média vytvoreného na centrálnej lokalite pre obnovu pomocou jednotky média SAVSYS.

**Upozornenie:** Ako alternatívne inštalačné zariadenia bude treba nastaviť páskové zariadenia, pripojené cez rozhranie Fibre Channel.

> Ak použijete alternatívne inštalačné médium, musíte zaručiť, že nastavíte zariadenie a povolíte ho. Musíte tiež mať CD-ROM, DVD-RAM alebo páskové médium, ktoré obsahuje licenčný interný kód a vaše úložné médium.

### **Nastavenie alternatívneho inštalačného zariadenia**

Skôr ako použijete alternatívne inštalačné zariadenie, musia byť splnené niektoré požiadavky.

Musíte aktivovať toto zariadenie. Logickú adresu systémovej zbernice a systémovej karty si musíte poznamenať a uložiť v ktoré náhradné inštalačné zariadenie je pripojené. Ak máte zariadenie nastavené na inej zbernici a tieto informácie nemáte k dispozícii, nebudete môcť vykonávať inštalácie ani obnovu.

Ak zmeníte konfiguráciu vášho systému, pred začatím používania alternatívneho inštalačného zariadenia musíte zaručiť správnosť týchto informácií.

Na nastavenie adries a aktiváciu alternatívneho inštalačného zariadenia urobte nasledujúce:

#### **Poznámka:**

- Na vykonanie tejto procedúry musíte poznať heslo pre vyhradené servisné nástroje.
- v **Užívatelia logického oddielu:**
	- Ak máte primárny oddiel a chystáte sa použiť nasledujúci príkaz na primárnom oddiele, pred spustením tohto príkazu vypnite všetky sekundárne oddiely.
	- Ak používate Hardware Management Console, pozrite si tému Riadenie servera pomocou Hardware Management Console v IBM Systems Hardware Information Center (**Riadenie servera a zariadení** → **Riadenie servera pomocou Hardware Management Console**).
- 1. Pomocou ovládacieho panelu nastavte režim na **Manuálny**. Potom vykonajte pomocou tohto príkazu IPL: PWRDWNSYS OPTION(\*IMMED) RESTART(\*YES) IPLSRC(B)
	- **Poznámka:** Alternatívou pre tento krok je použiť ovládací panel na výber funkcie 21 (Dedicated Service Tools). Ak použijete túto alternatívu, choďte na krok 3. Nemusíte vykonať krok 12 na [strane](#page-192-0) 185.
- 2. Keď sa zobrazí obrazovka IPL alebo inštalácia systému, vyberte voľbu 3 (Použiť vyhradené servisné nástroje (DST)) a stlačte kláves Enter.
- 3. Zobrazí sa prihlasovacia obrazovka pre vyhradené servisné nástroje (DST).

```
Prihlásenie do vyhradených servisných nástrojov (DST)
                                                               Systém: SYSTEMA
Napíšte voľby a stlačte kláves Enter.
   Užívateľ DST . . . . . . . . . . . QSECOFR
   Heslo DST . . . . . . . . . . . . _______
```
Prihláste sa pomocou užívateľského profilu QSECOFR.

**Poznámka:** Neprihlasujte sa s iným profilom ako QSECOFR.

4. Zobrazí sa ponuka Použitie vyhradených servisných nástrojov (DST). Z ponuky Použitie vyhradených servisných nástrojov (DST) vykonajte toto:

- <span id="page-191-0"></span>a. Vyberte voľbu 5 (Pracovať s prostredím DST).
- b. Vyberte voľbu 2 (Systémové zariadenia) na obrazovke Pracovať s prostredím DST.
- c. Vyberte voľbu 5 (Alternatívne inštalačné médium) na obrazovke Práca so systémovými zariadeniami.
- 5. Keď sa objaví obrazovka Výber typu média, vyberte 1, ak chcete použiť pásku alebo 2, ak chcete použiť optické médium. Stlačte Enter.
- 6. Na obrazovke Výber alternatívneho inštalačného zariadenia napíšte 5 (Zobraziť detaily) vedľa požadovaného prostriedku a stlačte kláves Enter.

```
Výber alternatívneho inštalačného zariadenia
                                                 Systém: SYSTEMA
Môžu byť k dispozícii ďalšie zariadenia. Stlačením klávesu F5 skontrolujte,
či sa našli ďalšie zariadenia.
Napíšte voľbu, stlačte kláves Enter. 1=Vybrať 5=Zobraziť detaily
       Číslo Názov Sériové
Voľba zbernice prostriedku Typ Model číslo Vybraté
                                      00 - 1111113 TAP19 3570 B11 13-22222
F2=Zrušiť výber F3=Ukončiť F5=Obnoviť F12=Zrušiť
```
7. Zobrazí sa obrazovka Detaily o zobrazovacom zariadení

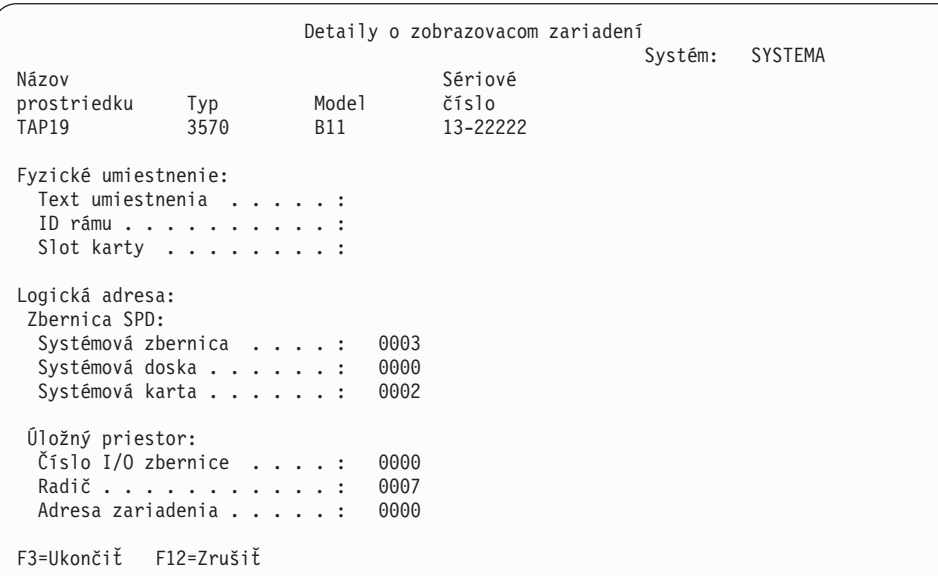

Je potrebné poznačiť si adresy priradené alternatívnemu inštalačnému zariadeniu vybratému pre inštaláciu a obnovu vášho systému. Poznačte si tieto informácie:

- Typ/model:
- Systémová zbernica:
- v Systémová karta: \_\_\_\_\_\_\_\_\_

#### **Poznámka:**

- <span id="page-192-0"></span>a. Tento proces môžete opakovať a zaznamenať adresy pre všetky alternatívne inštalačné zariadenia, ktoré sa objavia v kroku 6 na [strane](#page-191-0) [184.](#page-191-0) Tieto informácie by ste mali odložiť na bezpečné miesto, napríklad k vašim informáciám o obnove a médiu pre obnovu.
- b. Ak je definované viac ako jedno alternatívne inštalačné zariadenie, bude možné zapnúť len jedno.
- c. Mali by ste skontrolovať, že len jedno zariadenie obsahuje platné inštalačné médium. Toto zabráni zavedeniu zlej verzie licenčného interného kódu.

Stlačte kláves Enter.

- 8. Zobrazí sa obrazovka Alternatívne inštalačné zariadenie. Napíšte 1 (Vybrať) vedľa požadovaného prostriedku a stlačte kláves Enter.
- 9. Naspodku obrazovky by sa mala zobraziť táto správa: Alternatívne inštalačné zariadenie bolo vybraté
- 10. Stlačte kláves F3 (Ukončiť), ak sa chcete vrátiť na obrazovku Použiť DST (Dedicated Service Tools).
- 11. Znovu stlačte kláves F3 (Ukončiť). Zobrazí sa obrazovka Ukončenie vyradených servisných nástrojov (DST).

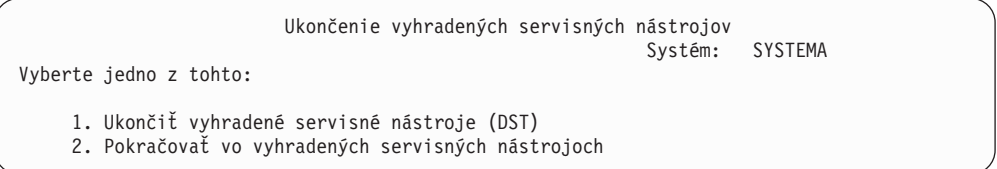

Napíšte 1 (Ukončiť vyhradené servisné nástroje (DST)) a stlačte kláves Enter.

12. Zobrazí sa obrazovka IPL alebo inštalovať systém. Napíšte 1 (Vykonať IPL) a stlačte kláves Enter, aby ste dokončili procedúru.

### **Vypnutie alternatívneho inštalačného zariadenia**

Za určitých okolností je potrebné vypnúť alternatívne inštalačné zariadenie.

Alternatívne inštalačné zariadenie možno vypnúť pre jeden z týchto dôvodov:

- v Ak chcete pokračovať v inštalácii pomocou média CD-ROM.
- v Ak chcete povoliť iné zariadenie ako alternatívne inštalačné zariadenie.
- v Ak v prípade presunu alebo zmeny hardvéru chcete opraviť logickú adresu.
- 1. Pomocou ovládacieho panelu nastavte režim na **Manuálny**. Potom vykonajte obsluhované IPL pomocou príkazu: PWRDWNSYS OPTION(\*IMMED) RESTART(\*YES) IPLSRC(B).
	- **Poznámka:** Alternatívou k tomuto kroku je použiť ovládací panel a vybrať funkciu 21. (Vyhradené servisné nástroje). Ak použijete túto alternatívu, preskočte kroky 2 na [strane](#page-193-0) 186 a 9 na [strane](#page-193-0) 186.
	- Poznámka: Ak máte primárny oddiel a logické oddiely a chystáte sa použiť tento príkaz v primárnom oddiele, pred vykonaním príkazu určite vypnite všetky sekundárne oddiely.

Ak používate konzolu HMC (Hardware Management Console), pozrite si tému Riadenie vášho servera použitím konzoly HMC (Hardware Management Console) v (**Riadenie vášho servera a zariadení** → **Riadenie vášho servera použitím konzoly HMC (Hardware Management Console)**).

- <span id="page-193-0"></span>2. Keď sa zobrazí obrazovka IPL alebo inštalácia systému, vyberte voľbu 3 (Použiť vyhradené servisné nástroje (DST)) a stlačte kláves Enter.
- 3. Zobrazí sa prihlasovacia obrazovka pre vyhradené servisné nástroje (DST). Prihláste sa pomocou užívateľského profilu QSECOFR.
- 4. Zobrazí sa ponuka Použitie vyhradených servisných nástrojov (DST). Z ponuky Použitie vyhradených servisných nástrojov (DST) vykonajte toto:
	- a. Vyberte voľbu 5 (Práca s prostredím DST).
	- b. Na obrazovke Práca s prostredím DST vyberte voľbu 2 (Systémové zariadenia).
	- c. Vyberte voľbu 5 (Alternatívne inštalačné médium) na obrazovke Práca so systémovými zariadeniami.
- 5. Na obrazovke Výber alternatívneho inštalačného zariadenia stlačte kláves F2 (Zrušiť výber).
- 6. Naspodku obrazovky by sa mala zobraziť táto správa:

Výber alternatívneho inštalačného zariadenia bol zrušený

- 7. Stlačením klávesu F3 (Ukončiť) sa vráťte na obrazovku Použitie vyhradených servisných nástrojov (DST).
- 8. Znovu stlačte kláves F3 (Ukončiť). Zobrazí sa obrazovka Ukončenie vyradených servisných nástrojov (DST). Napíšte 1 (Ukončiť vyhradené servisné nástroje (DST)) a stlačte kláves Enter.
- 9. Zobrazí sa obrazovka IPL alebo inštalovať systém. Napíšte 1 (Vykonať IPL) a stlačte kláves Enter, aby ste dokončili procedúru.

### **Kontrola a výber alternatívneho inštalačného zariadenia počas manuálnej inštalácie**

Podľa týchto krokov skontrolujte a vyberte alternatívne inštalačné zariadenie.

1. Zobrazí sa obrazovka Inštalácia licenčného interného kódu.

```
Inštalácia licenčného interného kódu
                                                        Systém: XXXX
Vyberte jedno z tohto:
     1. Inštalovať licenčný interný kód
     2. Pracovať s vyhradenými servisnými nástrojmi (DST)
     3. Definovať alternatívne inštalačné médium
```
Napíšte 3 a stlačte Enter. Týmto sa skontroluje adresa alternatívneho inštalačného zariadenia, ktoré je pripojené k systému a určí sa, či je povolené alebo zakázané.

2. **Overovanie a výber alternatívneho inštalačného zariadenia:** Objaví sa obrazovka Select Alternate Installation Device Bus.

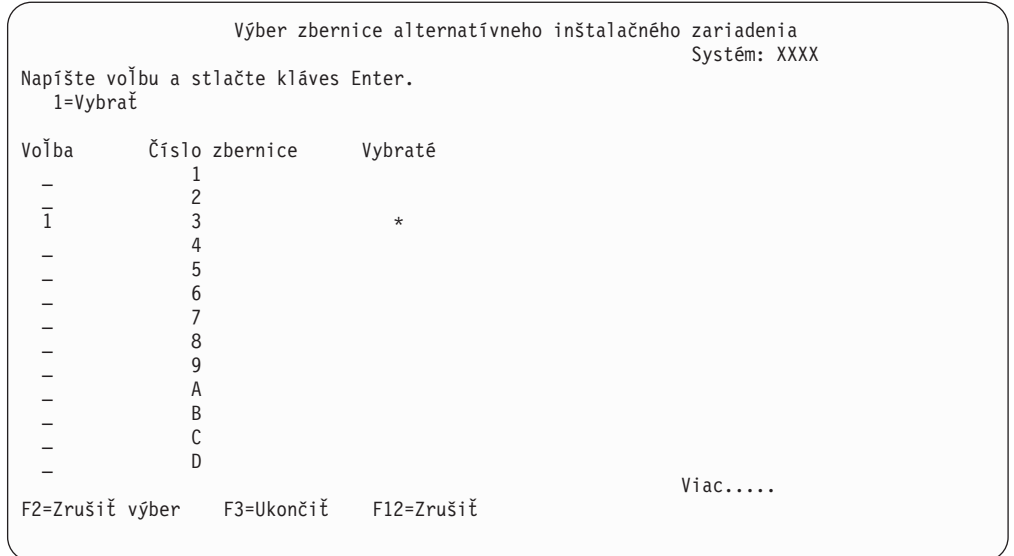

- a. Skontrolujte, či sa vybrané zariadenie nachádza na správnej systémovej zbernici (zbernica, ku ktorej je vaše zariadenie pripojené). Ak nepoznáte správnu zbernicu, môžete vyskúšať každé číslo zbernice. Napíšte 1 do poľa Voľba vedľa vybratej zbernice a stlačte kláves Enter, aby sa zobrazili informácie o zariadení pripojenom k zbernici. To môže trvať niekoľko minút. Ak sa zobrazí správa Nie je nakonfigurované žiadne alternatívne inštalačné zariadenie, počkajte minútu a obnovte obrazovku.
- b. Keď sa objaví obrazovka Výber typu média, vyberte 1, ak chcete použiť pásku alebo 2, ak chcete použiť optické médium. Stlačte Enter.
- c. Zobrazí sa obrazovka Alternatívne inštalačné zariadenie. Túto obrazovku použite na kontrolu názvu prostriedku, typu, modelu a sériového čísla pre zariadenie. Nasledujúca obrazovka ukazuje príklad páskového zariadenia.

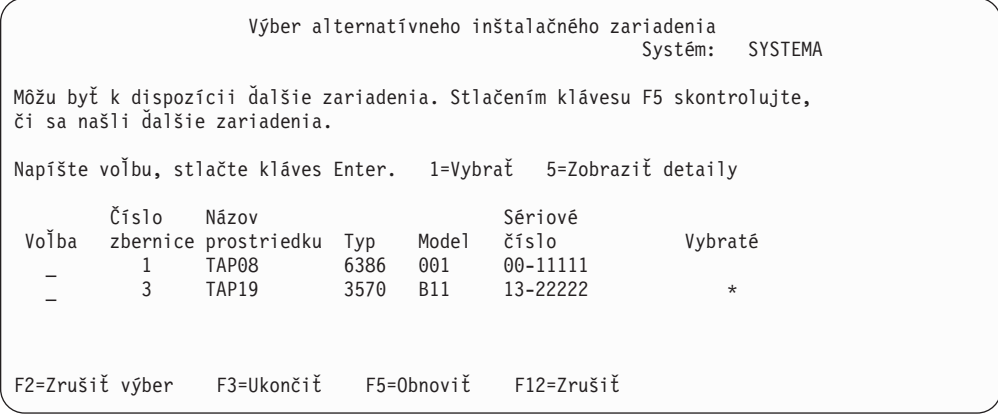

- d. Napíšte 1, aby ste vybrali zariadenie a spravte potrebné opravy pre výber, povolenie alebo zakázanie zariadenia. Zmeny potvrďte stlačením klávesu Enter.
- e. Zobrazí sa správa Alternatívne inštalačné zariadenie bolo vybraté. Stlačte kláves F3, ak sa chcete vrátiť na obrazovku Inštalácia licenčného interného kódu.
- f. Napíšte 1 a stlačte kláves Enter, ak chcete nainštalovať licenčný interný kód.

**Ukončite kontrolu a výber alternatívneho inštalačného zariadenia.**

# **Vzájomná komunikácia vydania**

Server navzájom komunikuje s iným serverom, keď vymieňate údaje alebo ukladáte a obnovujete objekty. Pozrite si podporované kombinácie vydaní OS/400 a .

**Prevádzkyschopnosť** je schopnosť jedného systému vymieňať údaje alebo objekty s iným systémom. Výmena môže byť elektronická alebo pomocou fyzických médií (ako napríklad páska). Ktorýkoľvek systém môže začať výmenu.

Server navzájom komunikuje s iným serverom, keď vymieňa údaje alebo ukladá a obnovuje objekty.

Ak máte v sieti viac serverov, ich vydania musia byť kompatibilné. To je nevyhnutné, ak sa objekty a údaje majú vymieňať medzi systémami. Môžete použiť voľbu 10 (Zobraziť licenčné programy) z ponuky Práca s licenčnými programami (napíšte GO LICPGM), aby sa zobrazilo nainštalované vydanie vašich licenčných programov.

#### **Všetky vydania v serveroch musia byť podporované v čase výmeny údajov**

Zdrojový systém (systém, ktorý odosiela informácie) a cieľový systém (systém, ktorý prijíma informácie) musia mať podporované vydania.

Napríklad, PC, ktoré majú nainštalované V5R4M0 IBM eServer iSeries Access for Windows, podporujú funkcie na serveroch, ktoré majú spustené (OS/400) V5R2 alebo novšiu.

#### **Požiadavky na ukladanie a obnovu objektov, ktoré by mali byť schopné pracovať s predchádzajúcimi vydaniami**

Aby objekty dokázali spolupracovať, musia byť uložené so zadaním konkrétneho vydania, alebo s \*PRV ako hodnotou parametra cieľového vydania (TGTRLS).

Licenčné programy môžete ukladať a obnovovať presne tak ako iné objekty, za predpokladu, že vydanie je kompatibilné s vydaním operačného systému. "Vydania a veľkosti [licenčných](#page-174-0) [programov"](#page-174-0) na strane 167 obsahuje bližšie informácie o kompatibilných vydaniach licenčných programov.

Bližšie informácie o podporovaných kombináciách vydaní (OS/400) alebo o ukladaní objektov do systému, v ktorom je spustené predchádzajúce vydanie, nájdete v časti o podpore

jednotlivých vydaní v príručke Zálohovanie a obnova .

## **Poznámky k inštalácii týkajúce sa vydania**

Pozrite si špecifické zmeny pre vydanie .

**Poznámka:** Aby ste mohli inštalovať knižnice QGPL a QUSRSYS a Voľbu 12 (Hostiteľské servery), musí byť systém v stave obmedzenia.

**5722-SS1, Voľba 1** Táto voľba sa nainštaluje automaticky pri inštalácii nového vydania operačného systému. Táto voľba sa nedá vymazať.

**5722-SS1, Voľba 3** Táto voľba sa nainštaluje automaticky pri inštalácii nového vydania operačného systému. Táto voľba obsahuje adresáre IFS. Táto voľba sa nedá vymazať.

Produkt IBM Cryptographic Access Provider 128-bit for , 5722-AC3 bol odstránený. Funkcia z tohto licenčného programu je teraz zahrnutá v IBM Network Authentication Enablement for (5722-NAE) a v niekoľkých voľbách (5722-SS1).

IBM Integration for Windows Server, 5722-WSV je teraz súčasťou operačného systému ako voľba 29, IBM Integration for Windows Server.

Ďalšie informácie o novinkách alebo zmenách v tomto vydaní nájdete v dokumente Memo to

Users v Informačnom centre. Bližšie informácie o produktoch alebo funkciách, ktoré možno nebudú podporované v budúcich vydaniach operačného systému alebo na budúcich modeloch, o prehľadoch produktov a o príkazoch alebo pokynoch nájdete na webovej stránke

iSeries Support [Planning](http://www.ibm.com/servers/eserver/support/iseries/planning/) (http://www.ibm.com/servers/eserver/support/iseries/planning/).

# **Štítky médií a ich obsah**

Nasleduje zoznam optických médií, ktoré dostanete s objednávkou vášho .

Ak ste požadovali elektronické dodanie softvéru, pozrite si [Electronic](http://www.ibm.com/servers/eserver/support/software/delivery/en_US/downloadinfo.html) software delivery

(http://www.ibm.com/servers/eserver/support/software/delivery/en\_US/downloadinfo.html)

Webová lokalita, kde nájdete zoznam názvov súborov združených so štandardnou sadou a zakľúčovanou sadou produktov.

Vaše média pre inštaláciu musia byť zoradené v uvedenom poradí. Licenčné programy sa identifikujú ako produkty štandardnej sady a produkty zakľúčovanej sady.

#### **Identifikátor vydania preV5R4: R04M00**

Štítky distribučných médií udávajú verziu, vydanie a úroveň modifikácie vo formáte, ktorý je odlišný od toho, ktorý sa objavuje na obrazovke počas inštalácie. Štítky médií ukazujú verziu, V5, v prvom riadku štítku. Vydanie a úroveň modifikácie sú zobrazené vo formáte R0xM00.

#### **Identifikátory typov médií**

Štítky na distribučnom médiu, ktoré sa používa na inštaláciu, majú jedinečné identifikátory. Identifikátory typov médií sa nachádzajú v strede CD-ROM štítku. Tieto identifikátory vám pomôžu určiť, kedy použiť tú-ktorú jednotku médií. Identifikátor na štítku začína písmenami *RS* a po nich nasleduje rad čísel. Identifikátory pre B29xx\_01 a B29xx\_02 sa musia zhodovať.

**Poznámka:** V objednávke softvéru V5R4 dostanete aj CD-ROM s názvom *Prepare for install PTFs for V5R1, V5R2, and V5R3*, SK3T-8163. Toto médium obsahuje PTF, ktoré dočasne použijete, aby ste mohli akceptovať online softvérové zmluvy pre licenčné programy V5R4.

Keď ste pripravení nainštalovať nový softvér, pripravte si média v tomto poradí:

1. Licenčný interný kód I\_BASE\_01 pre

Tento jazykovo nezávislý Licenčný interný kód podporuje všetky vlastnosti štátnych jazykov. Licenčný interný kód je súčasťou štandardnej sady médií.

2. B29xx\_01

Táto štandardná sada médií obsahuje základnú časť operačného systému .

3. B29xx\_02 bezplatné voľby

Táto štandardná sada médií obsahuje knižnice QGPL a QUSRSYS od IBM a bezplatnú voliteľnú časť .

4. B29MM\_03 bezplatné voľby

Táto štandardná sada médií obsahuje bezplatnú voľbu 3, - Rozšírená podpora základných adresárov.

5. B29MM\_04 bezplatné voľby

Táto štandardná sada médií obsahuje viac z bezplatnej voľby 3, - Rozšírená podpora základných adresárov.

6. D29xx\_01 bezplatné voľby

Táto štandardná sada médií obsahuje viaceré bezplatné voliteľné súčasti .

7. D29xx\_02 bezplatné voľby

Táto štandardná sada médií obsahuje viaceré bezplatné voliteľné súčasti .

8. D29xx\_03 bezplatné voľby

Táto štandardná sada médií obsahuje voľbu 39 operačného systému - Medzinárodné komponenty pre Unicode

9. D29xx\_04 bezplatné voľby

Táto štandardná sada médií obsahuje voľbu 43 operačného systému - Ďalšie fonty.

10. D29xx\_05 - licenčné programy bez poplatku

Táto štandardná sada médií obsahuje niektoré bezplatné licenčné programy.

- 11. Bezplatné licenčné programy D29xx\_06 Táto štandardná množina médií obsahuje niektoré bezplatné licenčné programy Java Developer Kit.
- 12. D29xx\_07 bezplatné licenčné programy Táto štandardná sada médií obsahuje bezplatný licenčný program Java Developer Kit 5.0.
- 13. D29xx\_08 licenčné programy bez poplatku

Táto štandardná sada médií obsahuje bezplatný licenčný program IBM Network Authentication Enablement for .

14. L29xx\_01 Ocenené licenčné programy

Táto zakľúčovaná sada médií obsahuje zakľúčované voľby a niektoré zakľúčované produkty a voľby zakľúčovaných produktov.

15. L29xx\_02 Ocenené licenčné programy

Táto zakľúčovaná sada médií obsahuje zvyšok zakľúčovaných produktov a volieb zakľúčovaných produktov.

16. F29xx\_01 Jednotlivé licenčné programy

Tieto médiá obsahujú jednotlivé produkty, ktoré ste si objednali. Každé médium je označené rovnakým spôsobom: F29xx\_01. Ak pre jeden licenčný program dostanete viac ako jednu jednotku médií, ďalšie jednotky budú označené F29xx\_02, F29xx\_03, atď. Pozrite si časť "Vydania a veľkosti licenčných [programov"](#page-174-0) na strane 167, kde nájdete samostatné produkty dostupné pre toto vydanie.

17. N29xx\_01 médium sekundárneho jazyka

Toto médium obsahuje len jazykové objekty pre naznačený sekundárny jazyk. V prípade médií so sekundárnym jazykom je hodnota pre 29xx kódom vlastnosti sekundárneho jazyka, pretože sa používa pre inštaláciu. "Kódy [vlastností](#page-202-0) pre národnú jazykovú verziu" na [strane](#page-202-0) 195 obsahuje zoznam kódov vlastností konkrétnych národných jazykov.

18. SK3T-4091 iSeries Information Center

Táto jednotka médií sa dodáva pri všetkých objednávkach . Tento balík obsahuje Informačné centrum iSeries a PDF verzie tém a príručiek k iSeries.

#### **Poznámky:**

- 1. Uschovajte si všetky svoje distribučné médiá. Mohli by ste ich potrebovať pre procedúry obnovy.
- 2. Identifikátory médií, ktoré obsahujú reťazec 29*xx* (pričom *xx* sú číslice), indikujú médiá s jazykom. Tento reťazec označuje kód vlastností štátneho jazyka pre primárny jazyk. Napríklad, médiá s označením B2928\_01 by mali v ako primárny jazyk francúzštinu.
- 3. Môžete dostať ďalšie jednotky médií, ktoré nebudú v súlade s týmito opismi. Medzi príklady patria médiá obsahujúce PRPQ alebo médiá pre produkty iSeries Access, ktoré sa inštalujú na pracovné stanice. Obchodní partneri IBM môžu tieto médiá označovať rôzne.
- 4. Juliánske dátumy sú uvedené v tvare *yddd*. *y* je posledná číslica roku (od 0 do 9) a *ddd* je deň roka (od 0 do 366). Napríklad, juliánsky dátum pre 6. apríl 1998 by sa zobrazil ako 8096, lebo 6. apríl je 96 deň roku 1998.

# **Produkty štandardnej sady**

Nasledujúce tabuľky uvádzajú konkrétne produkty obsiahnuté na médiách CD-ROM so štandardnou sadou.

Štandardná sada prichádza s každou objednávkou uvoľnenia softvéru. Obsahuje hardvérové a softvérové komponenty pre inštalácia do vášho servera. Patrí sem Licenčný interný kód, operačný systém, jeho bezplatné voľby a bezplatné (bonusové) licenčné programy a funkcie, napríklad online pomocné správy.

### **štandardná sada I\_BASE\_01**

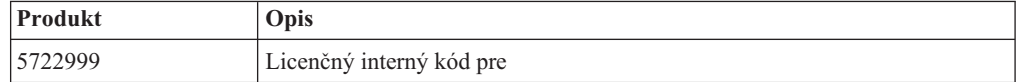

### **štandardná sada B29xx\_01**

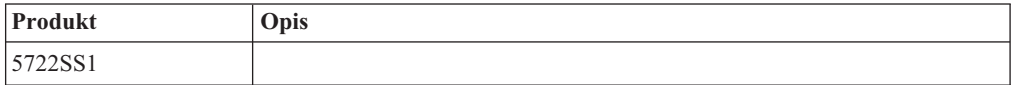

### **štandardná sada B29xx\_02**

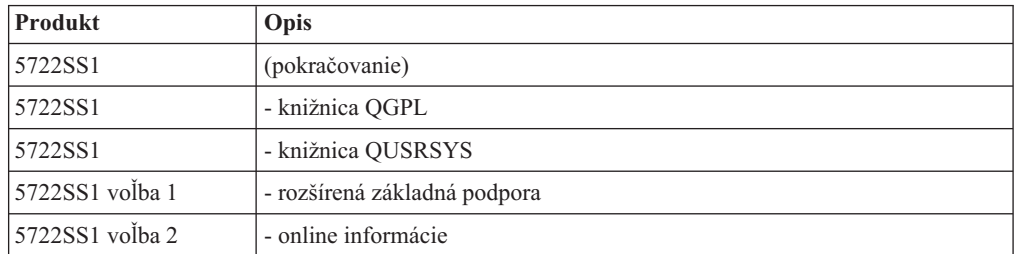

### **Štandardné sady B29MM\_03**

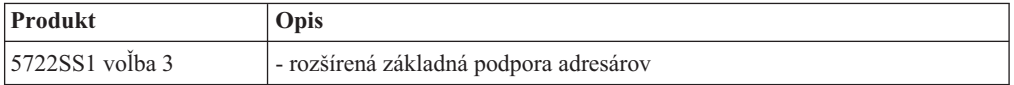

# **Štandardné sady B29MM\_04**

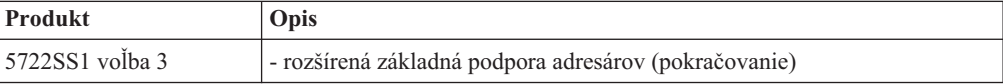

# **Štandardná sada D29xx\_01**

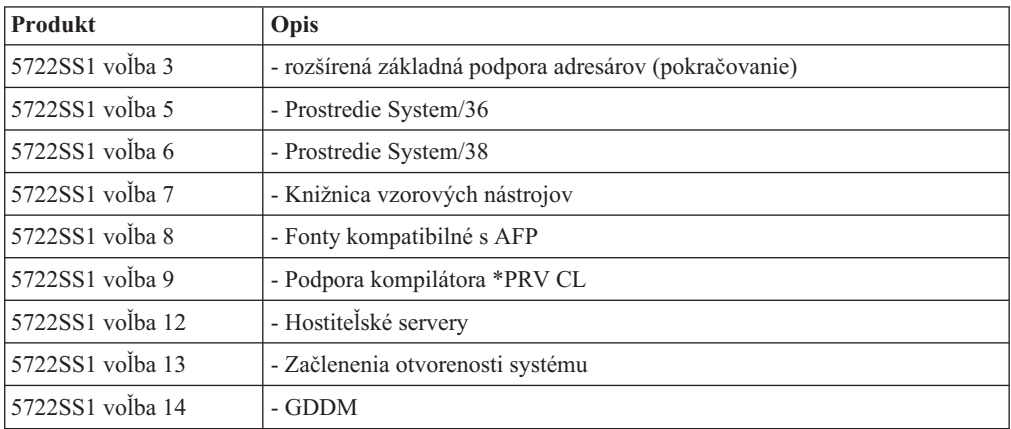

# **Štandardná sada D29xx\_02**

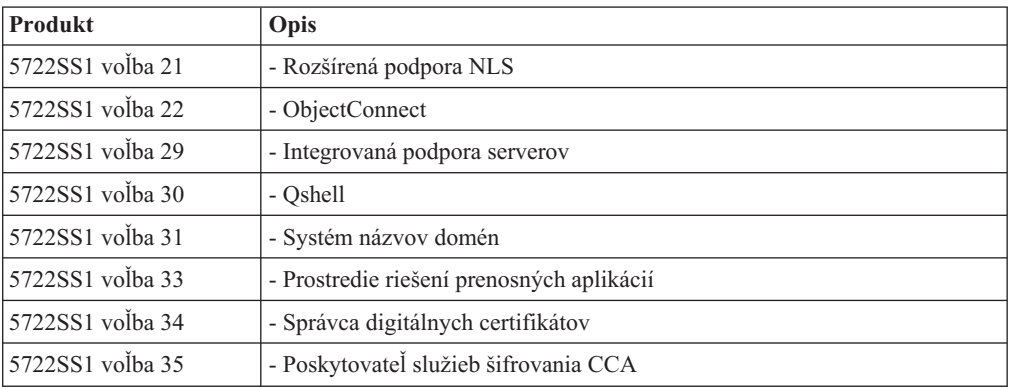

# **Štandardná sada D29xx\_03**

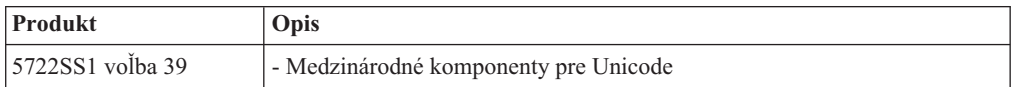

# **Štandardná sada D29xx\_04**

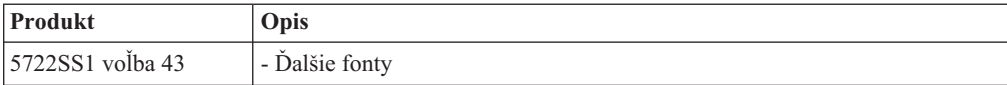

# **Štandardná sada D29xx\_05**

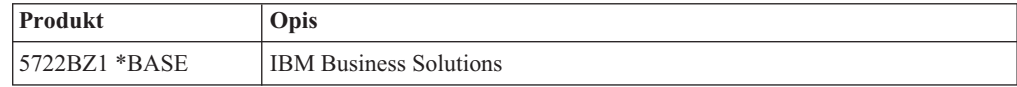

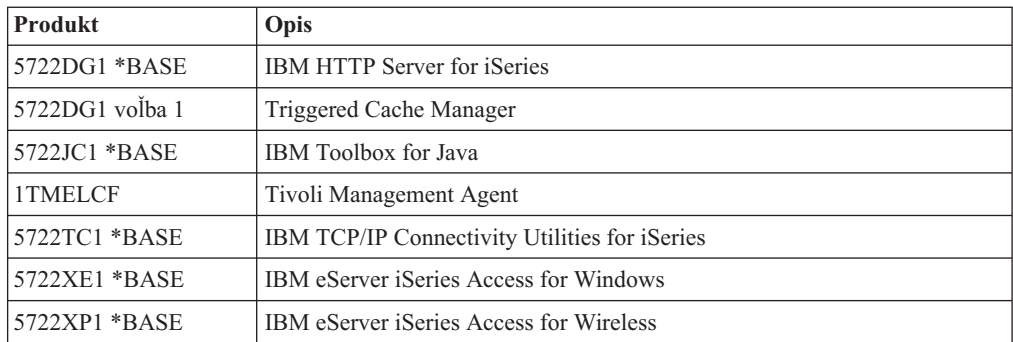

## **Štandardná sada D29xx\_06**

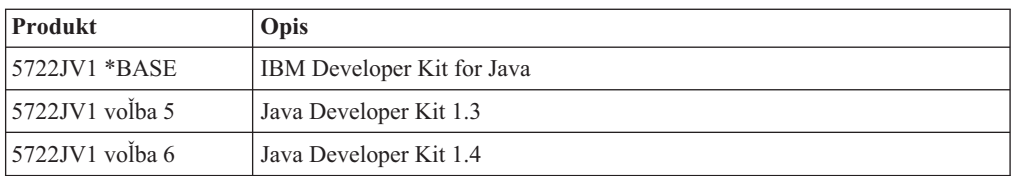

# **Štandardná sada D29xx\_07**

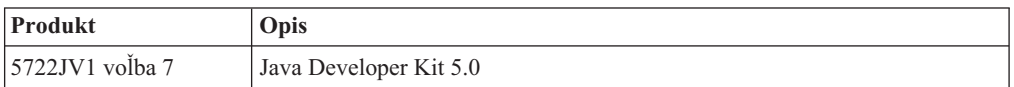

## **Štandardná sada D29xx\_08**

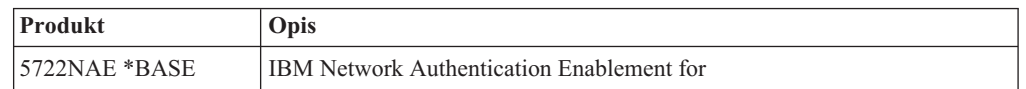

# **Produkty zakľúčovanej sady**

Nasledujúce tabuľky uvádzajú produkty obsiahnuté na médiách CD-ROM s licenčnými programami so stanovenou cenou.

Zakľúčovaná sada prichádza so štandardnou sadou pri každej objednávke softvéru alebo aktualizácie. Obsahuje zakľúčované produkty a voľby programu. Na overenie licenčných programov, ktoré ste si objednali, použite nasledujúce informácie.

## **Zakľúčovaná sada L29xx\_01**

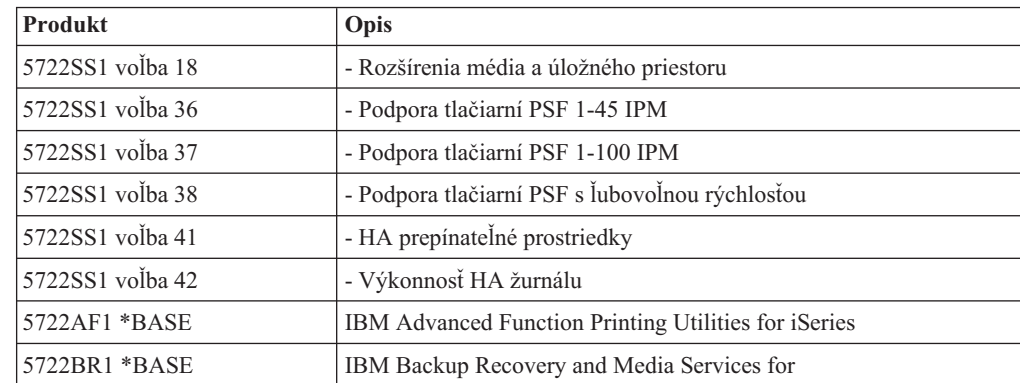

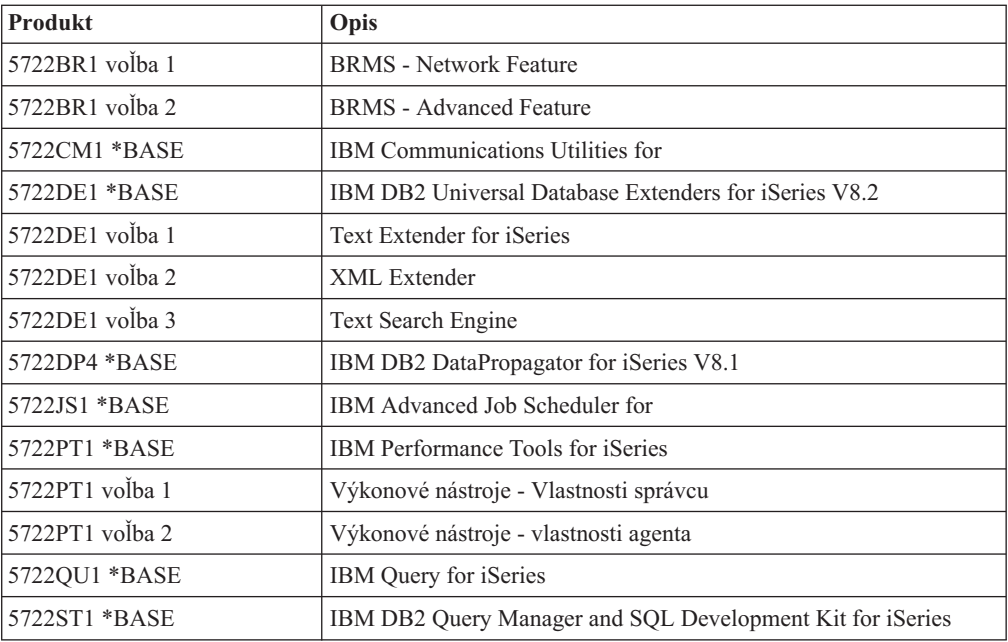

# **Zakľúčovaná sada L29xx\_02**

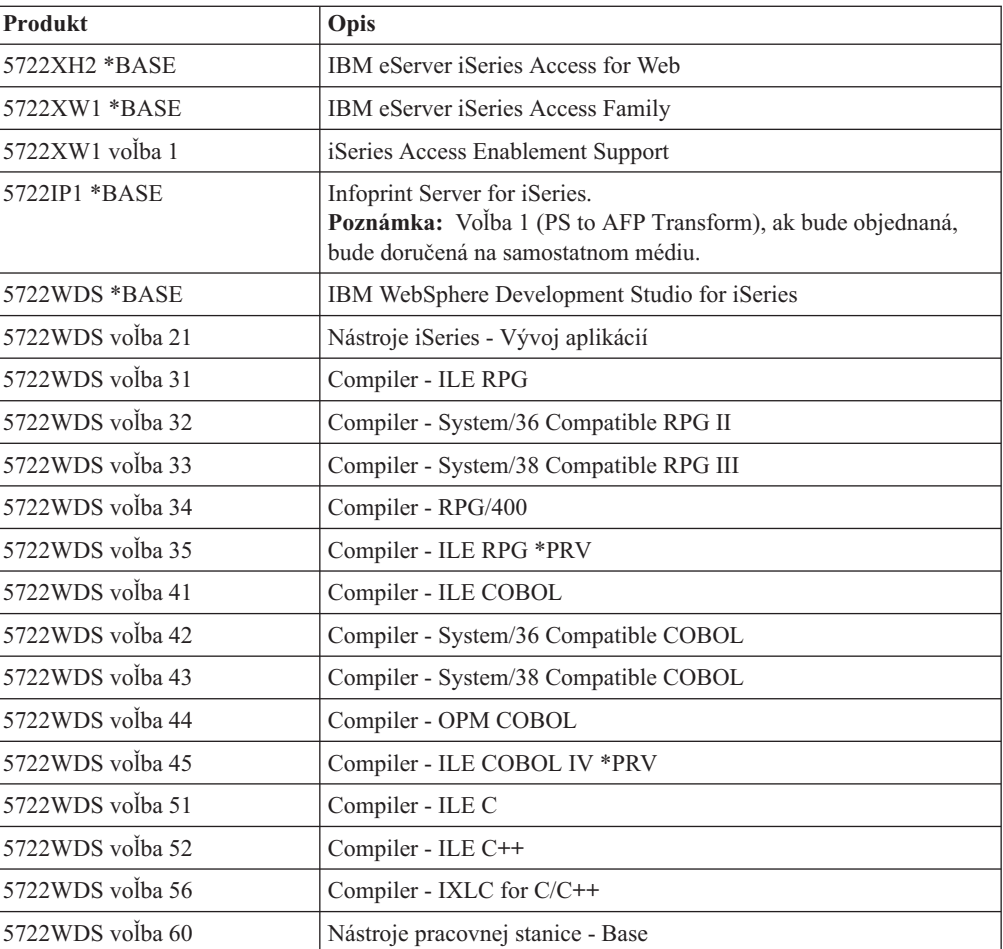

<span id="page-202-0"></span>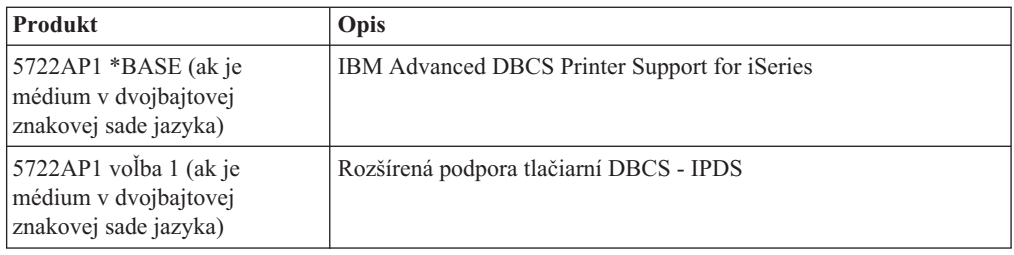

# **Kódy vlastností pre národnú jazykovú verziu**

Pomocou tejto tabuľky určite umiestnenie patričných kódov vlastností pre váš primárny a sekundárne jazyky.

**Poznámka:** Štítky na inštalačnom médiu označujú kód funkcie pre primárny jazyk (29xx). Keď budete inštalovať operačný systém , systém vás vyzve zadať primárny jazyk vo forme 29xx.

> Kód vlastností sekundárneho jazyka sa používa len pri objednávaní sekundárnych jazykov (56xx). Keď inštalujete sekundárny jazyk, zo zoznamu identifikátorov kódov komponentov národných jazykov vyberte kód komponentu v tvare 29xx. Ak ste si napríklad ako sekundárny jazyk objednali francúzštinu, jednotka média sekundárneho jazyka bude označená N2928 a vy by ste pri inštalácii sekundárneho jazyka vybrali 2928 zo zoznamu kódov vlastností.

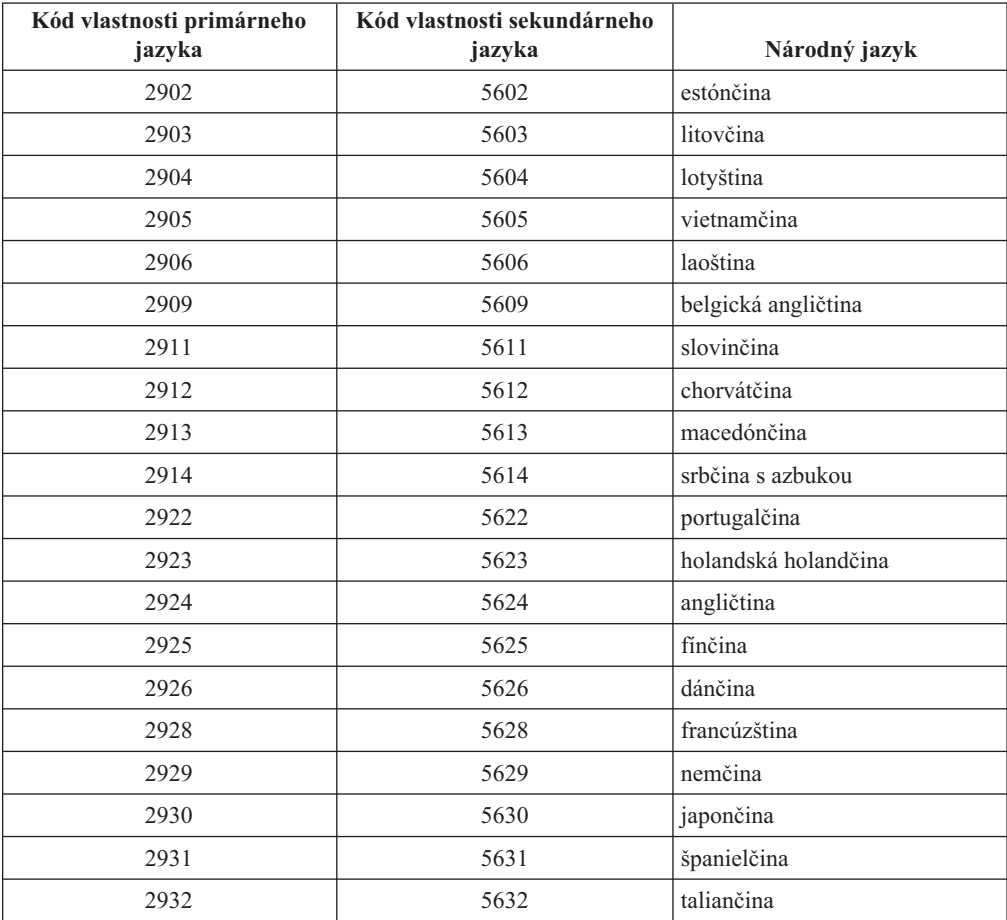

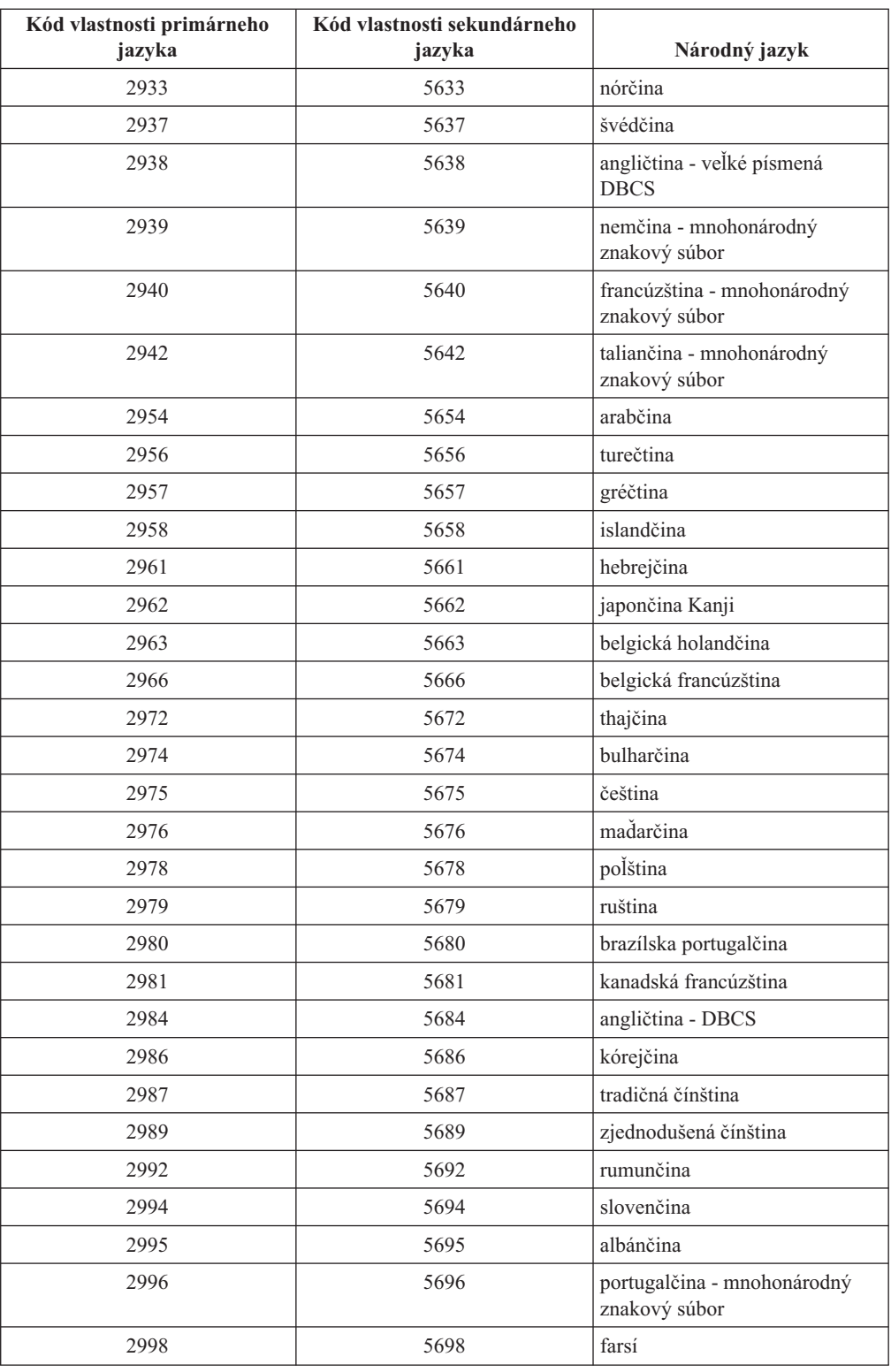

# **Prázdne obrazovky**

Táto téma opisuje príčiny prázdnych obrazoviek, ktoré sa objavujú počas inštalácie.

Počas inštalácie uvidíte aj prázdne obrazovky. Niektoré z nich sú predvídateľné a inštrukcie uvádzajú približné množstvo času, kedy sa nejaví žiadna inštalačná aktivita. Ostatné prázdne okná sú menej predpovedateľné v dôsledku jedinečných situácií vo vašom systéme. Ak kontrolka procesora bliká alebo sa referenčné kódy menia, inštalačný proces je aktívny. Ak kontrolka procesora zhasne, zapnú sa výstražné kontrolky a na ovládacom paneli sa zobrazí referenčný kód, prejdite na časť Kapitola 11, ["Odstraňovanie](#page-150-0) problémov s inštaláciou [softvéru",](#page-150-0) na strane 143 a postupujte podľa pokynov.

## <span id="page-204-0"></span>**Systémové heslo**

Tieto informácie použite na pochopenie základných konceptov systémového hesla a ako súvisia s inštaláciou softvéru.

Podpora pre zistenie zmien modelu procesora existuje na všetkých modeloch servera prostredníctvom použitia 16 znakového systému heslo. Systémové heslo identifikuje všetky zmeny modelu, aby vám pomohlo udržať kvalitu a integritu servera. Systémové heslo tiež zaručuje ochranu intelektuálneho vlastníctva IBM, vrátane IBM a licenčných programov.

Nové servery sa z výroby dodávajú už s nainštalovaným správnym systémovým heslom. Nové systémové heslo sa vyžaduje pre každú zmenu modelu alebo pre situácie označujúce možnú zmenu vlastníctva. Ak nemáte systémové heslo pri prvom IPL, kontaktujte marketingového zástupcu, aby vystavil objednávku RPQ (Request for Price Quotation) systémového hesla. IBM prijme objednávku RPQ a pošle vám systémové heslo pre inštaláciu. Ak nezadáte správne systémové heslo, môžete zvoliť interval na vynechanie systémového hesla, aby ste systémové heslo mohli získať od vášho obchodného zástupcu. Ak nie je k dispozícii správne heslo pri ukončení doby bez hesla, systém nedokončí najbližšie IPL, kým sa nenainštaluje správne systémové heslo. Kým ste v režime bez hesla, systém pomocou správ operátora označuje zvyšný čas do ukončenia doby bez hesla.

## **Hodnoty stavu nainštalovania**

Pomocou týchto hodnôt môžete zistiť, či môžete produkt používať alebo musíte vykonať aktualizáciu licenčného programu.

Nasleduje opis hodnôt stavu inštalácie, ktoré môžete vidieť na obrazovkách LICPGM. Tieto hodnoty môžete použiť na stanovenie toho, či môžete produkt použiť, alebo či musíte licenčný program rozšíriť. Ak nevidíte hodnotu \*COMPATIBLE, môžete skontrolovať ostatné hodnoty stavu inštalácie, aby ste určili ako postupovať dalej.

#### **\*COMPATIBLE**

Produkt je nainštalovaný. Jeho verzia, vydanie a modifikácia je kompatibilné s nainštalovanou úrovňou operačného systému. Tento program môžete používať s nainštalovanou úrovňou operačného systému.

#### **\*INSTALLED**

Produkt je nainštalovaný, ale môže, ale aj nemusí byť kompatibilný s nainštalovanou úrovňou operačného systému.

**Poznámka:** Licenčné programy, ktoré sú súčasťou jednej množiny, budú na paneli displeja uvedené ako \*INSTALLED. Musíte overiť, či je úroveň vydania licenčného programu kompatibilná s úrovňou vydania operačného systému. Pre produkty IBM buď skontrolujte aktuálne úrovne vydaní licenčných programov v téme ["Vydania](#page-174-0) a veľkosti licenčných [programov"](#page-174-0) na strane 167, alebo sa poradte s dodávateľom softvéru skôr ako použijete konkrétny licenčný program.

#### <span id="page-205-0"></span>**\*ERROR**

Produkt nebol nainštalovaný úspešne alebo je produkt nainštalovaný len čiastočne. Napríklad nie je nainštalovaný jazyk alebo objekt jazyka pre produkt. Na určenie príčiny zlyhania použite príkaz CHKPRDOPT (Check Product Option). Ak chcete zistiť dôvod chýbajúceho objektu, zadajte GO LICPGM a vyberte voľby 10 a 50.

**Poznámka:** Produkt teraz uvádza veľa produktov, napríklad Programovanie požiadaviek na cenové ponuky (PRPQ), ponuky licenčných programov (LPO) a produkty iné než od IBM. Tento stav \*ERROR mohol existovať pred rozšírením na aktuálne vydanie operačného systému, ale nebol zistený. Príkaz CHKPRDOPT použite na zistenie, prečo produkt ukazuje \*ERROR, a ak potrebujete pri riešení problému pomoc, obráťte sa na dodávateľa softvéru.

### **\*BACKLEVEL**

Produkt je nainštalovaný. Jeho verzia, vydanie a modifikácia nie sú kompatibilné s aktuálne nainštalovanou úrovňou operačného systému. Ak chcete odstrániť tento problém, nainštalujte aktuálne vydanie tohto produktu. A ak máte sekundárne jazyky, nainštalujte si aj nové vydanie týchto jazykov, pomocou voľby 21 v menu LICPGM.

**Poznámka:** Ak použijete licenčný program, ktorý je uvedený ako \*BACKLEVEL, riskujete, že sa pomiešajú informácie medzi úrovňami vydaní, prípadne niektoré časti licenčného programu nemusia pracovať správne. Je potrebné získať stavovú hodnotu \*COMPATIBLE.

#### **\*BKLVLOPT**

Produkt je nainštalovaný. Jeho verzia, vydanie a modifikácia nie je kompatibilná s aktuálne nainštalovanou úrovňou základného produktu a k nemu priradenou voľbou. Ak chcete odstrániť tento problém, nainštalujte aktuálne vydanie tejto voľby.

#### **\*BKLVLBASE**

Produkt je nainštalovaný, ale jeho priradený základný produkt nie je kompatibilný s touto voľbou. Ak chcete opraviť tento problém, nainštalujte aktuálne vydanie základného produktu.

#### **Prázdne (v menu LICPGM voľba 11)**

Ak nie je zobrazená žiadna hodnota v stavovom stĺpci, znamená to, že produkt nie je nainštalovaný.

#### **\*NOPRIMARY**

Produkt je nainštalovaný, ale jazyk pre tento produkt nie je rovnaký ako primárny jazyk operačného systému. Na opravu tohto problému nainštalujte primárny jazyk pre produkt pomocou príkazu RSTLICPGM (Restore Licensed Program) alebo z menu LICPGM.

**Poznámka:** Ak je tento produkt LPO, PRPQ alebo produkt nepochádzajúci od IBM, je možné, že tento licenčný program (od výrobcu) nie je k dispozícii v primárnom jazyku operačného systému.

# **Voľby ponuky Príprava na inštaláciu**

Tieto informácie vám pomôžu pochopiť rôzne funkcie v ponuke Príprava na inštaláciu.

Najvýznamnejšie z týchto funkcií zahŕňajú:

- v Prispôsobenie inštalačného zoznamu. Predbežný výber licenčných programov alebo volieb, ktoré sa majú nainštalovať počas automatickej inštalácie.
- Kontrola obsahu médií pred začatím inštalácie.

v Určenie dodatočných požiadaviek na úložný priestor pre licenčné programy, ktoré plánujete nainštalovať.

Táto funkcia je zobrazená ako voľba 5 (Príprava na inštaláciu) v ponuke Práca s licenčnými programami. Obrazovka Príprava na inštaláciu sa zobrazí po výbere tejto voľby.

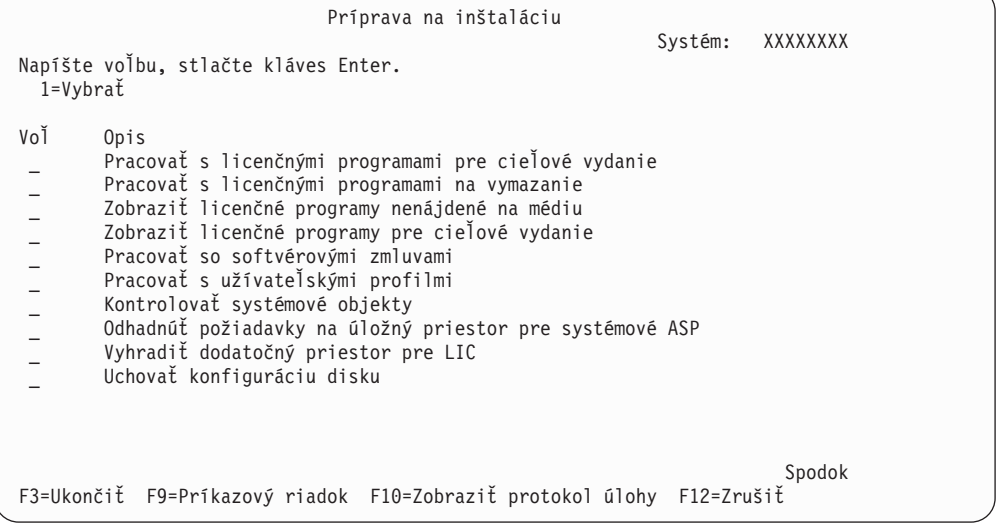

Inštrukcie pre Voľbu 5, Príprava na inštaláciu, nájdete v časti ["Vyžadované:](#page-48-0) Vytvorenie vlastného zoznamu softvéru na [inštaláciu"](#page-48-0) na strane 41.

Pomocou voľby **Práca s licenčnými programami pre cieľové vydanie** môžete pracovať so zoznamom licenčných programov pre cieľové vydanie. Túto voľbu použite na kontrolu obsahu inštalačného média a na vytvorenie prispôsobeného zoznamu licenčných programov na inštaláciu pre cieľové vydanie. Systém môže použiť vami vytvorený zoznam na povolenie, aby sa pri inštalačných procesov, ktoré nahradia vydanie softvéru, nainštalovali aj ďalšie vybrané licenčné programy. Bližšie informácie nájdete v "Overenie obsahu vašej [objednávky](#page-32-0) softvéru" na [strane](#page-32-0) 25.

**Poznámka:** Tento zoznam neobsahuje všetky produkty. Neobsahuje Programovanie požiadaviek na cenové ponuky (PRPQ), ponuky licenčných programov (LPO) a licenčné programy v samostatnej množine. Ak chcete nainštalovať tieto produkty prvý raz, použite ponuku GO LICPGM, voľby 1 alebo 11.

Pomocou voľby **Práca s licenčnými programami na vymazanie** môžete pracovať so zoznamom nainštalovaných licenčných programov, ktoré by nemali zostať v systéme, pretože už nie sú podporované alebo nevyberiete ich nahradenie. Tento zoznam tiež obsahuje produkty, pre ktoré sa na distribučnom médiu nenašli náhrady. Obrazovka označuje dôvod zahrnutia daného licenčného programu v tomto zozname a poskytuje tiež voľby na zachovanie alebo vymazanie ľubovoľných uvedených produktov. Ďalšie informácie nájdete v časti ["Vyčistenie](#page-53-0) diskového úložného priestoru" na strane 46.

Pomocou voľby **Zobraziť licenčné programy nenájdené na médiu** môžete zobraziť zoznam licenčných programov, ktoré môžu nahradiť existujúce produkty, ktoré sa nenašli na optickom distribučnom médiu. Ďalšie informácie nájdete o dostupnosti licenčných programov nájdete v časti Kapitola 12, ["Odkazy](#page-174-0) na softvér", na strane 167.

Pomocou voľby **Zobraziť licenčné programy pre cieľové vydanie** môžete zobraziť zoznam licenčných programov, ktoré sa nainštalujú pri inštalácii cieľového vydania. Pre každý

licenčný program v zozname sú zobrazené informácie, ako očakávaná akcia počas inštalačného procesu a či sa musí voľba produktu objednať samostatne. Túto voľbu použite na kontrolu vašich inštalačných plánov.

Pomocou voľby **Pracovať so softvérovými zmluvami** môžete zobraziť a akceptovať softvérové zmluvy pred inštaláciou cieľového vydania. Tieto zmluvy sa dajú vytlačiť alebo zobraziť v rôznych jazykoch poskytovaných poskytovateľom softvéru. Neakceptovaná softvérová zmluva alebo špecificky odmietnutá zmluva spôsobí, že daný licenčný program sa počas rozširovania na cieľové vydanie nenainštaluje. Ak sa licenčný interný kód a softvérová zmluva pre neakceptujú, prechod na cieľové vydanie sa nepovoľuje..

Pomocou voľby **Pracovať s užívateľskými profilmi** môžete pracovať so zoznamom užívateľských profilov a pracovať s objektmi vlastnenými každým užívateľským profilom. Túto voľbu použite na vyčistenie nepotrebných užívateľských profilov pred začatím inštalácie cieľového vydania. Ďalšie informácie nájdete v časti ["Vyčistenie](#page-53-0) diskového úložného [priestoru"](#page-53-0) na strane 46.

Pomocou voľby **Kontrolovať systémové objekty** systém kontroluje, že položky systémového adresára obsahujú užívateľské profily vyžadované inštalačným procesom. Systém tiež hľadá chyby v databázových súboroch krížových referencií. Ak je potrebné, do systémového distribučného adresára sa pridajú užívateľské profily QSECOFR a QLPINSTALL. Ďalšie informácie nájdete v časti "Overenie [užívateľských](#page-40-0) profilov a kontrola súborov krížových [odkazov"](#page-40-0) na strane 33.

Pomocou voľby **Odhadnúť požiadavky na úložný priestor pre systémové ASP** môžete pred začatím inštalačného procesu určiť, či je potrebný dodatočný úložný priestor. Táto voľba vám pomáha plánovať zväčšovanie licenčných programov, ktoré sú uvedené na obrazovke Práca s licenčnými programami pre cieľové vydanie. Táto voľba nezahŕňa licenčné programy, ktoré nie sú v štandardnej množine alebo v množine vyžadujúcej kľúč, Programovanie požiadaviek na cenové ponuky (PRPQ), ponuky licenčných programov (LPO) ani zväčšovanie pri konverzii systémom, napríklad súbory v odkladacej oblasti. Táto voľba nezahŕňa ani úložný priestor vyžadovaný pre dočasne aplikované dočasné opravy programu (PTF).

Voľba **Vyhradenie ďalšieho priestoru pre LIC** je jednou z metód , ktorú je možné použiť na vyhradenie ďalšieho priestoru potrebného pre okamžité ďalšie vydanie. Táto voľba neuvádza stav, ale len, či daný priestor možno alokovať. Uprednostňovanou metódou alokovania dodatočného priestoru je použiť Alokovať API (QLPALCSP) priestoru licenčného interného kódu (LIC). Smernice pre jeho zabezpečenie sú v časti "Vyžaduje sa: [Vyhradenie](#page-55-0) ďalšieho [priestoru](#page-55-0) pre licenčný interný kód" na strane 48.

Voľba **Zachovanie konfigurácie disku** sa objavuje od verzie V5R3. Pomocou tejto voľby môžete zmeniť konfiguráciu vášho disku predtým, ako vykonáte aktualizáciu alebo zmenu vydania.

## **Voľby v ponuke Práca s licenčnými programami**

Tieto informácie použite na určenie, kedy a ako môžete použiť tieto voľby.

Pre každú obrazovku môžete použiť kláves Help a získať viac informácií o obrazovke.

# **Manuálna inštalácia Voľba 1. Nainštalovať všetko**

Voľba 1 (Nainštalovať všetko) v ponuke Práca s licenčnými programami umožňuje nainštalovať všetky licenčné programy a ich voliteľné časti z distribučného média.

S touto voľbou je možné nainštalovať aj sekundárne jazyky na distribučnom médiu.

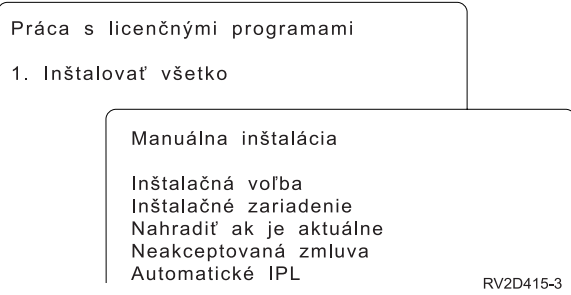

Obrazovka Manuálna inštalácia vám dovoľuje vykonať výbery pre výzvy v nasledujúcom zozname. Pre každú výzvu môžete získať viac informácií stlačením klávesu Help.

1. Inštalačná voľba

Táto voľba určuje, aké typy licenčných programov a voliteľné časti sa nainštalujú z distribučného média. Môžete vybrať inštaláciu len nových vydaní produktov, ktoré už existujú vo vašom systéme, inštaláciu všetkých produktov, inštaláciu len nových produktov alebo inštaláciu nových vydaní produktov, ktoré existujú vo vašom systéme plus dodatočné vybraté produkty.

#### **Poznámka:**

- a. *Inštalačná voľba* sa netýka knižníc QGPL a QUSRSYS. Knižnice QGPL a QUSRSYS sa nainštalujú vždy, ak sa nájdu na médiu. Pre všetky výbery *Inštalačnej voľby* sa nainštalujú len nové objekty v knižniciach QGPL a QUSRSYS.
- b. Ak má byť inštalácia úspešná, inštalačné médium musí obsahovať všetky vynovené produkty, ktoré sú aktuálne nainštalované vo vašom systéme. Inštalačné médiá môžu obsahovať produkty, ktorých verzia, vydanie a modifikácia sú staršie než verzia, vydanie a modifikácia nového vydania operačného systému. (Produkty sa nevynovovali v rovnakom čase ako operačný systém.)
- 2. Inštalačné zariadenie

Príklady v tejto téme používajú OPT01 ako názov inštalačného zariadenia. Viac informácií o názvovej konvencii inštalačného zariadenia nájdete v časti "Typy [zariadení](#page-16-0) na [inštaláciu](#page-16-0) softvéru" na strane 9.

3. Nahradiť, ak je aktuálne

Ak zadáte \*NO, licenčné programy, ktoré sú teraz nainštalované a ktoré sú na inštalačnom médiu na rovnakej úrovni vydania, sa počas aktualizácie nenahradia. Parameter *Nahradiť, ak je aktuálne* môžete zmeniť na hodnotu \*YES, ak chcete nahradiť licenčné programy, ktoré sú už nainštalované vrátane produktov nainštalovaných na rovnakej úrovni vydania ako na inštalačnom médiu. Ak si vyberiete \*YES, pre niektoré licenčné programy, ktoré boli nahradené z média, budete musieť znova použiť opravy PTF.

4. Neprijatá zmluva

Pri inštalácii licenčných programov, ak predtým nebola prijatá softvérová zmluva, voľba Neprijatá zmluva určuje, či budete vyzvaní na prijatie alebo odmietnutie softvérovej zmluvy alebo či bude inštalácia pokračovať bez inštalácie licenčných programov. Hodnota 1 znamená, že nechcete nainštalovať licenčné programy. Hodnota 2 znamená, že chcete zobraziť licenčný program a prijať softvérovú zmluvu.

5. Automatické IPL

Táto voľba určuje, či systém po úspešnom dokončení procesu inštalácie automaticky vykoná IPL.

**Upozornenie:** Ak ho vykonáte na primárnom oddiele pri súčasne aktívnych sekundárnych oddieloch, všetky oddiely okamžite vykonajú IPL. Ak máte aktívne sekundárne oddiely, pred použitím tejto procedúry ich vypnite.

Ak používate konzolu HMC (Hardware Management Console), pozrite si tému Riadenie vášho servera použitím konzoly HMC (Hardware Management Console) v (**Riadenie vášho servera a zariadení** → **Riadenie vášho servera použitím konzoly HMC (Hardware Management Console)**).

# **Voľby automatickej inštalácie**

Pomocou voľby Príprava na inštaláciu môžete vytvoriť inštalačný zoznam a vybrať programy, ktoré chcete nainštalovať počas procesu automatickej inštalácie.

Voľba Príprava na inštaláciu vám tiež pomôže skontrolovať obsah inštalačného média a medzi ďalšími potrebnými úlohami v príprave na automatickú inštaláciu vám pomôže určiť požiadavky na úložný priestor. "Voľby ponuky Príprava na [inštaláciu"](#page-205-0) na strane 198 popisuje Voľbu 5 (Príprava na inštaláciu) podrobnejšie.

#### **Voľba 5. Príprava na inštaláciu**

["Vyžadované:](#page-48-0) Vytvorenie vlastného zoznamu softvéru na inštaláciu" na strane 41 obsahuje inštrukcie na používanie Voľby 5 (Príprava na inštaláciu).

# **Voľby pre zobrazenie, inštaláciu, vymazanie a uloženie zo zoznamu**

Táto téma obsahuje informácie o zobrazovaní, inštalovaní, vymazávaní a uložení licenčných programov zo zoznamu.

### **Voľba 10. Zobraziť nainštalované licenčné programy**

Po dokončení inštalačného procesu je zvyčajne potrebné určiť, či sa licenčný program úspešne nainštaloval do vášho systému. Ak to chcete urobiť, vyberte voľbu 10 (Zobraziť nainštalované licenčné programy) v ponuke Práca s licenčnými programami.

Obrazovka Zobraziť nainštalované licenčné programy ukazuje licenčné programy, voliteľné časti a užívateľské (dodané od IBM) knižnice, ktoré sú nainštalované vo vašom systéme.

Stĺpec Stav nainštalovania označuje, či bol licenčný program úspešne nainštalovaný alebo nie. Pozrite si časť "Hodnoty stavu [nainštalovania"](#page-204-0) na strane 197, kde nájdete opis stavových hodnôt inštalácie.

Ak sa licenčný program nenainštaluje úspešne, pomocou procedúr na obnovu v [Kapitola](#page-150-0) 11, ["Odstraňovanie](#page-150-0) problémov s inštaláciou softvéru", na strane 143 ho nainštalujte znova.

Na zobrazenie stĺpca Nainštalované vydanie môžete použiť kláves F11. Tento stĺpec zobrazuje vydanie a modifikáciu každého nainštalovaného licenčného programu. Kláves F11 poskytuje tretie zobrazenie, ktoré zobrazí číslo voľby produktu každého licenčného programu.

### **Voľba 11. Inštalovať licenčné programy**

Voľba 11 (Inštalovať licenčné programy) na obrazovke Práca s licenčnými programami ukazuje zoznam licenčných programov a voliteľných častí licenčných programov, ktoré boli podporované procesmi inštalácie LICPGM v čase, keď sa stal dostupný aktuálne nainštalovaný operačný systém.

**Poznámka:** Predtým ako nainštalujete nejaké licenčné programy, nezabudnite si pozrieť prípadné špeciálne inštrukcie v dokumentácii k programu v ako aj dokumentáciu, ktorá sa dodáva k tomuto produktu.

Pomocou tohto zoznamu môžete vybrať licenčné programy a voliteľné súčasti, ktoré sa budú inštalovať na váš systém. Tento zoznam môžete použiť na inštaláciu licenčného programu, ktorý sa úspešne nenainštaloval počas predošlého inštalačného procesu.

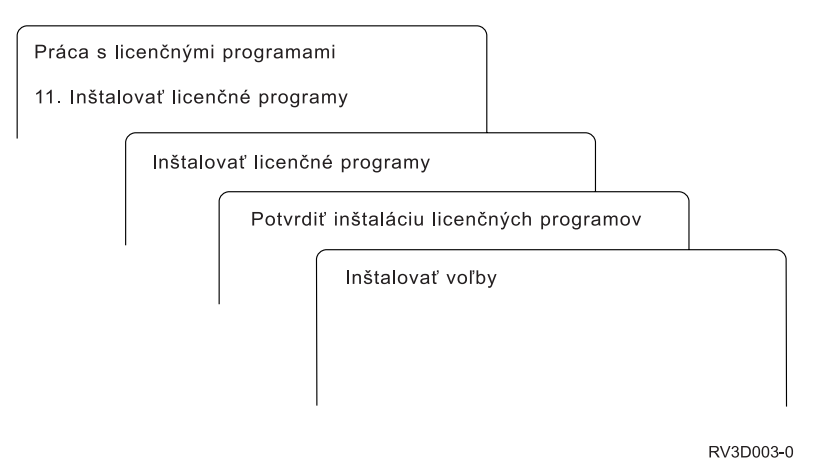

Ak chcete nainštalovať jeden či viac licenčných programov zo zoznamu, do stĺpca Voľby vedľa licenčných programov a ľubovoľných voliteľných častí, ktoré chcete nainštalovať, zadajte hodnotu 1. Zoznam licenčných programov, ktoré sa nachádzajú na médiu, nájdete v časti "Vydania a veľkosti licenčných [programov"](#page-174-0) na strane 167.

Licenčný program, ktorý chcete nainštalovať, nemusí byť uvedený na obrazovke Inštalovať licenčné programy. Ak niektorý licenčný program nie je uvedený, môžete ho pridať do zoznamu zadaním informácií do prázdnych polí na začiatku zoznamu. Po stlačení klávesu Enter sa tento produkt zobrazí v zozname s ostatnými produktmi.

- 1. Napíšte 1 do stĺpca voľby
- 2. Napíšte identifikátor produktu do stĺpca Licenčný program
- 3. Napíšte hodnotu voľby produktu do stĺpca Voľba produktu
- 4. Stlačte kláves Enter

Keď zadávate voľbu produktu, systém akceptuje len nasledujúce tri hodnoty: \*BASE, číslo voľby alebo \*ALL.

- v Pri hodnote \*BASE sa nainštaluje len základný produkt identifikátora pridruženého produktu.
- v Pri tomto čísle voľby produktu sa nainštaluje len konkrétna voľba identifikátora pridruženého produktu. Ak chcete inštalovať voľby, musíte nainštalovať základný produkt (\*BASE).
- Pri hodnote \*ALL sa nainštaluje základný produkt a všetky voľby identifikátora pridruženého produktu, ktoré sa nachádzajú na médiu.

Nezabudnite, že licenčné programy, ktoré pridáte sa zobrazia v zozname len s identifikátorom produktu a nebudú mať opisný názov produktu.

Obrazovka Potvrdenie inštalácie licenčných programov zobrazuje, ktoré licenčné programy ste vybrali na inštaláciu. Ak nechcete robiť zmeny, stlačením klávesu Enter potvrďte vaše výbery.

Na obrazovke Voľby pre inštaláciu vyplňte všetky polia. Pre každú výzvu na tejto obrazovke môžete získať viac informácií stlačením klávesu Help.

1. Inštalačné zariadenie

Príklady v tejto téme používajú OPT01 ako názov inštalačného zariadenia. Viac informácií o názvovej konvencii inštalačného zariadenia nájdete v časti "Typy [zariadení](#page-16-0) na [inštaláciu](#page-16-0) softvéru" na strane 9.

2. Objekty na inštaláciu

Táto voľba vám dovoľuje vybrať inštaláciu programov aj objektov jazyka, len programov alebo len objektov jazyka.

3. Automatické IPL

Táto voľba určuje, či systém po úspešnom vykonaní inštalácie automaticky vykoná IPL.

Keď sa nainštalujú licenčné programy, znovu sa zobrazí ponuka Práca s licenčnými programami alebo obrazovka Prihlásenie. Ak chcete skontrolovať, či sa nainštalovali všetky licenčné programy úspešne, použite voľbu 50 (Zobraziť protokol správ). (Ďalšie informácie o tejto voľbe nájdete v časti "Stav [dokončenia"](#page-215-0) na strane 208.) Ak dôjde k chybe, nájdete správu Funkcia Pracovať s licenčným programom sa nedokončila naspodku obrazovky Práca s licenčnými programami. Prejdite na Kapitola 11, ["Odstraňovanie](#page-150-0) problémov s inštaláciou [softvéru",](#page-150-0) na strane 143 a zistite problém.

Ak znovu inštalujete licenčný program alebo voliteľnú časť, musíte tiež znovu nainštalovať opravy PTF pre daný licenčný program.

### **Voľba 12. Vymazať licenčné programy**

Ak chcete vymazať licenčný program alebo jeho voliteľnú časť nainštalovanú na vašom systéme, z ponuky Práca s licenčnými programami si vyberte voľbu 12.

**Poznámka:** Predtým ako vymažete licenčný program, pozrite si "Informácie o [vymazávaní](#page-147-0) licenčných [programov"](#page-147-0) na strane 140 a vráťte sa na toto miesto.

Keď vyberiete túto voľbu, zobrazí sa obrazovka Vymazanie licenčných programov. Zoznam zobrazuje licenčné programy a voliteľné časti nainštalované na vašom systéme. Tento zoznam použite na výber licenčných programov alebo voliteľných častí na vymazanie.

Ak vymažete licenčný program (\*BASE), ktorý má voliteľné časti, systém vymaže aj všetky voliteľné časti pre daný licenčný program. Ak vymažete len voliteľnú časť, základný program a ostatné voliteľné časti zostanú vo vašom systéme. Táto voľba vymaže všetky objekty, ktoré sú spojené s vami vybratým licenčným programom alebo voliteľnou časťou.

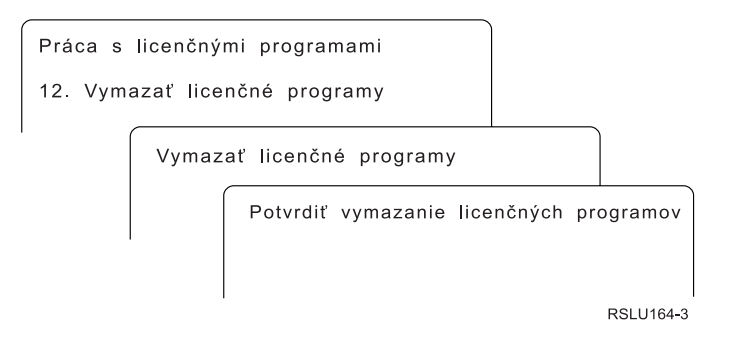

Zadajte hodnotu 4 do stĺpca Voľba do stĺpca licenčného programu alebo voliteľnej časti licenčného programu, ktoré chcete vymazať z vášho systému.

Obrazovka Potvrdenie vymazania licenčných programov zobrazuje, ktoré licenčné programy alebo voliteľné časti ste vybrali na vymazanie. Stlačením klávesu Enter vymažete tieto licenčné programy alebo voliteľné časti.

### **Voľba 13. Uložiť licenčné programy**

Vyberte voľbu 13 v ponuke Práca s licenčnými programami, ak chcete uložiť jeden alebo viac licenčných programov pre redistribúciu.

Obrazovka Uloženie licenčných programov uvádza licenčné programy a voliteľné časti, ktoré sú nainštalované vo vašom systéme. Použite tento zoznam na výber licenčných programov alebo voliteľných častí na uloženie. Napíšte 1 v stĺpci voľby na obrazovke Uloženie licenčných programov vedľa licenčných programov, ktoré chcete uložiť.

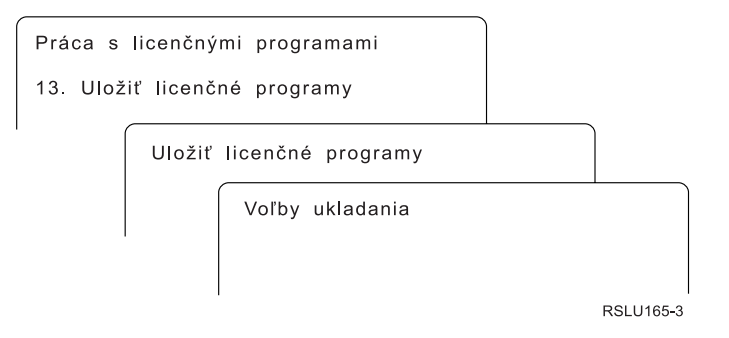

Vyplňte informácie na obrazovke Voľby ukladania pomocou týchto informácií.

Ďalšie informácie pre každú výzvu na obrazovke získate pomocou klávesu Pomoc.

1. **Zariadenie**

Príklady v tejto téme používajú TAP01 ako názov páskového zariadenia. Ďalšie informácie o názvovej konvencii páskového zariadenia nájdete v časti "Typy [zariadení](#page-16-0) na [inštaláciu](#page-16-0) softvéru" na strane 9.

2. **Poradové číslo**

Použite \*Default alebo zadajte vašu voľbu pre poradové číslo, ktoré sa má použiť pre proces ukladania.

3. **Voľba Koniec média**

Páska: Určuje operáciu automatického nastavenia pozície, ktorá sa vykoná na páskovej jednotke po dokončení operácie uloženia. V prípade operácie ukladania s viacerými médiami sa tento parameter týka len prvého média. Všetky ostatné jednotky sa v prípade, že páska dosiahne koniec, previnú a vysunú. Môžete zadať tieto hodnoty:

- \*REWIND: Páska sa po ukončení operácie previnie, ale páska sa nevysunie.
- v \*LEAVE: Páska sa po ukončení operácie neprevinie ani nevysunie. Zostane na aktuálnej pozícii v páskovej jednotke.
- v \*UNLOAD: Páska sa po ukončení operácie automaticky previnie a vysunie.

Optické: Určuje operáciu, ktorá sa automaticky vykoná na optickej jednotke po skončení operácie uloženia. Optické zariadenia podporujú len špeciálnu hodnotu \*UNLOAD. Hodnoty \*REWIND a \*LEAVE budú ignorovať. Niektoré optické zariadenia vysunú médium po ukončení operácie.

#### **Poznámky:**

- 1. Licenčné programy a voliteľné časti, ktoré sú dodávané nezávisle od vydania alebo modifikácie nie sú zobrazené. Použite príkaz SAVLICPGM (Save Licensed Program) na uloženie nezávisle dodaných licenčných programov a voliteľných častí IBM.
- 2. Táto voľba by sa nemala používať pre zálohovanie a obnovu. Je určená len pre redistribúciu. Viac informácií o redistribúcii nájdete v téme Distribúcia softvéru v (**i5/OS a súvisiaci softvér** → **Distribúcia softvéru**). Informácie o

uložení vášho servera nájdete v téme Zálohovanie vášho servera v (**Systémový manažment** → **Zálohovanie a obnova** → **Zálohovanie vášho servera**).

# **Voľby pre sekundárne jazyky**

Táto téma obsahuje informácie o zobrazovaní, inštalovaní a vymazávaní sekundárnych jazykov na vašom systéme.

### **Voľba 20. Zobraziť sekundárne jazyky**

Po dokončení inštalačného procesu je zvyčajne potrebné určiť, či sa sekundárny jazyk úspešne nainštaloval do vášho systému. Ak to chcete urobiť, vyberte voľbu 20 v ponuke Práca s licenčnými programami.

Obrazovka Zobrazenie nainštalovaných sekundárnych jazykov zobrazuje primárny a ľubovoľný sekundárny jazyk nainštalovaný na váš systém.

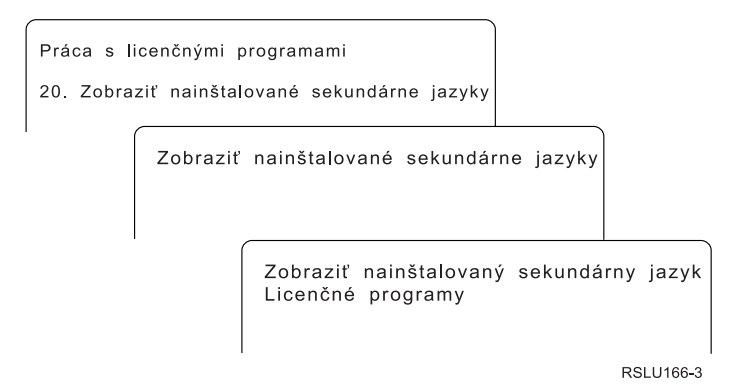

Ak chcete zobraziť licenčné programy nainštalované s konkrétnym sekundárnym jazykom, napíšte 5 do stĺpca Voľba vedľa sekundárneho jazyka a stlačte kláves Enter. Tieto informácie sa zobrazia na samostatnej obrazovke, Zobrazenie licenčných programov sekundárneho jazyka. Po niekoľkonásobnom stlačení klávesu F11 sa zobrazí táto obrazovka o zmene obrazovky. Táto obrazovka zobrazuje knižnicu sekundárneho jazyka, vydanie produktu, stavovú hodnotu nainštalovaného programu alebo voľbu produktu.

Opis nainštalovaných stavových hodnôt nájdete v "Hodnoty stavu [nainštalovania"](#page-204-0) na strane [197.](#page-204-0)

### **Voľba 21. Inštalácia sekundárnych jazykov**

Voľbu 21 použite na selektívnu inštaláciu sekundárneho jazyka pre licenčné programy, ktoré sú nainštalované vo vašom systéme.

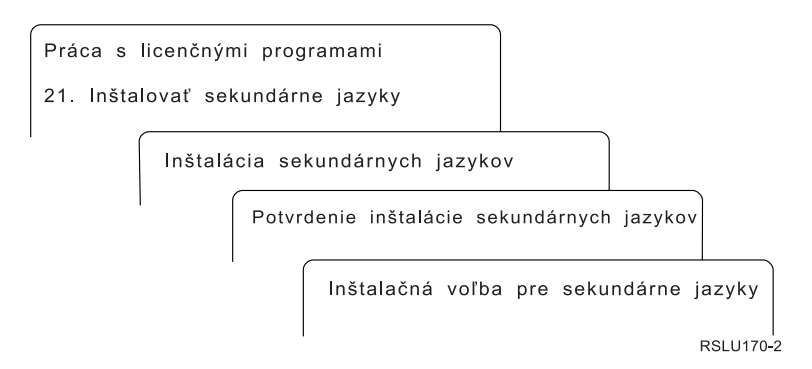

Napíšte 1 pre jazyk, ktorý chcete nainštalovať a stlačte kláves Enter. Naraz sa dá inštalovať len jeden sekundárny jazyk. Obrazovka Potvrdenie inštalácie sekundárneho jazyka zobrazuje:

- v Jazyk, ktorý ste vybrali na inštaláciu
- v Knižnicu, kam sa bude inštalovať
- Úroveň vydania jazyka

Na obrazovke Voľba inštalácie pre sekundárne jazyky vyberte vaše inštalačné zariadenie a pre parameter Nahradiť, ak je aktuálne zadajte áno alebo nie.

Príklady v tejto téme používajú ako názov inštalačného zariadenia OPT01. "Typy [zariadení](#page-16-0) na [inštaláciu](#page-16-0) softvéru" na strane 9 obsahuje bližšie informácie o názvovej konvencii pre inštalačné zariadenie. Ak pre parameter Nahradiť, ak je aktuálne zadáte hodnotu \*NO, sekundárne jazyky, ktoré sú teraz nainštalované a sú v rovnakom vydaní ako na inštalačnom médiu, sa počas aktualizácie nenahradia. Ak chcete nahradiť nainštalované sekundárne jazyky vrátane sekundárnych jazykov nainštalovaných v tom istom vydaní ako na inštalačnom médiu, zmeňte Nahradiť v prípade aktuálneho parametra na \*YES.

### **Voľba 22. Vymazať sekundárne jazyky**

Na vymazanie sekundárnych jazykov, ktoré už vo vašom systéme nechcete mať nainštalované, si vyberte voľbu 22.

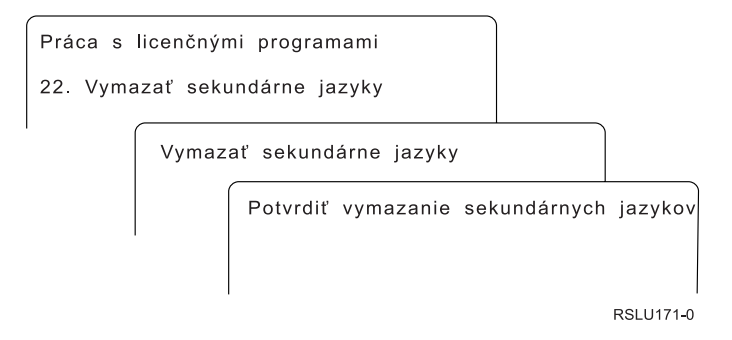

Na obrazovke Vymazanie sekundárnych jazykov napíšte 4 pre sekundárny jazyk, ktorý chcete vymazať. Stlačte Enter. Na potvrdzovacej obrazovke znovu stlačte kláves Enter.

Bližšie informácie o knižniciach sekundárnych jazykov v užívateľských profiloch nájdete v téme Globalizácia ../nls/rbagsglobalmain.htm v (**Programovanie** → **Globalizácia**).

## <span id="page-215-0"></span>**Stav dokončenia**

Keď nainštalujete licenčné programy, sekundárny jazyk alebo opravy PTF, skontrolujte, že inštalačný proces sa dokončil úspešne, aby ste predišli problémom pri začatí používania systému.

#### **Voľba 50. Zobraziť protokol správ**

Výberom voľby 50 sa zobrazí obrazovka Zobrazenie histórie inštalácie. Stlačením klávesu Enter môžete zobraziť správy o začatí a dokončení na obrazovke Zobrazenie obsahu protokolu histórie. Táto voľba zobrazí špecifické správy, ktoré sú zobrazené v protokole histórie.

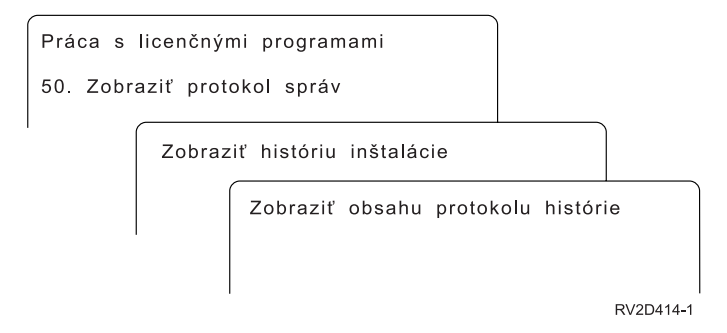

Každá časť inštalačného procesu (napríklad licenčné programy, opravy PTF, inicializácia systému (INZSYS)) by mali mať správu o dokončení. Ak nevidíte správu na obrazovke, počkajte niekoľko minút a znovu vyberte voľbu 50. Ak napriek tomu neuvidíte správu o dokončení, pomocou procedúr na zotavenie v Kapitola 11, ["Odstraňovanie](#page-150-0) problémov s [inštaláciou](#page-150-0) softvéru", na strane 143 nainštalujte ľubovoľné licenčné programy alebo opravy PTF, ktoré neboli úspešne nainštalované.

## **Príkazy súvisiace s ponukou Práca s licenčnými programami**

Voľby 70, 71 a 72 zobrazia ponuky ďalších príkazov, ktoré môžete použiť.

Voľba 70 zobrazí obrazovku Príkazy na ukladanie a obnovu. Táto obrazovka uvádza zoznam ponúk súvisiacich príkazov, ktoré môžete použiť.

Voľba 71 zobrazí obrazovku Príkazy pre dočasnú opravu programu. Tieto príkazy môžete použiť na prácu s jednou alebo viacerými samostatnými opravami PTF. Ďalšie informácie o opravách nájdete v časti Použiť softvérové opravy v časti (**i5/OS a súvisiaci softvér** → **Údržba a správa i5/OS a súvisiaceho softvéru** → **Použitie softvérových opráv**).

Voľba 72 zobrazí obrazovku Licenčné príkazy.

Bližšie informácie o nasledujúcich príkazoch sú k dispozícii v téme Control language (CL) v (**Programovanie** → **CL**).

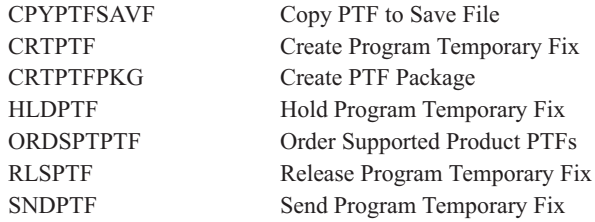
# <span id="page-216-0"></span>**Kapitola 13. Súvisiace informácie pre inštaláciu softvéru**

Tento zoznam obsahuje súvisiace zdroje informácií potrebných k inštalácii alebo aktualizáciám softvéru.

#### **Príručky**

**Memo to Users** (asi 50 strán)

Tento dokument poskytuje informácie o zmenách softvéru a hardvéru, ktoré by potenciálne mohli ovplyvniť operácie vášho systému.

v **Zálohovanie a obnova** (asi 600 strán)

Tento dokument poskytuje všeobecné informácie o voľbách zálohovania a obnovy pre server iSeries. Jeho nosnými témami je ukladanie systému, obnova do iných vydaní (OS/400)a výber správnej stratégie pre obnovu.

#### **Príručky Redbooks**

v **IBM eServer i5 and iSeries System [Handbook](http://www.redbooks.ibm.com/redpieces/abstracts/ga195486.html) Version**

V tejto publikácii nájdete prehľad produktov serverov eServer, i5 a iSeries. Zaoberá sa vlastnosťami, funkciami a technickými špecifikáciami modelov serverov, ktoré sú v súčasnosti v ponuke a identifikuje softvér podporovaný aktuálnou skupinou produktov. Správnu verziu nájdete na webovej stránke (http://publib-b.boulder.ibm.com/cgibin/searchsite.cgi?query=iseries+AND+handbook).

v **iSeries and TotalStorage: A Guide to [Implementing](http://www.redbooks.ibm.com/abstracts/sg247120.html) External Disk on eServer i5;**

### **[SG24-7120](http://www.redbooks.ibm.com/abstracts/sg247120.html)**

Táto publikácia sa používa pri plánovaní a implementácii dôležitých faktorov pre bootovanie do z diskovej jednotky zdroja zavádzania, ktorý je pripojený cez I/O procesor 2847.

#### **Webové stránky**

**[Support](http://www.ibm.com/eserver/support/iseries) for <b>iSeries family** (http://www.ibm.com/eserver/support/iseries)

Na tejto webovej stránke nájdete nástroje a prostriedky, ako napríklad informácie o plánovaní preventívneho servisu (PSP) a správy z autorizovanej analýzy problémov (APAR), ktoré vám pomôžu pri inštalácii softvéru.

#### v **iSeries Support [Planning](http://www.ibm.com/servers/eserver/support/iseries/planning/)**

(http://www.ibm.com/servers/eserver/support/iseries/planning/)

Táto webová stránka poskytuje odkazy na množstvo plánovacích nástrojov a informácií o plánovaní.

v **iSeries Support Planning: [Migration](http://www.ibm.com/servers/eserver/support/iseries/planning/migrationupgrade.html) and Upgrades**

(http://www.ibm.com/servers/eserver/support/iseries/planning/migrationupgrade.html)

Táto webová stránka poskytuje informácie o produktoch alebo funkciách iSeries, ktoré už nemusia byť podporované v budúcich vydaniach operačného systému alebo v budúcich modeloch iSeries, produktových prehľadoch a vyhláseniach o ďalšom smerovaní.

### v **IBM eServer iSeries [support](http://www.ibm.com/services/its/us/inteapps.html) services**

(http://www.ibm.com/services/its/us/inteapps.html)

Na tejto webovej stránke nájdete informácie o službách IBM, ktoré sú k dispozícii pre služby údržby iSeries.

#### **IBM** [Electronic](http://publib.boulder.ibm.com/isrvagt/sdsadoc.html) Service Agent for iSeries

(http://publib.boulder.ibm.com/isrvagt/sdsadoc.html)

Táto webová stránka poskytuje informácie o produkte Electronic Service Agent, ktorý je súčasťou operačného systému . Produkt Electronic Service Agent poskytuje funkciu nahlasovania problémov s hardvérom, ktorá predvída chyby a predchádza im včasným zistením možných problémov, sťahuje opravy a v prípade potreby automaticky volá servis IBM. Ako pomoc pri zisťovaní problémov sa do stredísk podpory IBM posielajú a sprístupňujú ďalšie servisné informácie kvôli včasnému a aktívnemu riešeniu týchto problémov.

**Entitled [software](http://www.ibm.com/eserver/ess) support** (http://www.ibm.com/eserver/ess)

Z tejto webovej stránky si môžete stiahnuť licenčné programy, riadiť svoje softvérové kľúče a riadiť svoje Osvedčenia o nárokoch. Ak máte zmluvu o držbe softvéru (SWMA), môžete si objednať rozšírenia softvéru.

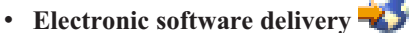

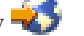

(http://www.ibm.com/servers/eserver/support/software/delivery/en\_US/downloadinfo.html)

Táto webová stránka poskytuje ďalšie informácie o sťahovaní licenčných programovIBM a o príprave na inštaláciu.

#### **Ďalšie informácie v Informačnom centre iSeries**

- v Kategória **Zálohovanie a obnova** obsahuje informácie o plánovaní stratégie pre zálohovanie a obnovu, o nastavení diskovej ochrany pre vaše údaje, o zálohovaní vášho systému a o riadení vypnutia vášho systému v prípade poruchy. Nájdete tam aj informácie o zálohovaní, obnove a plugine Media Services pre .
- v Téma **Základné systémové operácie** obsahuje informácie o základných operáciách systému iSeries, základných pojmoch i5/OS a o analýze a nahlasovaní problémov so systémom.
- v V téme **Logické oddiely** sa dozviete, ako máte distribuovať prostriedky v rámci jedného servera iSeries, aby fungoval tak, ako keby to boli dva alebo viac nezávislých serverov.
- v Téma **Údržba a riadenie i5/OS a súvisiaci softvér** predkladá návod na riadenie a údržbu opráv a licenčných programov vo vašej sieti.
- v Téma **Distribúcia softvéru** opisuje ako môžete distribuovať niektoré alebo všetky programy v systéme, vrátane operačného systému, do ďalšieho systému.

## **Kapitola 14. Informácie o licenčnom kóde a odopretí právneho nároku**

Spoločnosť IBM vám udeľuje nevýhradnú licenciu na autorské práva na používanie všetkých vzorov programovacieho kódu, z ktorých si môžete vytvoriť podobnú funkciu prispôsobenú vaším vlastným konkrétnym potrebám.

S VÝNIMKOU ZÁRUK VYPLÝVAJÚCICH ZO ZÁKONA, KTORÉ NEMOŽNO ODOPRIEŤ, SPOLOČNOSŤ IBM, JEJ VÝVOJÁRI A DODÁVATELIA PROGRAMOV NEPOSKYTUJÚ NA DODÁVANÝ PROGRAM ALEBO TECHNICKÚ PODPORU ŽIADNE VYJADRENÉ ANI PREDPOKLADANÉ ZÁRUKY ČI PODMIENKY VRÁTANE, AVŠAK BEZ OBMEDZENIA LEN NA PREDPOKLADANÉ ZÁRUKY ALEBO PODMIENKY PREDAJNOSTI, VHODNOSTI NA URČITÝ ÚČEL A DODRŽIAVANIA AUTORSKÝCH PRÁV, TÝKAJÚCE SA POSKYTOVANÉHO PROGRAMU ALEBO TECHNICKEJ PODPORY.

SPOLOČNOSŤ IBM, JEJ VÝVOJÁRI ALEBO DODÁVATELIA PROGRAMOV V ŽIADNOM PRÍPADE NEBUDÚ NIESŤ ZODPOVEDNOSŤ ZA ŽIADEN Z TÝCHTO PRÍPADOV, ANI KEBY BOLI INFORMOVANÍ O MOŽNOSTI ICH VZNIKU:

- 1. STRATU ALEBO POŠKODENIE ÚDAJOV;
- 2. PRIAME,MIMORIADNE, NÁHODNÉ, NEPRIAME ALEBO NÁSLEDNÉ HOSPODÁRSKE ŠKODY; ALEBO
- 3. STRATU ZISKOV, OBCHODOV, PRÍJMOV, DOBRÉHO MENA ALEBO PREDPOKLADANÝCH ÚSPOR.

NIEKTORÉ JURISDIKCIE NEPOVOĽUJÚ VYLÚČENIE ALEBO OBMEDZENIE PRIAMYCH, NÁHODNÝCH ALEBO NÁSLEDNÝCH ŠKÔD, TAKŽE NIEKTORÉ Z HORE UVEDENÝCH OBMEDZENÍ ALEBO VYLÚČENÍ SA NA VÁS NEMUSÍ VZŤAHOVAŤ.

Systémy IBM - iSeries: i5/OS a súvisiaci softvér Inštalácia, aktualizácia alebo vymazanie i5/OS a súvisiaceho softvéru

## **Príloha. Vyhlásenia**

Tieto informácie boli vytvorené pre produkty a služby ponúkané v USA.

IBM nemusí produkty, služby alebo komponenty, o ktorých sa hovorí v tomto dokumente, ponúkať v iných krajinách. Informácie o produktoch a službách, aktuálne dostupných vo vašej krajine, môžete získať od zástupcu spoločnosti IBM. Akékoľvek odkazy na produkt, program alebo službu IBM nemajú byť chápané ako výslovná či mlčky predpokladaná povinnosť použiť jedine tento produkt, program alebo službu. Môžete použiť ľubovoľný funkčne ekvivalentný produkt, program alebo službu, ktoré neporušujú práva duševného vlastníctva IBM. Užívateľ však zodpovedá za to, aby zhodnotil a overil používanie takéhoto produktu, programu alebo služby.

Spoločnosť IBM môže vlastniť patenty alebo patenty v schvaľovacom konaní pokrývajúce predmetné záležitosti opísané v tomto dokumente. Text tohto dokumentu vám nedáva žiadne licencie na tieto patenty. Písomné žiadosti o licencie môžete zaslať na adresu:

IBM Director of Licensing IBM Corporation North Castle Drive Armonk, NY 10504-1785 U.S.A.

Požiadavky na licencie ohľadne dvojbajtových (DBCS) informácií získate od IBM Intellectual Property Department vo vašej krajine alebo ich zašlite písomne na adresu:

IBM World Trade Asia Corporation Licensing 2-31 Roppongi 3-chome, Minato-ku Tokyo 106-0032, Japan

**Nasledujúci odsek sa netýka Veľkej Británie ani žiadnej inej krajiny, kde sú takéto vyhlásenia nezlučiteľné s miestnym zákonom:** SPOLOČNOSŤ INTERNATIONAL BUSINESS MACHINES POSKYTUJE TÚTO PUBLIKÁCIU "TAK AKO JE", BEZ AKÝCHKOĽVEK VÝSLOVNÝCH ALEBO MLČKY PREDPOKLADANÝCH ZÁRUK, VRÁTANE, ALE BEZ OBMEDZENIA NA ZÁRUKY NEPORUŠENIA PRÁV, PREDAJNOSTI ALEBO VHODNOSTI NA KONKRÉTNY ÚČEL. Niektoré štáty nepovoľujú zrieknutie sa výslovných ani mlčky predpokladaných záruk v určitých operáciách, preto sa na vás toto vyhlásenie nemusí vzťahovať.

Tento dokument môže obsahovať technické nepresnosti alebo tlačové chyby. Informácie uvedené v tomto dokumente podliehajú priebežným zmenám; tieto zmeny budú zapracované do nových vydaní. IBM môže kedykoľvek bez ohlásenia urobiť vylepšenia a/alebo zmeny v produktoch alebo programoch popísaných v tejto publikácii.

Akékoľvek odkazy v tejto publikácii na iné webové stránky, než stránky firmy IBM, sú poskytované len pre vaše pohodlie a v žiadnom prípade neslúžia ako súhlas s týmito webovými stránkami. Materiály, uvedené na týchto webových stránkach, nie sú súčasťou materiálov tohto produktu IBM a ich použitie je na vaše vlastné riziko.

Spoločnosť IBM môže ktorúkoľvek z vami poskytnutých informácií použiť alebo distribuovať spôsobom, ktorý považuje za správny, bez toho, aby jej z toho vyplynul akýkoľvek záväzok voči vám.

Držitelia licencií tohto programu, ktorí si želajú mať informácie o tomto programe kvôli povoleniu: (i) výmeny informácií medzi nezávisle vytvorenými programami a inými programami (vrátane tohto programu) a (ii) spoločného používania vymenených informácií by mali kontaktovať:

IBM Corporation Software Interoperability Coordinator, Department YBWA 3605 Highway 52 N Rochester, MN 55901 U.S.A.

Takéto informácie môžu byť v niektorých prípadoch dostupné až po zaplatení príslušného poplatku.

Licenčný program spomínaný v tomto dokumente a všetky pre tento program dostupné licenčné materiály poskytuje spoločnosť IBM podľa podmienok zmluvy IBM Customer Agreement, IBM International Program License Agreement, IBM License Agreement for Machine Code alebo ľubovoľnej ekvivalentnej zmluvy medzi nami.

Všetky údaje o výkone, uvádzané v tomto dokumente boli získané v riadenom prostredí. Výsledky získané v iných prevádzkových prostrediach sa môžu podstatne odlišovať. Niektoré merania boli vykonané v systémoch vývojovej úrovne a nie je žiadna záruka, že tieto merania budú rovnaké vo všeobecne dostupných systémoch. Okrem toho, niektoré výsledky boli odhadnuté extrapoláciou. Aktuálne výsledky môžu byť iné. Užívatelia tohto dokumentu by si mali overiť použiteľnosť týchto údajov pre svoje špecifické prostredie.

Všetky vyhlásenia týkajúce sa budúceho smerovania alebo zámerov spoločnosti IBM môžu byť zmenené alebo zrušené bez oznámenia a reprezentujú len ciele a zámery spoločnosti.

Tieto informácie obsahujú príklady údajov a hlásení používaných v každodenných obchodných operáciách. Za účelom čo najväčšej zrozumiteľnosti tieto príklady obsahujú mená osôb, názvy spoločností, pobočiek a produktov. Všetky tieto mená a názvy sú vymyslené a akákoľvek podobnosť s názvami a adresami skutočných obchodných spoločností je čisto náhodná.

#### LICENCIA NA AUTORSKÉ PRÁVA:

Tieto informácie obsahujú vzorové aplikačné programy v zdrojovom jazyku, ktoré ilustrujú programovacie techniky na rozličných operačných platformách. Tieto vzorové programy môžete kopírovať, upravovať a distribuovať v akejkoľvek forme bez zaplatenia poplatkov spoločnosti IBM za účelom vývoja, používania, marketingu alebo distribuovania aplikačných programov, vyhovujúcich aplikačnému programovému rozhraniu pre operačnú platformu, pre ktorú boli tieto vzorové programy napísané. Tieto príklady neboli riadne testované za všetkých podmienok. Spoločnosť IBM preto nemôže zaručiť alebo potvrdiť spoľahlivosť, opraviteľnosť alebo fungovanie týchto programov.

Každá kópia alebo časť týchto vzorových programov alebo odvodená práca musí obsahovať túto poznámku o autorských právach:

© (názov vašej spoločnosti) (rok). Časti tohto kódu sú odvodené od vzorových programov spoločnosti IBM. © Copyright IBM Corp. \_zadajte rok\_. Všetky práva vyhradené.

Ak si prezeráte elektronickú kópiu týchto informácií, nemusia byť zobrazené fotografie ani farebné ilustrácie.

### **Informácie o programovacom rozhraní**

Táto publikácia, Inštalácia, aktualizácia alebo vymazanie i5/OS a súvisiaceho softvéru, dokumentuje plánované programovacie rozhrania, ktoré umožňujú zákazníkovi písať programy na získavanie služieb i5/OS.

### **Ochranné známky**

Nasledujúce pojmy sú ochranné známky spoločnosti International Business Machines v USA alebo iných krajinách:

400 Advanced Function Printing AFP AIX APL2 AS/400 **CICS** DataPropagator DB2 DB2 Universal Database Distributed Relational Database Architecture Domino DRDA Electronic Service Agent eServer GDDM i5/OS IBM ImagePlus Infoprint IPDS iSeries Lotus Netfinity OS/400 PowerPC Print Services Facility Redbooks RPG/400 System/36 System/38 Tivoli VisualAge VisualInfo WebSphere xSeries

Microsoft, Windows a logo Windows logo sú ochranné známky spoločnosti Microsoft Corporation v USA alebo iných krajinách.

Java a všetky s ňou súvisiace ochranné známky sú ochranné známky spoločnosti Sun Microsystems v USA alebo iných krajinách.

Linux je ochranná známka Linusa Torvaldsa v USA alebo iných krajinách.

Ostatné názvy spoločností, produktov alebo služieb môžu byť ochranné alebo servisné známky iných subjektov.

### **Podmienky**

Oprávnenia na používanie týchto publikácií sa udeľujú za týchto podmienok.

**Osobné použitie:** Tieto publikácie môžete reprodukovať pre vaše osobné, nekomerčné použitie, za predpokladu, že zostanú zachované všetky oznamy o vlastníctve. Bez výslovného súhlasu IBM nesmiete distribuovať, zobrazovať alebo robiť odvodené práce z týchto publikácií, ani zo žiadnej ich časti.

**Komerčné použitie:** Tieto publikácie môžete reprodukovať, distribuovať a zobrazovať výlučne vo vašom podniku, za predpokladu, že budú zachované všetky oznamy o vlastníctve. Bez výslovného súhlasu IBM nesmiete robiť odvodené práce z týchto publikácií, alebo reprodukovať, distribuovať ani zobrazovať tieto publikácie ani žiadnu ich časť mimo váš podnik.

Okrem prípadu, ktorý je výslovne uvedený v tomto oprávnení, nie sú udelené žiadne iné oprávnenia, licencie alebo práva, vyjadrené ani mlčky predpokladané, na publikácie ani žiadne informácie, dáta, softvér alebo iný intelektuálny majetok, ktorý sa tu nachádza.

IBM si vyhradzuje právo stiahnuť podľa svojho uváženia tu udelené oprávnenia, keď používanie týchto publikácií škodí jej záujmom, alebo ak IBM zistí, že nie sú správne dodržiavané hore uvedené pokyny.

Stiahnuť, exportovať a reexportovať môžete tieto informácie len v tom prípade, ak vyhovujú všetkým platným zákonom a predpisom, vrátane zákonov a predpisov USA týkajúcich sa exportu.

IBM NEDÁVA ŽIADNE ZÁRUKY NA OBSAH TÝCHTO PUBLIKÁCIÍ. PUBLIKÁCIE SÚ POSKYTOVANÉ ″AKO SÚ″ A BEZ ZÁRUKY AKÉHOKOĽVEK DRUHU, VYJADRENEJ ALEBO MLČKY PREDPOKLADANEJ, VRÁTANE, NO BEZ OBMEDZENIA NA IMPLIKOVANÉ ZÁRUKY PREDAJNOSTI, NEPORUŠOVANIA PRÁVA A VHODNOSTI NA KONKRÉTNY ÚČEL.

# **Index**

### **Špeciálne znaky** () aktualizácia

[nepodporované](#page-22-0) modely 15

# **A**

aktualizácia [podporované](#page-21-0) vydanie 14 aktualizácia alebo výmena softvéru [kontrolný](#page-28-0) zoznam 21 [kontrolný](#page-90-0) zoznam pre rovnaké [vydanie](#page-90-0) 83 [prehľad](#page-32-0) 25 [prípravné](#page-32-0) kroky 25 alternatívne inštalačné zariadenie [automatická](#page-60-0) inštalácia 53, [61](#page-68-0) kontrola a výber počas [manuálnej](#page-193-0) [inštalácie](#page-193-0) 186 [nastavenie](#page-190-0) 183 [predstavenie](#page-189-0) 182 [prehľad](#page-189-0) 182 [zakázanie](#page-192-0) 185 automatická inštalácia kroky pre [nahradenie](#page-60-0) vydania 53 [obnova](#page-154-0) 147 [predtým](#page-59-0) než začnete 52

# **B**

Backup Recovery and Media Services for i5/OS čas [konverzie](#page-187-0) 180 bežná metóda odhad času [potrebného](#page-178-0) na vykonanie [inštalácie](#page-178-0) 171

### **Č** čas

inštalácia licenčných [programov](#page-181-0) 174 [inštalácia](#page-42-0) softvéru 35 [konverzia](#page-187-0) Backup Recovery and Media [Services](#page-187-0) for i5/OS 180 konverzia [databázových](#page-186-0) súborov 179 konverzia [integrovaného](#page-186-0) systému [súborov](#page-186-0) 179 [konverzia](#page-186-0) objektov, ktoré obsahujú SQL [príkazy](#page-186-0) 179 [konverzie](#page-185-0) 178 spôsoby [minimalizácie](#page-42-0) 35 čas inštalácie softvéru spôsoby [minimalizácie](#page-42-0) 35 čas potrebný na vykonanie inštalácie ako proces [ovplyvňuje](#page-179-0) 172 bežné [metódy](#page-178-0) odhadu 171 [mechanizmus](#page-187-0) ochrany údajov 180 [odhad](#page-180-0) 173 [podmienky,](#page-179-0) ktoré ovplyvňujú 172

čo je nové [firmvér](#page-10-0) servera 3 hodnota režimu [konzoly](#page-10-0) 3 Pamäťové [požiadavky](#page-8-0) pre Licenčný interný [kód](#page-8-0) 1 čo je nové vo [vydaní](#page-8-0) V5R4 1

# **D**

databázový súbor [konverzia](#page-186-0) 179 distribučná sada médií [základné](#page-19-0) pojmy 12 dočasná oprava programu (PTF) [príkazy](#page-215-0) 208 [softvérovú](#page-36-0) zmluvu 29 trvalá [aplikácia](#page-37-0) 30 výber [konfigurácie](#page-36-0) disku 29 dokument [aktualizácia](#page-33-0) alebo výmena softvéru 26 [inštalácia](#page-98-0) softvéru 91 dokumentácia licenčného programu [základné](#page-20-0) pojmy 13 dokumentácia produktu [základné](#page-20-0) pojmy 13

**Ď**

ďalšie licenčné [programy,](#page-123-0) inštalácia 116

**G**

globalizácia inštalácia [sekundárneho](#page-25-0) jazyka 18 [príprava](#page-44-0) 37 základné pojmy [inštalácie](#page-24-0) softvéru 17 zmena [primárneho](#page-24-0) jazyka 17

# **H**

heslo popis [systému](#page-204-0) 197 hodnota stavu [nainštalovania](#page-204-0) 197

## **I**

informačný prostriedok [aktualizácia](#page-33-0) alebo výmena softvéru 26 [inštalácia](#page-98-0) softvéru 91 informácie o preventívnom plánovaní služieb nové [inštalácie](#page-100-0) 93 Inicializácia systému (INZSYS) [obnova](#page-165-0) 158 inštalačná metóda [výber](#page-44-0) 37 inštalačná voľba [zobrazenie,](#page-209-0) inštalácia, vymazanie a uloženie zo [zoznamu](#page-209-0) 202

inštalačné zariadenie [výber](#page-44-0) 37 inštalácia kontrolný zoznam [dokončenia](#page-134-0) 127 licenčné programy a voliteľné časti [použitie](#page-210-0) voľby 11 203 licenčný program zo [zoznamu](#page-210-0) 203 sekundárne jazyky pomocou ponuky Práca s [licenčnými](#page-130-0) [programami](#page-130-0) 123 [sekundárne](#page-213-0) jazyky použitím voľby 21 [206](#page-213-0) inštalácia ďalších licenčných [programov](#page-123-0) 116 inštalácia licenčného interného kódu nový [logický](#page-102-0) oddiel 95 inštalácia licenčného programu časy [potrebné](#page-181-0) na 174 inštalácia [sekundárneho](#page-130-0) jazyka 123 inštalácia softvéru nový [logický](#page-109-0) oddiel alebo server 102 nový server bez [operačného](#page-109-0) systému 102 nový server s [operačným](#page-119-0) systémom 112 [referenčné](#page-168-0) kódy 161 súvisiace [informácie](#page-216-0) 209 [základné](#page-14-0) pojmy 7 inštalácia softvéru, nového [kontrolný](#page-96-0) zoznam 89 [prehľad](#page-98-0) 91 [inštalácia](#page-102-0) vydania i5/OS 95 inštalácia, nová softvér [prehľad](#page-98-0) 91 inštalácia, softvér nový server s [operačným](#page-119-0) systémom 112 [predtým](#page-119-0) než začnete 112 Integrated xSeries Server for iSeries príprava na [rozšírenie](#page-58-0) 51 integrita dvojfázového odovzdania zaistenie pred [rozšírením](#page-41-0) 34 INZSYS (Inicializácia systému) [obnova](#page-165-0) 158

## **K**

katalóg obrazov [obnova](#page-151-0) 144 scenár [rozšírenia](#page-45-0) 38 virtuálne optické [zariadenie](#page-188-0) 181 katalóg obrazov (virtuálne optické zariadenie) [automatická](#page-59-0) inštalácia 52, [60](#page-67-0) inštalácia [licenčného](#page-124-0) programu 117 kde začať [obnova](#page-150-0) 143 kľúče, softvérové licenčné [overenie](#page-34-0) 27, [92](#page-99-0) konfigurácia disku PTF (program [temporary](#page-36-0) fix) 29 varovné a [chybové](#page-166-0) správy 159 výber pred [rozšírením](#page-56-0) 49

kontrolný zoznam [dokončenie](#page-134-0) inštalácie 127 odhad času [potrebného](#page-180-0) na vykonanie [inštalácie](#page-180-0) 173 kontrolný zoznam, pripravenosť [aktualizácia](#page-28-0) alebo výmena softvéru 21 [aktualizácia](#page-90-0) alebo výmena softvéru [rovnakého](#page-90-0) vydania 83 [inštalácia](#page-96-0) nového softvéru 89 kontrolovať [inštalácia](#page-215-0) použitím voľby 50 208 konverzia Backup [Recovery](#page-187-0) and Media Services for [i5/OS](#page-187-0) 180 [časy](#page-185-0) 178 [databázový](#page-186-0) súbor 179 [integrovaný](#page-186-0) systém súborov 179 objekty, ktoré [obsahujú](#page-186-0) SQL príkazy 179 konverzia objektov [základné](#page-26-0) pojmy 19 kód komponentu verzia [národného](#page-202-0) jazyka 195 kód vlastnosti národnej jazykovej verzie kde sa [používa](#page-112-0) 105, [124](#page-131-0) kroky na prípravu servera [rozšírenie](#page-35-0) alebo náhrada 28 kumulatívne balíky PTF [objednávanie](#page-100-0) 93

## **L**

licenčná zmluva [prijatie](#page-51-0) 44 licenčné dokumenty k softvéru [základné](#page-18-0) pojmy 11 licenčné kľúče [overenie](#page-34-0) 27, [92](#page-99-0) licenčné [programy,](#page-123-0) inštalácia ďalších 116 licenčný program časy potrebné na [vykonanie](#page-181-0) [inštalácie](#page-181-0) 174 inštalácia zo [zoznamu](#page-210-0) 203 inštalácia po zmene [primárneho](#page-142-0) [jazyka](#page-142-0) 135 [obnova](#page-159-0) 152 pomocou príkazu [RSTLICPGM](#page-210-0) 203 [použitie](#page-210-0) voľby 11 203 [podpora](#page-37-0) opráv 30 [predvýber](#page-48-0) 41 pridanie ďalšieho do [inštalačného](#page-50-0) [zoznamu](#page-50-0) 43 uloženie pomocou príkazu [SAVLICPGM](#page-212-0) 205 [použitie](#page-212-0) voľby 13 205 určenie [nepoužívaných](#page-146-0) častí, ktoré treba [vymazať](#page-146-0) 139 vydania a [veľkosti](#page-174-0) 167 [vymazanie](#page-54-0) 47 použitie príkazu [DLTLICPGM](#page-147-0) 140 [použitie](#page-147-0) voľby 12 140, [141](#page-148-0) [poznámky](#page-147-0) k 140 [procedúry](#page-148-0) pre 141 zo [zoznamu](#page-211-0) 204 Licensed Internal Code [inštalácia](#page-102-0) na nový logický oddiel 95 [obnova](#page-155-0) 148

Licensed Internal Code *(pokračovanie)* [priestor](#page-55-0) na 48 logický oddiel [automatická](#page-60-0) inštalácia 53, [61,](#page-68-0) [96](#page-103-0) inštalácia [licenčného](#page-102-0) interného kódu 95 inštalácia [licenčného](#page-124-0) programu 117 [inštalácia](#page-109-0) softvéru 102

## **M**

mechanizmus ochrany údajov čas potrebný na [vykonanie](#page-187-0) inštalácie 180 metóda odhad času [potrebného](#page-178-0) na vykonanie [inštalácie](#page-178-0) 171 médiá popis [štandardnej](#page-198-0) sady 191 popis [zakľúčovanej](#page-200-0) sady 193 médiá CD-ROM popis [štandardnej](#page-198-0) sady 191 popis [zakľúčovanej](#page-200-0) sady 193 [prehľad](#page-196-0) i5/OS 189

### **N**

nahradenie vydania použitím [automatickej](#page-59-0) inštalácie 52 použitím manuálnej inštalácie [nahradenie](#page-81-0) licenčných programov 74 nahradenie [operačného](#page-76-0) systému 69 s použitím manuálnej inštalácie overenie [inštalácie](#page-84-0) 77 novinky prijatie [softvérovej](#page-9-0) zmluvy 2 [primárny](#page-10-0) jazyk 3, [17](#page-24-0)

# **O**

objednáva, softvér [overenie](#page-32-0) 25, [91](#page-98-0) objekt základné pojmy pre [inštaláciu](#page-22-0) [softvéru](#page-22-0) 15, [16,](#page-23-0) [19](#page-26-0) objekt od IBM [základné](#page-22-0) pojmy 15 objekt, systém kontrola integrity pred [rozšírením](#page-40-0) 33 obnova [automatická](#page-154-0) inštalácia 147 [Inicializácia](#page-165-0) systému (INZSYS) 158 INZSYS [\(Inicializácia](#page-165-0) systému) 158 katalóg [obrazov](#page-151-0) 144 kde [začať](#page-150-0) 143 licenčné programy a voliteľné časti pomocou príkazu [RSTLICPGM](#page-210-0) 203 [použitie](#page-210-0) voľby 11 203 [licenčný](#page-159-0) program 152 [Licensed](#page-155-0) Internal Code 148 [Operačná](#page-152-0) konzola 145 [operačný](#page-157-0) systém 150 po použití [referenčných](#page-171-0) kódov 164 [PTF](#page-159-0) 152 [sekundárny](#page-159-0) jazyk 152 obrazovka [prázdna](#page-204-0) 197

obsah objednávky softvéru [overenie](#page-32-0) 25, [91](#page-98-0) [základné](#page-18-0) pojmy 11 odhad času potrebného na vykonanie inštalácie ako proces [ovplyvňuje](#page-179-0) 172 bežné [metódy](#page-178-0) 171, [172](#page-179-0) odhad času potrebného na vykonanie inštalácie : [kontrolný](#page-180-0) zoznam 173 odstraňovanie problémov problémy s [inštaláciou](#page-150-0) softvéru 143 Operačná konzola [automatická](#page-57-0) inštalácia 50, [53,](#page-60-0) [60,](#page-67-0) [94,](#page-101-0) [96](#page-103-0) [obnova](#page-152-0) 145 operačný systém [inštalácia](#page-109-0) na nový server 102 [inštalácia](#page-119-0) softvéru v novom serveri 112 [nahradenie](#page-76-0) pri pridávaní nového [vydania](#page-76-0) 69 [obnova](#page-157-0) 150 opravy (PTF) [požadované](#page-35-0) na rozšírenie 28 optické distribučné médium kontrola novej [inštalácie](#page-99-0) 92 kontrola [rozšírenia](#page-34-0) alebo náhrady [softvéru](#page-34-0) 27 optické zariadenia [virtuálne](#page-17-0) 10 optické zariadenie [popis](#page-187-0) 180 OS/400 () aktualizácia [podporované](#page-22-0) vydania 15 označenie médií [prehľad](#page-196-0) 189

## **P**

páska alebo knižnica pások [popis](#page-188-0) 181 páskové zariadenia [virtuálne](#page-17-0) 10 páskové zariadenie iné ako [IBM](#page-189-0) 182 páskové zariadenie iné ako IBM [opis](#page-189-0) 182 [PDF,](#page-11-0) pre tlač 4 podmienka [ovplyvňujúca](#page-179-0) čas potrebný na vykonanie [inštalácie](#page-179-0) 172 [podporované](#page-21-0) vydania, () aktualizácie 14 ponuka GO LICPGM (Go Licensed Program) súvisiace príkazy [použitie](#page-215-0) voľby 70 208 [použitie](#page-215-0) voľby 71 208 voľby licenčných programov [použitie](#page-209-0) voľby 10 202 [použitie](#page-210-0) voľby 11 203 [použitie](#page-211-0) voľby 12 204 [použitie](#page-212-0) voľby 13 205 voľby sekundárnych jazykov [použitie](#page-213-0) voľby 20 206 [použitie](#page-213-0) voľby 21 206 [použitie](#page-214-0) voľby 22 207 voľby stavu dokončenia [použitie](#page-215-0) voľby 50 208

ponuka LICPGM použitie na inštaláciu [sekundárnych](#page-130-0) [jazykov](#page-130-0) 123 ponuka Práca s licenčnými programami [opis](#page-208-0) 201 použitie na inštaláciu [sekundárnych](#page-130-0) [jazykov](#page-130-0) 123 [predstavenie](#page-207-0) volieb 200 Ponuka Príprava na inštaláciu [automatická](#page-209-0) inštalácia 202 [prehľad](#page-205-0) 198 poznámka k inštalácii [i5/OS](#page-195-0) 188 [požiadavka](#page-52-0) disku zdroja zavádzania 45, [93](#page-100-0) prázdna [obrazovka,](#page-204-0) odpovedať 197 predchádzanie problémom prázdna [obrazovka](#page-204-0) 197 prehľad [aktualizácia](#page-32-0) alebo výmena softvéru 25 [inštalácia](#page-98-0) nového softvéru 91 [inštalácia](#page-14-0) softvéru 7 primárny jazyk inštalácia licenčných [programov](#page-142-0) po [zmene](#page-142-0) 135 [novinky](#page-10-0) 3, [17](#page-24-0) základné pojmy [inštalácie](#page-24-0) pre zmenu 17 [zmena](#page-138-0) 131 pomocou média [sekundárneho](#page-139-0) [jazyka](#page-139-0) 132 príkaz Display Software [Resources](#page-209-0) [\(DSPSFWRSC\)](#page-209-0) 202 príkaz DLTLIB (Delete Library) kedy [nepoužiť](#page-147-0) 140 príkaz [DSPSFWRSC](#page-209-0) (Display Software [Resources\)](#page-209-0) 202 príkaz [RSTLICPGM](#page-133-0) (restore licensed [program\)](#page-133-0) 126 príkaz, CL Display Software [Resources](#page-209-0) [\(DSPSFWRSC\)](#page-209-0) 202 DLTLIB (Delete Library) kedy [nepoužiť](#page-147-0) 140 príkaz RSTLICPGM (restore licensed program) na inštaláciu [sekundárnych](#page-133-0) [jazykov](#page-133-0) 126 príprava [aktualizácia](#page-32-0) alebo výmena softvéru 25 problémy s inštaláciou [odstraňovanie](#page-150-0) problémov 143 problémy s inštaláciou softvéru [odstraňovanie](#page-150-0) problémov 143 proces čas potrebný na [vykonanie](#page-179-0) inštalácie 172 proces inštalácie odhad času [potrebného](#page-179-0) na vykonanie [inštalácie](#page-179-0) 172 proces inštalácie softvéru [prehľad](#page-14-0) 7 produkt časy potrebné na [vykonanie](#page-181-0) [inštalácie](#page-181-0) 174 vydania a [veľkosti](#page-174-0) 167 produktová knižnica [systémová](#page-40-0) ASP 33

prostredie so zmiešanými vydaniami [základné](#page-21-0) pojmy 14 prostredie, zmiešané vydania [prehľad](#page-21-0) 14 prostriedok, informácie [aktualizácia](#page-33-0) alebo výmena softvéru 26 [inštalácia](#page-98-0) softvéru 91 PTF (program temporary fix) [obnova](#page-159-0) 152 podpora pre [licenčný](#page-37-0) program 30 [požadované](#page-35-0) na rozšírenie 28 [príkazy](#page-215-0) 208 [softvérovú](#page-36-0) zmluvu 29 trvalá [aplikácia](#page-37-0) 30 výber [konfigurácie](#page-36-0) disku 29

# **R**

referenčný kód [inštalácia](#page-168-0) softvéru 161 [obnova](#page-171-0) po použití 164 reštart z [vypnutého](#page-167-0) stavu 160 rozšírenie alebo náhrada kroky na [prípravu](#page-35-0) servera 28 softvér [prehľad](#page-32-0) 25 [prípravné](#page-32-0) kroky 25 rýchla cesta úlohy [inštalácie,](#page-12-0) rozšírenia alebo [vymazania](#page-12-0) 5

# **S**

sekundárny jazyk [inštalácia](#page-130-0) 123 [obnova](#page-159-0) 152 použitie volieb ponuky GO [LICPGM](#page-213-0) 206 základné pojmy [inštalácie](#page-25-0) 18 skomprimované objekty a úložný priestor [základné](#page-23-0) pojmy 16 softvér [inštalácia](#page-109-0) na nový logický oddiel alebo [server](#page-109-0) 102 [vymazanie](#page-146-0) 139 softvérové licenčné kľúče [overenie](#page-34-0) 27, [92](#page-99-0) softvérovú zmluvu [akceptovanie](#page-51-0) 44 [požadovaná](#page-36-0) PTF pre 29 správa [CPA9E1B](#page-87-0) 80, [87,](#page-94-0) [129](#page-136-0) Spustenie z [vypnutého](#page-167-0) stavu 160 **SOL** [konverzia](#page-186-0) objektov 179 stav dokončenia zobraziť protokol správ [použitím](#page-215-0) voľby 50 [208](#page-215-0) súbor krížových odkazov kontrola pred [rozšírením](#page-40-0) 33 [súbor](#page-11-0) PDF pre tlač 4 súvisiace [informácie](#page-216-0) 209 systémová hodnota systémová časová zóna [vytvorenie](#page-39-0) údajovej oblasti 32 úlohy pred [rozšírením](#page-37-0) 30 zapísanie alebo [vytlačenie](#page-38-0) pred [rozšírením](#page-38-0) 31

systémová hodnota *(pokračovanie)* zmena pred [rozšírením](#page-38-0) 31 systémové heslo [popis](#page-204-0) 197 systémový objekt kontrola integrity pred [rozšírením](#page-40-0) 33

# **Š**

štandardná sada [popis](#page-198-0) 191

## **T**

Tlač tejto [témy](#page-10-0) 3

# **U**

uloženie licenčné programy a voliteľné časti pomocou príkazu [SAVLICPGM](#page-212-0) 205 [použitie](#page-212-0) voľby 13 205 uloženie servera. pred [rozšírením](#page-59-0) 52 užívateľský profil kontrola pred [rozšírením](#page-40-0) 33 [vyčistenie](#page-55-0) 48

# **Ú**

údaje o výkone [zhromažďovanie](#page-42-0) pred rozšírením 35 úlohy aktualizácie [úvodné](#page-44-0) 37 úložný priestor katalóg [obrazov](#page-45-0) 38 [Licensed](#page-55-0) Internal Code 48 [rozšírenia](#page-52-0) 45 [stanovenie](#page-53-0) pre rozšírenie 46 určenie pre [inštaláciu](#page-100-0) 93 [vyčistenie](#page-53-0) 46 úroveň [bezpečnosti](#page-117-0) 110, [114](#page-121-0) úvodnej inštalácie [úvodné](#page-100-0) 93

# **V**

[V5R4,](#page-8-0) čo je nové 1 varovné a chybové správy [konfigurácia](#page-166-0) disku 159 veľkosť licenčné [programy](#page-174-0) 167 verzia národného jazyka kódy [komponentov](#page-202-0) 195 virtuálne médiá scenár [rozšírenia](#page-45-0) 38 virtuálne optické [zariadenia](#page-17-0) 10 virtuálne optické zariadenie katalóg [obrazov](#page-188-0) 181 virtuálne páskové [zariadenia](#page-17-0) 10 vlastný zoznam softvér na [inštaláciu](#page-48-0) 41 vydanie [poznámky](#page-195-0) k inštalácii 188 vydanie, [inštalácia](#page-102-0) i5/OS 95

vydanie, vynechanie [základné](#page-20-0) pojmy 13 vymazanie licenčné programy a voliteľné časti použitie príkazu [DLTLICPGM](#page-147-0) 140 [použitie](#page-147-0) voľby 12 140 [poznámky](#page-147-0) k 140 [licenčného](#page-211-0) programu zo zoznamu 204 [licenčný](#page-148-0) program 141 určenie [nepoužívaných](#page-146-0) častí 139 sekundárne jazyky [použitie](#page-214-0) voľby 22 207 softvér [súvisiaci](#page-146-0) s i5/OS 139 vynechanie vydania [základné](#page-20-0) pojmy 13 [Vytlačte](#page-11-0) túto tému 4 vzájomná spolupráca [popis](#page-195-0) 188

# **Z**

zakľúčovaná sada [popis](#page-200-0) 193 zariadenie inštalácie softvéru [základné](#page-16-0) pojmy 9 základné pojmy pre inštaláciu softvéru [distribučná](#page-19-0) sada médií 12 [dokumentácia](#page-20-0) produktu 13 globalizácia inštalácia [sekundárneho](#page-25-0) jazyka 18 [prehľad](#page-24-0) 17 zmena [primárneho](#page-24-0) jazyka 17 [konverzia](#page-26-0) objektov 19 licenčné [dokumenty](#page-18-0) k softvéru 11 [objekt](#page-22-0) od IBM 15 obsah [objednávky](#page-18-0) softvéru 11 [podporované](#page-21-0) vydania, () aktualizácie 14 [prehľad](#page-14-0) 7 proces [inštalácie](#page-14-0) softvéru 7 prostredie so [zmiešanými](#page-21-0) vydaniami 14 [skomprimované](#page-23-0) objekty a úložný [priestor](#page-23-0) 16 [vynechanie](#page-20-0) vydania 13 [zariadenie](#page-16-0) inštalácie softvéru 9 zmena [primárneho](#page-138-0) jazyka 131 zobrazenie [nainštalované](#page-209-0) licenčné programy pomocou [voľby](#page-209-0) 10 202 [nainštalované](#page-213-0) sekundárne jazyky použitím [voľby](#page-213-0) 20 206 zoznam, vlastný softvér na [inštaláciu](#page-48-0) 41

# **Pripomienky čitateľa**

**Systémy IBM - iSeries i5/OS a súvisiaci softvér Inštalácia, aktualizácia alebo vymazanie i5/OS a súvisiaceho softvéru Verzia 5 vydanie 4**

#### **Číslo publikácie: SA12-6230-09**

Vážime si vaše pripomienky k tomuto vydaniu. V prípade špeciálnych chýb, vynechaní alebo v prípade nesprávnosti alebo neúplnosti informácií, uvedených v tejto knihe, uvítame vaše pripomienky. Vaše pripomienky by sa mali týkať iba informácií z tejto publikácie a spôsobu, akým boli prezentované.

Ak chcete získať technické informácie o výrobkoch a cenách, kontaktujte IBM Slovensko alebo obchodného partnera IBM.

Ak chcete všeobecné informácie, volajte tel. číslo: ″IBM Slovensko″ (02/49291 111).

Po zaslaní vašich pripomienok si vyhradzuje IBM neexkluzívne právo vaše pripomienky používať alebo rozširovať v akejkoľvek vhodnej forme, bez toho, aby vznikli voči vám akékoľvek záväzky.

Pripomienky:

Ďakujeme vám za pomoc.

Vaše pripomienky môžete:

- v Zaslať na adresu uvedenú na druhej strane tohto formulára.
- v Zaslat faxom na číslo: Ostatné krajiny alebo oblasti: 1-507-253-5192
- v Zaslať cez e-mail na adresu: RCHCLERK@us.ibm.com

Ak by ste chceli odpoveď zo strany IBM, prosíme vás, vyplňte nasledujúce informácie:

Meno Adresa

Spoločnosť

Tel. číslo E-mail adresa

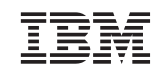

IBM CORPORATION ATTN DEPT 542 IDCLERK 3605 HWY 52 N ROCHESTER MN

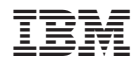

Vytlačené v USA

SA12-6230-09

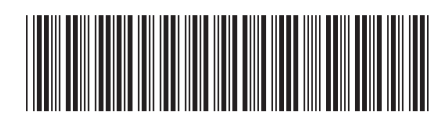